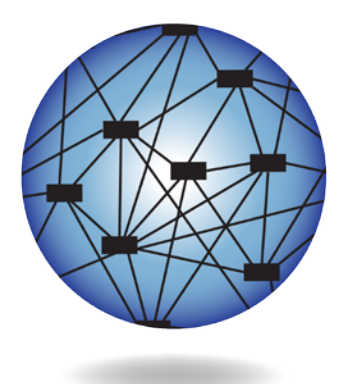

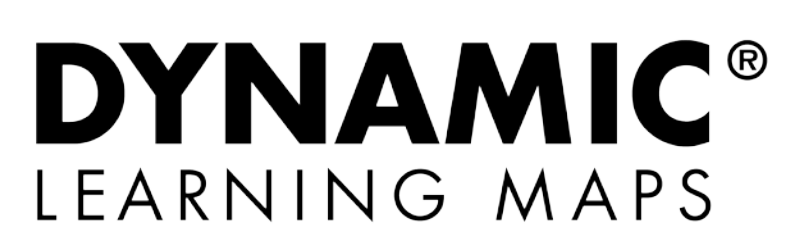

# TEST ADMINISTRATION MANUAL 2015-16

**Revision Date: 02/12/2016**

**Version YE**

All screenshots, data dictionaries, and templates shown or referred to in this manual are accurate on the Revision Date noted above.

When this manual is updated, the Revision Date will also be updated. An alert will be posted on the Test Updates webpage. A summary of changes is included in the Appendix under [Document History.](#page-195-0)

> DYNAMIC LEARNING MAPS CONSORTIUM COPYRIGHT ©2015

#### <span id="page-1-0"></span>**ABOUT THIS MANUAL**

Although this manual contains a large amount of information, it is important to read it in its entirety. In an effort to effectively sort information for accessibility, the table below outlines the manual's three categories.

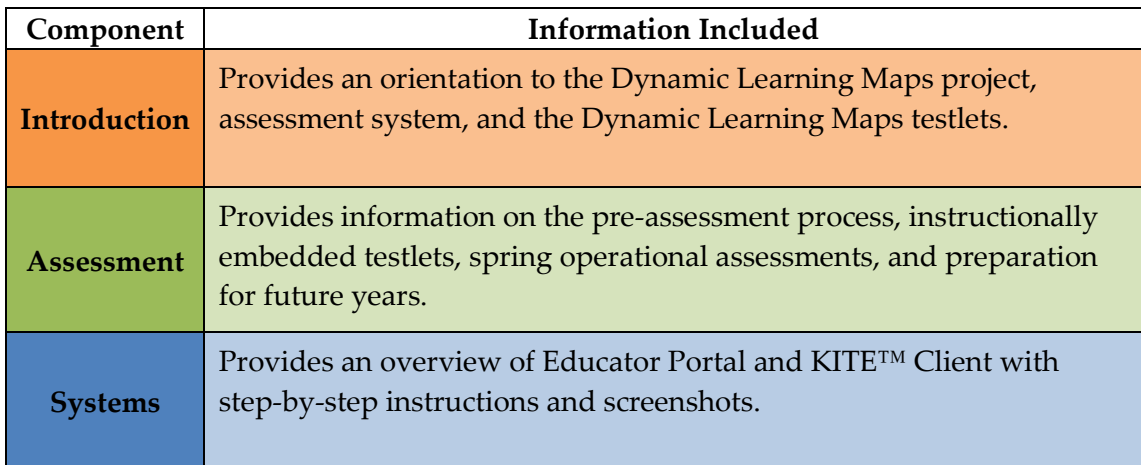

#### <span id="page-1-1"></span>**TROUBLESHOOTING**

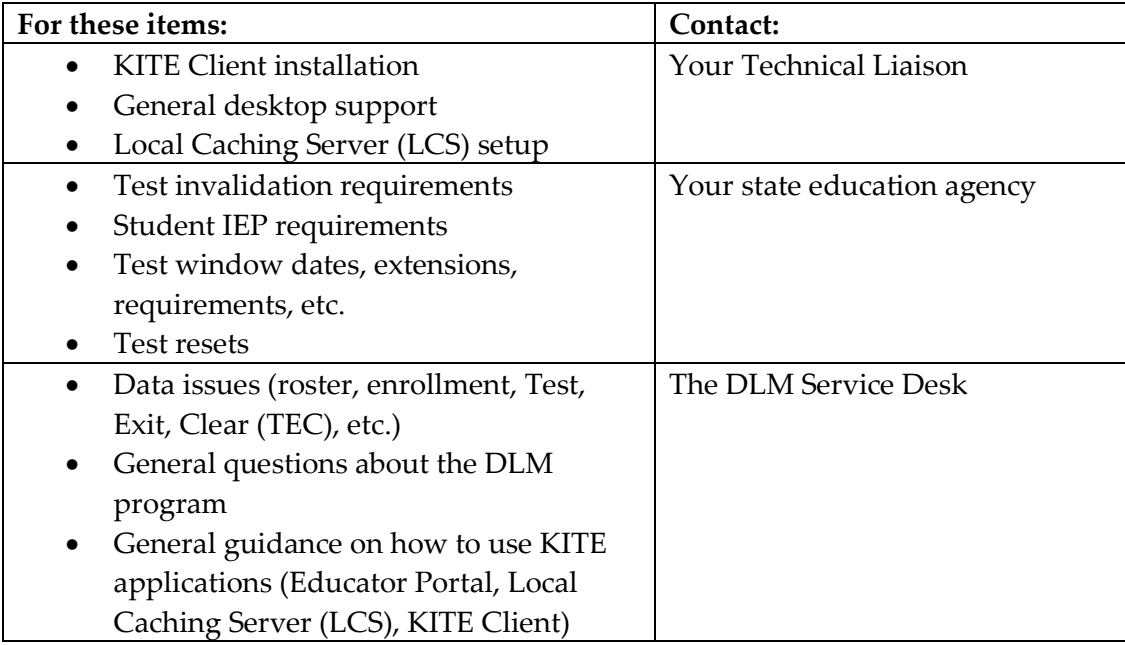

#### <span id="page-2-0"></span>**SERVICE DESK**

Hint: Print this page and keep it handy!

For questions regarding the online testing system or for additional assistance, please contact the Service Desk at 1-855-277-9751 (toll-free) or **DLM-support@ku.edu.** 

The Service Desk is open Monday through Friday from 7:00 a.m. to 7:00 p.m. Central Time. During your state's spring testing window, the Service Desk is open from 7:00 a.m. to 8:00 p.m. Central Time.

The Service Desk is closed or has reduced staffing in observance of the following holidays:

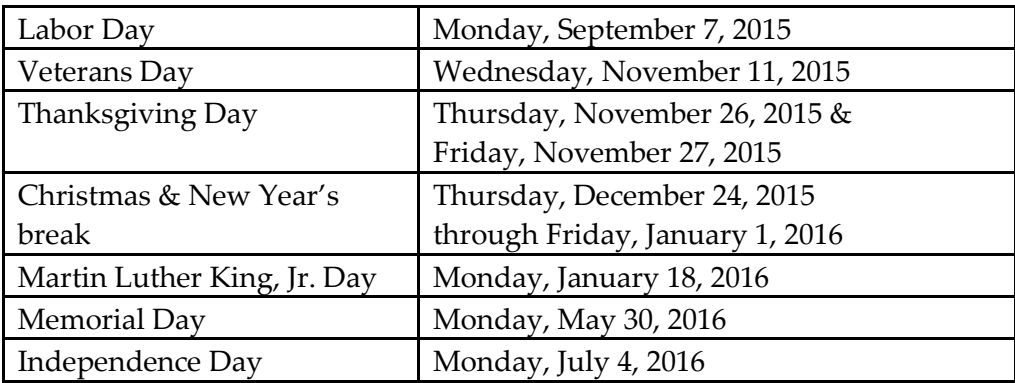

The Service Desk provides support for a variety of situations, including:

- testing environment issues
- test administration and user account issues
- student information issues

When contacting the Service Desk, provide as much detail as possible about the issues encountered and the system on which they occurred. Please include:

- your contact information (email address and name)
- the state and district in which your school is located
- error messages, including the testlet number if applicable to the problem
- operating system and browser information
- status if using a local caching server
- information about network configuration

Test administrators should contact the local Technical Liaison if they encounter technical issues related to Internet availability, KITE Client installation, display resolution, and/or issues with sound/headphones/speakers, etc.

# TEST ADMINISTRATION MANUAL 2015-16

# **CONTENTS**

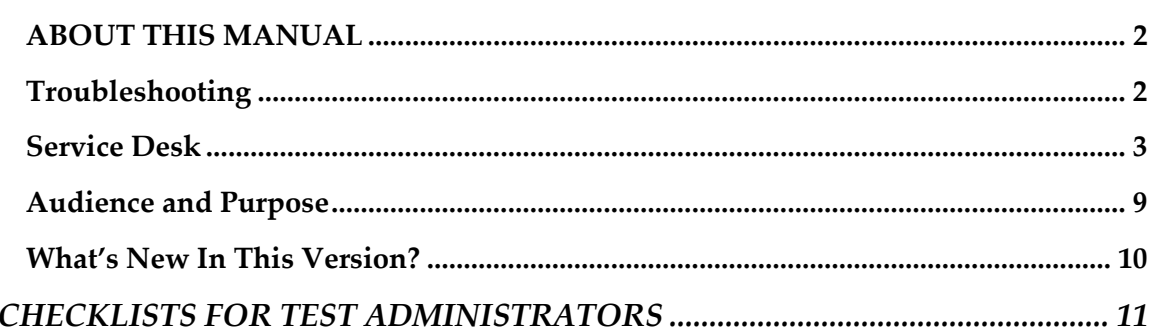

#### **INTRODUCTION**

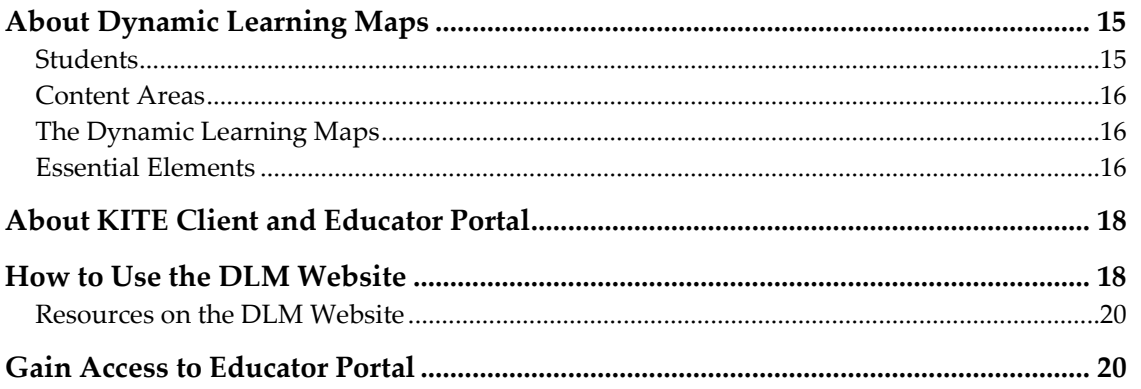

#### HOW THE ASSESSMENT SYSTEM WORKS

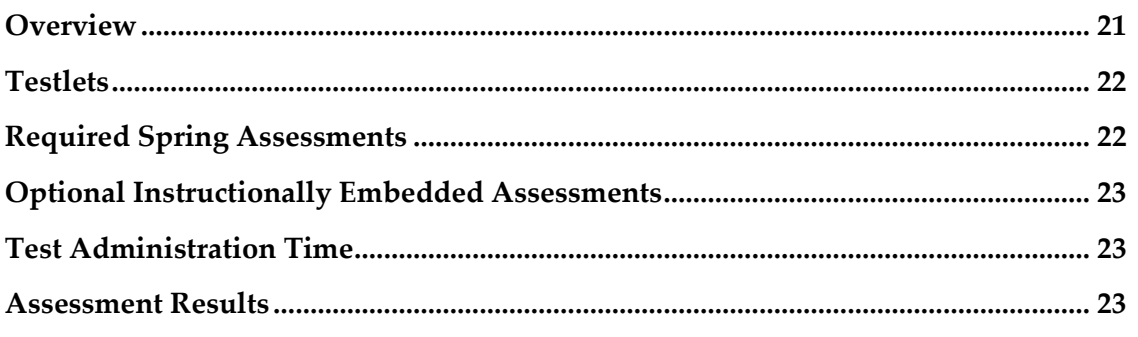

#### **BEFORE BEGINNING ASSESSMENTS**

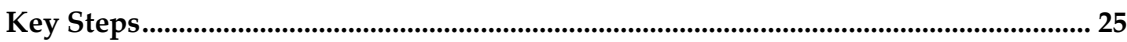

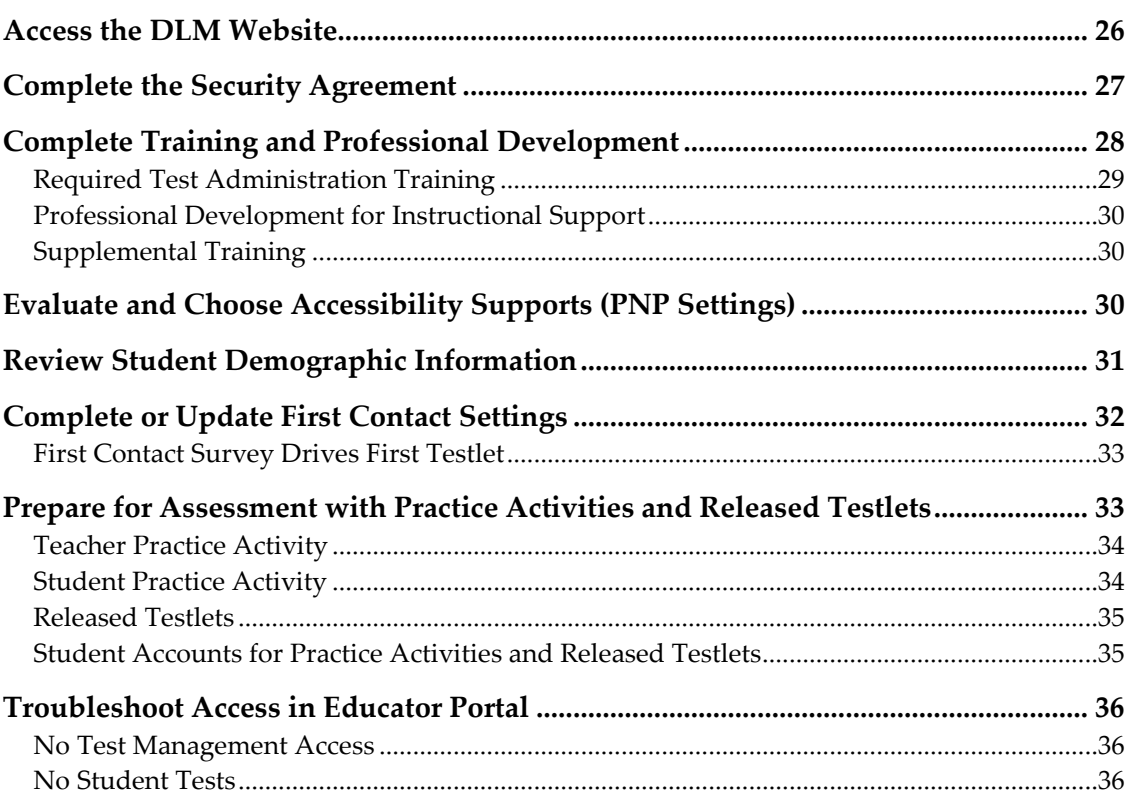

## **INTRODUCTION TO DLM TESTLETS**

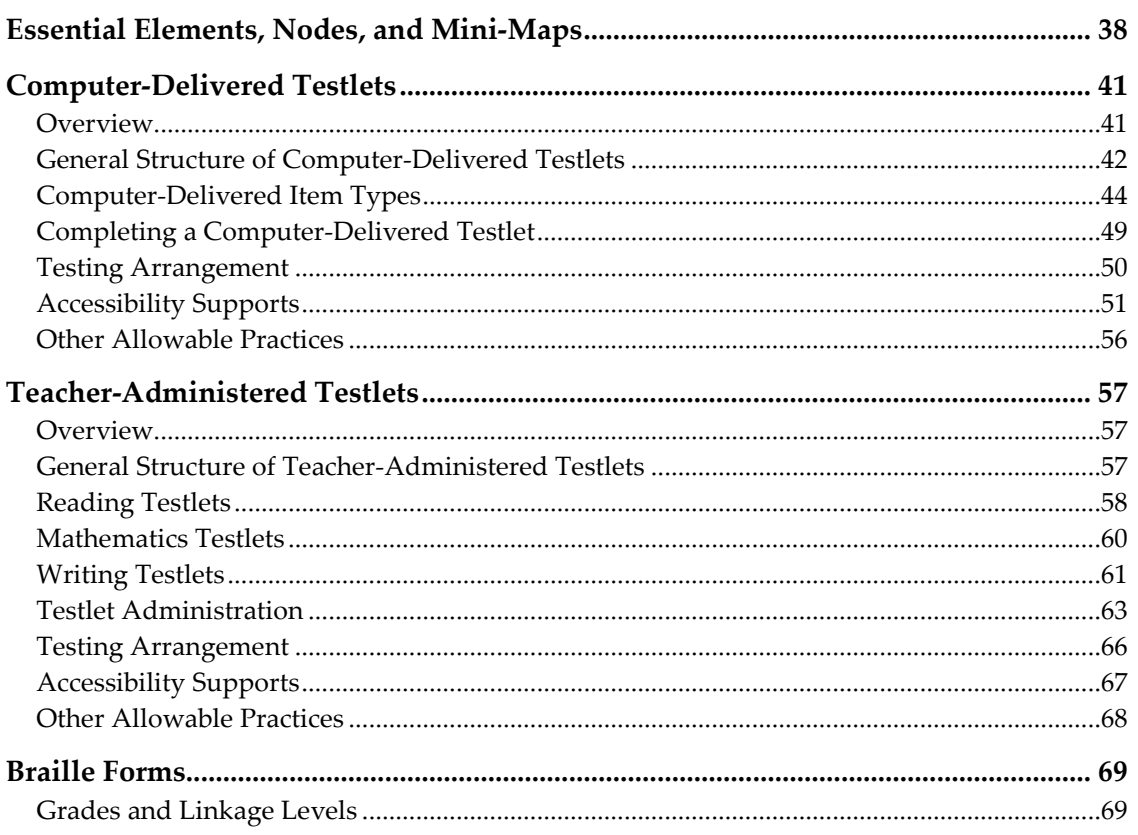

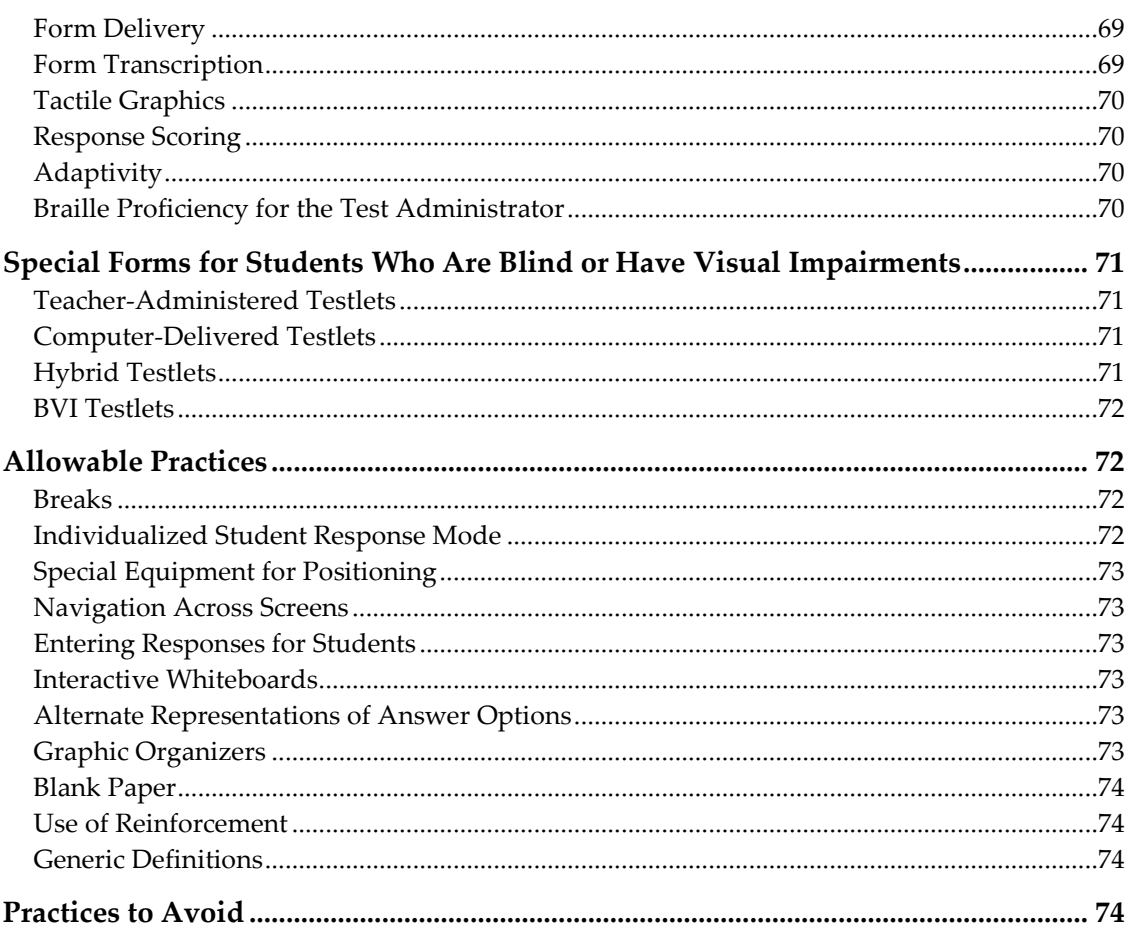

#### SPRING OPERATIONAL ASSESSMENTS

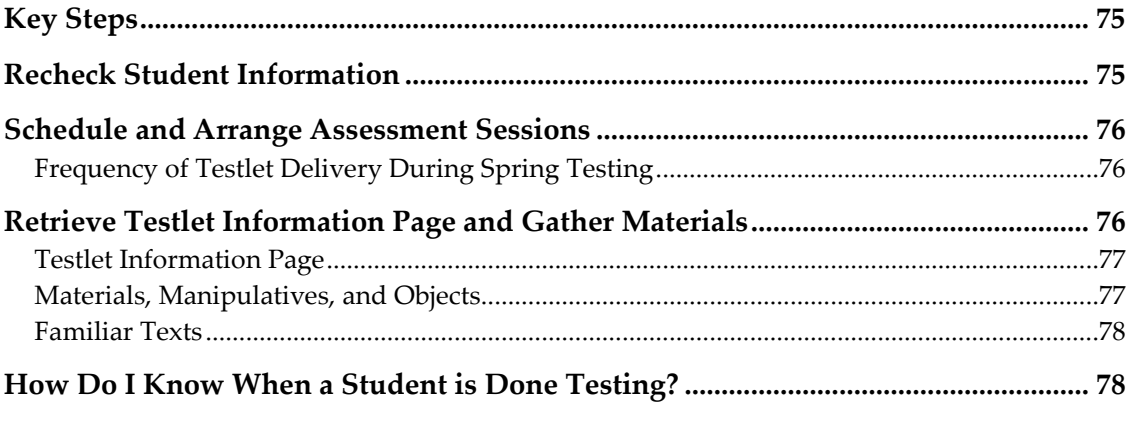

#### PREPARE FOR NEXT YEAR

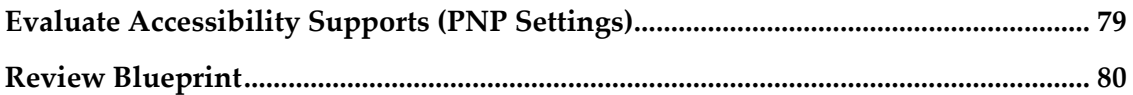

### INSTRUCTIONALLY EMBEDDED ASSESSMENTS (OPTIONAL, BUT **RECOMMENDED)**

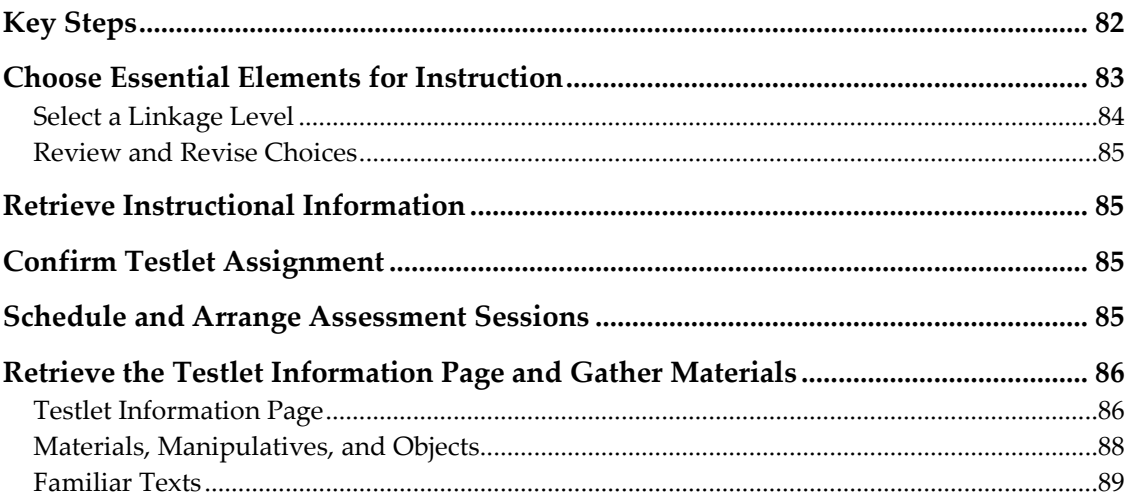

#### EDUCATOR PORTAL USER GUIDE FOR TEST ADMINISTRATORS

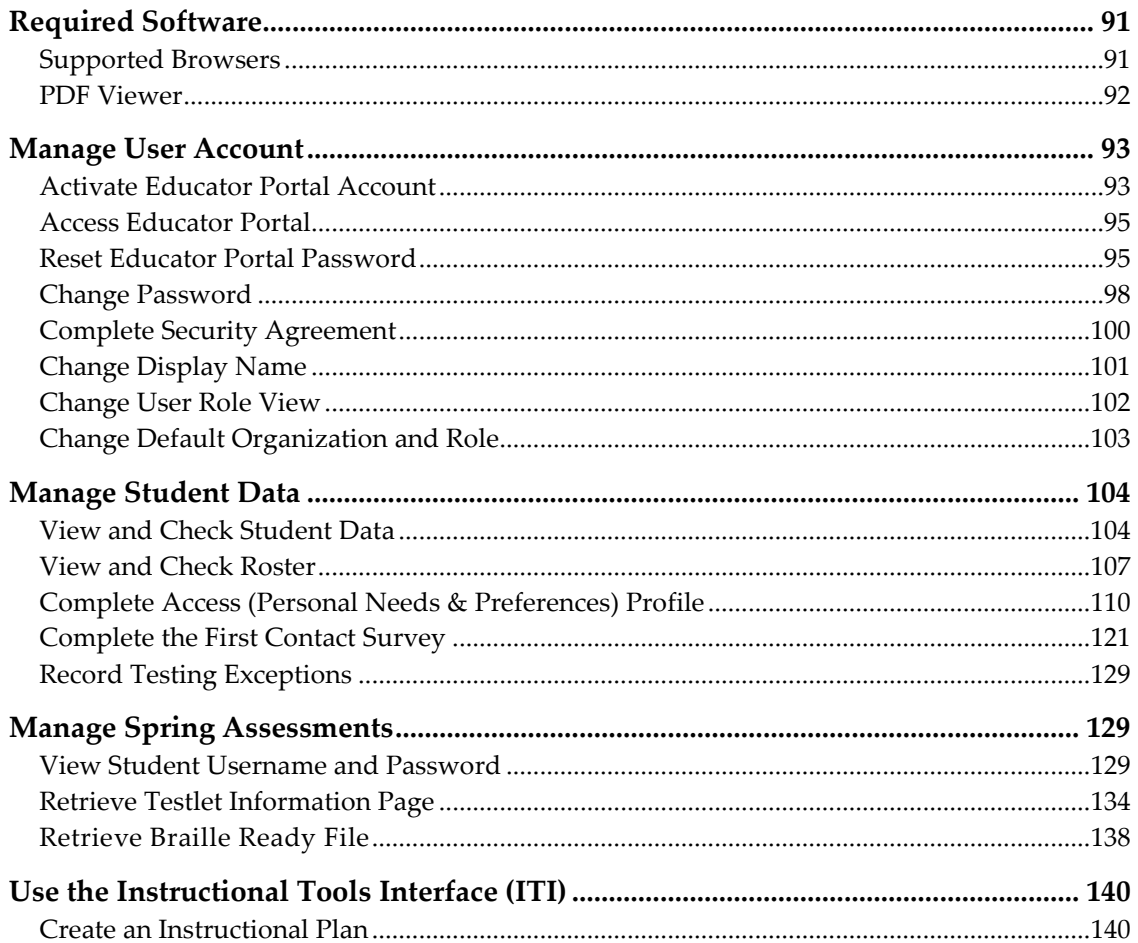

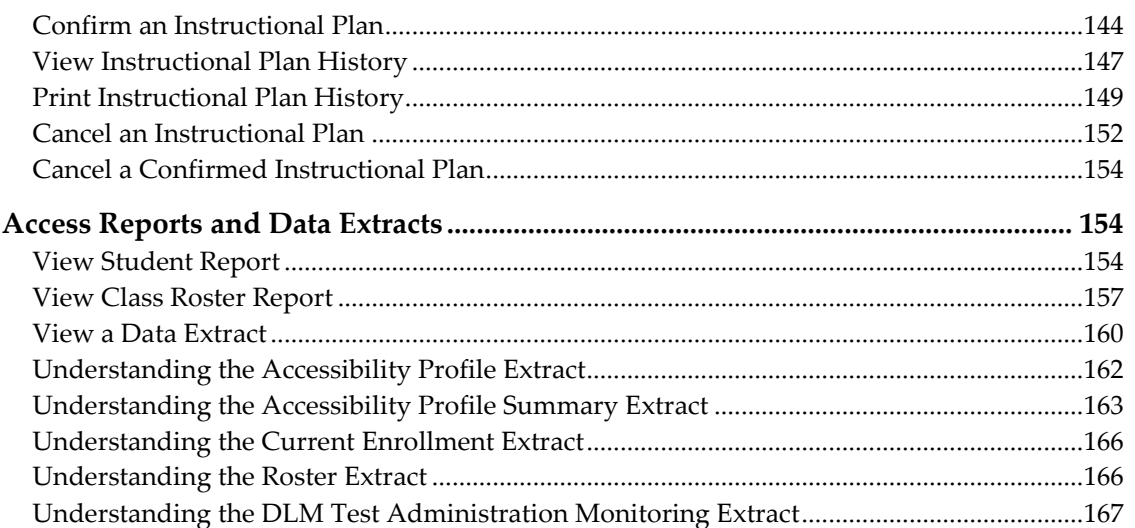

#### **KITE CLIENT USER GUIDE**

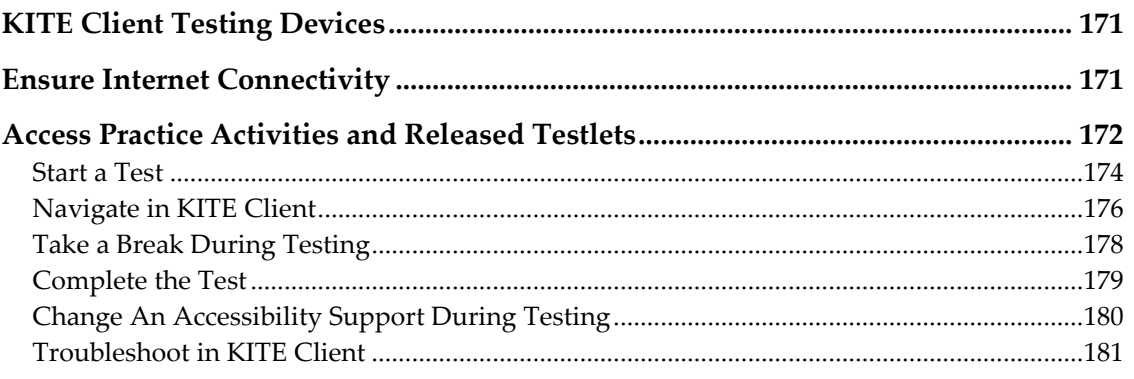

#### <span id="page-8-0"></span>**AUDIENCE AND PURPOSE**

This document supports test administrators in preparing themselves and their students for the Dynamic Learning Maps™ (DLM®) Alternate Assessment. Test administrators are the people who actually administer the assessments to students. In your state, test administrators may also be referred to by other titles, such as educators, examiners, proctors, or teachers.

The TEST ADMINISTRATION MANUAL serves as a comprehensive resource in planning for, preparing for, and administering the DLM assessments. It covers key responsibilities, policies and practices, and procedures for Educator Portal and KITE Client.

This DLM-provided manual is designed for test administrators in all states in the DLM consortium; however, your state may also provide appendices to this manual, which provide state-specific clarifications and supplemental information. Some states may provide a state-customized version that entirely replaces this manual. Be sure to check the resources provided on your state's DLM webpage and follow any additional instructions provided at the state level.

To learn about updates to test administration resources, such as this manual, subscribe to Test Updates on the DLM website under Assessments | Operational Testing [\(http://dynamiclearningmaps.org/content/test-updates\)](http://dynamiclearningmaps.org/content/test-updates).

#### » View Test Updates

- » Subscribe to Test Updates
- » Unsubscribe to Test Updates
- » Unable to subscribe? Complete this form.

#### <span id="page-9-0"></span>**WHAT'S NEW IN THIS VERSION?**

Information about these topics has been added or enhanced in this version.

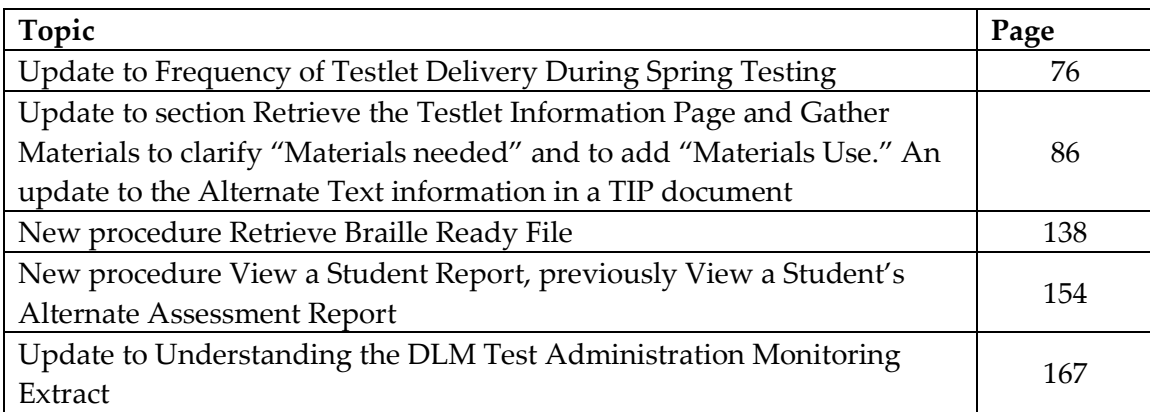

A more comprehensive list of changes to this manual is included in the Appendix under [Document History.](#page-195-0)

# <span id="page-10-0"></span>**CHECKLISTS FOR TEST ADMINISTRATORS**

Hint: Print the following pages and keep them handy!

The following checklists detail the critical steps for test administrators to follow. Please refer to them while reading this manual and while preparing for the DLM assessments. Follow the provided links to quickly go to topics in this guide for more information or to access other resources. The checklists are organized into four sets of tasks for different parts of the school year:

- 1. Before Beginning Assessments
- 2. Spring Operational Assessments
- 3. Preparing for Next Year
- 4. Instructionally Embedded Assessments (Optional, but recommended)

#### **1. Before Beginning Assessments:**

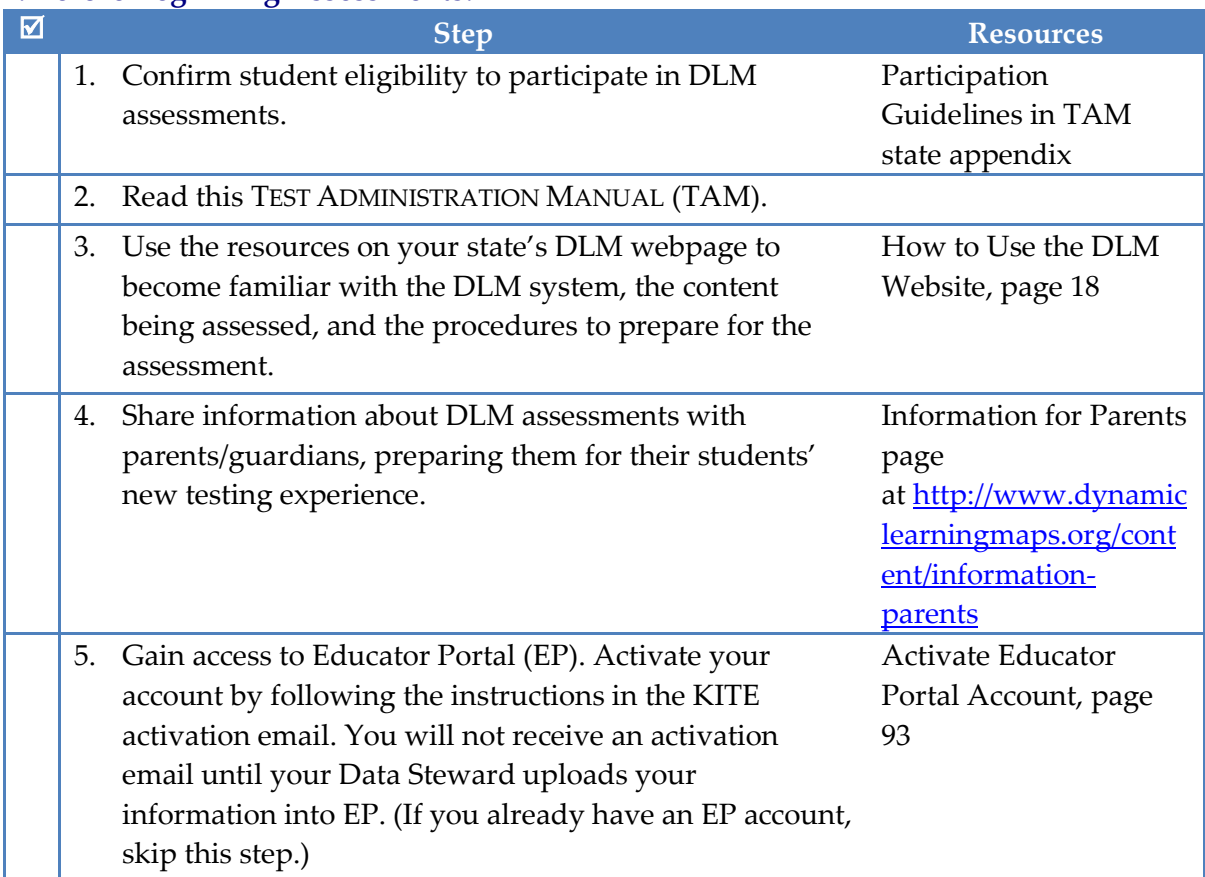

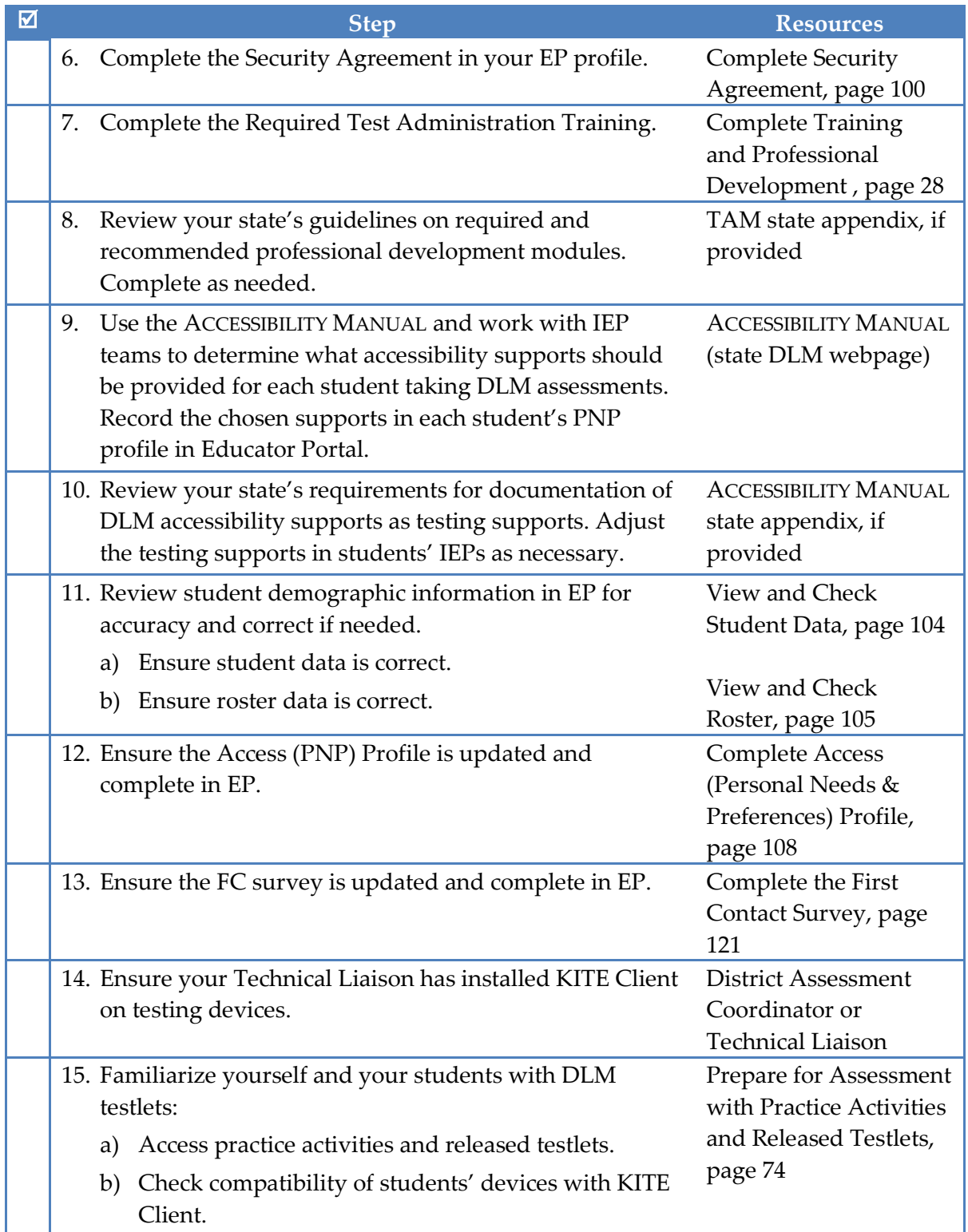

#### **2. Spring Operational Assessments:**

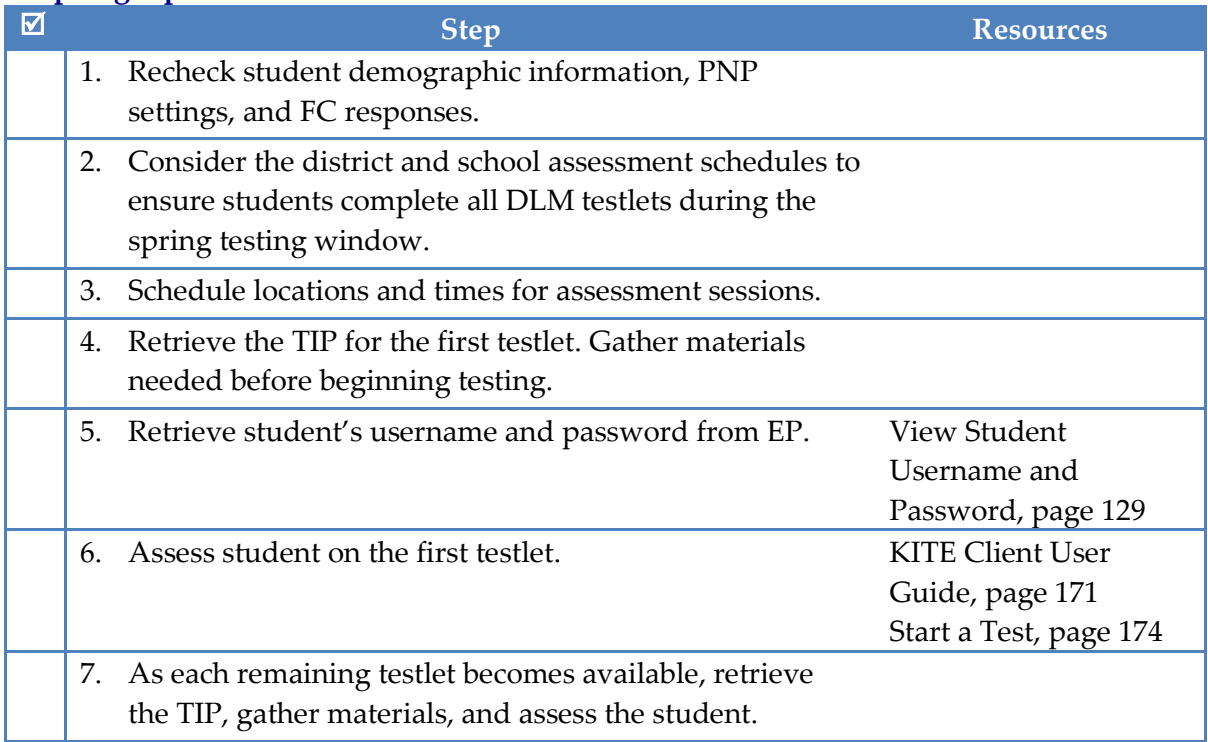

#### **3. Prepare for Next Year:**

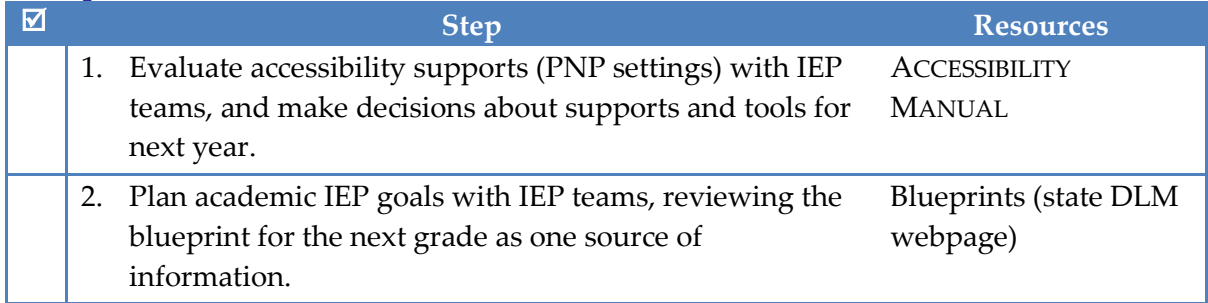

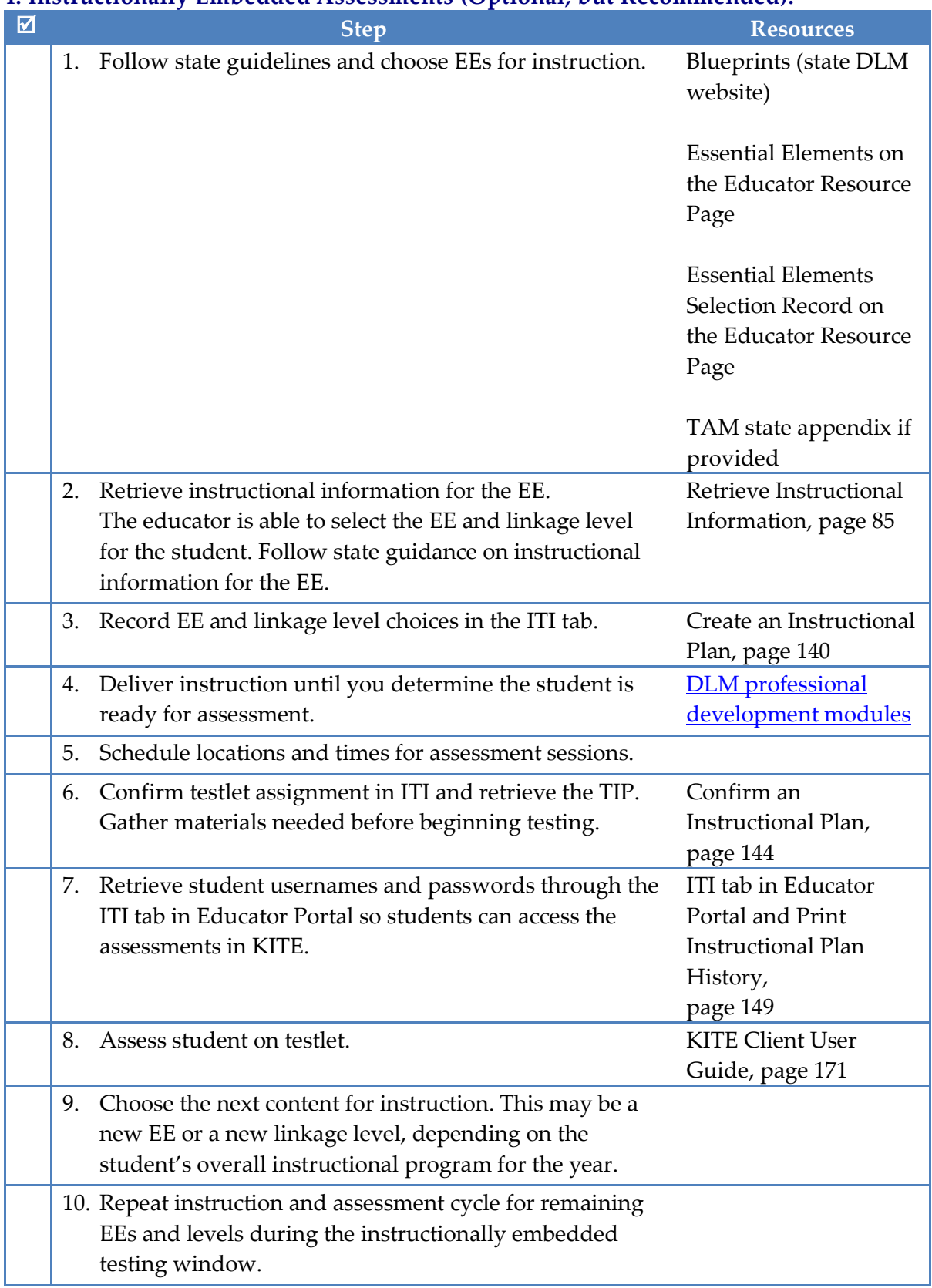

#### **4. Instructionally Embedded Assessments (Optional, but Recommended):**

# **INTRODUCTION**

<span id="page-14-0"></span>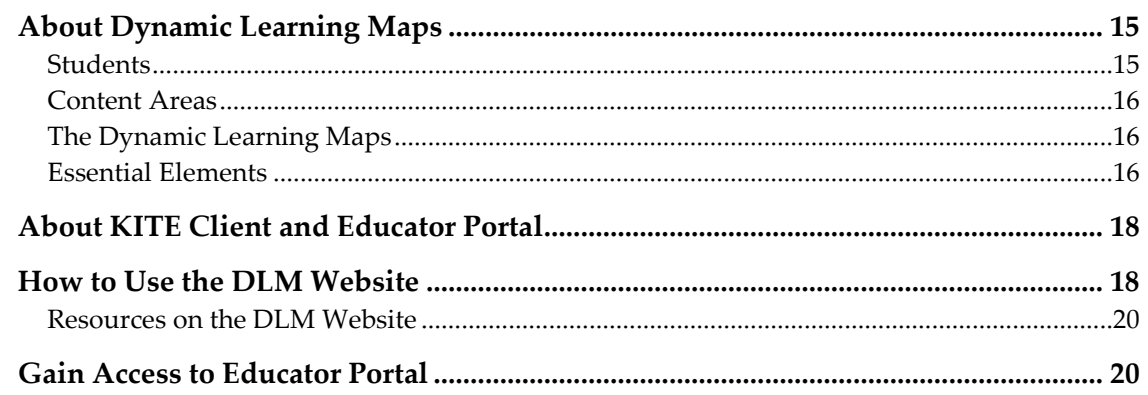

#### <span id="page-14-1"></span>**ABOUT DYNAMIC LEARNING MAPS**

Dynamic Learning Maps (DLM) is a multi-state consortium that has developed a computer-delivered alternate assessment. The DLM Alternate Assessment system is an assessment program designed to validly measure what students with the most significant cognitive disabilities know and can do. It provides accessibility by design and is guided by the core beliefs that all students should have access to challenging, gradelevel content, and that test administrators should adhere to the highest levels of integrity in providing instruction and administering assessments based on this challenging content.

Students who are eligible for the DLM Alternate Assessment are those for whom general education assessments, even with accommodations, are not appropriate. Students taking the DLM Alternate Assessment require extensive, direct instruction and substantial supports to achieve measurable gains. These students learn academic content aligned to grade-level content standards, but at reduced depth, breadth, and complexity. The DLM content standards are called the Essential Elements and are the learning targets for the assessments for grades 3-12 in English language arts (ELA) and mathematics.

#### <span id="page-14-2"></span>*STUDENTS*

As defined by the U.S. Department of Education, students with the most significant cognitive disabilities have a disability or multiple disabilities that significantly impact intellectual functioning and adaptive behaviors. When adaptive behaviors are significantly impacted, the individual is unlikely to develop the skills to live independently and function safely in daily life. The DLM Alternate Assessment is designed for students with these significant instruction and support needs.

See your state's participation guidelines for more details.

#### <span id="page-15-0"></span>*CONTENT AREAS*

DLM assessments are available for mathematics and English language arts (reading and writing) in grades 3-11[1](#page-15-3). Check your DLM state webpage to see if your state is participating in assessments in other content areas.

#### <span id="page-15-1"></span>*THE DYNAMIC LEARNING MAPS*

The dynamic learning maps are highly connected representations of how academic skills are acquired, as reflected in research literature. Nodes in the maps represent discrete knowledge, skills, and understandings in either English language arts or mathematics, as well as important foundational skills that provide a foundation for academic skills. As of June 2015, there are 1,900 nodes in the English language arts map, 2,399 nodes in the mathematics map, and 141 foundational nodes that are associated with both content area maps. The maps go beyond traditional learning progressions to include multiple and alternate pathways by which students may develop content knowledge. As of June 2015, there are 5,039 connections in the English language arts map and more than 5,200 connections in the mathematics map.

#### <span id="page-15-2"></span>*ESSENTIAL ELEMENTS*

 $\overline{a}$ 

The Dynamic Learning Maps Essential Elements (EEs) are specific statements of knowledge and skills linked to the grade-level expectations identified in college and career readiness standards. The purpose of the EEs is to build a bridge from those content standards to academic expectations for students with the most significant cognitive disabilities. EEs for grades K-12 in English language arts and mathematics are located on the DLM website. The DLM assessments are for grades 3-8 and high school.

The EEs specify academic targets, while the learning map clarifies how students can reach those targets. For each EE, small collections of nodes are identified earlier in the map that represent critical junctures on the path toward the standard. These small collections of nodes are called linkage levels. The fourth level is the Target. There are three levels below the Target and one that goes beyond the Target. See the [Essential](#page-37-0)  [Elements, Nodes, and Mini-Maps](#page-37-0) section on page [38](#page-37-0) for more detailed information about EEs and linkage levels.

Each content-area/grade-level assessment is designed to assess a specific set of EEs. Essential Elements included in the blueprint for each grade are listed in blueprint documents available on your state's page on the DLM website.

For all EEs available for testing, documents describing their linkage levels and nodes are available on the Educator Resource Page. Also available on the Educator Resource Page, the Excel workbook titled "Professional Development Modules Supporting Essential

<span id="page-15-3"></span><sup>&</sup>lt;sup>1</sup> Each state determines the required high school grades.

Elements" cross-references of each EE to the relevant professional development modules. The workbook includes one tab for math and one for ELA.

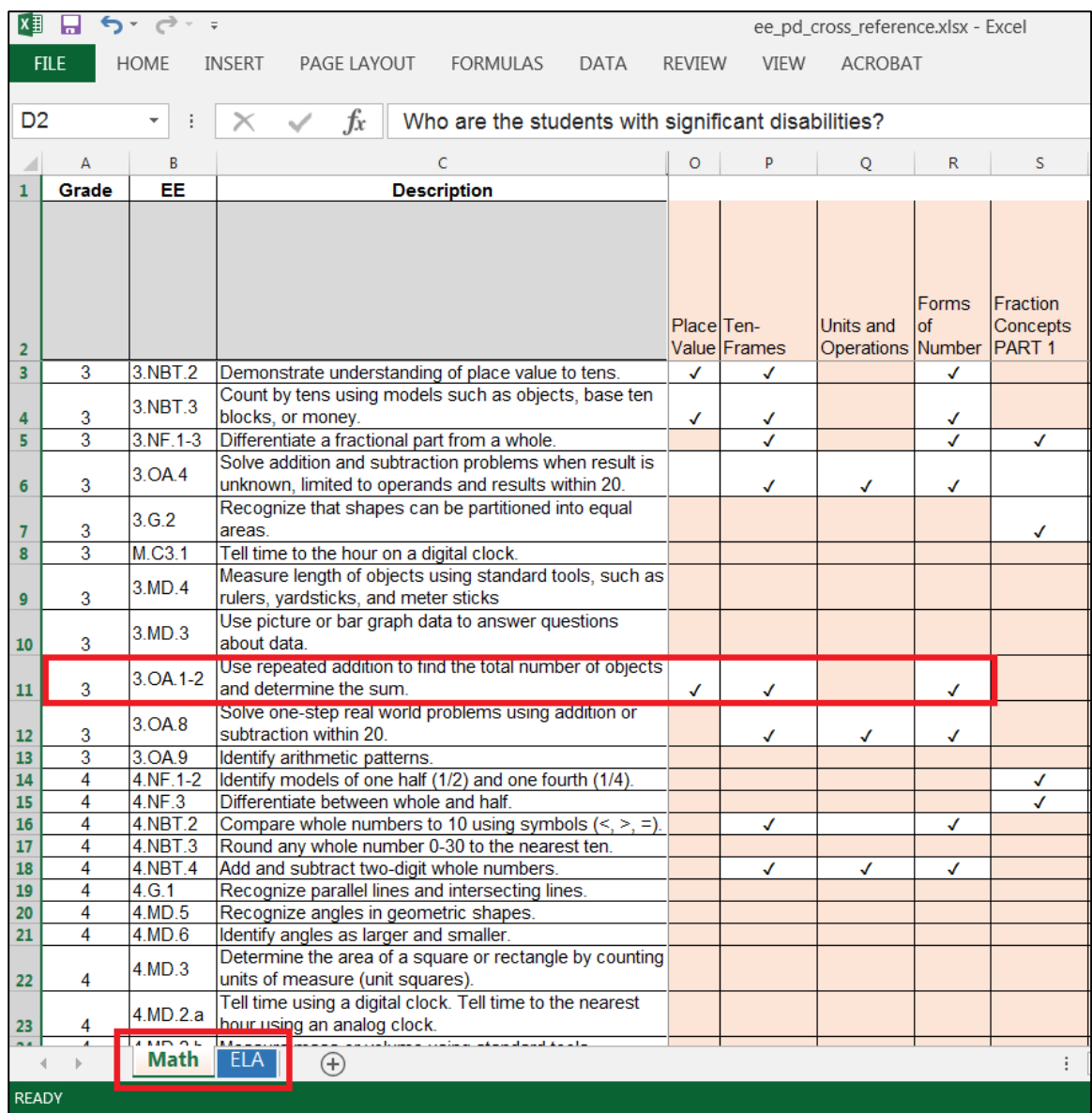

#### <span id="page-17-0"></span>**ABOUT KITE CLIENT AND EDUCATOR PORTAL**

The KITE™ platform was designed and developed to meet the needs of the next generation of large-scale assessments. KITE Client consists of four applications. Students and educators see two parts.

Students have accounts in **KITE Client**.

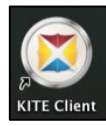

KITE Client delivers assessments to students through the use of a customized, secure web browser accessible on multiple devices. Practice activities and released testlets are also available to students through KITE Client. *Educators and staff do not have accounts in KITE Client.* 

Staff and educators have accounts in **Educator Portal.**

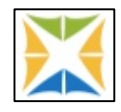

Educator Portal is the administrative application where staff and educators manage student data and retrieve reports. Users can access Educator Portal via [https://educator.cete.us.](https://educator.cete.us/)

#### <span id="page-17-1"></span>**HOW TO USE THE DLM WEBSITE**

Additional resources for test administrators are available on the DLM website. Resources are provided by the DLM Alternate Assessment Consortium, and statespecific resources may also be available.

To access resources for your state and role, follow these steps:

- 1. Go to the DLM website: [http://dynamiclearningmaps.org/.](http://dynamiclearningmaps.org/)
- 2. Click **Assessments | Operational Testing**.

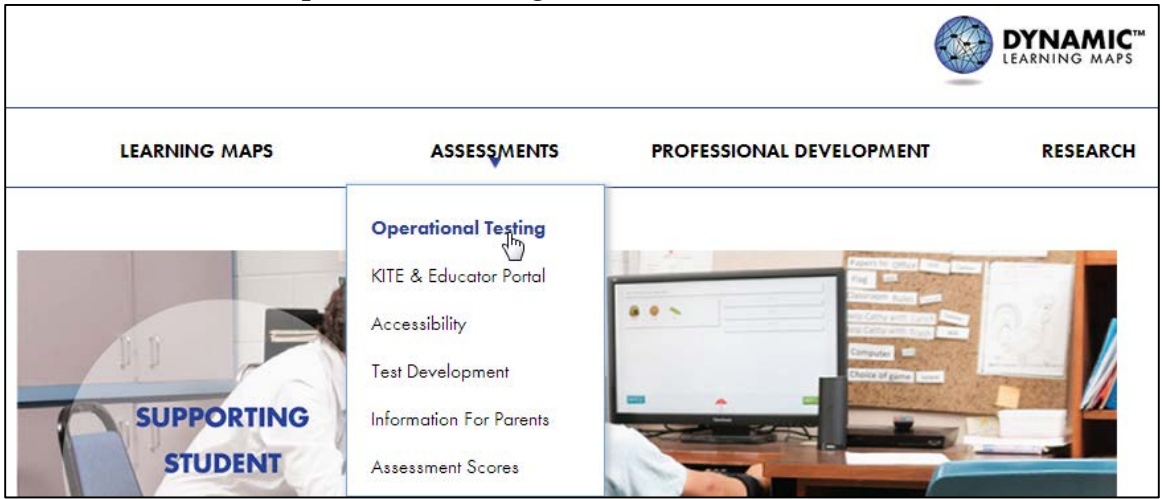

3. Select your state.

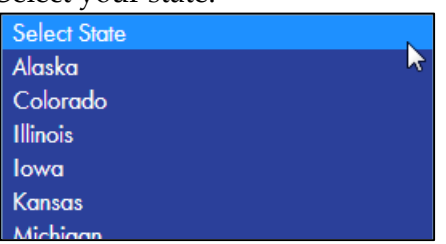

Hint: Bookmark the page or save it to your favorites for quick access later.

4. Choose your role; click **Apply**.

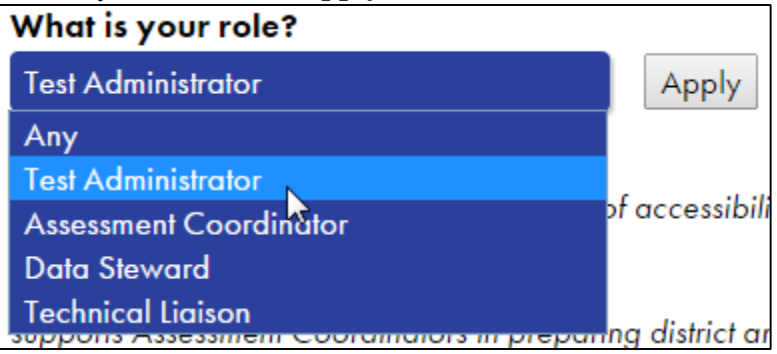

5. Resources appear below the role field. The DLM resources appear first, sorted alphabetically. State-specific resources appear next, also sorted alphabetically.

#### <span id="page-19-0"></span>*RESOURCES ON THE DLM WEBSITE*

The DLM resources designed for test administrators and available to all states are:

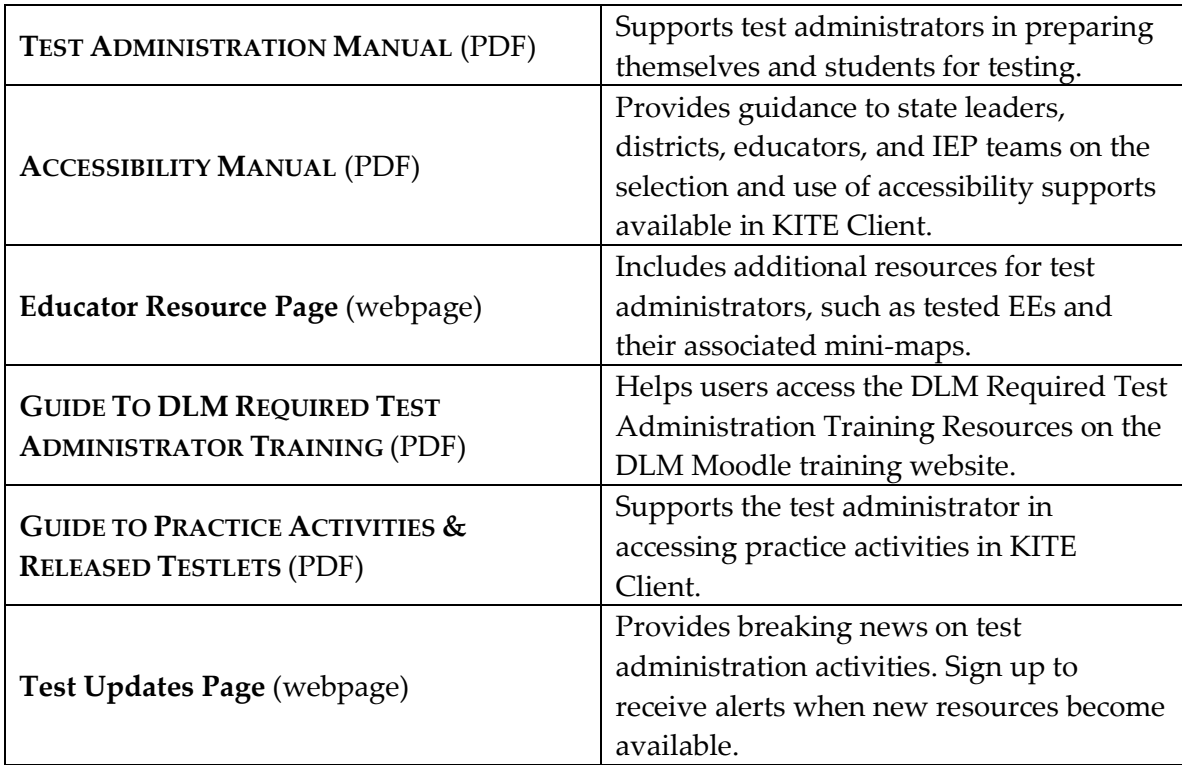

#### <span id="page-19-1"></span>**GAIN ACCESS TO EDUCATOR PORTAL**

Once your account is created in Educator Portal, you will receive an email message with instructions about how to activate your account. Refer to the procedures in the EP section of this manual, starting with [Activate Educator Portal Account,](#page-92-1) page [93.](#page-92-1)

# **HOW THE ASSESSMENT SYSTEM WORKS**

<span id="page-20-0"></span>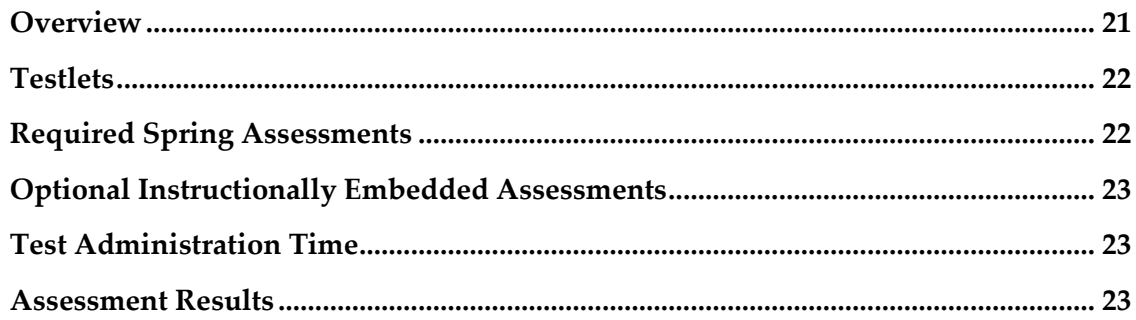

#### <span id="page-20-1"></span>**OVERVIEW**

The DLM system is designed to map a student's learning. Your state has chosen its own window within the consortium-wide window that runs mid-March through early June. This is called the year-end or spring assessment. During this testing or assessment window, all students take testlets that cover the whole blueprint. The test results will reflect the student's performance each school year and are used for accountability purposes.

Dynamic Learning Maps also has instructionally embedded assessments. These are optional but recommended. They can be administered in fall and early spring, before the spring testing window opens. As more reporting features become available in Educator Portal in the future, results of instructionally embedded assessments will help educators plan and adjust instruction. They do not count toward results used for accountability purposes. Educators access these assessments through the Instructional Tools Interface.

#### Spring Testing

- Required
- Testlets cover the whole blueprint
- Dynamic routing supports adaptivity between testlets
- Scores are used for summative and state accountability purposes

Optional Instructionally Embedded **Testing** 

- Can be delivered for selected Essential Elements
- System recommends linkage level; teacher can accept or override
- Student performance **does not**  contribute information to scores used for summative purposes
- Scores will be included for accountability purposes

#### <span id="page-21-0"></span>**TESTLETS**

The DLM alternate assessments are delivered in testlets. In reading and math, testlets are based on nodes for one or more EEs. Each testlet contains an engagement activity and three to nine items. Writing testlets cover multiple EEs. Each writing testlet is a structured writing activity with several items the educator completes about the student's writing process and product. For more information about the contents of testlets, see [Computer-Delivered Testlets](#page-40-0) and [Teacher-Administered Testlets.](#page-56-0)

#### <span id="page-21-1"></span>**REQUIRED SPRING ASSESSMENTS**

In the spring testing window, students may receive as few as five and as many as seven testlets, depending on the grade and subject (details are in the [Number of Testlets for](#page-194-0)  [Spring Testing](#page-194-0) table, page [195\)](#page-194-0). Each testlet includes items from one or more EEs in the blueprint, and the system chooses the testlet for the student based on information about the student and the learning map. The system chooses the linkage level of the first testlet based on the student's First Contact (FC) information. The KITE system delivers one testlet at a time in each subject. After the student takes the first testlet, the KITE system delivers the next testlet.

The system selects the second testlet based on the student's responses and on the learning map. The Dynamic Learning Maps routing system uses the available information to determine which level of testlet to deliver. The system selects each subsequent testlet based on the student's recent performance on other testlets.

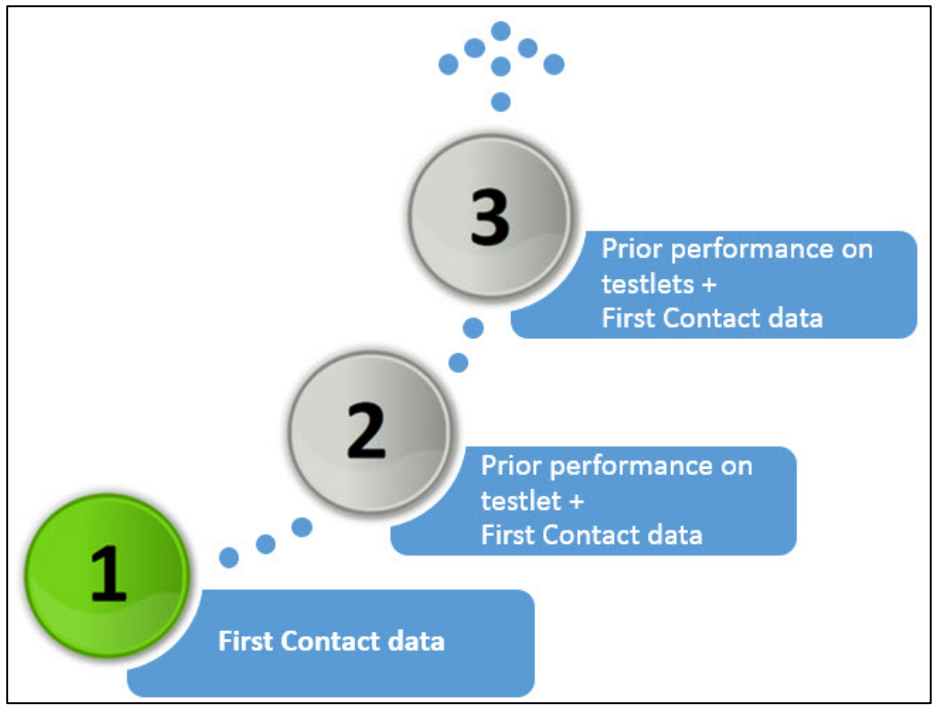

*Figure 1: Information used for Dynamic Routing*

Each testlet is packaged and delivered separately, and the test administrator determines when to schedule assessment of each testlet within the larger testing window. See [Frequency of Testlet Delivery During Spring Testing,](#page-75-1) page [76.](#page-75-1) Each state has set its own spring testing window, so consult your state-specific documentation for more information about those dates.

#### <span id="page-22-0"></span>**OPTIONAL INSTRUCTIONALLY EMBEDDED ASSESSMENTS**

Beginning in the fall and continuing through early spring, educators will have the option to administer instructionally embedded testlets. After the FC is complete, educators may use the optional instructionally embedded assessments to assess the EEs that have been instructed throughout the year. Each instructionally embedded testlet covers a linkage level for a single EE (except writing). The instructionally embedded testlets are available in the ITI in Educator Portal. (See [Educator Portal User Guide](#page-89-0) [for Test Administrators,](#page-89-0) page [90,](#page-89-0) to learn how to use the ITI.)

During the instructionally embedded assessment window, the educator may assess on each EE that has been chosen and recorded in the ITI. Once the educator chooses the EE, the DLM system recommends a linkage level. The educator has the option to accept the system's recommendation or to choose an alternative linkage level. (Supporting procedures for EP are in [Use the Instructional Tools Interface,](#page-139-0) page [140.](#page-139-0))

#### <span id="page-22-1"></span>**TEST ADMINISTRATION TIME**

During the spring testing window, estimated total testing time is 70-90 minutes per student in English language arts and 35-60 minutes in mathematics. The testlets may be taken separately across multiple testing sessions as long as they are all completed within the testing window.

Optional instructionally embedded testlets are expected to take between 10-15 minutes each in reading and mathematics and 10-20 minutes in writing.

#### <span id="page-22-2"></span>**ASSESSMENT RESULTS**

The scoring system in the DLM alternate assessments work differently from scoring in traditional alternate assessments. The system combines a student's responses on operational tests and data about the learning map to determine which nodes a student has mastered. Students are not given raw scores, percentages, or scale scores.

Results for each node are determined based on the probability that the student has mastered the node. When the student is re-assessed on an EE during the spring testing window, the system uses the information gained from the most recent assessment to update data about the probabilities of student mastery for those nodes.

Summative results for the student are determined from the node mastery data. The information about each node leads to a summary of the student's mastery of each linkage level, and in turn, each EE. Summative results are based on the mastery probabilities for all linkage levels in all EEs in which the student was assessed.

# **BEFORE BEGINNING ASSESSMENTS**

<span id="page-24-0"></span>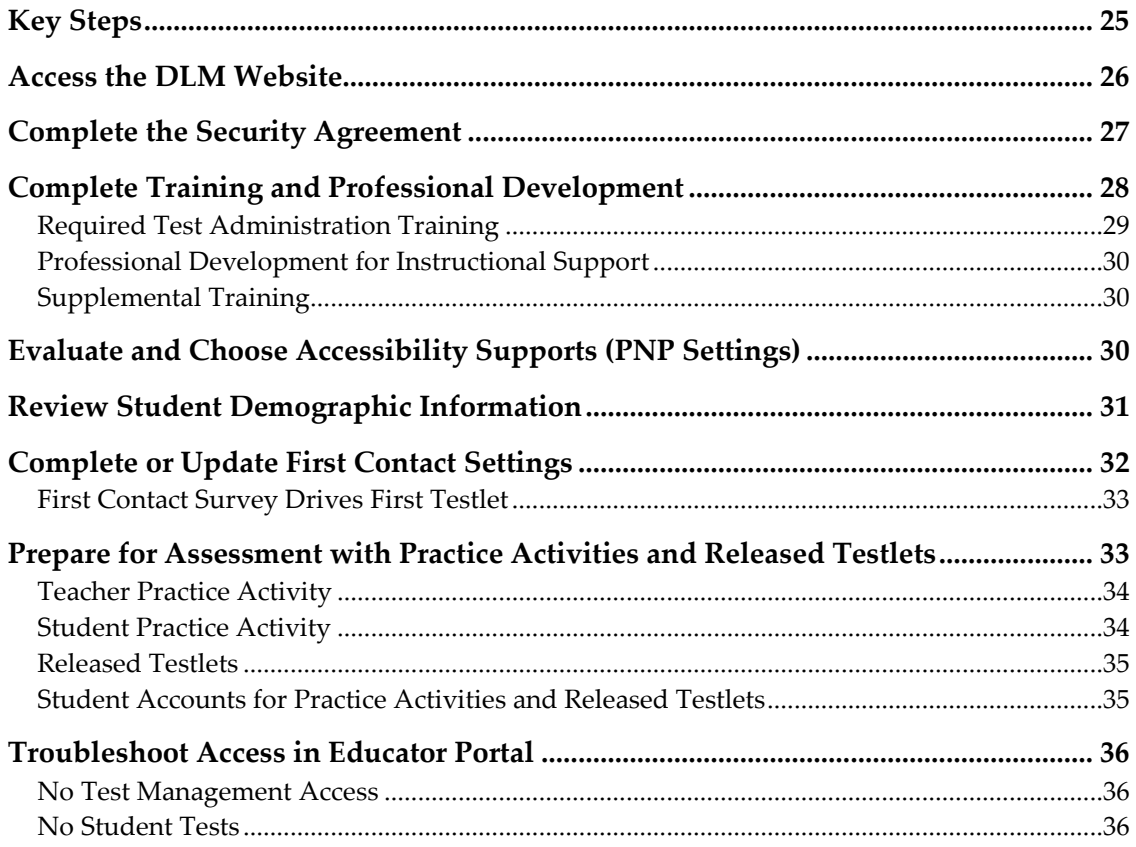

#### <span id="page-24-1"></span>**KEY STEPS**

Educators should prepare for the DLM alternate assessments by completing the steps below. Grey-shaded steps are described in more detail in this section of the manual. Remaining steps are defined in other DLM resources listed in the comprehensive administration checklist on page [11.](#page-10-0)

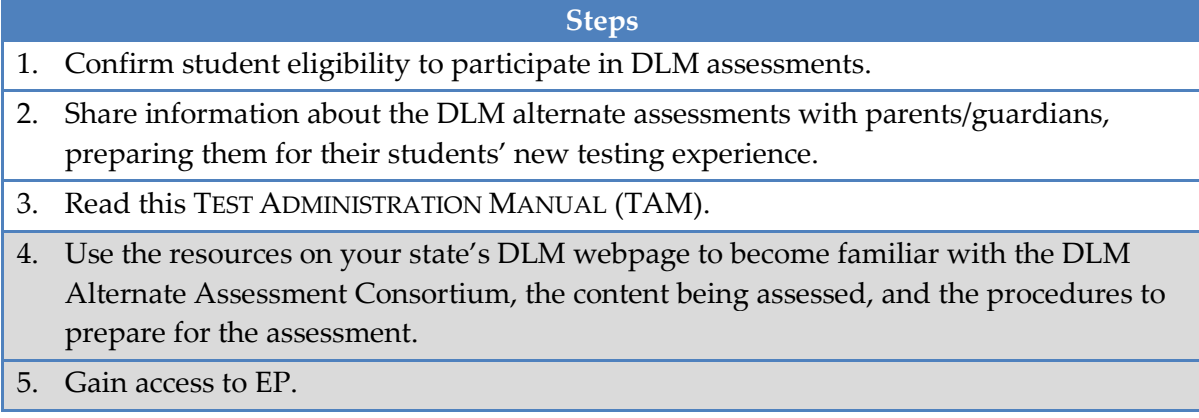

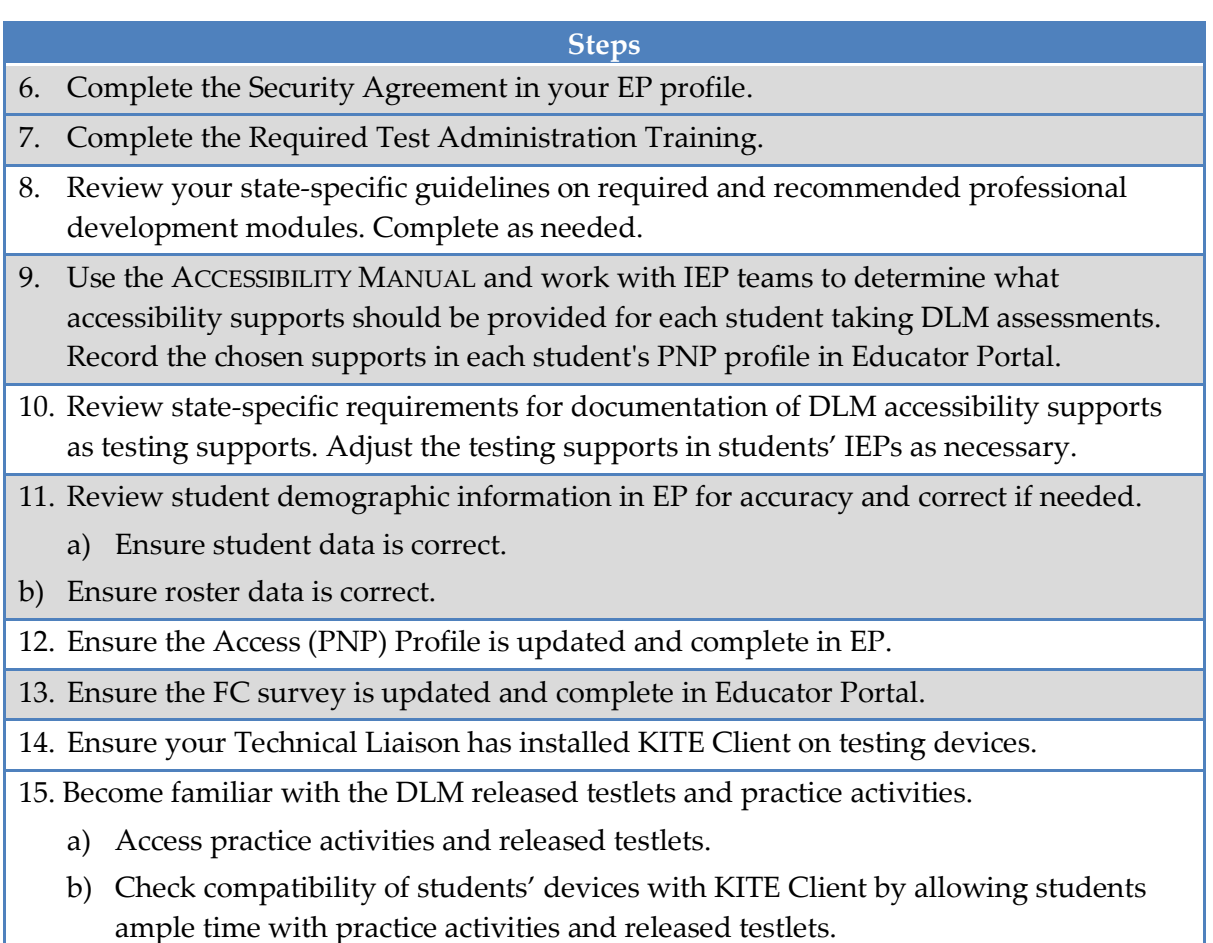

#### <span id="page-25-0"></span>**ACCESS THE DLM WEBSITE**

For a review on accessing and using the DLM Website, see [How to Use the DLM](#page-17-1)  [Website,](#page-17-1) page [18.](#page-17-1)

#### <span id="page-26-0"></span>**COMPLETE THE SECURITY AGREEMENT**

Test administrators are expected to deliver the DLM assessments with integrity and to maintain the security of testlets. Each year you will renew your DLM Security Agreement through Educator Portal. For a step-by-step procedure, see [Complete](#page-99-0)  [Security Agreement](#page-99-0) on page [100.](#page-99-0) The text of the Security Agreement is provided below.

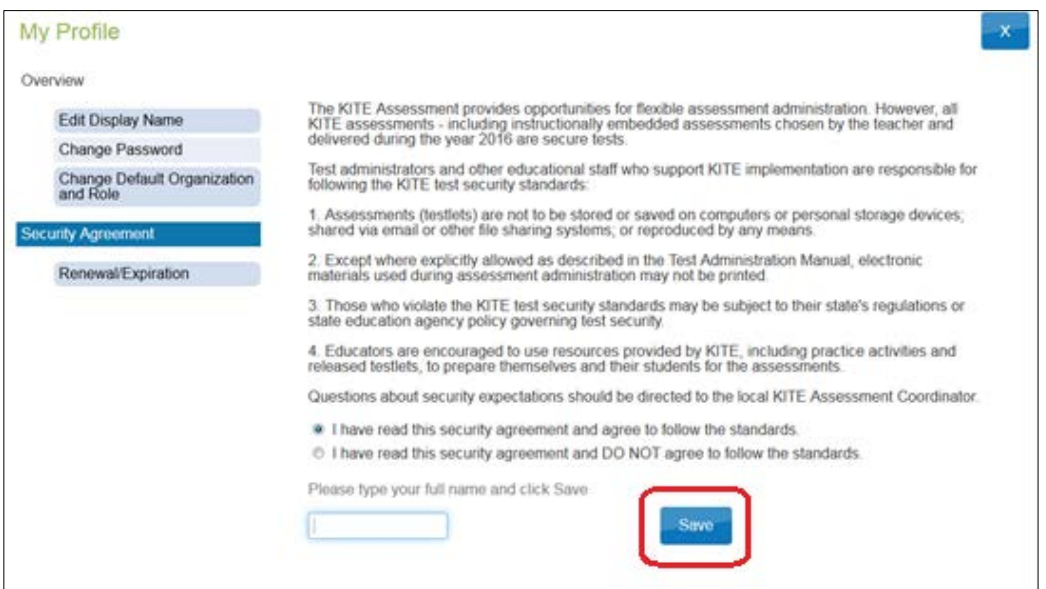

If you do **not** agree to the Security Agreement (and complete the Required Test Administration Training), you will **not** have access to information in the Test Management section of EP.

> Hint: See your Assessment Coordinator for additional guidance on test security in your state and district and for procedures for reporting testing irregularities.

#### <span id="page-27-0"></span>**COMPLETE TRAINING AND PROFESSIONAL DEVELOPMENT**

This section provides a brief overview of the DLM training and professional development. Please see the GUIDE TO DLM REQUIRED TEST ADMINISTRATOR TRAINING located on the DLM website for complete information.

The DLM Alternate Assessment Consortium provides required training for test administrators, professional development for instructional support, and supplemental training. The following chart compares these three categories.

#### **Required Test Administration Training**

- Covers critical content for managing and delivering the DLM assessments.
- Required for test administrators.
- No tests will be delivered if training is incomplete.
- States decide which format(s) to offer: selfdirected or facilitated.
- Successful completion = a score of 80% or higher on the post-test quiz.

#### **Professional Development for Instruction**

- Addresses topics to support instruction in academics for students who take the DLM Alternate Assessment.
- Optional, but strongly recommended.
- States and districts may recommend or require specific modules.
- States decide which format(s) to offer: selfdirected or facilitated.

#### **Supplemental Training**

- Includes a variety of topics to supplement use of the DLM materials and system navigation.
- Optional, but strongly recommended.

Note: See your district Assessment Coordinator for a training plan tailored specifically to your state and district and for training beyond what is provided by the DLM Alternate Assessment Consortium.

#### <span id="page-28-0"></span>*REQUIRED TEST ADMINISTRATION TRAINING*

Hint: See the GUIDE TO DLM REQUIRED TEST ADMINISTRATOR TRAINING located on the DLM website for complete information.

Training is required for all educators who will administer the Dynamic Learning Maps alternate assessments. New test administrators must successfully complete four modules with a passing score on each module's post-test before administering the DLM assessments. Total training time is estimated at less than four hours.

Hint: State policy determines whether a state requires returning test administrators to complete the new training course or the returning training course.

In states that offer the returning training course, a "returning test administrator" is identified based on EP records. If a participant is a returning test administrator from 2014-15 and believes to have been mistakenly placed in the course for new test administrators, contact the local or state education agency.

Modules should be completed in the order listed.

- 1. About the DLM System
- 2. Accessibility by Design
- 3. Understanding and Delivering Testlets in the DLM System
- 4. Preparing to Administer the Assessment

Returning test administrators must successfully complete one module with a passing score on the post-test before administering student assessments. Training time is estimated at less than one hour. If the module is not successfully completed on the first attempt, additional training will be required. The additional training may take an added 30 minutes to 4 hours, depending on the areas in which the test administrator was not successful on the first attempt.

States may make Required Test Administrator Training available in self-directed or facilitated format, or both. Regardless of training format, all post-tests for required training must be completed in Moodle.

More information about the contents of each module, training formats, and procedures for completing required training is provided in the GUIDE TO DLM REQUIRED TEST ADMINISTRATOR TRAINING located on the DLM website.

#### <span id="page-29-0"></span>*PROFESSIONAL DEVELOPMENT FOR INSTRUCTIONAL SUPPORT*

The Dynamic Learning Maps consortium has created and will continue to create self-directed learning modules that assist educators in providing academic instruction to students with the most significant cognitive disabilities. Each of the interactive modules is short (30-45 minutes on average) and focuses on a single topic. When you complete a module, be certain to complete the information regarding your name, school, and state so that you will receive credit where available. The professional development website is at [http://dlmpd.com/.](http://dlmpd.com/)

#### <span id="page-29-1"></span>*SUPPLEMENTAL TRAINING*

Supplemental training plans and materials are being developed. Resources may include short how-to videos on common EP procedures and best practices to help test administrators. Subscribe to **Test Updates** to learn when new training is released.

#### <span id="page-29-2"></span>**EVALUATE AND CHOOSE ACCESSIBILITY SUPPORTS (PNP SETTINGS)**

The DLM Alternate Assessment Consortium offers a variety of accessibility supports. The DLM ACCESSIBILITY MANUAL describes a six-step process for evaluating and choosing appropriate supports for each student. The ACCESSIBILITY MANUAL also includes an appendix with state-specific guidance on which supports require IEP team approval. Accessibility supports should be reviewed at least once per year.

- 15. Accessibility supports are recorded in the student's Access (PNP) Profile in Educator Portal. The supporting procedure for Educator Portal is
- 16. The **View/Edit** [screen appears.](#page-107-0)

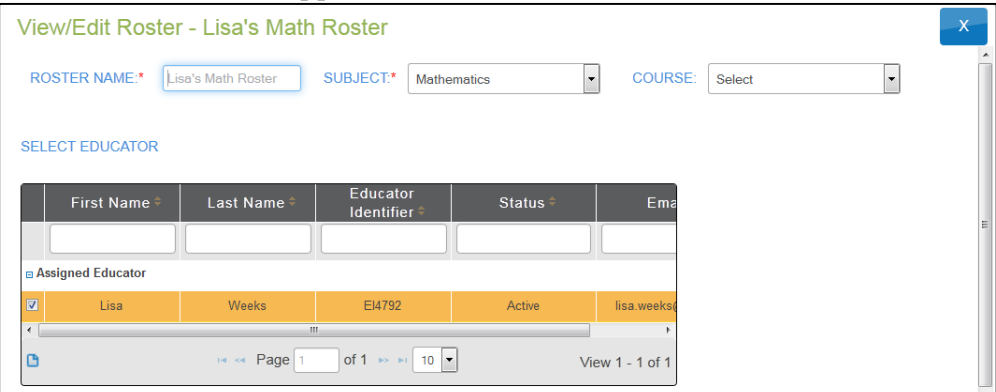

17. [Check the roster data.](#page-107-0)

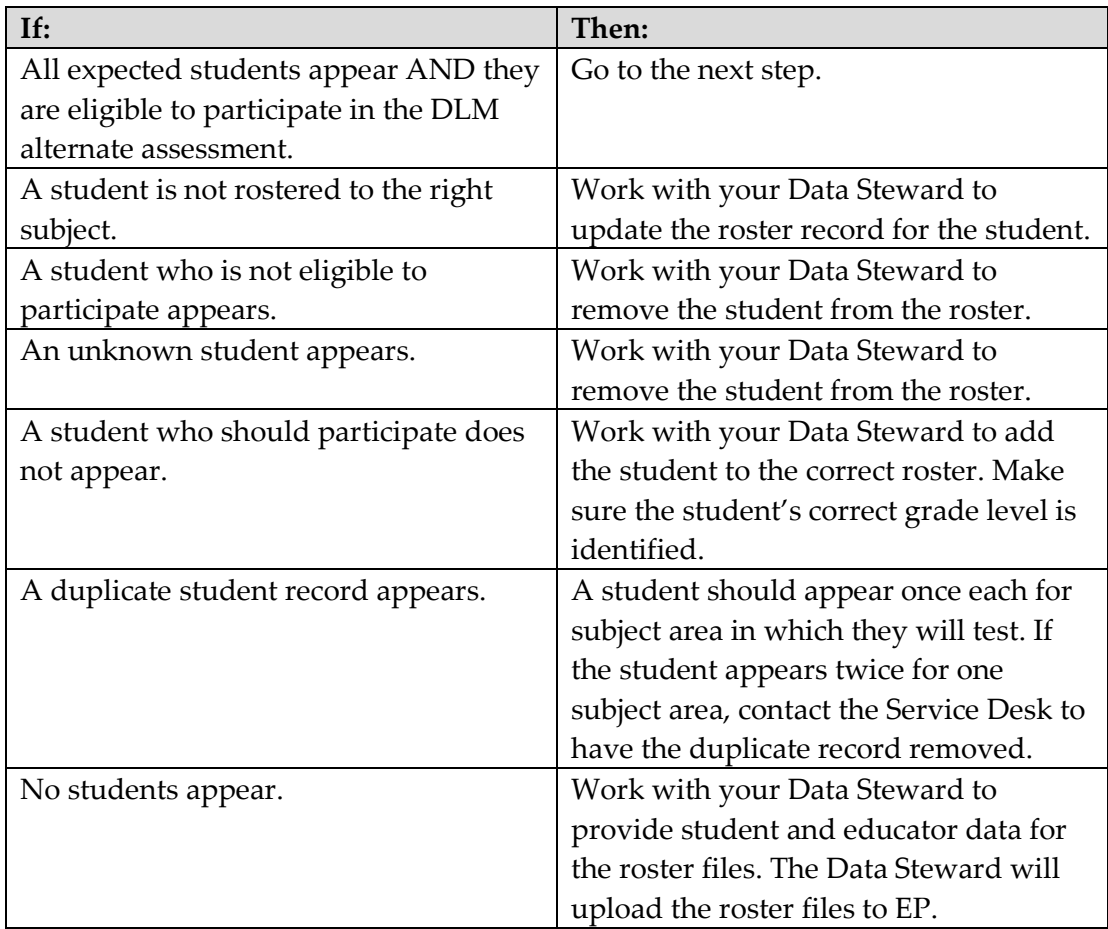

- 18. [Review the following fields for accuracy:](#page-107-0)
	- o **[First Name](#page-107-0)**
	- o **[Last Name](#page-107-0)**

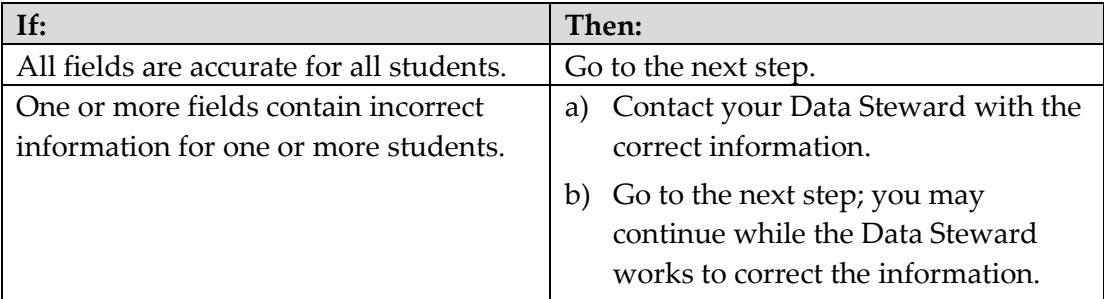

#### 19. [Click](#page-107-0) **Save**.

[Complete Access \(Personal Needs & Preferences\) Profile,](#page-107-0) page [108.](#page-107-0)

#### <span id="page-30-0"></span>**REVIEW STUDENT DEMOGRAPHIC INFORMATION**

Test administrators must have an accurate list of students for whom they are responsible. Before each testing window, the test administrators should review the students who appear on their rosters in EP. Questions to ask include:

- Do all eligible students appear on my list of students?
- Do any students appear on my list who are not assigned to me or who are not eligible for the DLM assessments?
- Is each student assigned to the correct grade level?
- Does each student have a roster record for the correct subjects (usually English language arts and mathematics)?

Detailed procedures for checking this information are located in the Educator Portal Guide: [Manage Student Data](#page-103-0) on page 104.

> Hint: The correct grade and subject are needed in order for the system to deliver a testlet.

The DLM consortium sets two windows for data updates during the year. Check with your Assessment Coordinator for specific guidance on the deadlines to review student demographic information and the procedures for correcting records as needed.

#### <span id="page-31-0"></span>**COMPLETE OR UPDATE FIRST CONTACT SETTINGS**

First Contact (FC) is a survey of learner characteristics that goes beyond basic demographics. This survey covers a variety of areas, including communication, academic skills, and attention. All questions must be completed because the system assigns each student to a specific testlet linkage level based on these responses. The supporting procedure for EP is in [Complete the First Contact Survey](#page-120-0) on page [121.](#page-120-0) A complete list of FC questions is included in the appendix.

Three sections of the FC survey are used to provide an optimal match between student and testlet during the initial DLM testing experience:

- 1. Expressive Communication
- 2. Reading Skills
- 3. Math Skills

Student entry into the assessment system is based on responses to selected items in the FC survey. From these responses, the student's assigned complexity band is calculated automatically and stored in the system.

> Hint: The FC survey must be reviewed and submitted at least once before the first testing of the year. Review and update FC information as needed before the spring testing window. The FC survey can be edited any time a student experiences

dramatic changes in expressive communication capacity. Check with your Assessment Coordinator for additional guidance on the deadlines to review and update FC responses.

#### <span id="page-32-0"></span>*FIRST CONTACT SURVEY DRIVES FIRST TESTLET*

Once the system has assigned the student to an initial complexity band, a testlet is selected that best matches the student's knowledge, skills, and abilities. For instance, if a test administrator indicates on the FC survey that a student uses only one signed word at a time and does not read any words when presented in print, that student will likely receive an Initial Precursor level reading testlet. On the other hand, if the test administrator indicates that the student regularly combines three or more spoken words to accomplish a variety of purposes and is able to read print above the third grade level, the system will likely deliver that student a testlet at the Target level.

To begin instructionally embedded assessment, the system recommends the best linkage level for the student using FC data. The educator may override the system and choose a level considered more appropriate for the student. However, during the spring window tests, the system determines the linkage level and the test administrator cannot override it.

During the spring window tests, the system determines the linkage level and the test administrator cannot override it. As the student takes more testlets, the system dynamically routes the student through the learning map based on the student's responses to previous items, relying less on FC information.

If for any reason, educators need to go into Educator Portal and change the FC information, they may do so. This change may or may not result in assignment of a different testlet.

The DLM Alternate Assessment Consortium recommends updating the FC information prior to the spring operational testing window if there have been any changes or at any time between tests when a student experiences dramatic changes in expressive communication capacity. Check with your Assessment Coordinator for additional guidance on the deadlines to review and update FC responses.

The supporting procedure for EP is [Complete the First Contact Survey](#page-120-0) on page [121.](#page-120-0)

#### <span id="page-32-1"></span>**PREPARE FOR ASSESSMENT WITH PRACTICE ACTIVITIES AND RELEASED TESTLETS**

The DLM Alternate Assessment Consortium has prepared practice activities and released testlets to support educators and students preparing for testing.

- The practice activities are designed to familiarize users with the way testlets look in KITE Client. One activity is for educators and the other is for students.
- The released testlets are similar to real DLM testlets in content and format.

Practice activities and released testlets are accessed through KITE Client in the practice section. Using log-in information provided in this section, both types of activities can be completed as many times as desired.

Some released testlets are available in PDF format on the "Information for Parents" page on the DLM website. KITE Client does not have to be installed on a computer to view these items.

Several different demo student profiles have been set up. Each demo student has been given accessibility supports in the Access (Personal Needs & Preferences) Profile. Taking practice activities while logged in as a different sample student allows the educator to see how an accessibility support impacts the student's experience in KITE Client. The practice activities are also a good way to check device compatibility prior to the operational test for students who use assistive technology to interact with the computer.

#### <span id="page-33-0"></span>*TEACHER PRACTICE ACTIVITY*

The practice activity is a tutorial for testlets that are administered directly by the educator. Teacher-administered testlets are used when:

- the content is difficult to assess on a computer, or
- the student has presymbolic communication and cannot interact directly with a computer.

In this type of testlet, educators read and follow onscreen instructions and enter students' responses to activities or exchanges that occur outside the system.

Most of these testlets require educators to gather materials to use in the assessment. Directions about preparing for the testlet are provided on the first screen(s).

Users may go forward and backward within a testlet as much as needed before submitting the answers.

#### <span id="page-33-1"></span>*STUDENT PRACTICE ACTIVITY*

The student practice activity is a tutorial for testlets that are administered directly to the student. Computer-delivered testlets are used when:

- the content can be assessed directly by a computer, **and**
- the student can interact with the onscreen content directly and select his or her own answers, using assistive devices or other supports as needed.

Students may navigate the test screens using a mouse, Tab and Enter on a keyboard, or switches. If the student can engage with the content, but cannot advance the screens or

input answers independently, the educator may navigate the screens and record the student's answers on his or her behalf.

#### <span id="page-34-0"></span>*RELEASED TESTLETS*

Released testlets are similar to real testlets. They are selected from a variety of Essential Elements (EEs) and linkage levels across grades 3 through high school. New released testlets are added periodically.

In KITE, released testlets are labeled by their subject, Essential Element, and linkage level.

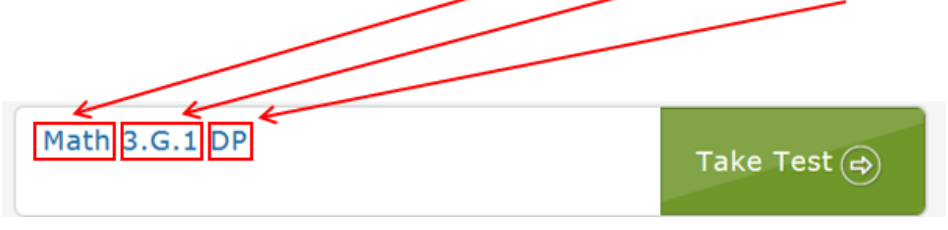

The following sections describe the step-by-step procedure to access the practice activities and released testlets.

#### <span id="page-34-1"></span>*STUDENT ACCOUNTS FOR PRACTICE ACTIVITIES AND RELEASED TESTLETS*

Practice activities and released testlets are available through several demo student accounts. Each demo student has been given certain PNP profile settings, which are described in the ACCESSIBILITY MANUAL. These supports are summarized in the table below.

Each of the demo students listed below is enrolled in all available practice activities and released testlets.

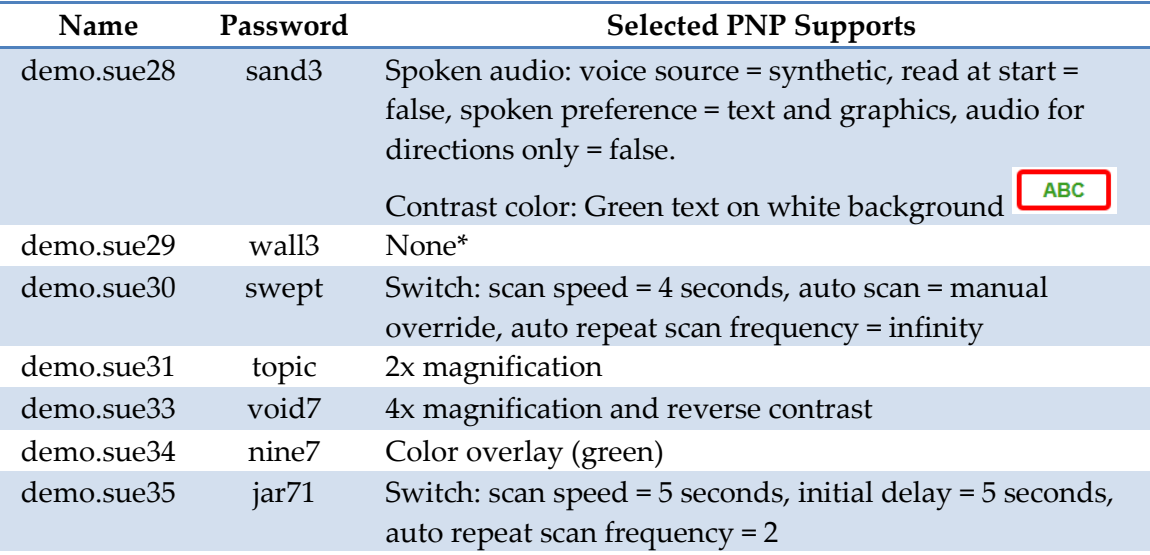

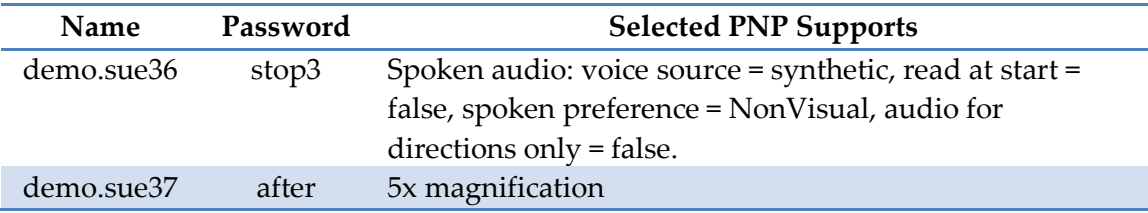

\*No special settings are required for two-switch users. Use Tab to navigate, and Enter to select.

For the supporting procedure in KITE Client, go to [Access Practice Activities and](#page-171-0)  [Released Testlets,](#page-171-0) page [172.](#page-171-0)

#### <span id="page-35-0"></span>**TROUBLESHOOT ACCESS IN EDUCATOR PORTAL**

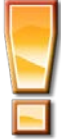

#### **Avoid Common Pitfalls**

Save time and avoid errors by making sure you have completed these steps before moving to the next section.

#### <span id="page-35-1"></span>*NO TEST MANAGEMENT ACCESS*

Access to the Test Management tab in EP is restricted until you:

- $\Box$  Complete all Required Test Administration Training modules, with a passing score on each post-test.
- $\Box$  Agree to and sign the Security Agreement in EP.

#### <span id="page-35-2"></span>*NO STUDENT TESTS*

During spring operational testing, a student is not assigned testlets until the following steps are completed correctly. Your Data Steward can help if there are problems with grade or roster information.

- $\Box$  The student is listed on your roster (one roster per subject area).
- $\Box$  The FC survey is complete.
- $\Box$  The student is assigned to the correct grade level in EP.
- $\Box$  The student is rostered to the correct subjects for the DLM alternate assessment.
# **INTRODUCTION TO DLM TESTLETS**

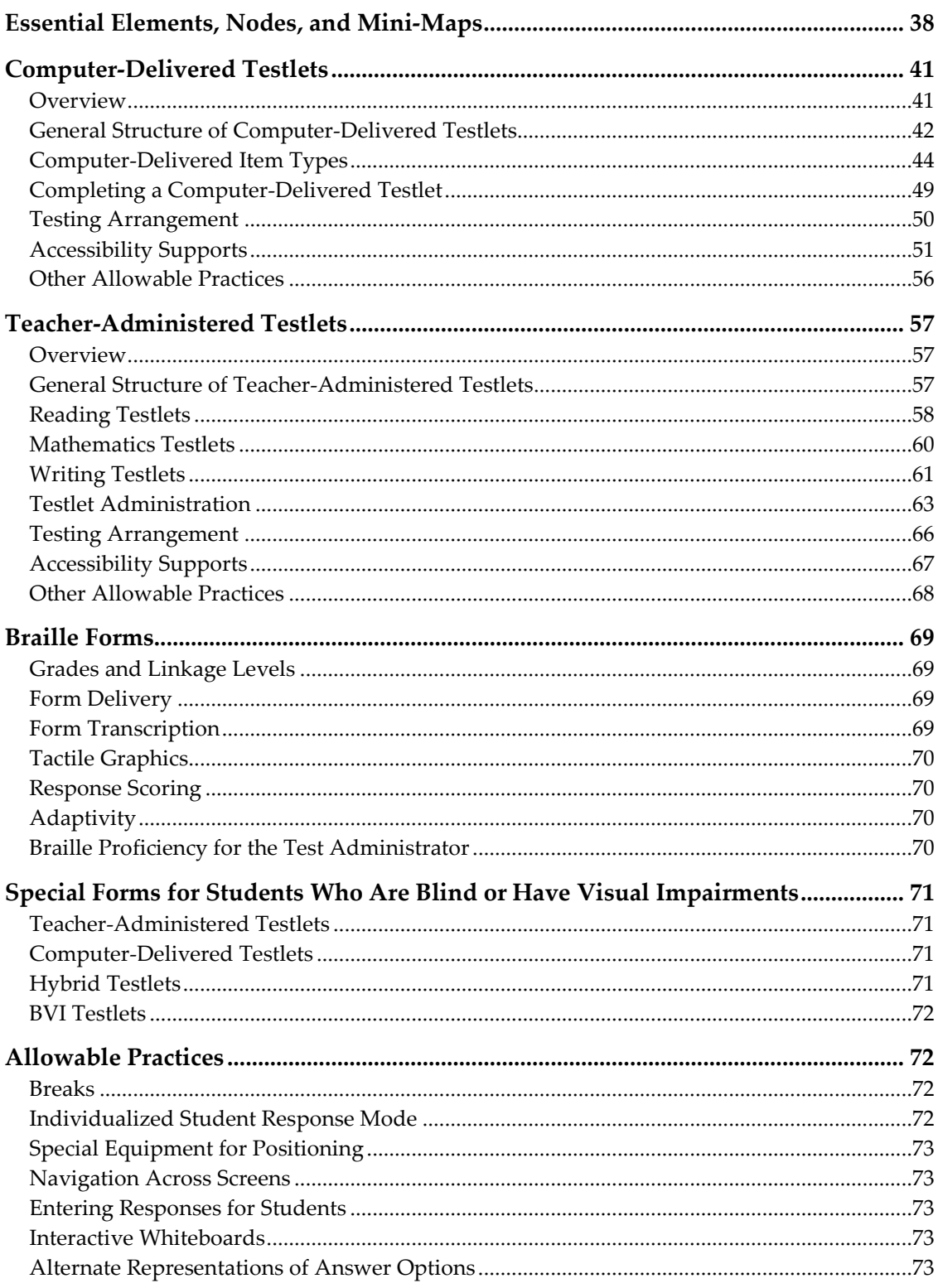

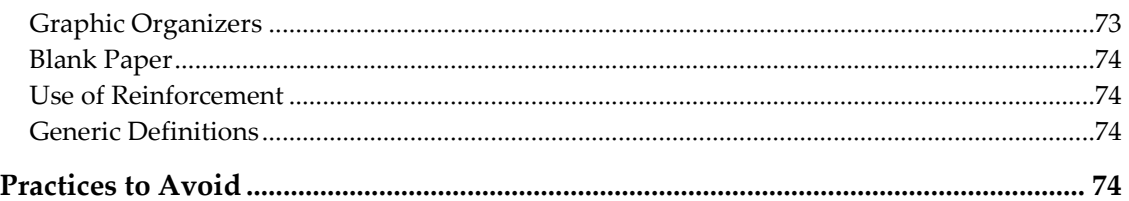

### **ESSENTIAL ELEMENTS, NODES, AND MINI-MAPS**

Understanding the DLM alternate assessment involves understanding the relationship among the components of the system. These components include the dynamic learning maps, claims, conceptual areas, and Essential Elements (EEs).

The dynamic learning maps are large and complex representations of how students develop academic knowledge and skills. These maps highlight multiple potential pathways that students may follow to develop knowledge and skills in English language arts and mathematics.

Claims organize the dynamic learning maps so that the maps can drive the assessment system and support educators in setting instructional priorities at each grade level. The DLM claims are broad statements about what students should learn and what the assessments measure.

Subareas of the claims, called conceptual areas, identify large areas of conceptually related skills in the dynamic learning maps and connect the maps to the overall claims. Conceptual areas are organized around common cognitive processes.

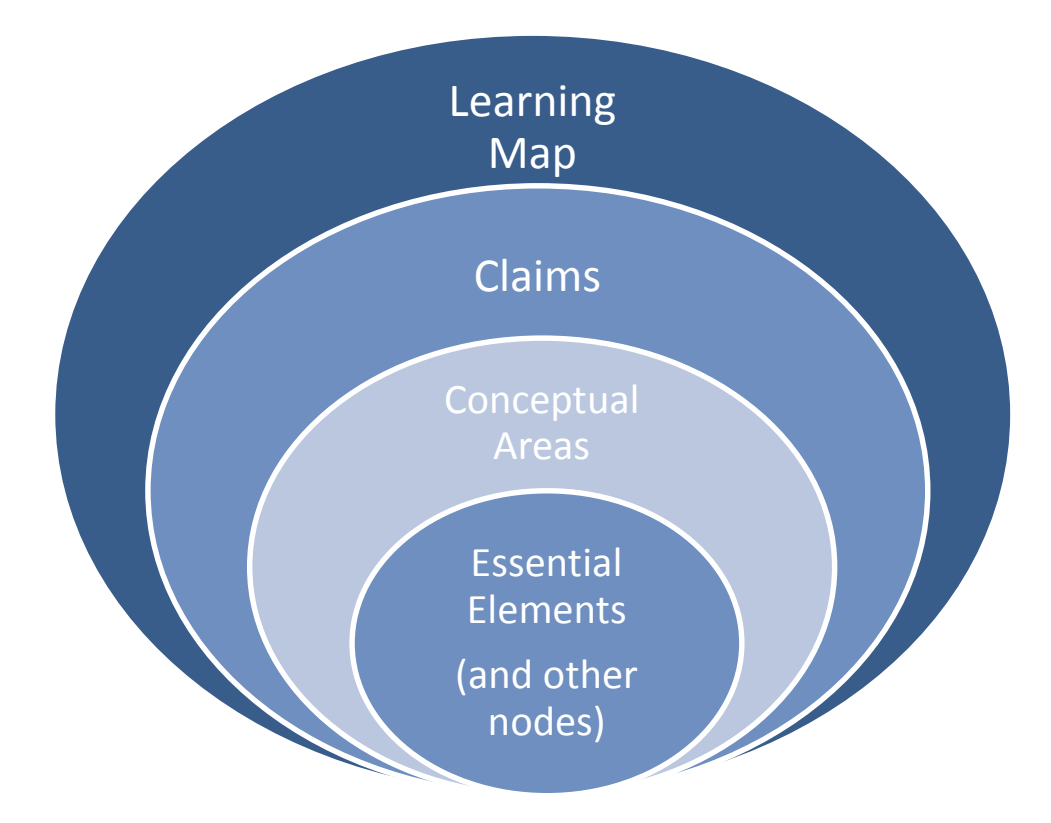

Essential Elements represent grade-level targets for students with the most significant cognitive disabilities. EEs are embedded in the dynamic learning maps. The EEs are related to small clusters of nodes within the maps. These are called mini-maps.

Here is an example of a mathematics mini-map with nodes for one EE identified by its linkage levels.[2](#page-39-0)

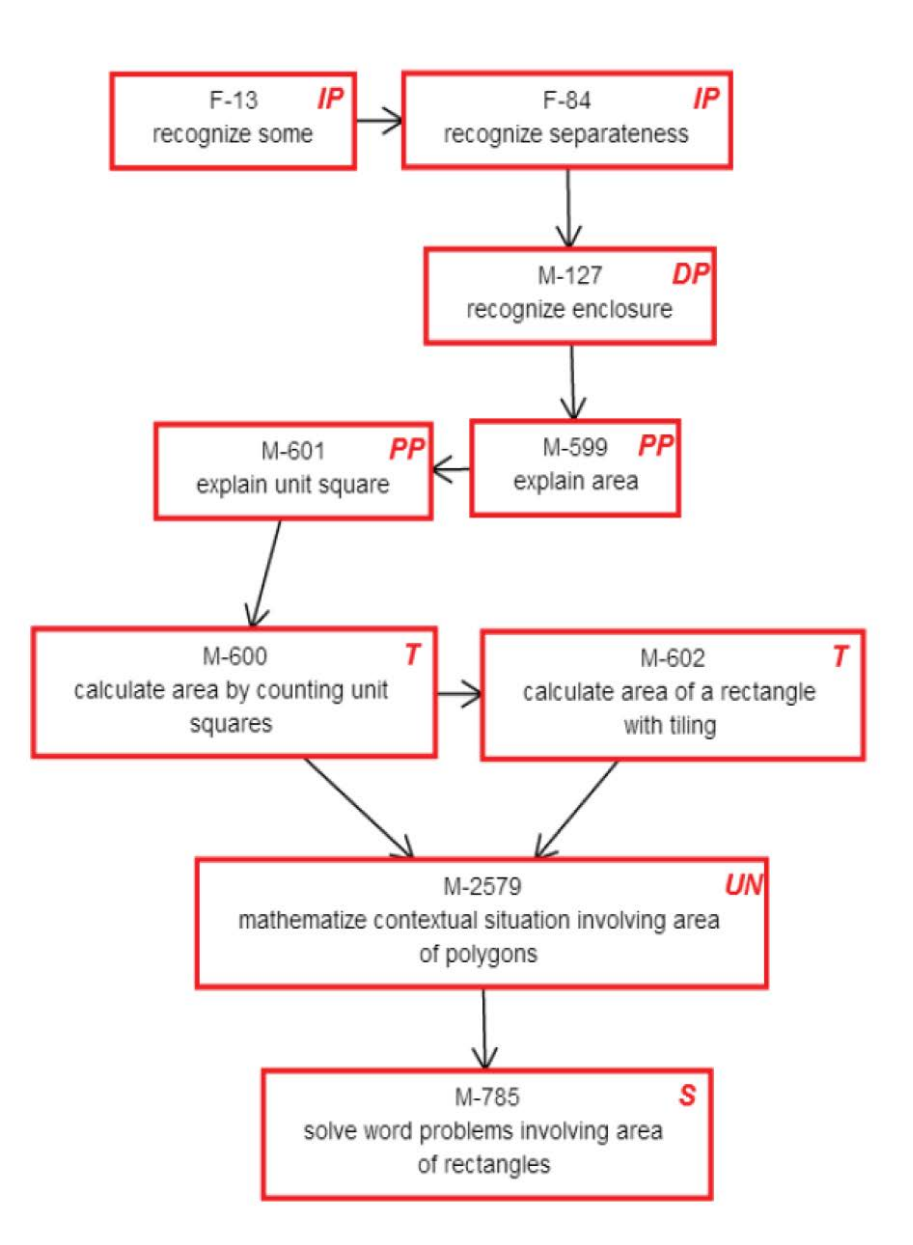

Each testlet spans a portion of the dynamic learning map that contains nodes related to one linkage level. Linkage levels contain one or more nodes related to an identified EE. Linkage levels precede, correspond to, or follow the target EE.

Linkage levels identify important waypoints en route to an EE and specify a student's position in relation to the grade-level target.

 $\overline{a}$ 

<span id="page-39-0"></span><sup>2</sup> UN is a node that is not tested for this EE but is still important as part of the pathway.

There are five linkage levels:

- Initial Precursor (IP)
- Distal Precursor (DP)
- Proximal Precursor (PP)
- Target (T)
- Successor (S)

Linkage levels are identified by starting with the node or nodes in the dynamic learning map that most closely match the target EE. Target level testlets are developed based on the nodes that correspond to the EE. When the Target node or nodes are determined, multiple pathways on the map are carefully inspected to identify nodes that link directly to the Target, but precede or extend beyond it.

Nodes that represent the least complex skills are found in testlets at the Initial Precursor linkage level. Testlets developed at this level typically reflect foundational nodes in the dynamic learning map. These early foundational nodes connect to the Target nodes through one or more pathways in the dynamic learning map. Testlets at the Initial Precursor linkage level are typically intended for students who do not yet have symbolic communication. Initial Precursor testlets are usually administered by the educator, who observes the student's behavior as directed by onscreen instructions and then records responses in KITE Client.

Between the Initial Precursor and Target nodes, there are two other linkage levels. These linkage levels reflect nodes that are waypoints in the map along the multiple pathways that extend down from the Target to the Initial Precursor. In addition, testlets at the Successor linkage level give students the opportunity to stretch toward content in the general-education grade-level standard.

> Hint: Each tested EE and mini-map is available as a PDF on the Educator Resource Page. These maps show how students gain knowledge and skills that help them achieve the target EE. Find the link to the Educator Resource Page from your state page on the DLM website.

### **COMPUTER-DELIVERED TESTLETS**

### *OVERVIEW*

Tests delivered directly to students via computer are designed with the assumption that students can interact independently with a computer, using special devices, such as alternate keyboards, touch screens, or switches as necessary. Computer-delivered testlets in the DLM alternate assessment are most common at the upper linkage levels, where the content being assessed is appropriate for delivery through the computer.

Computer-delivered testlets are in reading and math. Writing testlets are administered by educators and are described in [Teacher-Administered Testlets](#page-56-0) on page [57.](#page-56-0)

> Hint: Screenshots in the following sections demonstrate how a testlet should appear on a testing device. If a testlet is difficult to view, try using a different testing device and check the student's PNP settings. If that does not improve the testing experience, contact your Technical Liaison or the DLM Service Desk.

# *GENERAL STRUCTURE OF COMPUTER-DELIVERED TESTLETS*

Testlets in English language arts and mathematics are delivered differently based on research about effective instructional practices for students with the most significant cognitive disabilities. However, testlets in both content areas begin with an engagement activity to motivate students, activate prior knowledge, and prepare students for the cognitive process required in the items.

### **ELA Testlet Structure**

During a reading testlet, students participate in two readings of a text. The first reading serves as the engagement activity and provides the student with an opportunity to build a mental representation of the entire text before responding to items. The second reading includes items embedded within the text or placed at the end of the text, as appropriate. Items are embedded within texts even when the items do not assess reading comprehension.

The first screen in ELA testlets directs students to read the text and respond to items. While some students taking the computer-delivered testlets may require support to navigate the test from one screen to the next or to enter their responses, most students at the upper linkage levels will read the text and independently respond to the items.

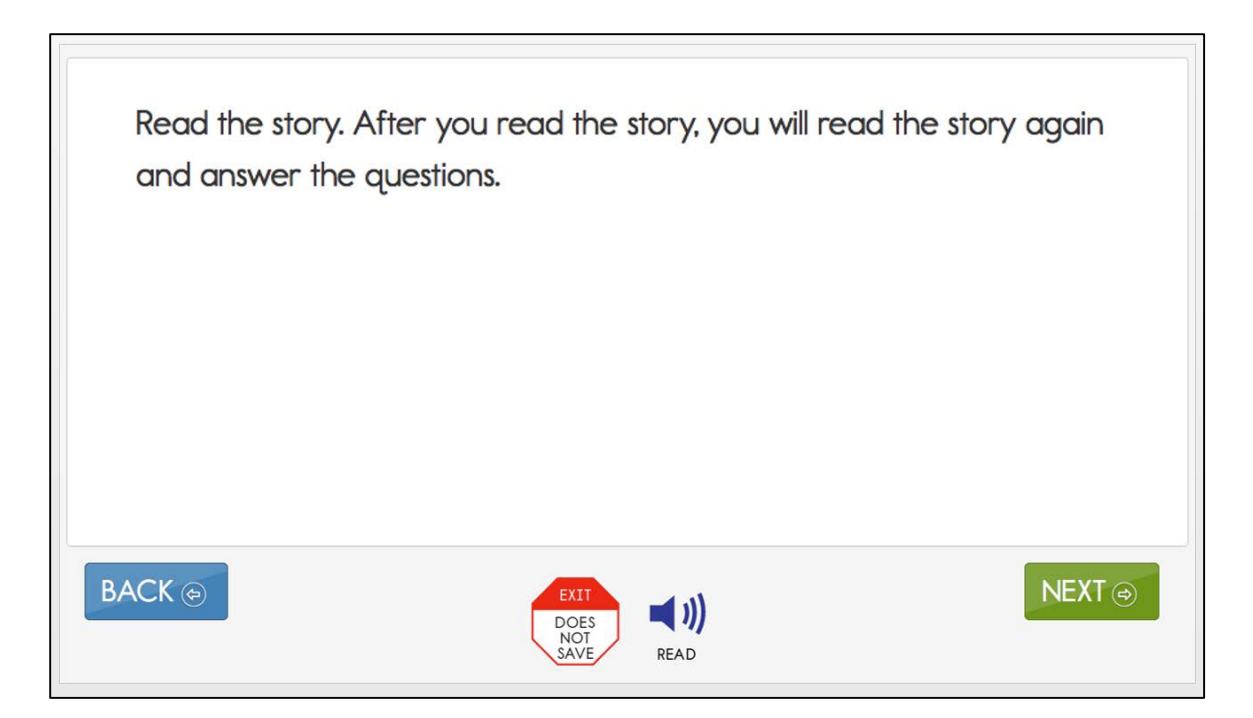

Students will then read through the text as shown below. They may have the text read aloud by the computer, if available for that testlet, or by the test administrator if that option is set in the student's Access (Personal Needs & Preferences) Profile.

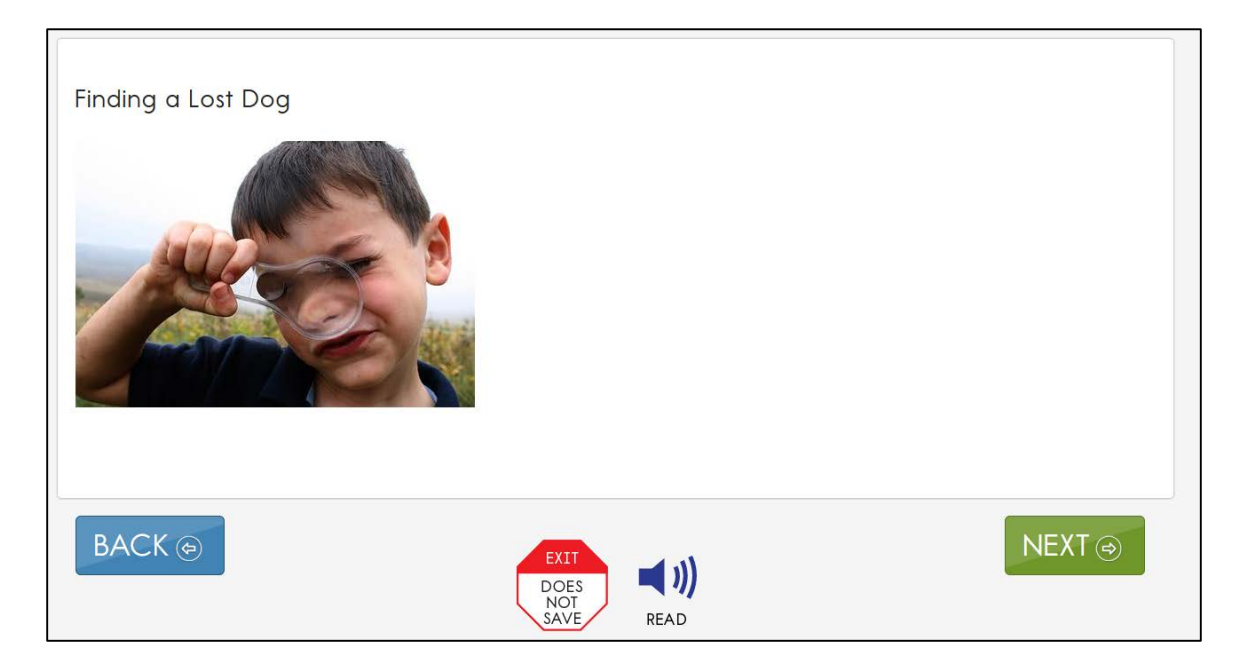

#### **Mathematics Testlet Structure**

Mathematics testlets start with an engagement activity that provides a context for the items. The engagement activity does not require a response. Mathematics testlets are built around a common scenario activity in order to investigate related facets of student understanding of the targeted content.

The mathematics engagement activity in the following example provides a context related to napkins, and activates a cognitive process about putting things together in sets and comparing those sets. This activity prepares the student for items dealing with comparing sets based on object attributes.

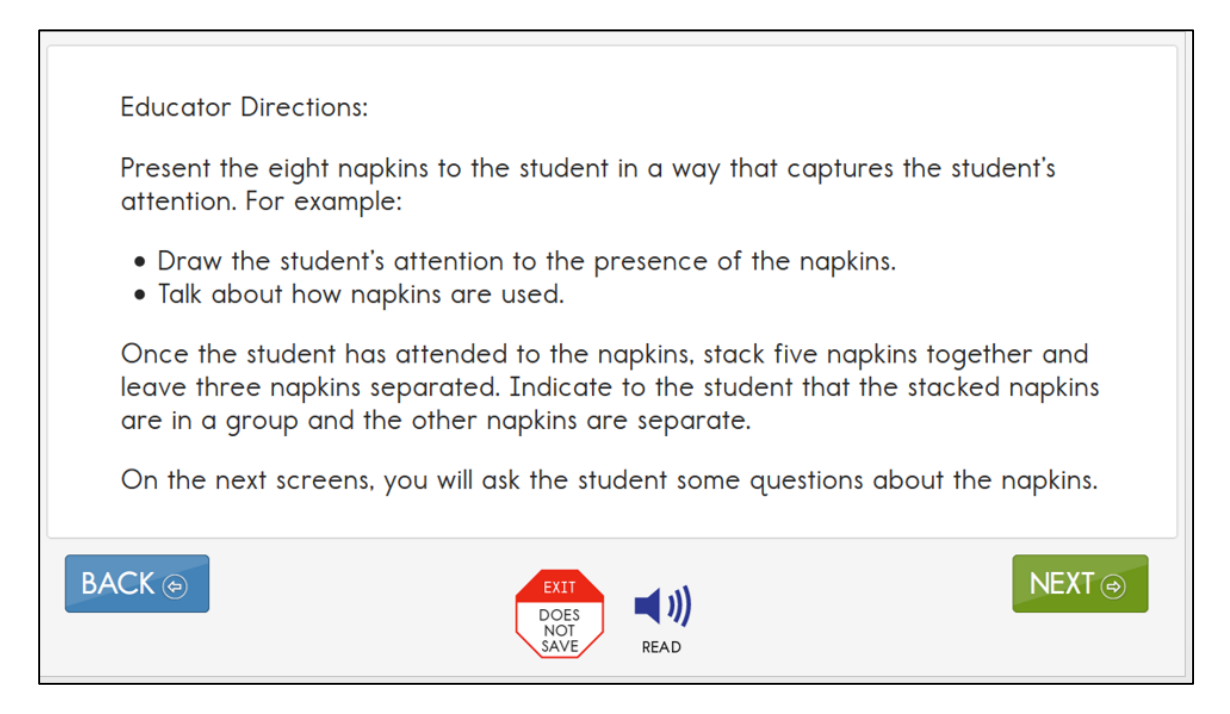

#### *COMPUTER-DELIVERED ITEM TYPES*

Students may encounter a variety of item types when taking the computer-delivered testlets. Most testlets are designed for students to interact directly with the computer. Item types<sup>[3](#page-43-0)</sup> students may encounter include:

- single-select multiple choice
- multi-select multiple choice
- matching
- sorting

 $\overline{a}$ 

• select-text

<span id="page-43-0"></span><sup>&</sup>lt;sup>3</sup> The student practice activity contains one or more examples of each type of item listed here.

In general, the DLM alternate assessment uses the most straightforward item type that allows for quality assessment of the node. For this reason, complex item types are only used occasionally.

The most common type of computer-delivered item is a single-select multiple choice question with text answer choices, as shown here.

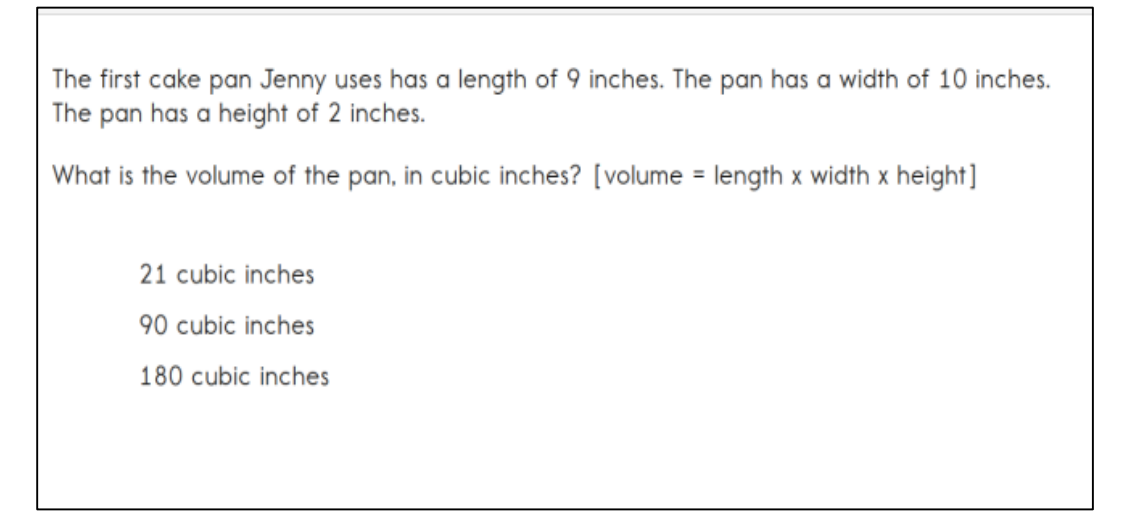

Students may also see single-select multiple choice items with image answer choices, as shown here.

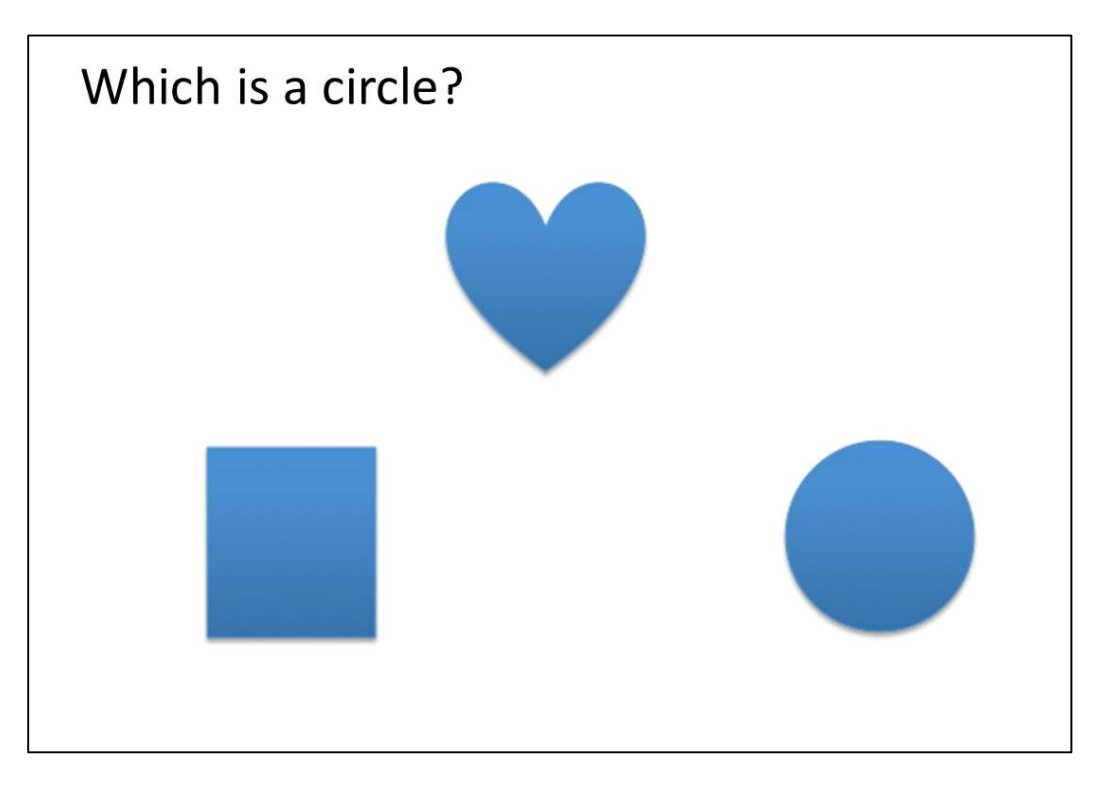

Multi-select multiple choice items provide the student with the opportunity to make more than one answer choice, as shown in the following example.

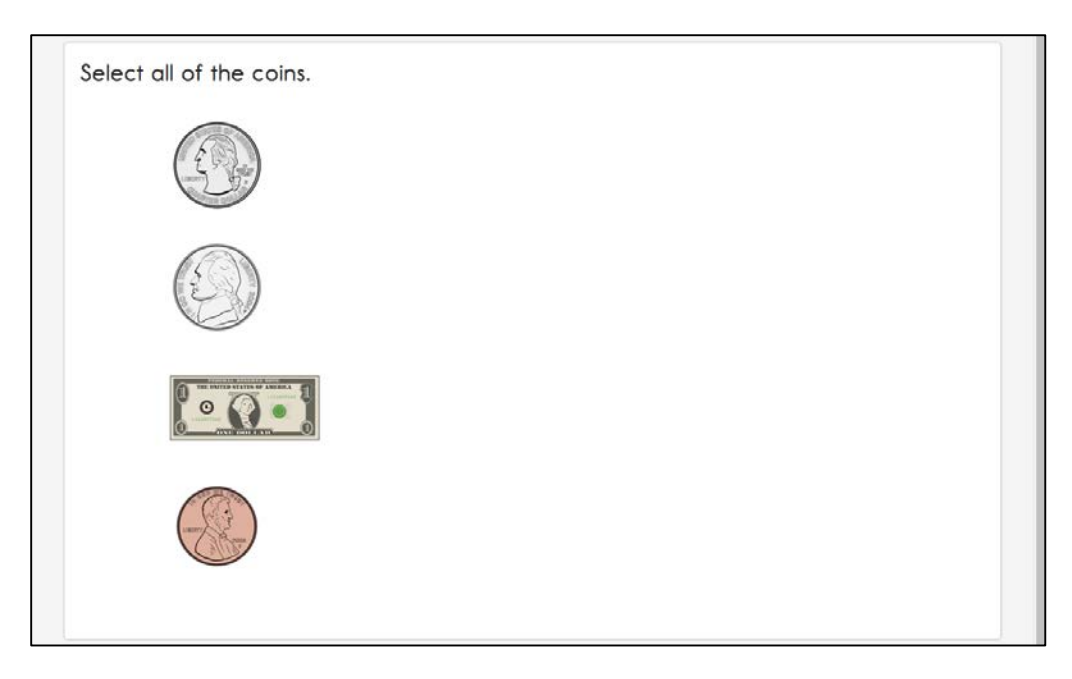

In some items, students may be asked to match responses from two lists, as in the example below.

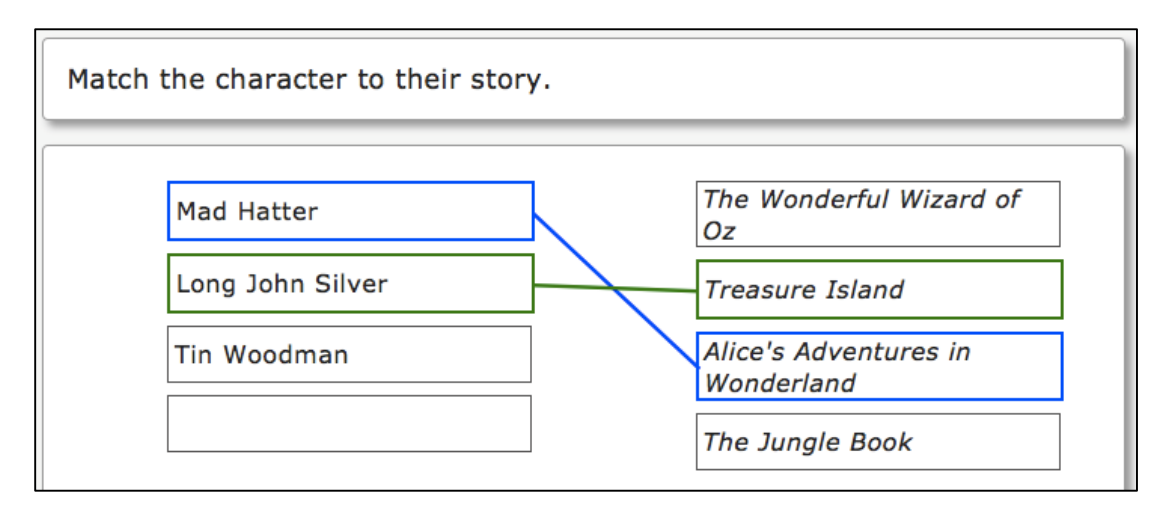

Students may also encounter items asking them to sort words or images into categories. For students who interact with the computer using a mouse, sorting items use a dragand-drop format. For instance, in the example below the student would select the circle and then drag it into a box on the right, either by selecting the mouse button and

moving the mouse, or if taking the assessment on an iPad or interactive whiteboard, by touching the object and dragging it to the desired location.

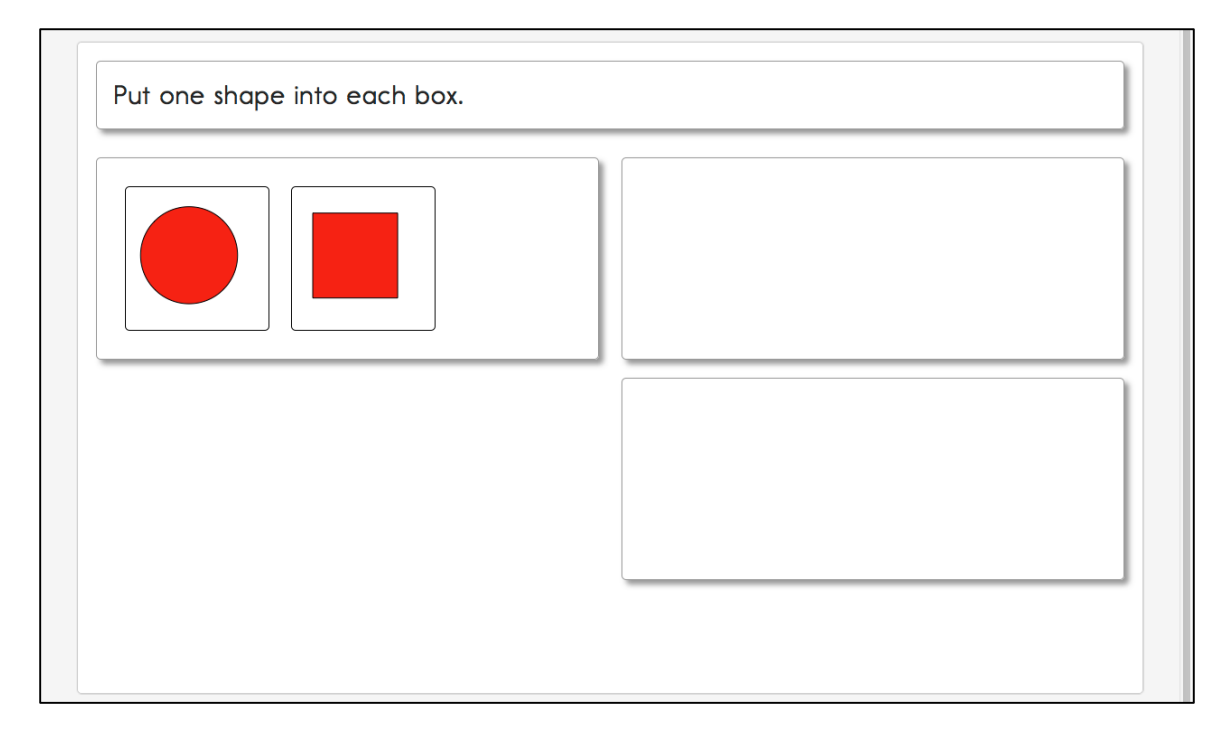

If the PNP indicates that the student uses a single-switch or two-switch system, KITE Client will deliver a different format of sorting item, called Click to Place (shown in the following example). For single-switch system users, if the item object on the left is selected, the system scans the group or drop zone from top to bottom, and the student clicks the switch to place the object into the box on the right.

For two-switch system users, if the left object is selected, then the student tabs within the drop zone from top to bottom before placing the object into the selected box.

If a switch user receives any other sorting item besides the Click to Place format and is not able to independently enter a response, the test administrator may take instructions from the student to move the chosen object to the desired box.

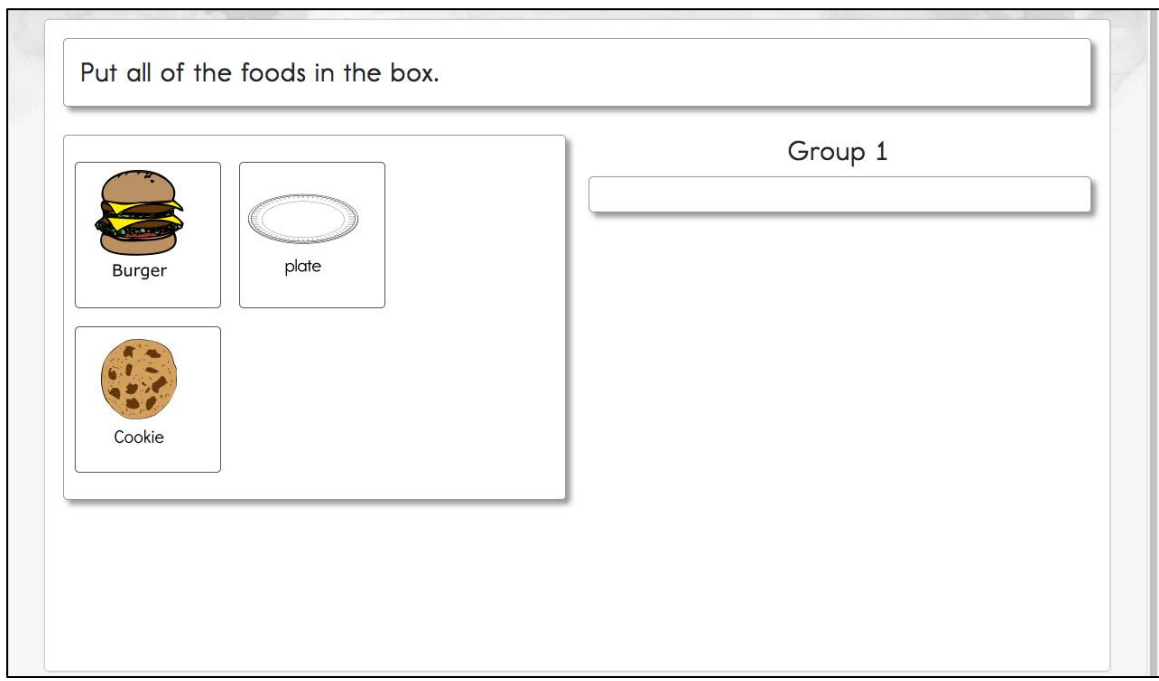

The final type of computer-delivered item students might see is called select-text. Selecttext items are only used in some English language arts assessments. In the example below, answer choices are marked with boxes around words, phrases, or sentences. When a student makes a selection, the word, phrase, or sentence is highlighted in yellow. To clear a selection, the student clicks it again.

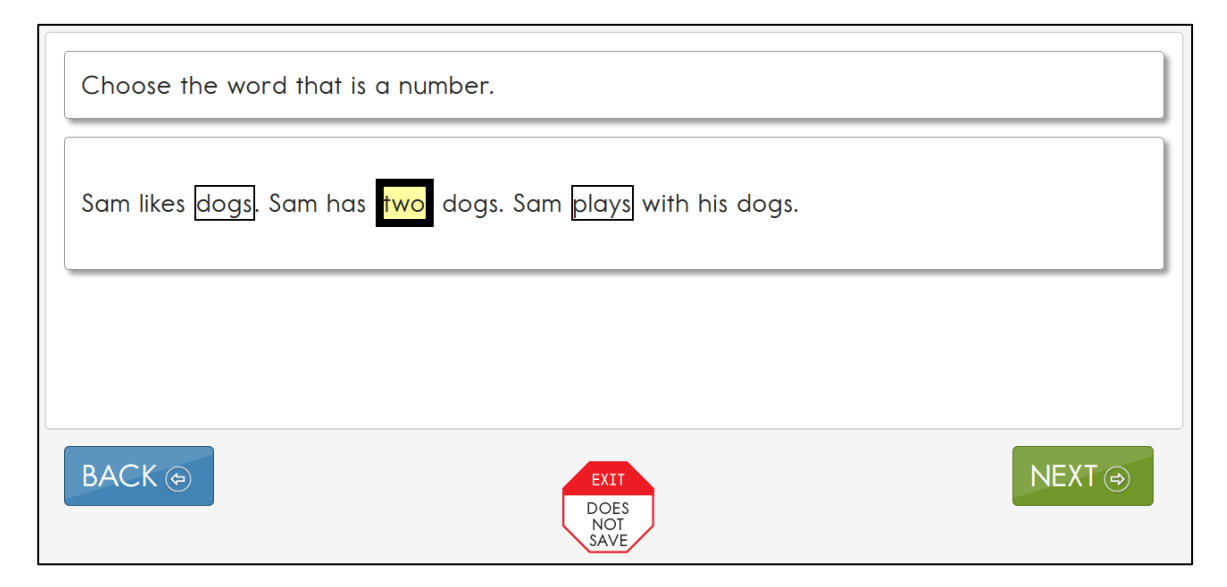

#### *COMPLETING A COMPUTER-DELIVERED TESTLET*

The procedures for completing computer-delivered testlets are the same for both content areas. When the student first comes to a question, no answer choice will be highlighted, as shown in the item below.

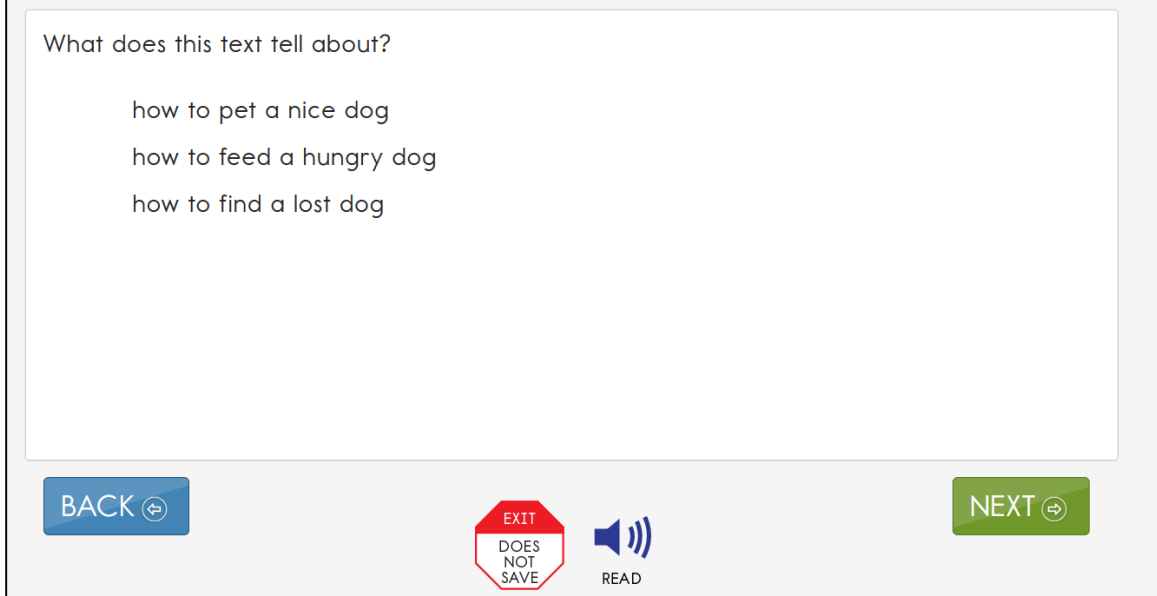

Once the student selects an answer, a box appears around the answer choice. The student is able to select **NEXT** or **BACK** to travel through the testlet screens. The answer choice will stay selected.

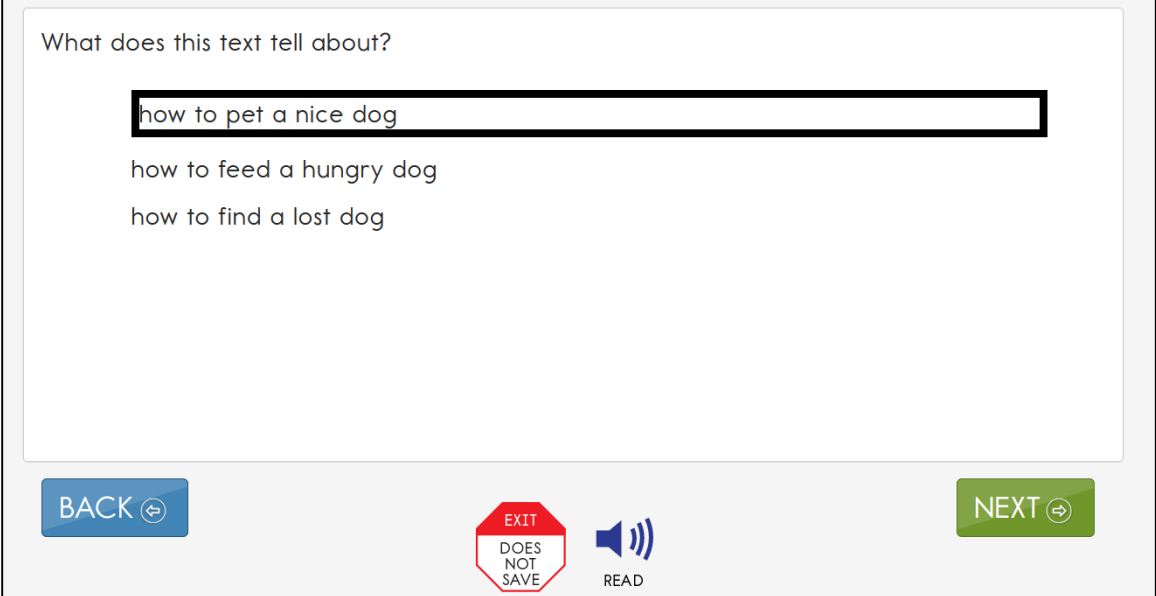

If the student would like to change his or her answer at any time while in the same testlet, he or she may go back to the item screen and select the preferred answer choice.

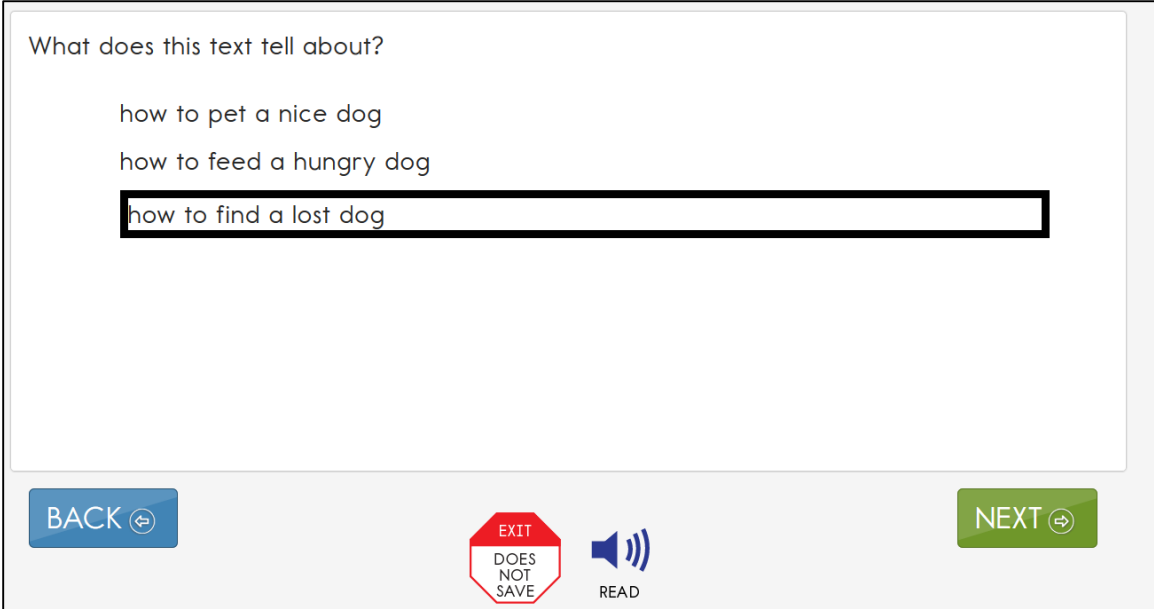

Once in a testlet, some basic navigation buttons appear no matter which type of test administration procedure is used. **BACK** and **NEXT** navigate screens within a testlet, much like back and next buttons on an Internet browser or online survey. In the bottom center of the screen is an **EXIT DOES NOT SAVE** button. This allows the user to immediately stop the test. However, responses are not saved, so the student will have to start that testlet over again when logging back in. If the student needs a break, the KITE system allows a 28-minute period with no activity before the student is logged out automatically.

For students who have computer (synthetic) read aloud enabled on their PNP profiles, a **READ** button will appear next to the **EXIT DOES NOT SAVE** button (when the testlet offers this option). **READ** must be selected to start the text read aloud on the screen. Students may select the button repeatedly to reactivate read aloud on any individual screen.

### *TESTING ARRANGEMENT*

Prior to computer-delivered test administration, evaluate how the computer or other testing device will be arranged for the student and test administrator. All arrangements for computer-delivered testlets should do two things: maximize student interaction and maximize student independence. While testing students in a familiar environment is helpful, the educator must ensure that the student is able to concentrate without distractions from other students. Testing students with the most significant cognitive

disabilities should be individualized and should not be conducted in a group setting like standardized testing for general education students.

### **Maximize Student Interaction with the Testlet**

The arrangement should maximize student interaction with the computer or other testing device based on the student's needs. For instance, if the test administrator sits with a student, the student should sit directly in front of the computer and the test administrator should sit off to the side, as shown in the following figure.

If the test administrator sits next to a student who is able to use the mouse without assistance, the test administrator should sit on the side of the student opposite from the mouse so the student has space to move the mouse and the test administrator is not tempted to move the mouse for the student. A student who takes the test on an iPad may be able to hold the iPad and answer items independently. If not, the test administrator may hold the iPad in a position that provides maximum visibility for the student.

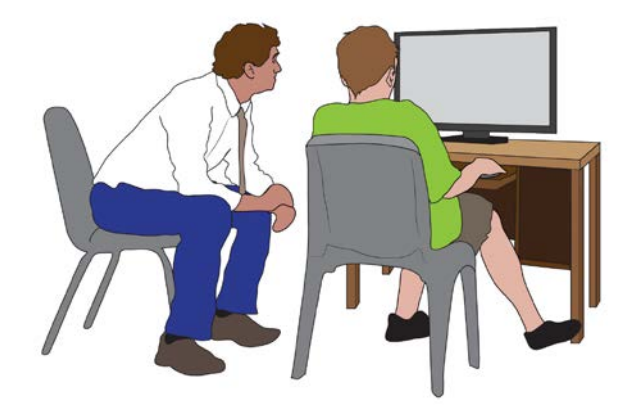

### **Maximize Student Independence**

Although test administrators should monitor test taking at all times, the testing arrangement should maximize student independence and minimize test administrator involvement. For students who may need assistance during the assessment, the test administrator should sit close to the student to monitor testing. On the other hand, if the student is able to work independently, the test administrator should keep more distance while making sure the student takes his or her time and responds to all items.

### *ACCESSIBILITY SUPPORTS*

Accessibility supports that are appropriate for use during computer-delivered testlets include every support listed in categories 1, 2, and 3 in the DLM ACCESSIBILITY MANUAL. (See the ACCESSIBILITY MANUAL for a full description of each support.) Some supports are described in more detail below.

### **Human Read Aloud**

When a student needs human read aloud, follow this guidance to ensure fidelity in the delivery of the assessment:

- Use typical tone and rate of speech. Avoid emphasizing the correct answer or significant information that would lead the student to the correct response.
- Avoid facial expressions and body language that may cue the correct answer.
- Use exactly the words on the screen. (There are limited exceptions to this guideline, such as the use of shared reading strategies on the first reading in ELA testlets.)
- Always read answer choices in the correct order as presented on the screen.
	- a. When answer choices appear in a triangle configuration (as shown below), the correct order to read them is:
		- i. top center
		- ii. bottom left
		- iii. bottom right

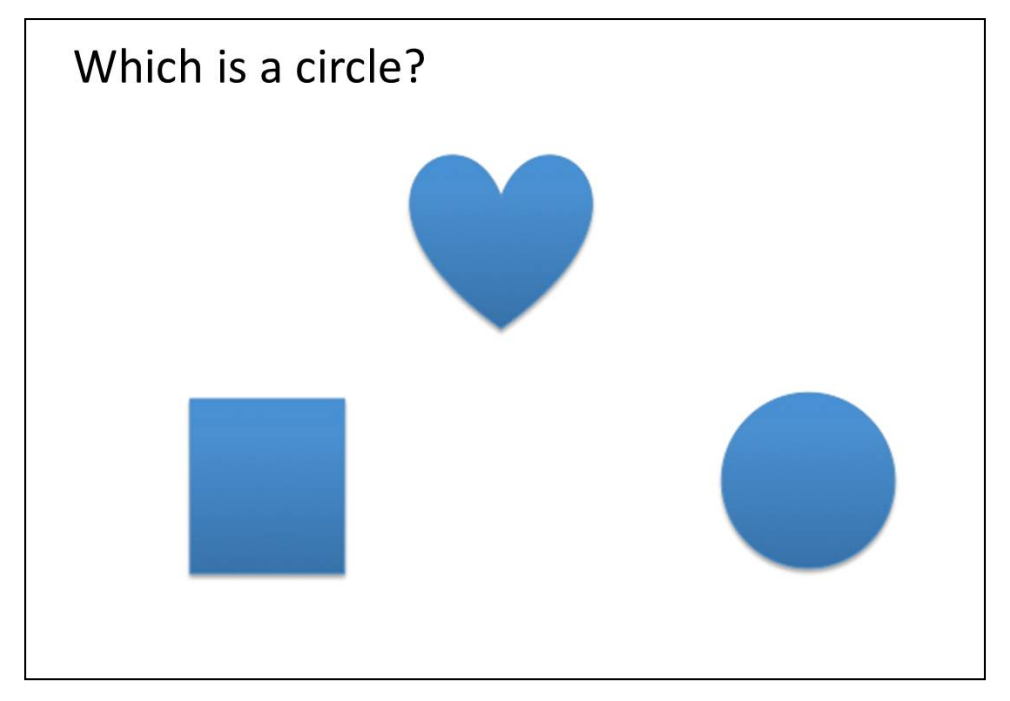

- b. When answer choices appear vertically (as shown below), the correct order to read them is:
	- i. top
	- ii. middle
	- iii. bottom

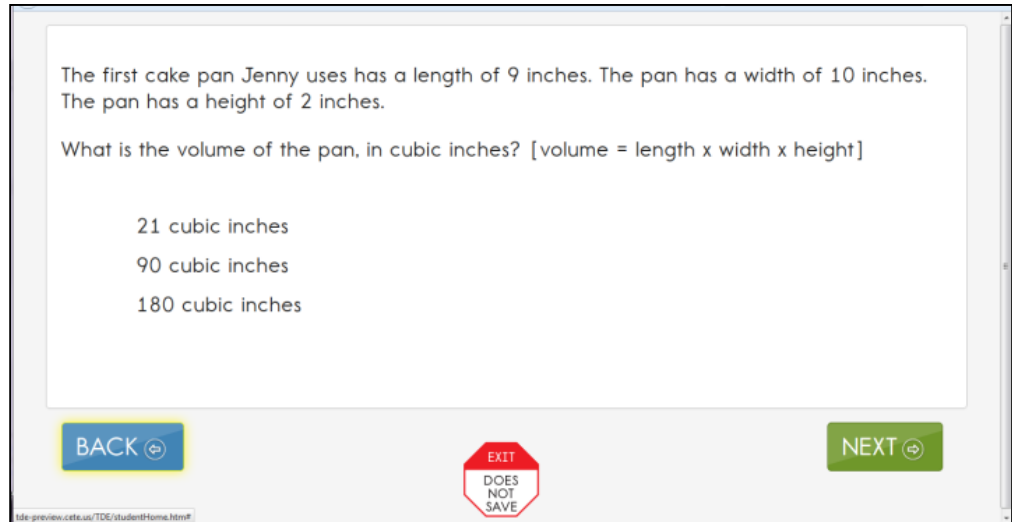

c. When answer choices are part of the passage (select-text items), read the choices in the order in which they appear in the passage.

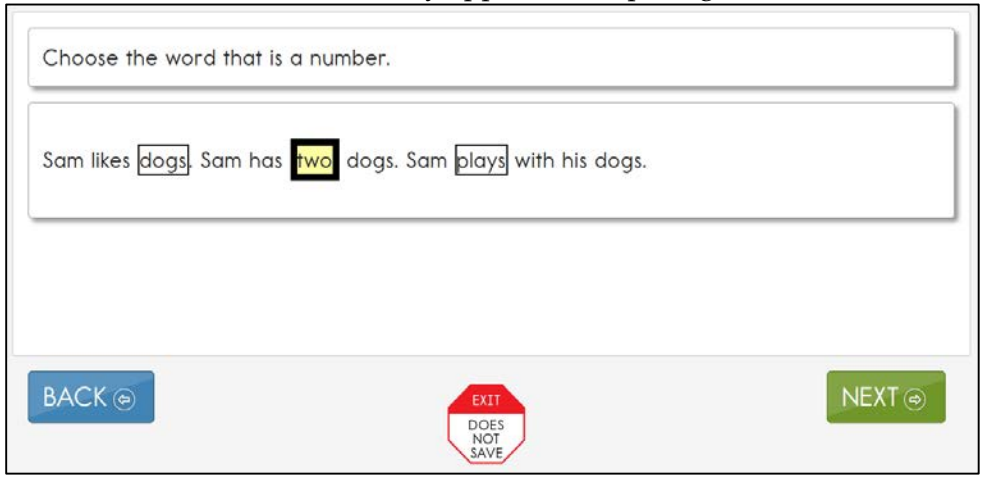

d. When answer choices are part of a sorting task, read them in order from top to bottom.

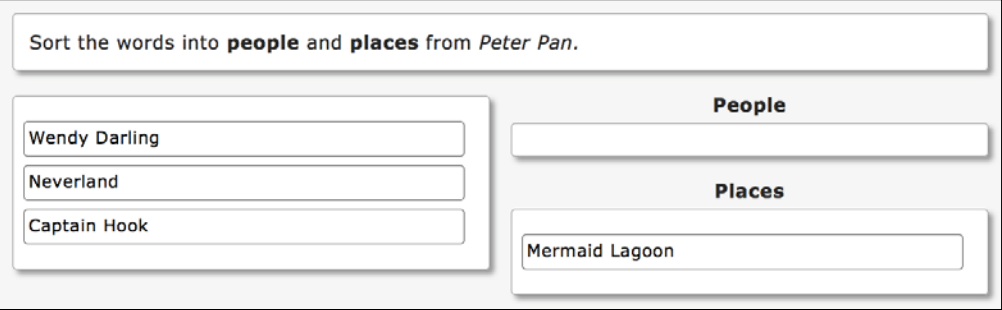

### *Alternate Text: Descriptions of Graphics*

In most cases, test administrators may describe graphics or images to students. Typically, this additional support is provided to students who are blind or who have visual impairments. Alternate text for graphics and images is included as an alt-text PDF that begins immediately following the Testlet Information Page (TIP). Test administrators who need to read alternate text during testing will need to have the KITE system open and the TIP in front of them so they can accurately read the alternate text provided in the TIP for each corresponding screen.

- **ELA (reading):** Each testing screen includes an image and text. Verbal descriptions of the images are printed on the TIP and labeled "Alternate Text." For students who require verbal descriptions of the images, read the text on the screen, and then read the alternate text exactly as it appears on the TIP.
- **Math:** The alternate text for each stem (a question or task requiring a student response within the DLM alternate assessment) and answer option image is listed in bullet format.
- "N/A" is indicated on the TIP when there is no alternate text available.
- "Do not describe" is indicated on the TIP when the test administrator should **not** provide any description of the graphic.
- Alternate text should be read at a consistent pace, as when reading the other parts of the assessment.
- During the engagement activity, test administrators should read the content and then the alternate text (if available).
- On an item screen, read the information in this order:
	- a. stem text
	- b. stem alternate text (if available)
	- c. answer choices
	- d. answer choice alternate text (if available)

### **Language Translation**

Because the disability-related cognitive and communication challenges for students with the most significant cognitive disabilities are unique, and because English learners speak a wide variety of languages, the DLM alternate assessment does not provide translated forms of testlets. Instead, the DLM system supplies test administrators with instructions regarding allowable supports based on (1) each student's unique combination of language-related and disability-related needs, and (2) the specific construct measured by a particular testlet.

The test administrator will receive a TIP for each testlet. The TIP includes information about exceptions to the general rule of allowable translation. For example, when an item assesses knowledge of vocabulary, the TIP will include a note that the test administrator may not define terms for the student on that testlet.

Unless exceptions are noted, test administrators may:[4](#page-54-0)

- translate the text for the student
- simplify test instructions

 $\overline{a}$ 

- translate words on demand
- provide synonyms and/or definitions (KITE Client does not offer a digital dictionary. Students may use their version of a dictionary if needed, such as word lists and communication symbols. This dictionary should be familiar to the student and have been used during instruction.)
- accept responses in either English or the student's native language

# **Sign Interpretation for Students Who Are Deaf/Hard of Hearing**

Students with the most significant cognitive disabilities who are also Deaf/Hard of Hearing (HOH) experience challenges related to their auditory disabilities as well as their cognitive functioning. Therefore, students who are Deaf/HOH and who participate in the DLM assessments may require additional supports beyond those available via the PNP profile. Support needs may be different for computer-delivered versus teacheradministered testlets.

Modern technology allows educators to use computer-based instruction along with assessment tools and supports that facilitate access for students who are Deaf/HOH, for instance, using headsets and amplifying the volume on student computers. This practice is an example of the flexibility built into the DLM system and is not activated through the PNP.

<span id="page-54-0"></span><sup>4</sup> Simplified instructions, definitions, and flexible response mode are supports that are also allowed for native speakers of English.

KITE testlets do **not** have human or avatar signing because the disability-related cognitive challenges for students are unique, and because the nationwide population of Deaf/HOH students uses a wide variety of sign languages. The test administrator should understand each student's language ability and support needs. If the student can read the text or item on the screen, the student does not need sign language interpretation in order to respond to the questions. If the student requires sign language to understand the text, item, or instructions, the test administrator will use the words and images on the screen to guide signing for the student.

For computer-delivered assessments, test administrators may:

- sign the text for the student (ASL, SEE, or individualized)
- sign simplified test instructions (e.g., "Click here to begin.")<sup>[5](#page-55-0)</sup>
- translate words on demand (e.g., English to ASL)
- help the student understand how to indicate or record a response
- provide synonyms and/or definitions **except** when not allowed according to the TIP (e.g., when the item assesses knowledge of vocabulary)
- accept responses in the student's sign language system (ASL, SEE, or individualized) and input the responses for the student
- re-read the text if the student indicates a need

### *OTHER ALLOWABLE PRACTICES*

This section describes general principles for allowable practices when the supports built into the KITE system do not support a student's complete independent interaction with the computer-delivered testlets. When possible, the additional supports should be consistent with the student's current needs as documented in the IEP.

When making decisions about additional supports for computer-delivered testlets, educators should follow these two general principles:

- 1. **The student should respond to the content independently.** No matter what additional supports IEP teams and test administrators select, all should be chosen with the primary goal of student independence. Even if more supports are needed to provide physical access to the computer-based system, the student should be able to interact with the assessment content and respond to the content independently.
- 2. **The student should be familiar with the chosen supports because they have been used consistently during routine instruction.** This means providing the

 $\overline{a}$ 

<span id="page-55-0"></span><sup>&</sup>lt;sup>5</sup> This practice is allowed for all of the DLM alternate assessment students.

same support, or a very similar one, during the student's computer-based classroom instruction.

Specific allowable supports and practices to avoid are described further in [Allowable](#page-71-0)  [Practices](#page-71-0) on page [72.](#page-71-0) Additional information about how to create individualized supports are found in the DLM ACCESSIBILITY MANUAL. See these tables:

- Common Allowable Supports
- Allowable and Non-Allowable Supports
- Students with Individualized Student Response Modes

### <span id="page-56-0"></span>**TEACHER-ADMINISTERED TESTLETS**

### *OVERVIEW*

Some testlets are designed to be administered directly by the test administrator. KITE Client still delivers the testlet, but the test administrator plays a more direct role than in computer-delivered testlets. In teacher-administered testlets, the test administrator is responsible for setting up the assessment, delivering it to the student, and recording responses in the KITE system.

There are three general categories of teacher-administered testlets:

- 1. Testlets with content designed for students who are developing or who may not yet have symbolic understanding. These testlets tend to occur at lower linkage levels. For these testlets, the test administrator must be very familiar with the student's typical modes of expressive communication.
- 2. Some math testlets at higher linkage levels, for which representing the content online would make the tasks too abstract and introduce unnecessary complexity to the items.
- 3. All writing assessments.

### *GENERAL STRUCTURE OF TEACHER-ADMINISTERED TESTLETS*

All teacher-administered testlets have some common features:

- Directions and scripted statements guide the test administrator through the administration process.
- The testlet includes an engagement activity and items (the engagement activity differs depending on the type of testlet).
- The test administrator enters responses based on observation of the student's behavior.

#### *READING TESTLETS*

In teacher-administered reading testlets, items focus on the cognitive skills that precede conventional literacy. These items are not traditional reading comprehension questions, but rather are designed to assess the skills identified by the learning map as critical precursors to reading for meaning. These types of items are embedded in the context of a shared reading and are intended to mirror early literacy instruction. Items assess skills such as identifying familiar objects or identifying words that describe familiar people.

Teacher-administered reading testlets follow the same structure as computer-delivered reading testlets. First, the text is presented in its entirety. However, unlike computerdelivered testlets, the test administrator reads the text aloud using shared reading strategies to maximize student engagement. Then, the text is presented again with items embedded within it or placed at its conclusion. This type of testlet is often used at the Initial Precursor level, where students do not have the skills to directly interact with the computer. Teacher-administered testlets are also used for some testlets at higher linkage levels in the lower grades when the student is working with a familiar text.

Shared reading strategies that an educator might use during the first reading of a text include:

- encouraging engagement and interaction
- discussing words
- connecting words or pictures to student background knowledge and experience
- labeling and pointing out pictures
- modeling concepts about print (reading left to right, one-to-one correspondence between a spoken and written word, etc.)
- pointing out rhymes, syllables, and sounds in words
- asking questions to further engage students
- modeling how to communicate using students' communication symbols
- using a think-aloud process to model how to decide whether to make a comment
- incorporating objects to help make connections

Test administrators should engage in shared reading strategies with the student during the first reading of the text in a reading testlet. During the second reading of the text, the test administrator should refrain from using shared reading strategies and instead focus on administering the items that are embedded in the second reading or placed at its conclusion.

### **Reading Testlet Structure**

In teacher-administered reading testlets, the engagement activity is still the first reading of the text, much like in computer-delivered testlets. The text is still presented to the student onscreen, but the educator reads the text to the student using shared reading

strategies. For more information about shared reading strategies, see the professional development module entitled *Shared Reading.* 

Below is an example of the directions provided on the first screen in a teacheradministered reading testlet. This screen provides hints about a shared reading strategy. After this screen, the story screens begin.

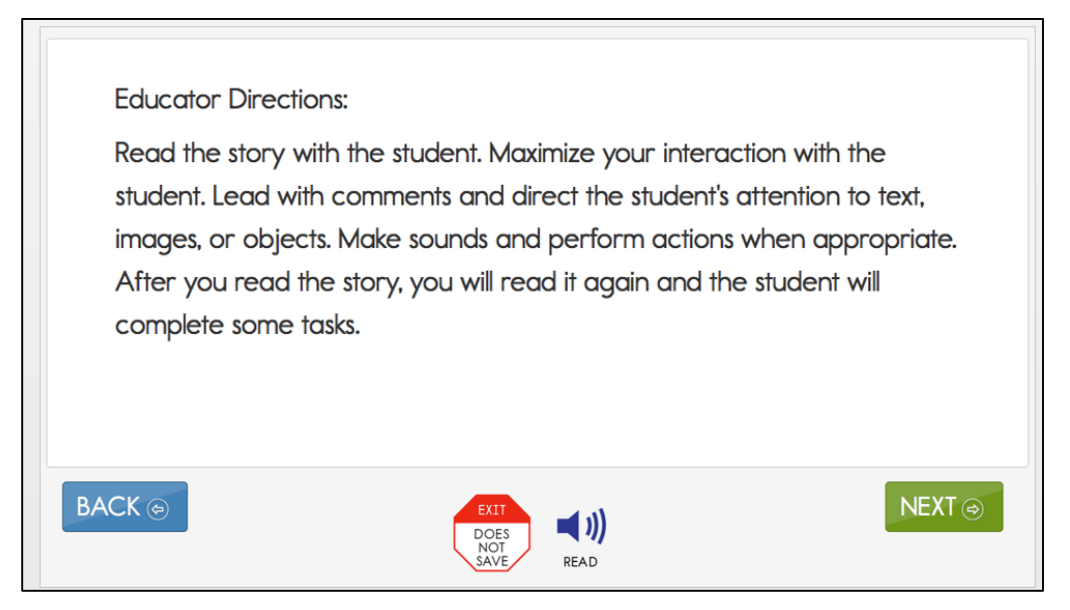

In reading testlets, educator directions also appear between parts of the testlet. Below is an example of a transition screen displayed after the test administrator has read a text through completely with the student for the first time. The transition screen tells the test administrator that the first reading is over and that the student will next respond to items embedded within the second reading or placed at its conclusion.

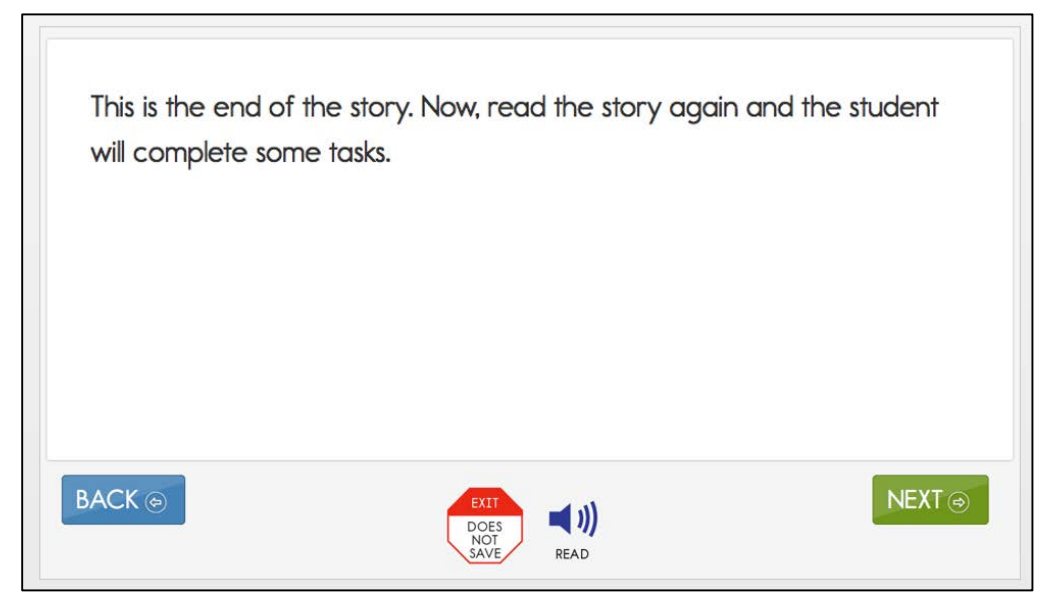

#### **Alternate Text for Reading Testlets**

When administering a testlet to a student who uses human read aloud support and also requires verbal descriptions of images, use the alternate text available in supplemental pages of the TIP. Each page of the TIP shows the onscreen text and images for the first and second presentations of the text. Descriptions of the images are printed below and labeled "Alternate Text." For students who require verbal descriptions of the images, read the text on the screen, and then read the alternate text description exactly as it appears on the TIP.

#### *MATHEMATICS TESTLETS*

In mathematics, teacher-administered testlets are often at the Initial Precursor level. Teacher-administered testlets are also used for content which requires assessment outside KITE Client, for example, a procedural node that asks the student to measure volume. Recognizing three-dimensional objects and manipulating them onscreen requires keen perceptual and motor skills, neither of which are essential to the student's cognitive understanding of how to measure volume. Educators directly administer these types of testlets to make them accessible for students who are blind or who have visual impairments. Some math testlets are completely teacher administered for these reasons.

#### **Mathematics Testlet Structure**

All teacher-administered mathematics testlets (testlets at lower linkage levels and testlets for which content is more difficult to assess onscreen) are similar in their structure. Both types of testlets include instructions to the test administrator called "Educator Directions." An example of educator directions for an Initial Precursor math testlet is below. First, the directions tell the test administrator, in a general way, what will happen in the testlet. Then, the directions specify any materials that need to be collected. More information about the materials, and recommended substitute objects if they are needed, is located in the TIP. The test administrator may substitute objects as long as the administrator ensures the new objects do not change what the testlet measures. The last part of the directions page outlines the objects needed, for which items and in what order.

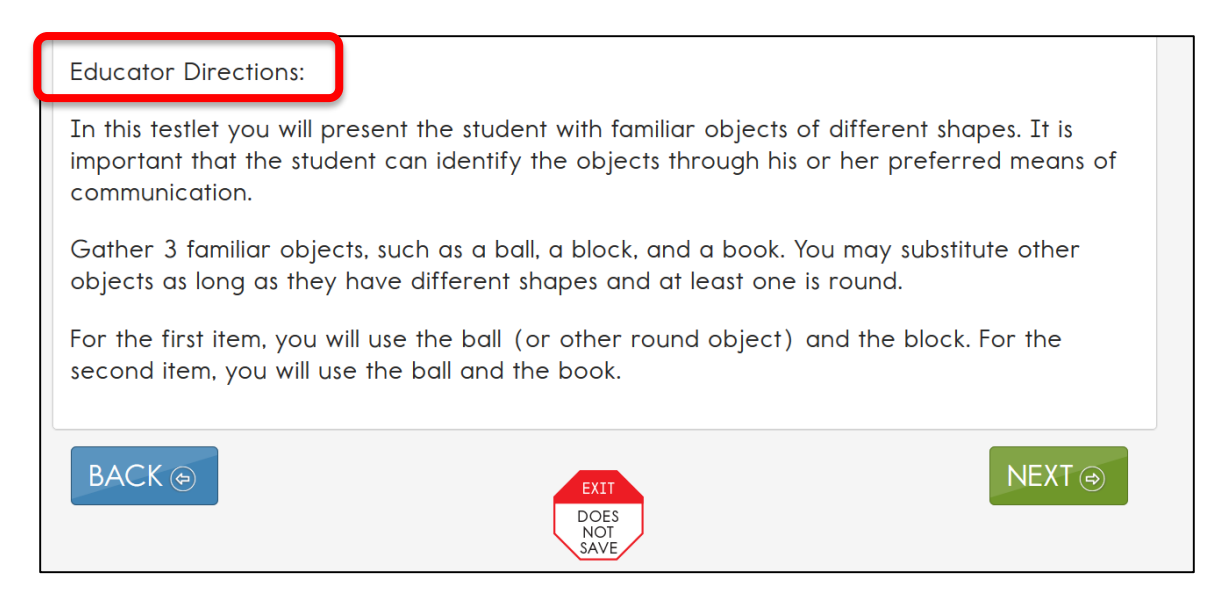

In addition, both types of teacher-administered mathematics testlets contain an engagement activity, which occurs when the test administrator presents objects used in the testlet and engages the student in exploring the materials. An example of an engagement activity in a teacher-administered mathematics testlet is shown below.

**Educator Directions:** Present the eight napkins to the student in a way that captures the student's attention. For example: • Draw the student's attention to the presence of the napkins. • Talk about how napkins are used. Once the student has attended to the napkins, stack five napkins together and leave three napkins separated. Indicate to the student that the stacked napkins are in a group and the other napkins are separate. On the next screens, you will ask the student some questions about the napkins. **BACK**  $NEXT \circledcirc$ E ( )) DOES **READ** 

#### *WRITING TESTLETS*

All writing testlets are teacher-administered. There are two types of writing testlets. Emergent writing testlets are used for students who do not yet have or are working on early symbolic understanding. Conventional writing testlets are used for students who have symbolic understanding and can use writing tools to communicate. The system

uses prior information about the student, including First Contact (FC) survey responses, to determine which type of writing testlet the student should receive.

The DLM alternate assessment writing testlets are designed to measure student ability for between two and six EEs. The Initial and Distal Precursor levels are combined in an emergent writing testlet. The Proximal Precursor, Target, and Successor levels are combined in a conventional writing testlet. Emergent and conventional writing testlets are available for every grade. Information about each writing EE is available on the Educator Resource Page under Tested Essential Elements. The graphic below illustrates how EEs and linkage levels are grouped in writing testlets.

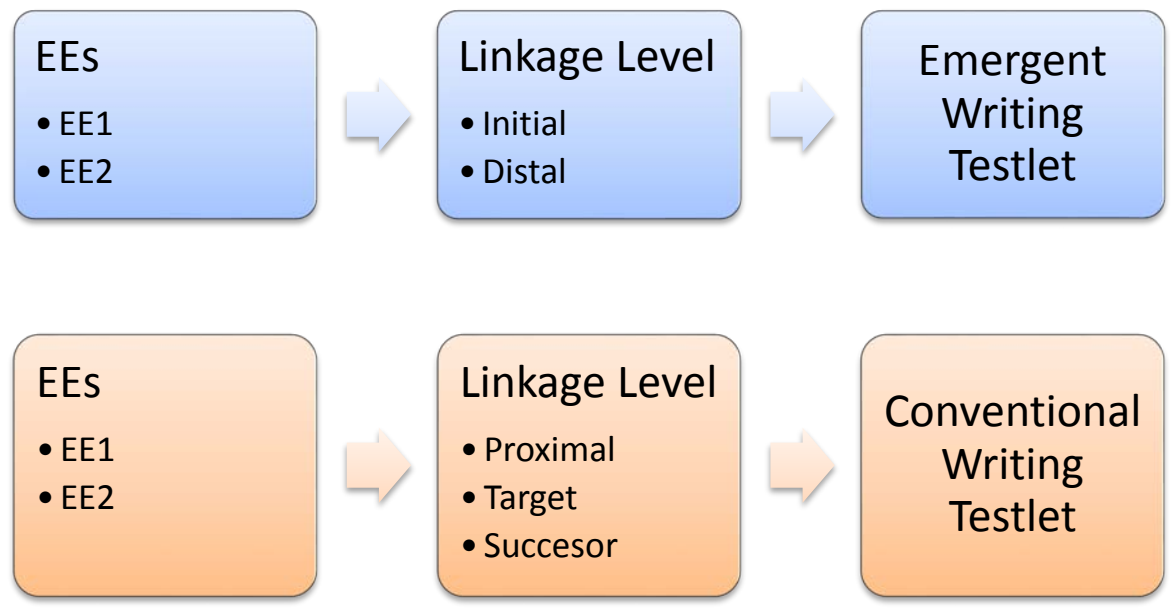

In both types of writing testlets, students use the orthography-based tools that they use for writing in everyday instruction. Many DLM alternate assessment students will need the support of a test administrator to assist them in accessing a writing tool. The tools must offer students access to all 26 letters of the alphabet. The following writing tools are always allowable for use in writing testlets:

- pens or pencils
- white boards
- traditional keyboards using word processing software
- adapted keyboards that include all 26 letters of the alphabet
- tablet computer keyboards using word processing software
- any keyboard using word-prediction software
- alternate pencils, including alphabet flip charts, talking word processors, eye-gaze displays of letters, and letter-by-letter dictation of any sort
- a test administrator acting as a scribe, provided that the student is dictating letters in order to construct words

The DLM writing testlets assess students' ability to communicate using writing and the precursor skills that lead to writing. Because these skills focus on understanding letters, words, and their use to express ideas, picture or word selection is not an appropriate method of composing text for the DLM alternate assessment writing testlets.

When the testlet answer options refer to "writing" or "the student wrote," this can include any method the student uses for writing, such as eye-gaze or letter dictation. Students may use word prediction, but selection of pictures or words from a word bank is not acceptable when the testlet requires writing. Dictation of whole words or sentences to the test administrator is not permitted.

During both types of writing testlets, the test administrator and the student participate in an engagement activity related to choosing a topic about which to write. In emergent writing testlets, the student often chooses from a list of topics which they have had prior exposure to during instruction. Students taking conventional writing testlets also write about familiar topics. The KITE system does not pre-select topics for writing assessments. If the student is able, he or she should independently select a subject on which to write. The subject should focus on an informational topic that is relevant to instruction and familiar to the student.

In writing testlets, the test administrator delivers a structured writing activity to the student. The test administrator follows a series of onscreen instructions that guide the activity. The activity assesses the student's abilities to use writing to communicate about information at an appropriate level given his or her symbolic understanding. The test administrator is given prompts to ask the student to engage in writing tasks. The test administrator answers questions in KITE Client to evaluate the student's response after each prompt.

See your state for guidelines on how long to retain a student's writing product.

# *TESTLET ADMINISTRATION*

Teacher-administered testlets are written with standardized language. Anything in quotes and bold print should be presented verbatim to the student. The exceptions to this rule are only when the student uses sign language interpretation or language translation supports as allowable and as described in the DLM ACCESSIBILITY MANUAL and on the TIP.

# **ELA Reading and Math Testlet Administration**

The two specific instructions for presenting items or directions to students are SHOW and SAY. However, due to hearing and vision limitations, some students will not be able to see what is shown, and others will not be able to hear what is said. SHOW should be interpreted to mean that an educator should present the materials or objects to the

student, using sensory modalities appropriate for that student. SAY may require nonverbal communication appropriate for the student's sensory modalities, such as signing.

Below is an example of an item screen that may be embedded in the second reading of an ELA text. The educator directions provide instructions on how to interact with the student. The lines presented in bold after SAY are said directly to the student. The actions described after SHOW are performed by the test administrator for the student.

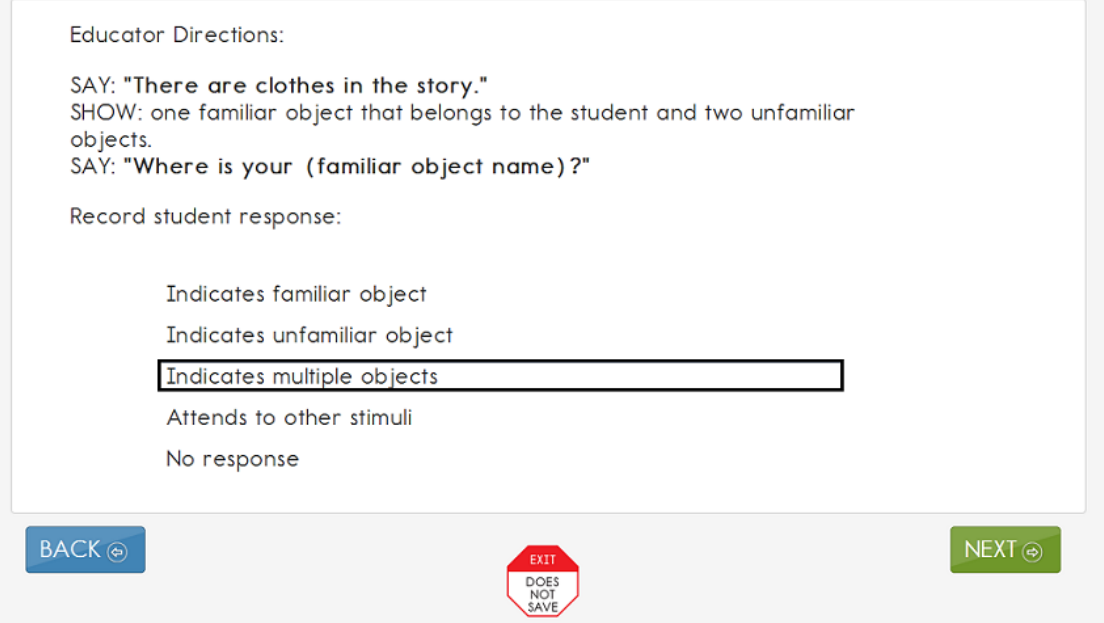

All teacher-administered items have answer choices that reflect possible student responses to the statement or question in the item. The test administrator evaluates the student's response, chooses the best description of what was observed, and records the choice in the KITE system. The test administrator must be familiar with the student's typical modes of expressive communication because any mode for communicating a response is considered acceptable.

Testlets at the lower linkage levels include "No response" as one of the answer choices. This is an appropriate choice if the student has not provided an intentional response. If the student is capable of producing an intentional response but is not doing so (for example, due to distractions or behavior problems), it is better to use the **EXIT DOES NOT SAVE** button (if allowed in your state) and return to the testlet when the student is more engaged.

### **ELA Writing Testlet Administration**

All writing testlets are teacher-administered. Writing testlets use the same structure and format as teacher-administered testlets in ELA reading and math. There are two types of tasks in writing testlets. The first type of task requires the test administrator to evaluate

a process used in writing. These items are presented to the test administrator as the student works through the tasks in the writing testlet.

For these tasks, test administrators will:

- 1. Give the student a verbal prompt from the onscreen educator directions.
- 2. Observe the student's writing process in response to the prompt.
- 3. Evaluate the student's behavior according to a set of potential descriptions.
- 4. Select the answer choice that matches the observation of the highest level of student behavior.

In writing testlets, the directions include an additional step for test administrators. WAIT AND OBSERVE indicates that the test administrator should observe the student's behavior in response to the instruction given and prepare to indicate an evaluation of what the student has done on the next screen.

For example, for step 1, a verbal prompt might be "SAY: 'Write about (topic) using words that describe (topic).'" The test administrator will say the prompt out loud to the student, inserting the actual topic selected for the writing testlet. For step 2, the test administrator will observe the student's behavior in response to the prompt. After clicking **NEXT**, in step 3 the test administrator will see an item screen with instructions such as "Choose the highest level that matches your observation of the student's behavior." Answer options for step 4 in this example might include choices such as:

- wrote about the topic using at least 2 descriptive words
- wrote about the topic using at least 1 descriptive word
- wrote individual words that describe the topic
- wrote one word that describes the topic
- communicated words about the topic, but did not write

The test administrator will then choose the description that best matches the student's writing process. Consider a test administrator selecting the highest level of student behavior from these example response options. In observing a student who wrote complete sentences about the topic using at least two descriptive words, the test administrator would select the first response option and proceed. In cases where student performance does not exactly match the response options, test administrators should select the response that best matches the highest level of student performance. In the case of a student who wrote incomplete sentences but still conveyed ideas and information about the topic using at least two descriptive words, the test administrator should still select the first response option.

The second type of task found in most writing testlets requires the test administrator to evaluate the student's final writing product. For these tasks, the test administrator will look at the writing the student has produced during administration of the writing testlet.

These evaluations of the writing product will ask the test administrator to choose the description that matches the highest level of the student's writing. These tasks are administered only after the student has finished writing. This task can be completed without the student present but must be completed within the same testing session. The evaluation cannot be completed after using **EXIT DOES NOT SAVE** or by logging in later.

Most product tasks use the same format as writing process tasks. Test administrators will be asked to "Choose the highest level that describes your evaluation of the final product." This item stem will be followed by a set of descriptions of writing products. Other product tasks use a multi-select multiple choice format, in which the test administrator will be asked to choose all descriptions that are applicable to the student's writing product. These items will include instructions such as "After the student has finished writing, **choose all that apply.**" This item stem will be followed by a set of descriptions of elements of student writing products. The test administrator will then mark all the choices that describe the student writing product that he or she is evaluating.

As a general rule, the final writing product is not submitted to the DLM Alternate Assessment Consortium. Final products will only be requested in some cases for research and technical documentation purposes. Test administrators will know in advance if a student's product has been requested.

### *TESTING ARRANGEMENT*

Teacher-administered testlets involve the student and test administrator interacting together. While all teacher-administered testlets are similar, each content area varies slightly in the arrangement of student, test administrator, and materials. Any of the space arrangements described below may be modified based on student needs and the testing device used.

### **Reading Testlets**

For teacher-administered reading testlets, the student, test administrator, and computer screen should be arranged in a triangle. The student and test administrator both need to access the text during the shared reading activity. The test administrator should have the best view of directions pages and item screens. When the item screens appear, the test administrator needs to be able to enter responses easily. This means the triangle arrangement will usually work, but the test administrator may need to shift position slightly during the screens that contain the ELA text. Leave space near the student for any manipulatives that will be used.

### **Mathematics Testlets**

For teacher-administered testlets in math, regardless of the linkage level, the educator is the only one who needs to view the screen. He or she views the screen to receive

directions, read prompts, and enter responses. The ideal arrangement is for the student and test administrator to face one another, with the test administrator able to look at the computer screen off to the side. Also in mathematics, the educator directions list objects the educator will use to administer several items. The actual materials used should be familiar and comfortable to the student. The directions on the TIP and at the beginning of the testlet indicate when material substitutions may be made. Whenever objects are substituted, the script should be modified to include the name of the actual objects used.

### **Writing Testlets**

The testing arrangement for all writing testlets is similar to the arrangement for math testlets. The test administrator is the only one who interacts with KITE Client. The student works outside the KITE system and interacts with the test administrator.

### *ACCESSIBILITY SUPPORTS*

Accessibility supports that are appropriate for use during teacher-administered testlets are included in the DLM ACCESSIBILITY MANUAL. (See the ACCESSIBILITY MANUAL for a full description of each support.) Some supports are described in more detail below.

### **Language Translation**

Because the disability-related cognitive and communication challenges for students with the most significant cognitive disabilities are unique, and because English learners speak a wide variety of languages, the DLM alternate assessment does not provide translated forms of testlets. Instead, the DLM alternate assessment supplies test administrators with instructions regarding allowable supports based on (1) each student's unique combination of language-related and disability-related needs, and (2) the specific construct measured by a particular testlet.

The test administrator will receive a TIP for each testlet. The TIP includes information about exceptions to the general rule of allowable translation. For example, when an item assesses knowledge of vocabulary, the TIP will include a note that the test administrator may not define terms for the student on that testlet.

Unless exceptions are noted, test administrators may:[6](#page-66-0)

- translate the text for the student
- simplify test instructions

 $\overline{a}$ 

- translate words on demand
- provide synonyms and/or definitions (KITE Client does not offer a digital dictionary. Students may use their version of a dictionary if needed, such as word lists and communication symbols. This dictionary should be familiar to the student and have been used during instruction.)

<span id="page-66-0"></span><sup>6</sup> Simplified instructions, definitions, and flexible response mode are supports that are also allowed for native speakers of English.

• accept responses in either English or the student's native language

### **Sign Interpretation for Students Who Are Deaf/Hard of Hearing**

Students with the most significant cognitive disabilities who are also Deaf/Hard of Hearing (HOH) experience challenges related to their auditory disabilities as well as their cognitive functioning. Therefore, students who are Deaf/HOH and who participate in the DLM alternate assessments may require additional supports beyond those available via the PNP profile. Support needs may be different for computer-delivered versus teacher-administered testlets.

Teacher-administered testlets provide directions to the test administrator to organize and present the content to the student. Scripted directions to the test administrator indicate what is to be said or signed. The test administrator will need to determine if the student can understand a direct translation of the script or if the student will need an interpretation of the directions. If interpretation is needed, advanced planning may be necessary. Test administrators may log in to the test before beginning the assessment to plan and prepare for appropriate procedures to use with students who are Deaf/HOH. If the need for interpretation is likely, test administrators should log in to the KITE system, launch the test, and review the screens in order to evaluate the need for interpretation. The test administrator then uses the **EXIT DOES NOT SAVE** button (if allowed in your state) to leave the test if the administration will take place at a later time.

For teacher-administered testlets, test administrators may:

- translate the text for the student (ASL, SEE, or individualized)
- translate words on demand (e.g., English to ASL)
- provide synonyms and/or definitions **except** when not allowed according to the TIP (e.g., when the item assesses knowledge of vocabulary)<sup>[7](#page-67-0)</sup>
- accept responses in the student's sign language system (ASL, SEE, or individualized) or through the student's communication device
- re-read the text if the student indicates a need

# *OTHER ALLOWABLE PRACTICES*

 $\overline{a}$ 

Students who participate in the DLM alternate assessment have access to many accessibility tools and supports. Test administrators may also be flexible with some aspects of the way testlets are delivered. However, it is important to keep testlet delivery standardized in certain ways. This section describes general principles for additional allowable practices when the accessibility supports included in the PNP do not meet the student's needs. When possible, the additional supports should be consistent with the student's current needs as documented in the IEP.

<span id="page-67-0"></span><sup>7</sup> This practice is allowed for all of the DLM students.

When making decisions about additional supports for teacher-administered testlets, educators should follow these two general principles:

- 1. **Provide flexibility in student access and response mode**. For example, standard administration procedures define typical arrangements for the test administrator, student, and computer across different types of testlets. However, the test administrator may need to adapt the physical arrangement based on a student's physical needs and use of special equipment. Another example of this flexibility is the substitution of objects as needed for testlet materials.
- 2. **Maintain consistency in the student's interaction with the concept being measured**. All students do not have to interact with identical materials or respond using the same response mode, but they should all have to complete the same cognitive or linguistic task. This means that questions cannot be rephrased and items cannot be rearranged. Specific instructions are given for materials that may be substituted to help the test administrator maintain this consistency.

Specific allowable supports and practices to avoid are described further in [Allowable](#page-71-0)  [Practices](#page-71-0) on page [72.](#page-71-1) Additional information about how to create individualized supports are found in the DLM ACCESSIBILITY MANUAL. See these tables:

- Common Allowable Supports
- Allowable and Non-Allowable Supports
- Students with Individualized Student Response Modes

# **BRAILLE FORMS**

# *GRADES AND LINKAGE LEVELS*

Uncontracted braille testlets are available for the spring testing window. Braille forms are created for grades 3-5 at the Target and Successor levels and for grades 6-HS at the Proximal Precursor, Target, and Successor levels. However, not all parts of the test at every grade level have braille equivalents. Where they are not provided, test administrators will use other approaches to deliver assessments to students who are blind or have visual impairments.

# *FORM DELIVERY*

Select the braille support on the Access (PNP) Profile so the system will assign braille forms to the student when braille forms are available. See the section *[RETRIEVE BRAILLE](#page-137-0)  [READY FILE](#page-137-0)* on page [138.](#page-137-0)

# *FORM TRANSCRIPTION*

The DLM alternate assessment braille forms use uncontracted New English American Edition braille. Math testlets use Nemeth code rather than technical symbols or words for operations. Braille forms are transcribed to be as similar as possible to online testlets, but they have some minor changes to help students best access the information.

- Page numbers are included on all testlets to help with organization.
- Answer choices are lettered to help students communicate their answer choice selections so that educators can input the answer choices in the KITE system.
- ELA texts are double-spaced to help students whose braille-tracking skills are not yet strong.

### *TACTILE GRAPHICS*

Tactile graphics are not included in braille forms. Instead, the DLM alternate assessment typically uses objects for concrete representations of content. The test administrator may use familiar objects or create tactile graphics to represent graphics that appear on screen. See the TIP for each testlet to learn about allowable objects.

Some non-braille math forms, specifically graphing forms, that are delivered to students who are blind or have visual impairments will provide instructions in the TIP for the test administrator to create a tactile version of the graph shown on screen.

### *RESPONSE SCORING*

When the system assigns a testlet, it delivers a computer-based version through KITE Client. This version is equivalent to the braille version the student receives. As the student takes the testlet on the braille paper version, the student indicates each answer choice to the test administrator as she or he normally would on other braille assignments. The test administrator inputs each student response into the KITE system. Responses are scored by the system, the same way as non-braille forms.

### *ADAPTIVITY*

Braille testlets are delivered one at a time, just like the non-braille versions. Since educators enter student responses into KITE Client, the system uses responses to each testlet to recommend the appropriate linkage level for the next testlet. Based on the available braille content and the adaptive system, a student who reads braille may receive a combination of braille and non-braille testlets.

### *BRAILLE PROFICIENCY FOR THE TEST ADMINISTRATOR*

The DLM Alternate Assessment Consortium recommends that a test administrator who delivers a braille testlet also be proficient with braille. The test administrator needs to be able to read braille in order to make sure the student has the correct pages of the testlet in the right order.

See the ACCESSIBILITY MANUAL for more details about this support.

### **SPECIAL FORMS FOR STUDENTS WHO ARE BLIND OR HAVE VISUAL IMPAIRMENTS**

Most testlets designed for the DLM alternate assessment students are accessible for students who are blind or who have visual impairments (BVI). However, certain nodes in the learning map are difficult to assess online for students with visual impairments, even with features such as Text-to-Speech read aloud. For these specific EEs and linkage levels, the system will assign an alternate testlet form. Alternate forms are only assigned for certain EEs and linkage levels and only when **Alternate Form-Visual Impairments** is selected in the PNP.

BVI testlet names include "BVI" in the prefix, for example BVI Math 9.b.1 T 8711 or BVI FT ELA RI.3.8 IP 4048.

BVI testlets may be one of the following formats.

#### *TEACHER-ADMINISTERED TESTLETS*

Teacher-administered testlets require the test administrator and student to complete tasks outside of KITE Client, with the test administrator recording responses in the KITE system. These testlets will use materials and may require some advanced preparation by the test administrator. Special materials for use with students who are blind or who have visual impairments are recommended, but other familiar materials may be substituted as described in [Materials, Manipulatives, and Objects](#page-76-0) on page [77.](#page-76-0) Those details are provided on the TIP.

#### *COMPUTER-DELIVERED TESTLETS*

Computer-delivered testlets for BVI students begin with an instruction screen for the test administrator, then continue with content intended for the student to access. These testlets may require materials, which the educator uses to represent the onscreen content directly to the student. Needed materials are listed on the TIP and substitutions are allowed as directed.

### *HYBRID TESTLETS*

Hybrid testlets have components of both computer-delivered and teacher-administered testlets. The testlet is delivered in KITE Client; however, the educator interacts with the student to complete the task being assessed. These testlets will have an instruction screen before the testlet. Additional information is provided in the TIP with guidance on how to set up the testing arrangement, materials needed, and any advance preparation necessary.

#### *BVI TESTLETS*

<span id="page-71-1"></span>The general procedures for administering BVI testlets are the same as described in the previous sections. In addition, test administrators may find these options particularly helpful when administering BVI testlets:

- If the student also has a physical disability that makes manipulating objects difficult, take direction from the student and/or act on the student's behalf by selecting answers and manipulating materials.
- Provide human read aloud or system read aloud, including alternate text, for images onscreen, and describe any materials presented to the student that represent images shown on the screen.
- Change the object language in the testlet to match the materials being used. For example, if the computerized testlet uses cakes in fractional pieces, and the student has been learning fractions using pizzas, change "cake" to "pizza" when reading the text aloud.

#### <span id="page-71-0"></span>**ALLOWABLE PRACTICES**

Items in the DLM testlets are designed to assess student knowledge, skills, and understanding related to the nodes in the dynamic learning maps. In order to meet this goal, test administrators will need to use their best judgment and be flexible while administering the assessment, including providing supports beyond PNP options. The following supports are allowed in computer-delivered and educator-administered testlets unless exceptions are noted in the TIP.

#### *BREAKS*

Students may take breaks during or between testlets. Test administrators need to use their best judgment about the use of breaks. The goal should be to complete a testlet in a single session; yet breaks may be needed when the student is fatigued, disengaged, or having behavioral problems that may interfere with a valid assessment of what he or she knows and can do.

#### *INDIVIDUALIZED STUDENT RESPONSE MODE*

The nodes assessed in the teacher-administered testlets do not limit responses to certain types of expressive communication; therefore, all response modes are allowed. Test administrators may need to represent answer choices off screen to maximize the student's ability to respond. For example, for students who use eye gaze to communicate, test administrators may represent the answer choices in an alternate format or layout to ensure the student can indicate a clear response.
#### *SPECIAL EQUIPMENT FOR POSITIONING*

Some students may need special equipment to access the test material, for instance, a slant board for positioning, or Velcro objects on a communication board. Test administrators should use the equipment to maximize the student's ability to provide a clear response.

#### *NAVIGATION ACROSS SCREENS*

For students who have a limited experience with, motor skills for, and/or devices for interacting directly with the computer, the test administrator may help students navigate across screens or enter the responses that students have selected during the test.

#### *ENTERING RESPONSES FOR STUDENTS*

If a student is unable to enter a response into the computer, but can indicate a response in some other fashion such as through eye gaze, manipulatives, verbalization, etc., the test administrator may enter the response into the computer on behalf of the student. Again, this system for responding to items should be consistent with the student's usual means of expressing choices.

#### *INTERACTIVE WHITEBOARDS*

If the student has a severe visual impairment and needs larger presentation of content than the 5x magnification setting provides, the test administrator may use an interactive whiteboard or projector, or a magnification device that works with the computer screen to enlarge the assessment to the needed size.

An example of when to choose a whiteboard is when the size of the display allows the students the ability to rely more on gross motor skills to indicate a response when they do not have the fine-motor skills needed to answer items on a smaller device.

## *ALTERNATE REPRESENTATIONS OF ANSWER OPTIONS*

Representing the answer options in an alternate format is allowed, as long as the representation does not favor one answer choice over another. For instance, if presenting the answer choices to a student on a communication board or using objects to represent the answer choices, the correct answer choice cannot always be closest to the student or in the same position each time.

#### *GRAPHIC ORGANIZERS*

If the student is accustomed to using specific graphic organizers, manipulatives, or other tools during instruction, the use of those tools is allowable during the DLM alternate assessment.

#### *BLANK PAPER*

If the student requires blank, lined or unlined, paper this may be provided. Once there is any writing on the paper, it becomes a secure testing document and must be disposed of by being turned in with the student's other testing materials and shredded at the conclusion of the testing session.

#### *USE OF REINFORCEMENT*

Natural or direct reinforcement may be used to promote appropriate participation in the administration of the test. Tangible reinforcement (e.g., stickers, tokens, etc.) or Social reinforcement (e.g., praise, high fives, etc.) may be used to promote appropriate on task behavior. These types of reinforcement should be used only for appropriate and continued participation and NOT used to sway or lead the student to the correct response.

## *GENERIC DEFINITIONS*

If the student does not understand the meaning of a word used in the assessment, the test administrator may define the term generically and allow the student to apply that definition to the problem or question in which the term was used. Exceptions to this general rule are noted in the TIP for specific testlets.

## **PRACTICES TO AVOID**

While many supports and practices are allowable for computer-delivered and teacheradministered testlet administration, some practices should be avoided. These include:

- repeating the item activity after a student has responded, or in any other way prompting the student to choose a different answer
- using physical prompts or hand-over-hand guidance to direct the student to the correct answer
- removing answer choices or giving hints to the student
- rearranging objects to prompt the correct answer (for example, putting the correct answer closer to the student)

For questions regarding whether a support is allowable, educators may contact the Service Desk at 1-855-277-9751. If supports outside of those that the DLM Alternate Assessment Consortium has listed are provided for a student, some states require that a description of those supports be provided through a state reporting system. Follow state-specific guidelines and get approval before using supports to avoid invalidating the student's assessment.

# **SPRING OPERATIONAL ASSESSMENTS**

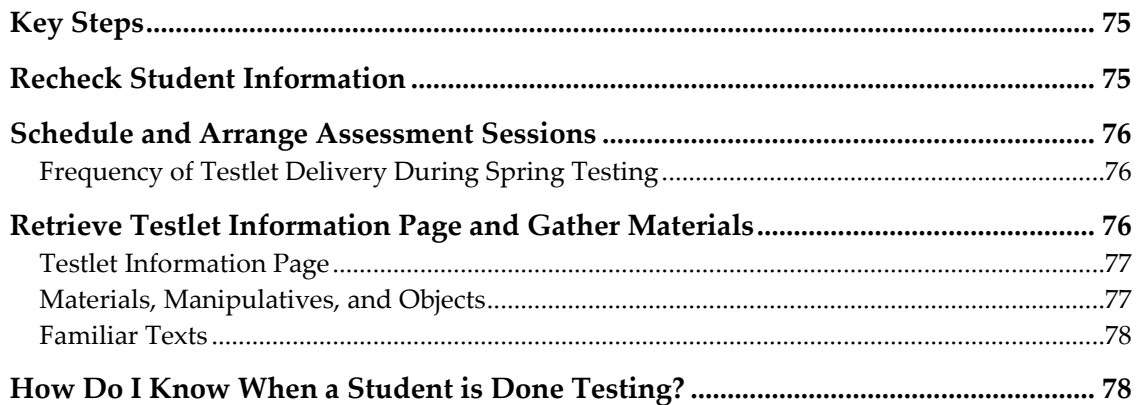

## **KEY STEPS**

Test administrators prepare for the DLM spring operational assessments by completing the steps below. Grey-shaded steps are described in more detail in this section of the manual. Remaining steps are defined in other DLM alternate assessment resources listed in the Checklist for Administrators on page [11.](#page-10-0)

See your state's DLM alternate assessment webpage or appendix to the TEST ADMINISTRATION MANUAL for the dates of your spring testing window.

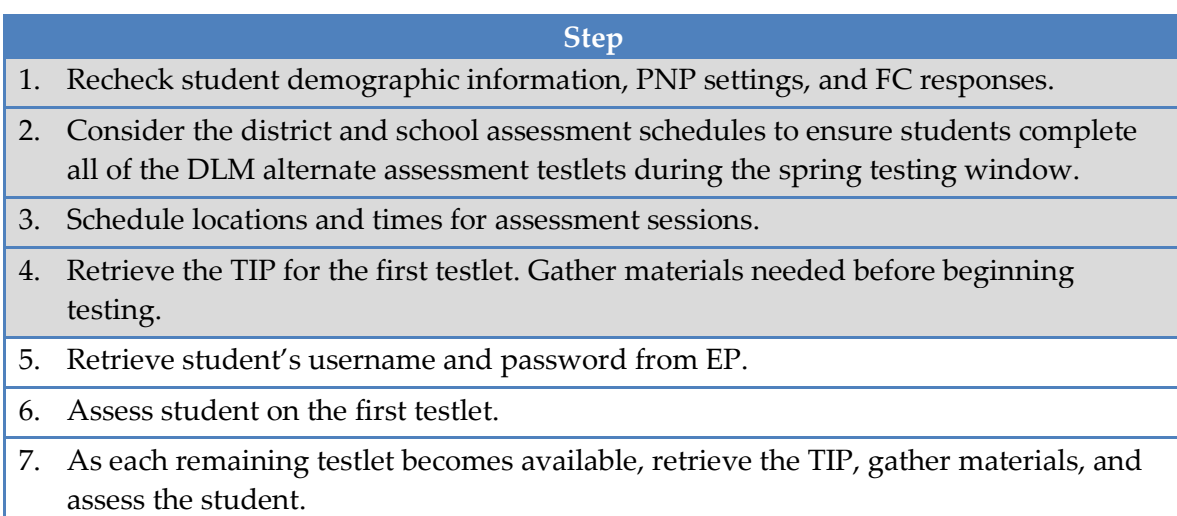

# **RECHECK STUDENT INFORMATION**

Before your state's spring testing window opens, confirm that you have the correct students on your roster, that they are assigned to the correct grade and subjects, and that their First Contact survey and Access (Personal Needs & Preferences) Profile

information is up to date. Consult your Assessment Coordinator for instructions on editing student information.

## **SCHEDULE AND ARRANGE ASSESSMENT SESSIONS**

Test administrators should schedule several assessment sessions during the larger testing window, including additional make-up sessions in case students are absent or not engaged in the assessment on the days originally scheduled.

Evaluating your student's current behavior is very important when thinking about testing. Every day is not a good day to assess. Therefore, use your professional judgment and reschedule testing if your student is not having a good day on the intended testing day. If the student gets tired or distracted during a testlet sooner than expected, either allow the student to complete and submit the testlet and then pause testing or use the **EXIT DOES NOT SAVE** button and return later (if your state allows that option). If you choose **EXIT DOES NOT SAVE**, the student's responses will not be saved.

Testlets may be administered in a classroom, computer lab, multi-purpose room, or other school setting. However, the space should be quiet, clear from distractions, and located where other students cannot see the testlet.

Recommendations for configuration of the computer, test administrator, student, and other materials are provided in [Computer-Delivered Testlets](#page-40-0) on page [41](#page-40-0) and [Teacher-](#page-56-0)[Administered Testlets](#page-56-0) on page [57.](#page-56-0)

For testing time averages and ranges, see [Test Administration Time](#page-22-0) on page [23.](#page-22-0)

## *FREQUENCY OF TESTLET DELIVERY DURING SPRING TESTING*

The KITE system delivers only one testlet at a time in each subject. After the student takes the first testlet, KITE Client delivers the next testlet, usually within 15 minutes.

## **RETRIEVE TESTLET INFORMATION PAGE AND GATHER MATERIALS**

Regardless of the type of DLM assessment, educators need the following when administering an assessment:

- testing device with KITE Client loaded
- student username and password
- assistive devices appropriate to the student (if needed)
- headphones for computer read aloud if other students are in the room (if needed)
- Testlet Information Page (TIP)

## *TESTLET INFORMATION PAGE*

Testlet Information Pages (TIPs) provide test administrators with information specific to each testlet. Test administrators receive a TIP page after each testlet is assigned to a student. Review the TIP before beginning the student's assessment.

> Hint: During the spring testing window, TIPs appear in the Test Management section of Educator Portal. For a step-by-step procedure, see [Retrieve Testlet Information Page](#page-133-0) on page [134.](#page-133-0)

The test form name is included on the TIP (outlined in red in this image).

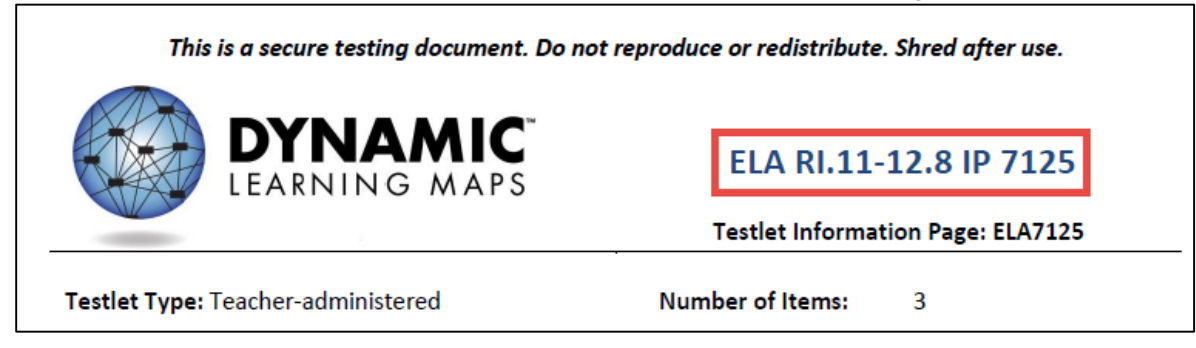

Hint: Before the spring testing window, a special committee is redesigning the TIPs to include more information, and to be better organized. This section will be updated and a **Test** [Update](http://dynamiclearningmaps.org/content/test-updates) will be issued. To see what information is included in the TIPs for the instructionally embedded testing window in fall/winter 2015-16 see [Testlet Information Page](#page-85-0) on page [86.](#page-85-0)

# *MATERIALS, MANIPULATIVES, AND OBJECTS*

Objects used in testlets should be easily available and familiar to the student; therefore, the TIP includes descriptions of the general object properties that are needed to assess the nodes correctly. Objects that are not listed may be substituted as long as they meet the general requirements for that EE. Also, if a testlet assigned to the student contains objects that are not appropriate for that student, other objects may be substituted. Many of the objects should be objects that were used during the instruction of the EE.

Materials for the testlet should be collected prior to the test session. However, if the student has begun a testlet and the objects and materials are not working as anticipated, use the **EXIT DOES NOT SAVE** option (if allowed in your state) to leave the test, collect different materials, and log back in at a later time. Alternatively, remember that the system can sit inactive for up to 28 minutes without logging out; so if the materials are close by, the test administrator may retrieve them and return immediately to the session.

## *FAMILIAR TEXTS*

Teacher-administered reading testlets use texts that are familiar to students and have been used during instruction. If the student is accustomed to having the familiar text read from a paper copy, the paper copy may be used during assessment. Links to printable versions of familiar texts are provided under Familiar Texts in ELA on the Educator Resource Page. Choose a grade level to see all texts for that grade.

# **HOW DO I KNOW WHEN A STUDENT IS DONE TESTING?**

During the spring testing window, students may receive as few as five and as many as seven testlets, depending on the grade and subject (details are in the [Number of Testlets](#page-194-0)  [for Spring Testing](#page-194-0) table on page [195\)](#page-194-0). For more information about which testlets to expect and how the system assigns testlets, see [Required Spring Assessments,](#page-21-0) page [22.](#page-21-0)

The DLM Test Monitoring Extract is a helpful tool to track a student's testing completion. To learn how to view the extract, see [View a Data Extract](#page-159-0) on page [160.](#page-159-0) For information on how to read the extract, see [Understanding the DLM Test](#page-166-0)  [Administration Monitoring Extract](#page-166-0) on page [167.](#page-166-0)

# **PREPARE FOR NEXT YEAR**

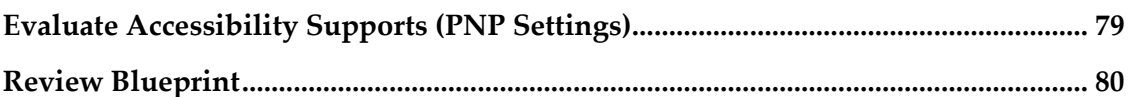

There are decisions that test administrators and IEP teams need to make when preparing for the following school year. Two steps are described in this section.

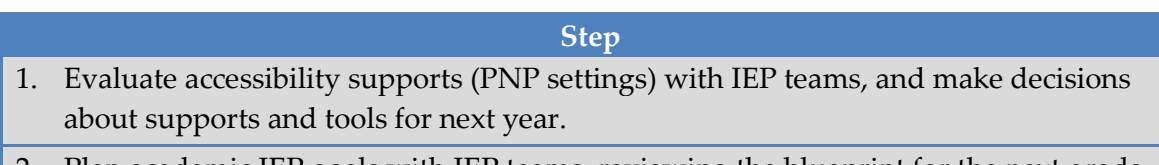

2. Plan academic IEP goals with IEP teams, reviewing the blueprint for the next grade as one source of information.

## **EVALUATE ACCESSIBILITY SUPPORTS (PNP SETTINGS)**

The IEP team will need to evaluate the PNP settings that were provided during assessment in the current calendar year to make decisions about what supports need to be added, removed, or continue as is for next school year. Suggested questions to guide the IEP team in the evaluation of PNP settings are located in the ACCESSIBILITY MANUAL.

The DLM Alternate Assessment Consortium offers a variety of accessibility supports. The DLM ACCESSIBILITY MANUAL describes a six-step process for evaluating and choosing appropriate supports for each student. The ACCESSIBILITY MANUAL also includes an appendix with state-specific guidance on which supports require IEP team approval. Accessibility supports should be reviewed at least once per year.

- 3. Accessibility supports are recorded in the student's Access (PNP) Profile in Educator Portal. For more details on these procedures, see
- 4. The **View/Edit** [screen appears.](#page-107-0)

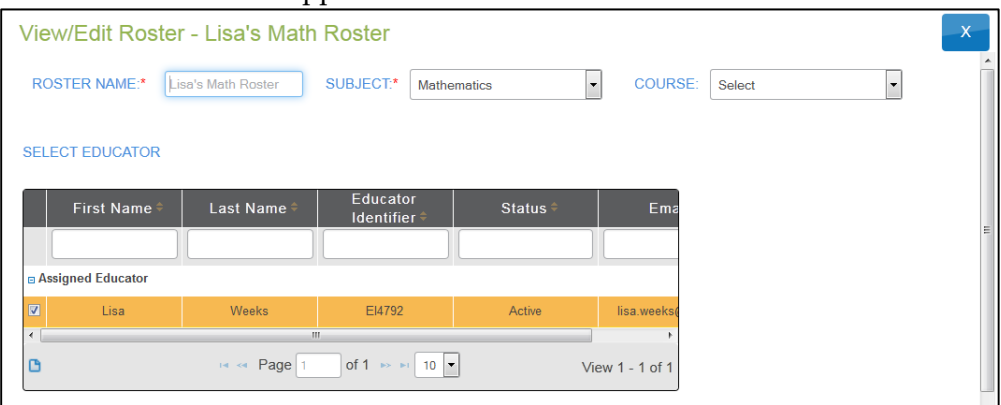

5. [Check the roster data.](#page-107-0)

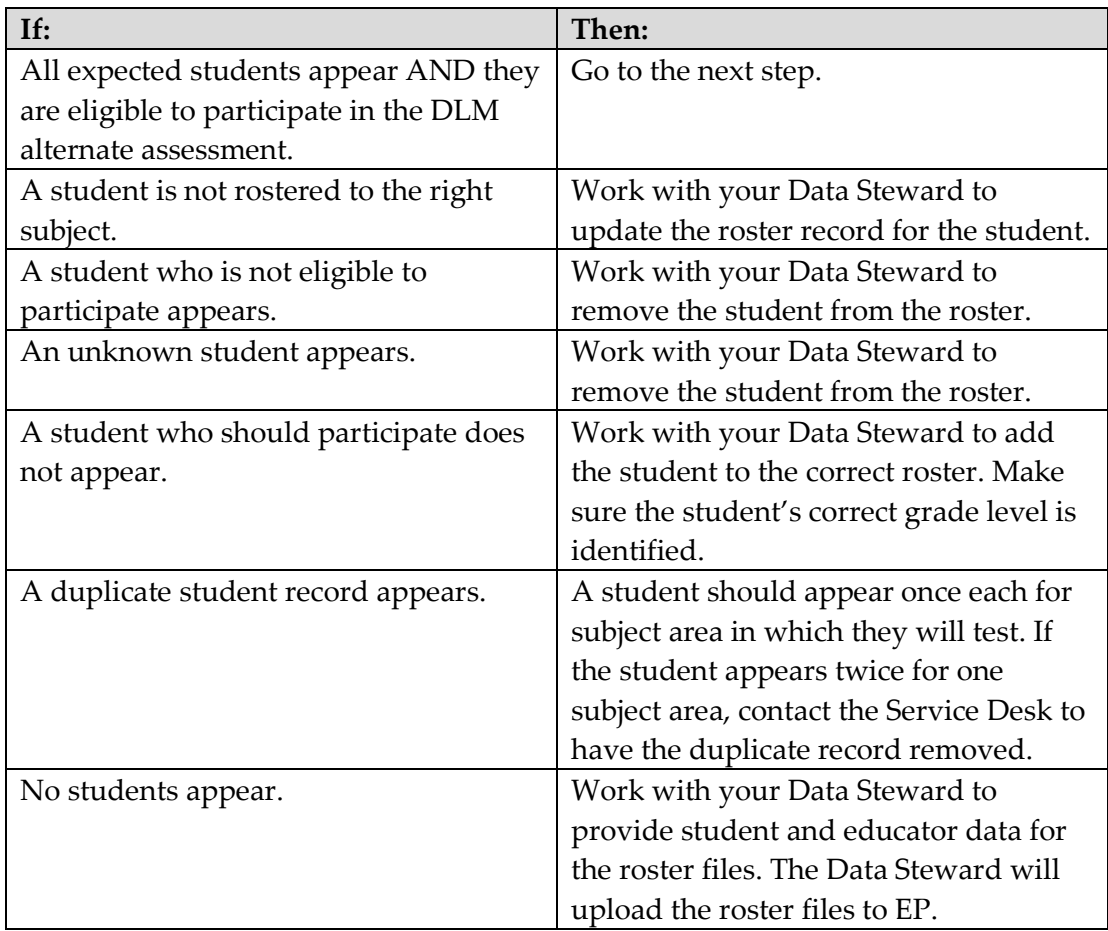

- 6. [Review the following fields for accuracy:](#page-107-0)
	- o **[First Name](#page-107-0)**
	- o **[Last Name](#page-107-0)**

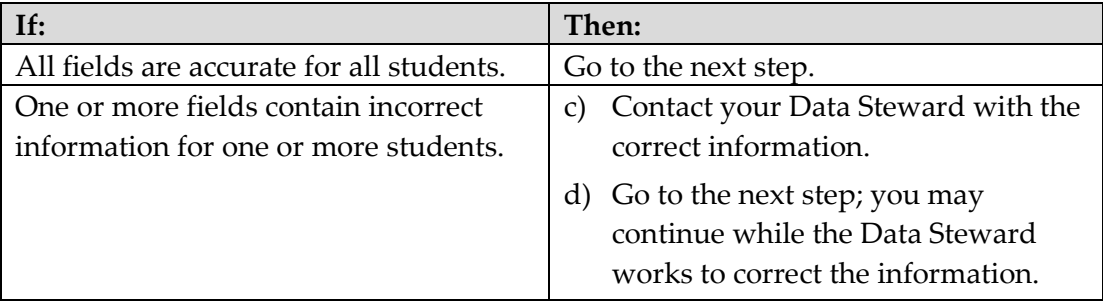

## 7. [Click](#page-107-0) **Save**.

[Complete Access \(Personal Needs & Preferences\) Profile](#page-107-0) on, page [108](#page-107-0) of this manual.

# **REVIEW BLUEPRINT**

IEP teams will also need to review the provided blueprints for the next grade level as one source of information to plan the academic goals and prioritize the EEs that will be taught the following year. Blueprints are available through your state's DLM alternate assessment webpage.

# **INSTRUCTIONALLY EMBEDDED ASSESSMENTS (OPTIONAL, BUT RECOMMENDED)**

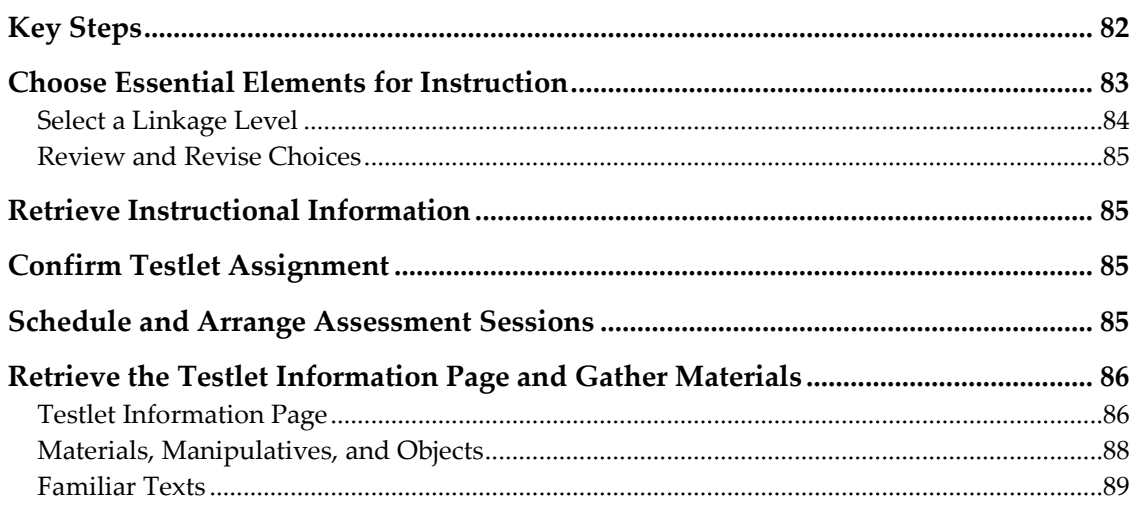

# **KEY STEPS**

Test administrators prepare for and deliver instructionally embedded assessments by completing the steps below. Grey-shaded steps are described in more detail in this section. Remaining steps are defined in other DLM resources listed in the comprehensive administration checklist on page [11.](#page-10-0)

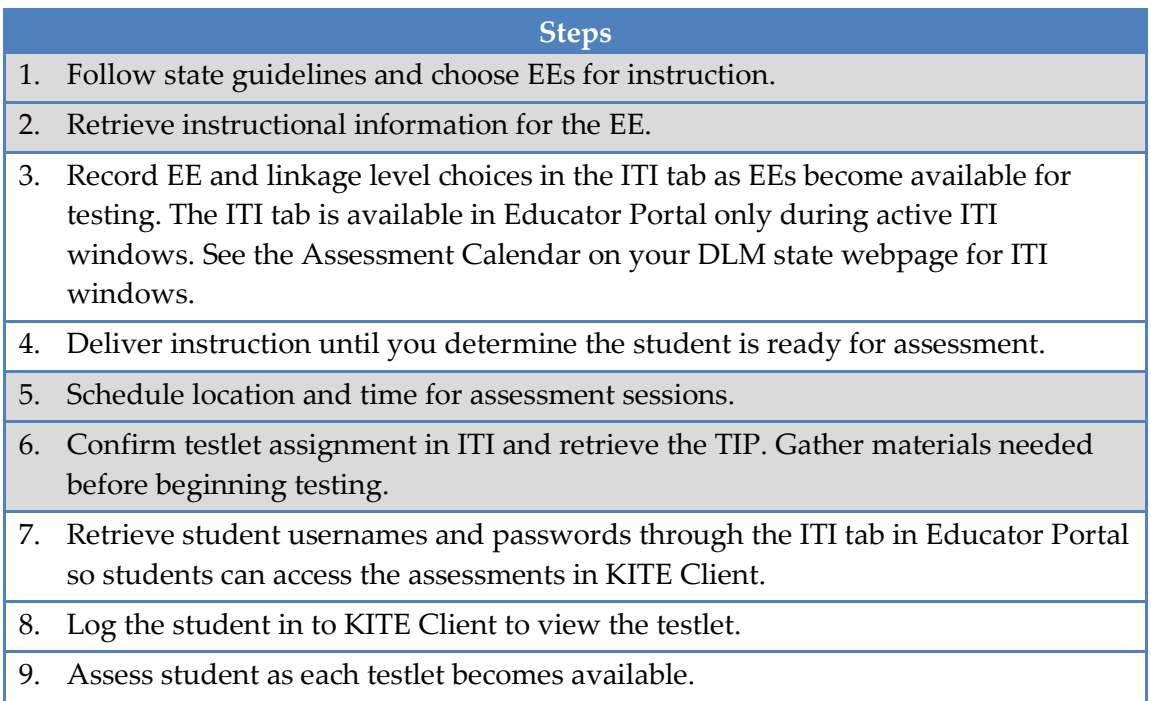

#### **Steps**

- 10. Choose the next content for instruction. This may be a new EE or a new linkage level, depending on the student's overall instructional program for the year.
- 11. Repeat instruction and assessment cycle for remaining EEs and linkage levels during the instructionally embedded testing window.

Hint: At a minimum, each EE is available throughout the instructionally embedded testing window with at least one assessment available at each linkage level. Once a student completes a testlet, there may not be any more available at that EE and linkage level. Follow your state's additional guidance on frequency of assessment.

## **CHOOSE ESSENTIAL ELEMENTS FOR INSTRUCTION**

Follow state-specific guidance regarding Essential Element choices.

Educators have many options for the testlets students receive during the instructionally embedded assessments. Although the system will make recommendations, the educator is able to select the EE and linkage level for the student. Decisions should be grounded in academic priorities for the student, including priorities set in the IEP.

The consortium has approved a subset of EEs for use in each grade and a minimum number of EEs from specific claims and conceptual areas. These assessment requirements guide the educator to address the full breadth of blueprint coverage with the student. Of this subset of EEs, educators are able to choose which to assess. In the spring testing window, the DLM system will select five of the previously chosen EEs in each subject area to re-assess to determine the final results for the student. An example in grade 4 math appears below.

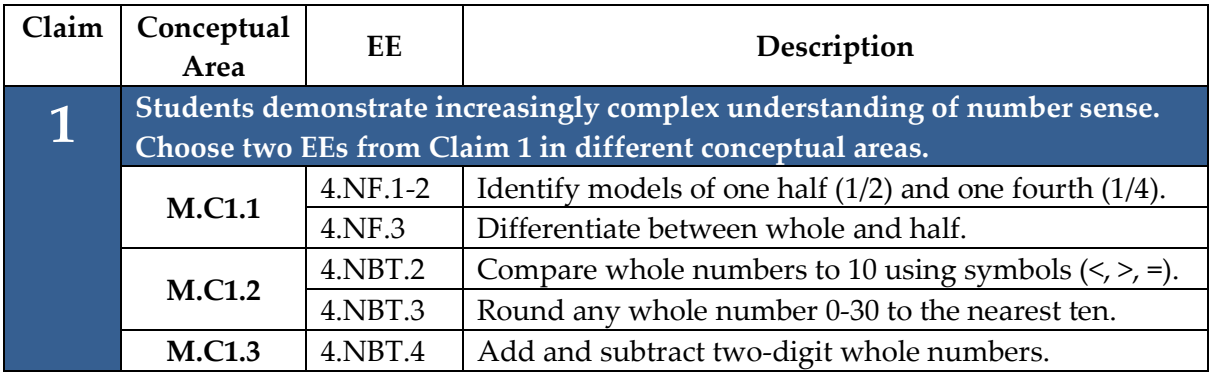

The procedure for recording EE choices for instructionally embedded assessments is described in Use the Instructional Tools Interface on page 140.

> Hint: Only EEs available for assessment in the current window appear in the list of options.

Hint: For writing assessments, which often have multiple EEs with different codes, look for the primary "W" EE in the list in the ITI.

## *SELECT A LINKAGE LEVEL*

For each EE, the educator selects the linkage level. The linkage level should provide an appropriate level of challenge for the student and should represent a good instructional target. The system recommends a linkage level for each student, but the test administrator may override that choice. There are two places to learn more about the nodes at each linkage level:

- 1. The descriptions of linkage levels in the Instructional Tools Interface (ITI). (See the step for choosing a linkage level in the EP procedure [Create an Instructional](#page-139-0)  [Plan](#page-139-0) on page [140\)](#page-139-0).
- 2. The list of nodes for each EE in the Tested Essential Elements PDFs located on the Educator Resource Page. An example is shown below.

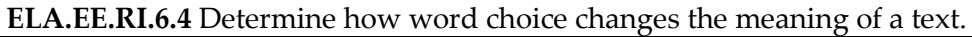

## **Initial Precursor:**

• Can demonstrate understanding of property words corresponding to the objects used during familiar routines

## **Distal Precursor:**

• Can demonstrate an understanding of words with opposite meanings

## **Proximal Precursor:**

• Can demonstrate an understanding that words have different uses in different contexts

## **Target:**

• Can determine how word choice influences the meaning of an informational text

## **Successor:**

• Can determine how word choice in an informational text is used to persuade or inform

#### *REVIEW AND REVISE CHOICES*

Educators may review the EEs they have assigned to a student. Supporting procedures for EP include [View Instructional Plan History](#page-151-0) on page [152](#page-151-0) and [Print Instructional Plan](#page-148-0)  [History](#page-148-0) on page [149.](#page-148-0)

Educators have the flexibility to change their mind about instruction (for instance, to change to a different EE or linkage level) up until the point when the assessment is confirmed. A change may be necessary when a student has made considerable growth in the EE and the educator previously selected a lower linkage level. It may also be necessary when a student experiences significant regression due to disability or absence. Supporting procedures for EP include [Cancel an Instructional Plan](#page-151-1) on page [152.](#page-151-1)

# **RETRIEVE INSTRUCTIONAL INFORMATION**

Instructional information includes the EE, a list of linkage levels and nodes, and the mini-map. These details are in the Tested Essential Elements PDFs located on the Educator Resource Page. Additionally, this information is available through the ITI in Educator Portal for each EE a test administrator chooses for instructionally embedded assessment. To learn about the steps to access instructional information, see the supporting EP procedure in [Create an Instructional Plan](#page-139-0) on page [140.](#page-139-0)

For additional information on providing support for classroom instruction, consider reviewing the professional development modules. These modules are designed to provide support for instruction on broad academic topics associated with many EEs. See the [Professional Development tab](http://www.dynamiclearningmaps.org/content/professional-development) on the DLM alternate assessment website for links to these modules.

# **CONFIRM TESTLET ASSIGNMENT**

After instruction is complete and the student is ready for assessment, the test administrator returns to the ITI and confirms the assignment of the EE and linkage level. This process assigns a specific testlet to the student and provides a TIP to the test administrator.

# **SCHEDULE AND ARRANGE ASSESSMENT SESSIONS**

Test administrators should schedule several assessment sessions during the larger testing window, including additional make-up sessions in case students are absent or not engaged in the assessment on the days originally scheduled.

Evaluating your student's current behavior is very important when thinking about testing. Every day is not a good day to assess. Therefore, use your professional judgment and reschedule testing if your student is not having a good day on the intended testing day. If the student gets tired or distracted during a testlet sooner than expected, either allow the student to complete and submit the testlet and then pause testing, or use the

**EXIT DOES NOT SAVE** button and return later (if your state allows this option). If you choose **EXIT DOES NOT SAVE**, the student's responses will not be saved.

Testlets may be administered in a classroom, computer lab, multi-purpose room, or other school setting. However, the space should be quiet, clear from distractions, and located where other students cannot see the testlet.

Recommendations for configuration of the computer, test administrator, student, and other materials are provided in [Computer-Delivered Testlets](#page-40-0) on page [41](#page-40-0) and [Teacher-](#page-56-0)[Administered Testlets](#page-56-0) on page [57.](#page-56-0)

For testing time averages and ranges, see [Test Administration Time](#page-22-0) on page [23.](#page-22-0)

## **RETRIEVE THE TESTLET INFORMATION PAGE AND GATHER MATERIALS**

Regardless of the type of the DLM alternate assessment, educators need the following when administering an assessment:

- testing device with KITE Client loaded
- student username and password
- assistive devices appropriate to the student (if needed)
- headphones for computer read aloud if other students are in the room (if needed)
- Testlet Information Page (TIP)

# <span id="page-85-0"></span>*TESTLET INFORMATION PAGE*

Testlet Information Pages (TIPs) provide test administrators with information specific to each testlet. Test administrators receive a TIP after each testlet is assigned to a student. Review the TIP before beginning the student's assessment.

> Hint: When using ITI, the TIP appears in the ITI interface. During the spring testing window, TIPs appear in the Test Management section of Educator Portal.

The test form name is included on the TIP (outlined in red in this image).

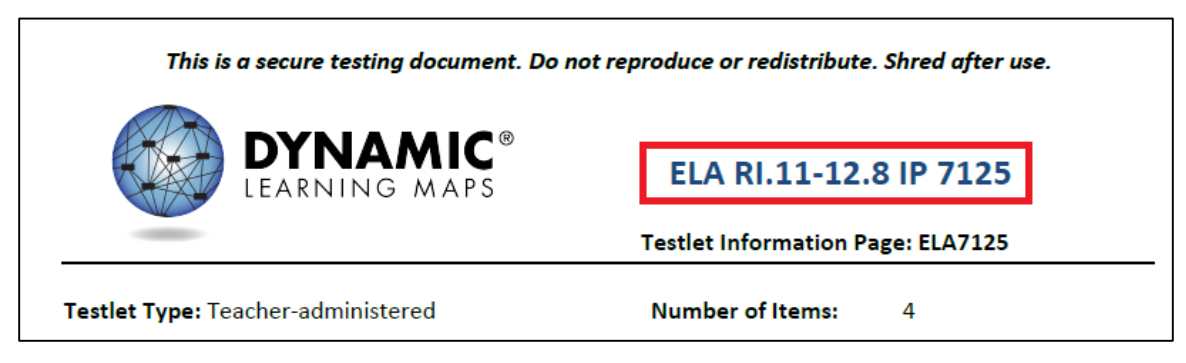

Hint: This information applies to the TIPs available for the instructionally embedded testing window in fall/winter 2015-16. TIPs may include more or different information and be organized differently for the Spring testing window.

The TIP states whether a testlet is computer-delivered or educator-administered and indicates the number of items on the testlet. The TIP also provides the following information for each testlet:

- **Materials needed**: This field contains a list of the materials needed to administer the testlets. A description of any necessary attributes or features of the materials will be provided as a part of the description in response to state feedback. For example, 3 different small objects that are familiar to the student each of which have a single word name (e.g., ball, pencil, bag, etc.).
- **Materials Use:** This field contains a description of how the materials are used to assess the skill in the testlet. For example, the student will be able to indicate a specific object when the object's name is used.
- **Material Substitute Suggestions**: Substitute materials are often allowed. This section indicates whether materials may be substituted, and sometimes provides recommendations about key features of substitute materials.
- **Exceptions to allowable supports**: While a test administrator may normally use all PNP features and take advantage of the flexibility described in the Allowable Practices section of this manual, this area indicates when it is not appropriate to use a support on this specific testlet. This may include limits on the use of definitions, translation, read aloud, or other supports.
- **Other comments**: If there are further unique instructions for this testlet, they will appear here.
- **Alternate text**: For test administrators who will be delivering human read aloud that includes descriptions of graphics, alternate text descriptions of images are provided as additional pages after the main TIP.

# Hint: Alternate Text instructions for ELA are now in their own section beginning the page just after the TIP, and are no longer in the Testlet Information Comments in the TIP.

TIPs for English language arts testlets also have this information:

- name of the text
- whether the text is informational or literature
- whether the text is familiar or unfamiliar (Familiar texts may be downloaded from the Educator Resource Page on the DLM website and used in instruction prior to assessment.)
- name of the grade-level text that the DLM alternate assessment text is associated with
- whether test administration time will be longer than usual because there are two texts (This occurs only when the node requires a comparison between two texts.)

TIPs for mathematics testlets also have this information:

- any specific math terminology used in the testlet
- whether calculator use is appropriate for the testlet
	- o "Yes" means a student should have the option to use a calculator if the student is accustomed to using a calculator for instruction. Some items in the testlet may not require a calculator, but the test administrator does not have to remove the calculator once it has been given for the testlet.
	- o "No" means a student should not be allowed to use a calculator for any portion of the testlet.
	- o "Not needed" means the items do not involve computation and a calculator does not need to be provided.

Some testlets that require special setup before test administration, such as some math testlets designed for students who are blind or who have visual impairments, have additional pages of instructions.

## *MATERIALS, MANIPULATIVES, AND OBJECTS*

Objects used in testlets should be easily available and familiar to the student; therefore, the TIP includes descriptions of the general object properties that are needed to assess the nodes correctly. **Objects that are not listed may be substituted as long as they meet the general requirements for that EE.** Also, if a testlet assigned to the student contains objects that are not appropriate for that student, other objects may be substituted.

Materials for the testlet should be collected prior to the test session. However, if the student has begun a testlet and the objects and materials are not working as anticipated,

use the **EXIT DOES NOT SAVE** option to leave the testlet, collect different materials, and log back in at a later time. Alternatively, remember that the KITE system can sit inactive for up to 28 minutes without logging out; so if the materials are close by, the test administrator may retrieve them and return immediately to the session.

## *FAMILIAR TEXTS*

Teacher-administered reading testlets use texts that are familiar to students and have been used during instruction. If the student is accustomed to having the familiar text read from a paper copy, the paper copy may be used during assessment. Links to printable versions of familiar texts are provided under Familiar Texts in ELA on the Educator Resource Page. Choose a grade level to see all texts for that grade.

# **EDUCATOR PORTAL USER GUIDE** FOR TEST ADMINISTRATORS

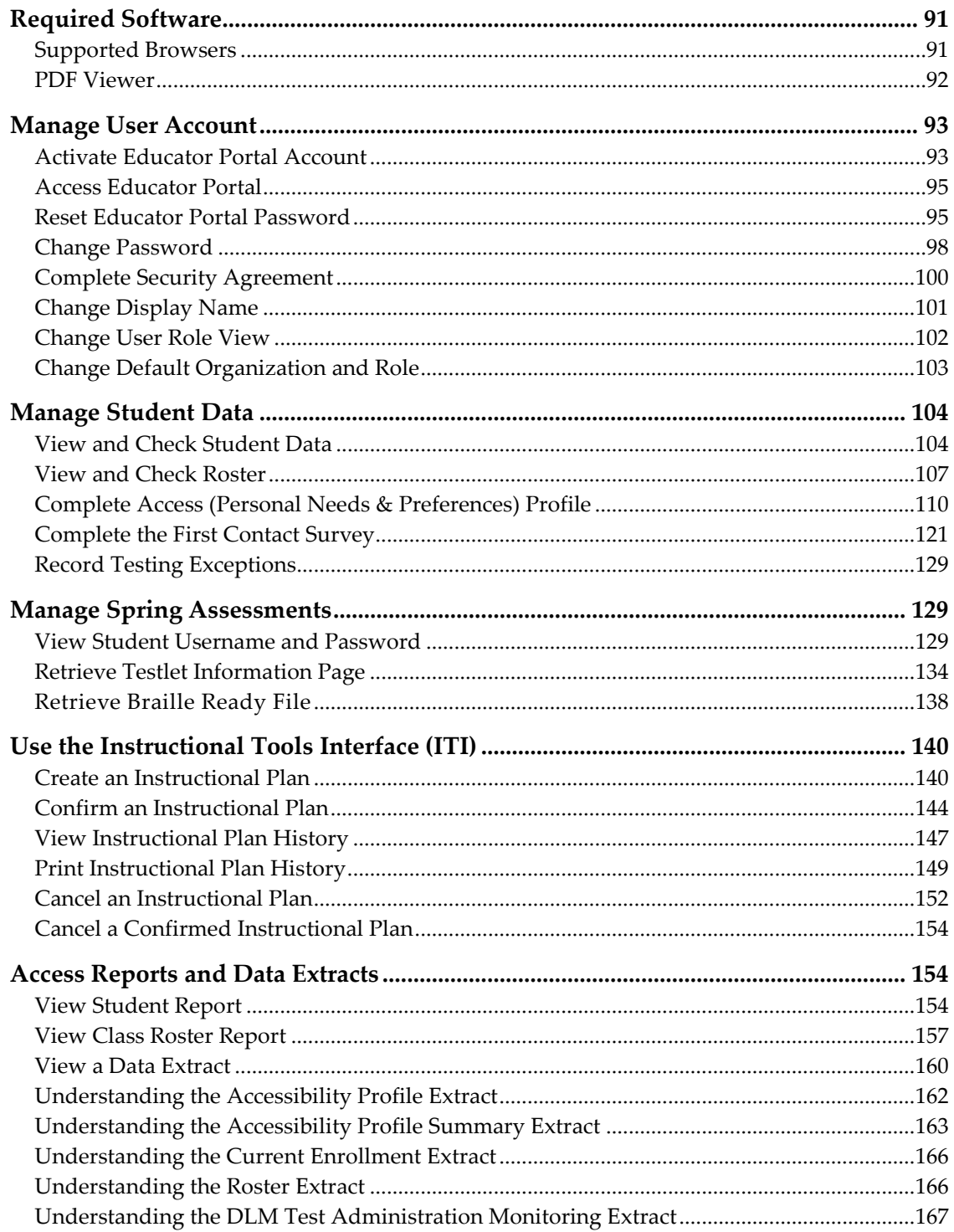

This section outlines the step-by-step procedures a test administrator might use in EP.

Hint: If Educator Portal or the KITE system look or behave differently than outlined in this manual, please check for an updated version of the manual on your state's DLM alternate assessment webpage.

> Ignore these features in Educator Portal: Test Coordination, and Add New Test.

## **REQUIRED SOFTWARE**

## *SUPPORTED BROWSERS*

See the [KITE Requirements webpage](http://dynamiclearningmaps.org/requirements) to choose a browser that will work well with EP. For more information on browsers and technology in your district, contact your Technical Liaison.

To access the KITE Requirements webpage, follow these steps:

- 1. Go to [www.dynamiclearningmaps.org.](http://www.dynamiclearningmaps.org/)
- 2. Click **Assessments | KITE & Educator Portal**.

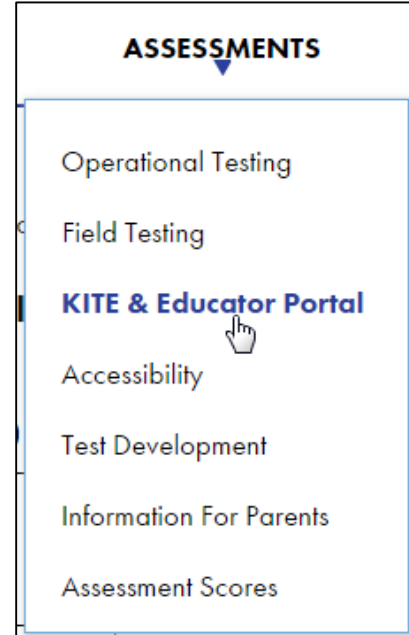

3. Click **View KITE Requirements**.

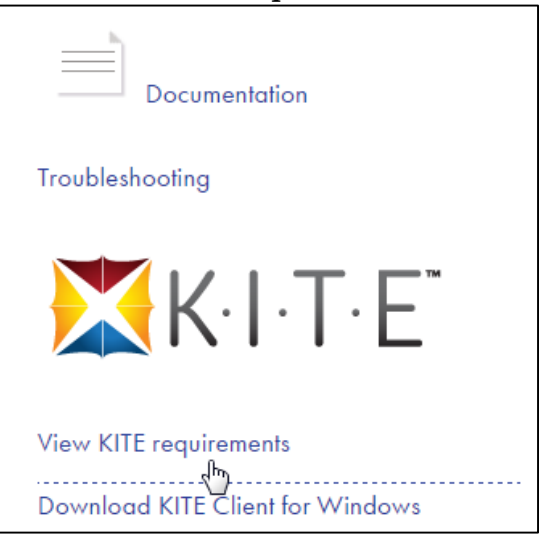

4. Look for the section titled **Supported Browsers**.

# *PDF VIEWER*

To view PDFs in Educator Portal, educators will need **Adobe Acrobat Reader DC** or other software that allows you to view and print PDFs. Download Adobe Reader from [http://get.adobe.com/reader/.](http://get.adobe.com/reader/) Contact your Technical Liaison for questions related to technology specifications.

#### **MANAGE USER ACCOUNT**

#### <span id="page-92-0"></span>*ACTIVATE EDUCATOR PORTAL ACCOUNT*

This procedure is required for all first time DLM alternate assessment users.

Hint: Go to the procedure titled [Access Educator Portal,](#page-94-0) page [95](#page-94-0) if you have already activated your KITE EP account and received a username and password.

1. Did you receive your KITE activation email message **KITE-support@ku.edu?** 

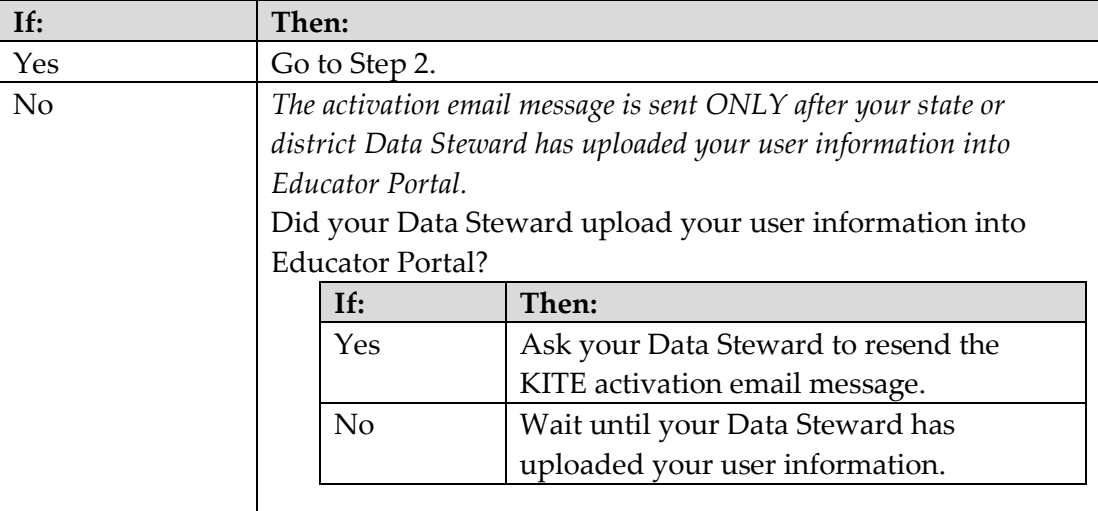

- Original message -From: <KITE-support@ku.edu> Date: Tue, Jan 21, 2014 at 3:00 PM Subject: Activate your Account for KITE Assessment Administration To: lastname, firstname Your account has been approved for access to KITE. Your username is your email address with all lowercase letters. To activate your account and set up your password click on the following link. http://educator.cete.us/AART/activate.htm?an=14984efe-2085-4cf0-ab60-62654b38dbfc Please contact your local Assessment Coordinator or administrator if you did not request this account or are uncertain why you are receiving this email.

This link to activate your account will expire in 20 days.

Hint: The email message may reference KITE Assessment

Administration, but this is the path to EP.

2. Click the link in the message. The **Activate User** screen appears.

- 3. Complete these fields:
	- o **First Name**
	- o **Last Name**
	- o **Password**
	- o **Confirm Password**
- 4. Click **Activate**.

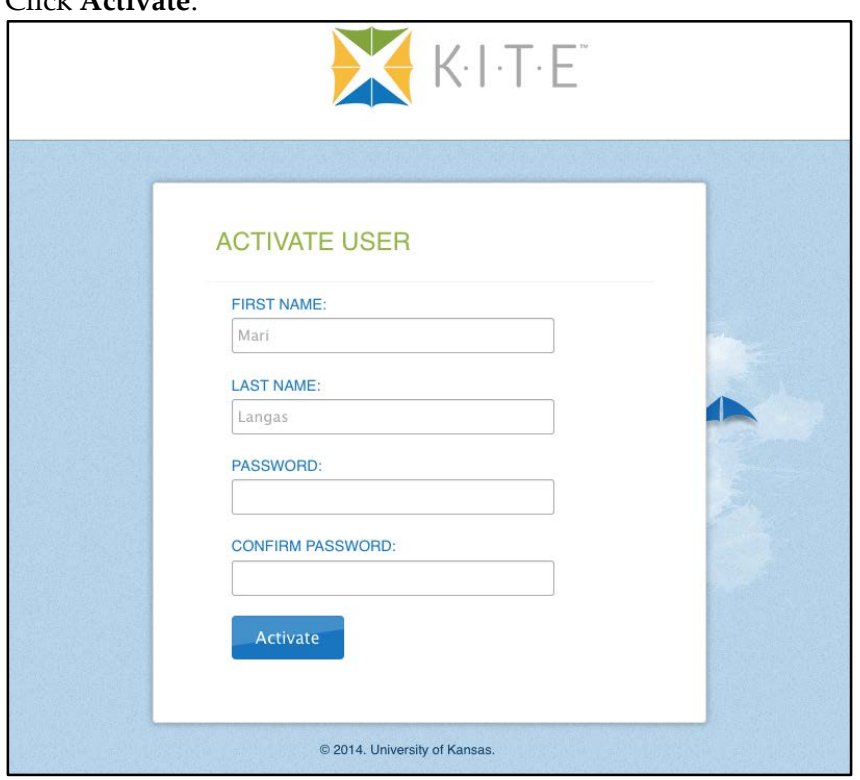

5. Receive a confirmation message. Click **Back To Login**.

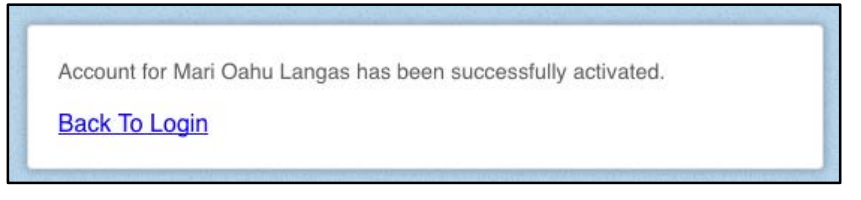

#### <span id="page-94-0"></span>*ACCESS EDUCATOR PORTAL*

Hint: The first time you access EP, go to the procedure titled [Activate](#page-92-0)  [Educator Portal Account,](#page-92-0) page [93](#page-92-0) of this guide.

To log in to **Educator Portal,** follow these steps:

- 1. Using a recommended internet browser, go to **https://educator.cete.us**.
- 2. Complete these fields on the **Sign In** screen.
	- o **Username** (usually your email address; use lower case)
	- o **Password** (case sensitive)
- 3. Click **Sign In**.

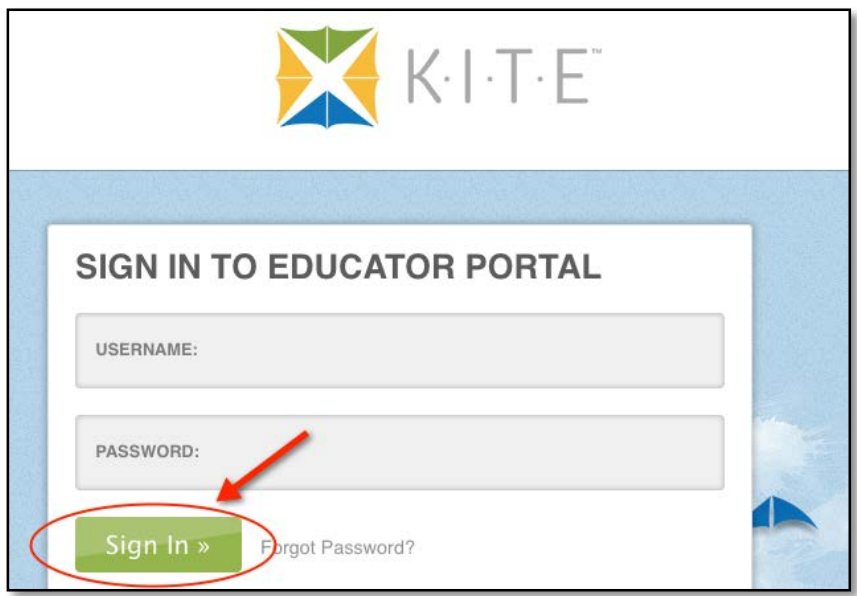

*RESET EDUCATOR PORTAL PASSWORD*

Hint: Use this procedure **only** if you forgot your password. To change your password, see [Change Password,](#page-97-0) page [98.](#page-97-0)

To reset a password in EP, follow these steps:

1. Go to Educator Portal at [https://educator.cete.us.](https://educator.cete.us/)

# 2. Click **Forgot Password?**

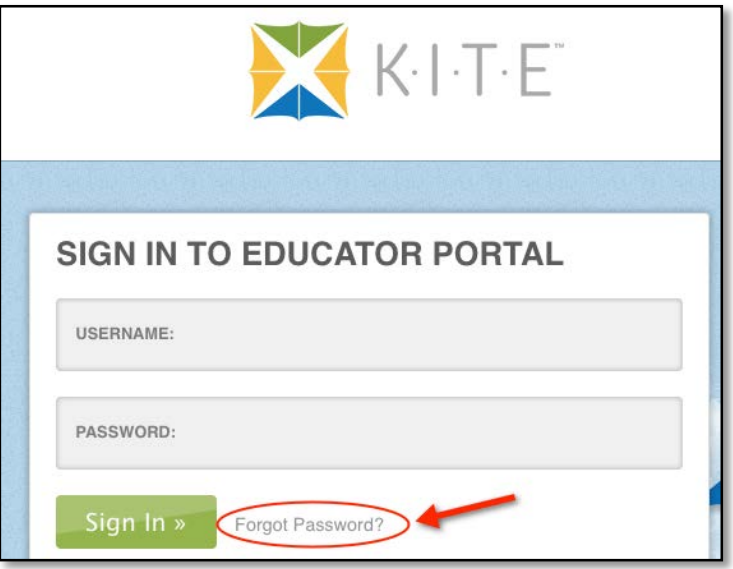

- 3. Type your **Username**.
- 4. Click **Submit**.

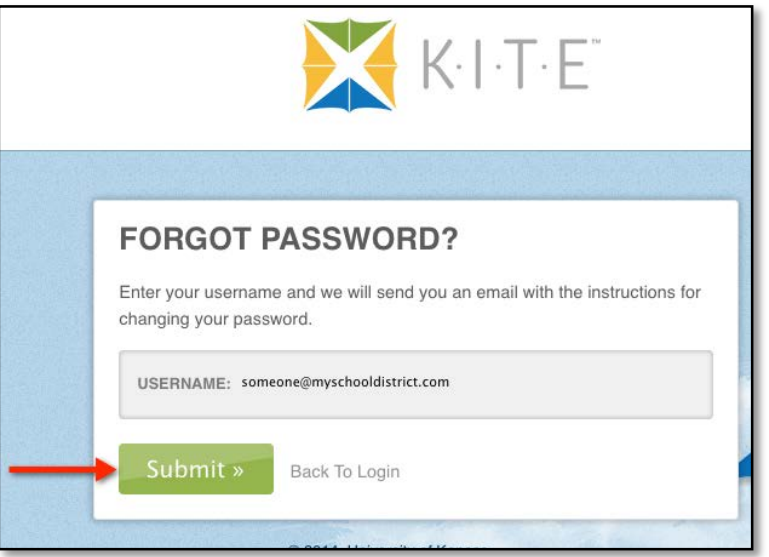

5. You will receive a notification that the password reset request has been received.

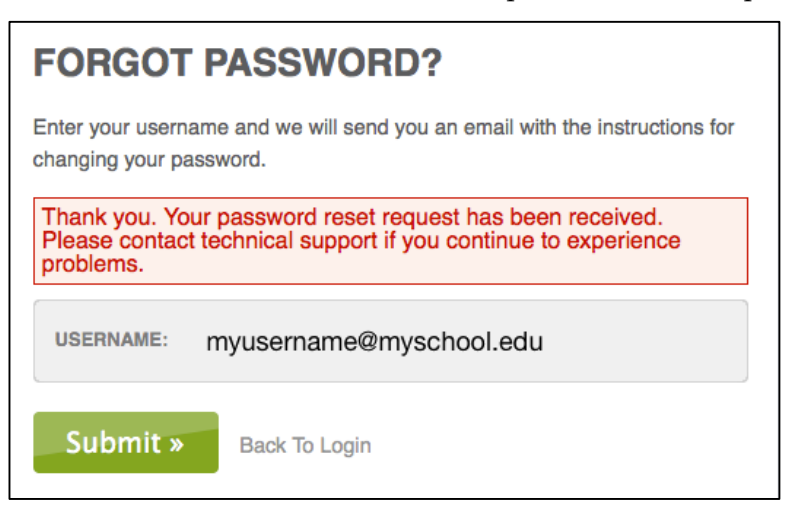

[KITE-support@ku.edu](mailto:KITE-support@ku.edu) will send a password reset email within one hour; check your junk or spam email folders if this automated message does not arrive.

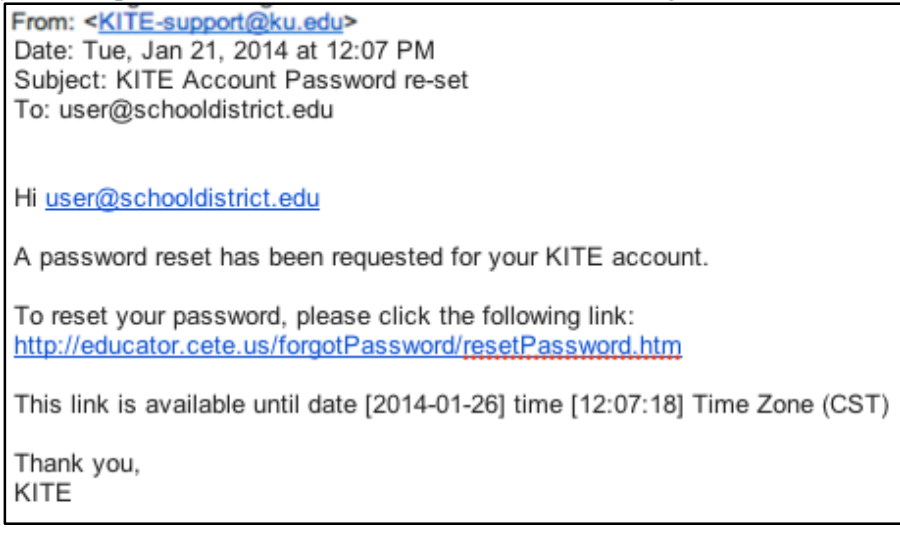

- 6. Click the link in the message.
- 7. Type your **Username**.

8. Type a new password in the **Password** and **Confirm Password** fields.

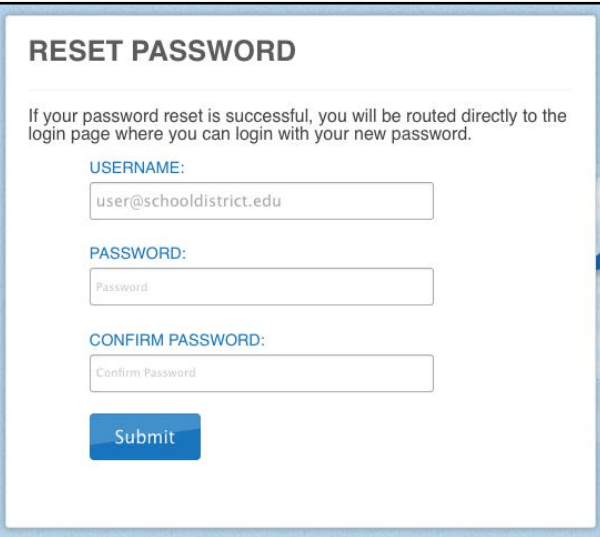

9. Click **Submit**.

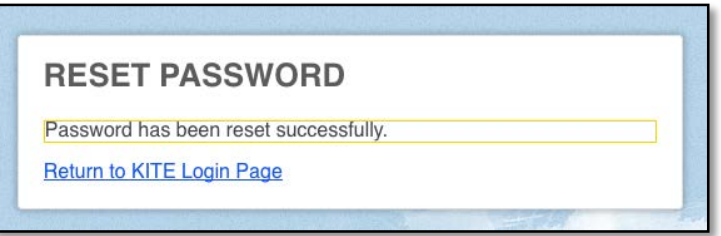

10. Click **Return to KITE Login Page**.

#### <span id="page-97-0"></span>*CHANGE PASSWORD*

To change your password, follow these steps:

1. Click **My Profile**.

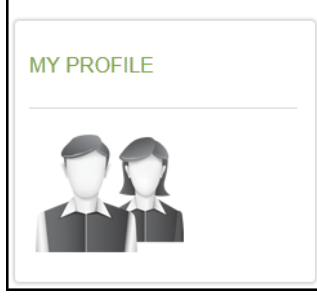

2. Click **Change Password** on the left menu.

- 3. Complete these fields.
	- o **Current Password**
	- o **New Password**
	- o **Confirm Password**

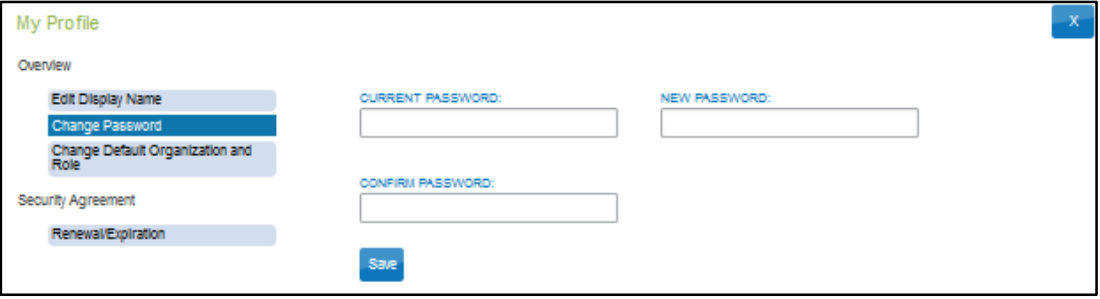

- 4. Click **Save**.
- 5. Click **X** to close the pop-up window.

#### *COMPLETE SECURITY AGREEMENT*

This procedure is required for all first-time DLM users and at annual renewal. The agreement will appear the first time you log in.

All educators who administer DLM alternate assessments are required to read and respond to a security agreement. This information is stored in EP and is renewable annually.

To complete the Security Agreement, follow these steps:

1. Click **My Profile**.

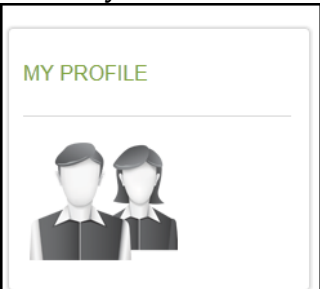

- 2. Click **Security Agreement** on the left menu.
- 3. Read the agreement.
- 4. Choose your reply.
- 5. Type your full name in the field.
- 6. Click **Save**.

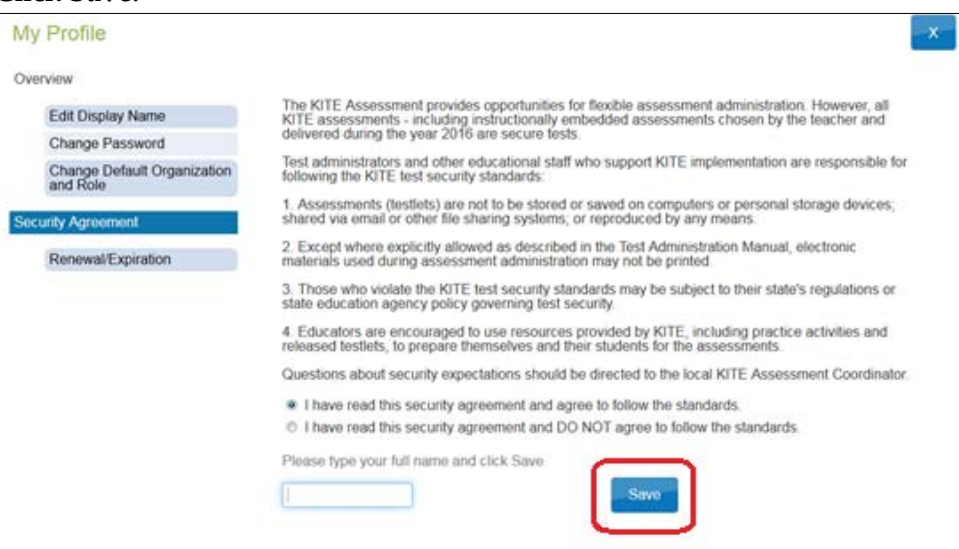

7. Click **X** to close the pop-up window.

#### *CHANGE DISPLAY NAME*

The display name is the name that shows when you log in to the application. The default display name is the first name and last name that was defined in the user upload completed by your Data Steward to create your account. Changing your display name is optional.

To edit your display name, follow these steps:

1. Click **My Profile**.

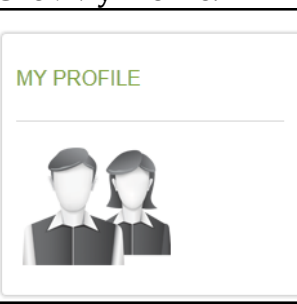

- 2. Click **Edit Display Name** on the left menu.
- 3. Type your **Display Name**.

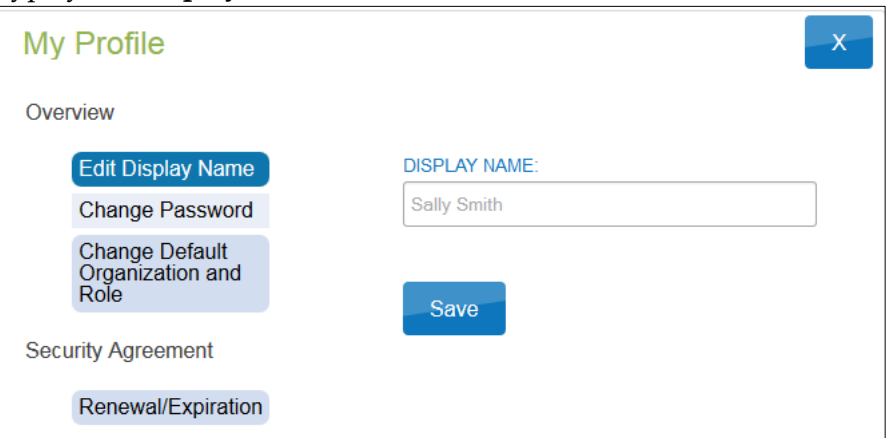

- 4. Click **Save**.
- 5. Click **X** to close the pop-up window.

## *CHANGE USER ROLE VIEW*

If you require multiple roles (because you teach in different buildings or districts) AND your Data Steward has set up your access with those roles, you are able to switch your user role view to see the students in a particular building or district. The role name is followed by the building or district. Click the drop-down arrow to choose the desired role.

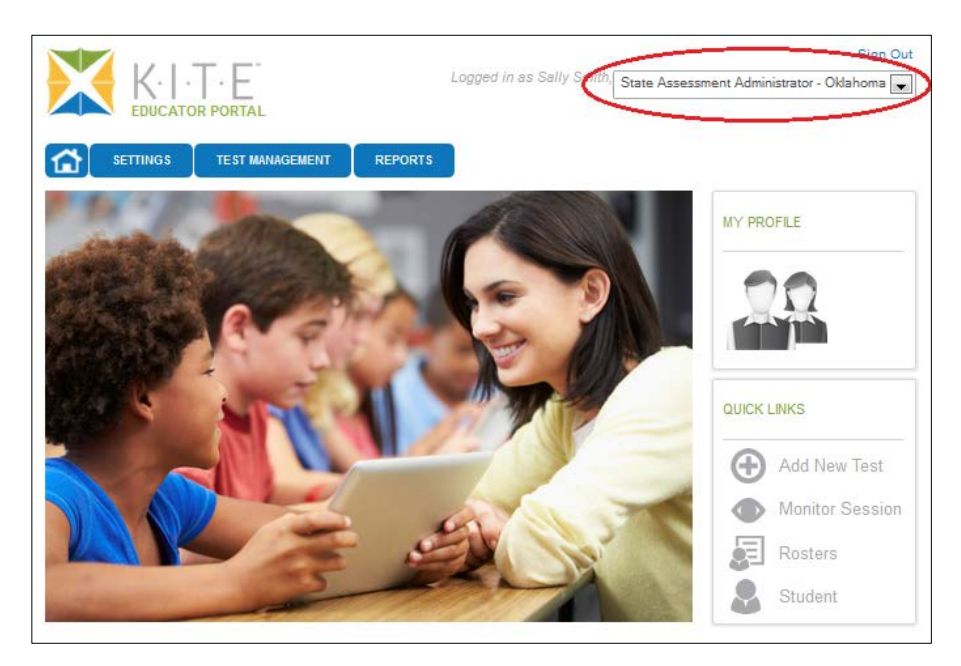

#### *CHANGE DEFAULT ORGANIZATION AND ROLE*

The default organization and role impact the view that appears when you log in to EP. The default organization and role was defined in the user upload completed by your Data Steward to create your account. Changing your default organization and role is optional.

To change your default organization and role, follow these steps:

1. Click **My Profile**.

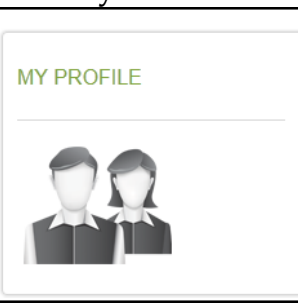

- 2. Click **Change Default Organization and Role** on the left menu.
- 3. Choose the organization and role you want to be the default.

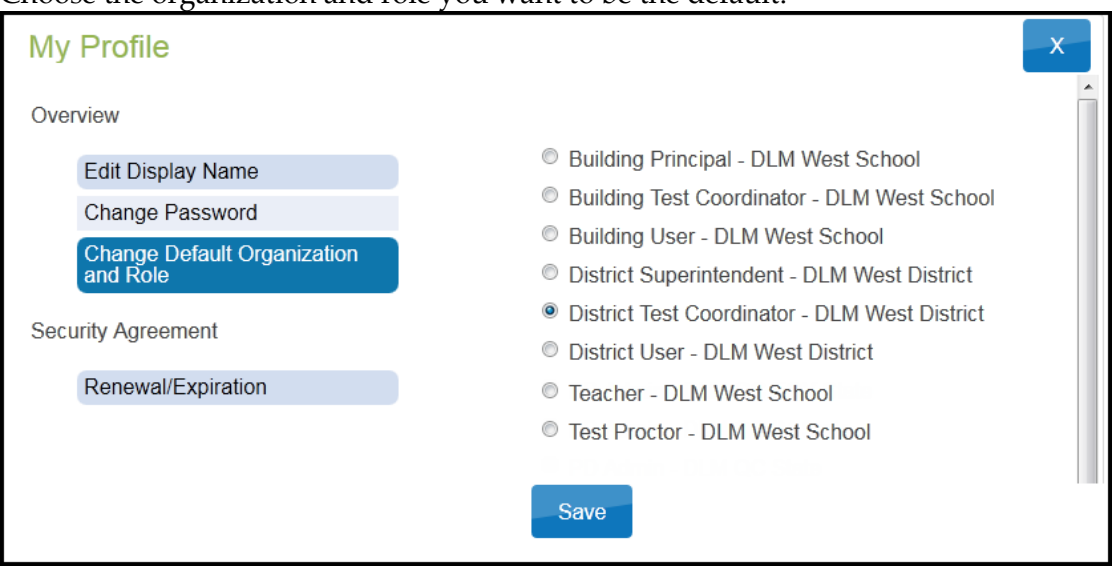

- 4. Click **Save**.
- 5. Click **X** to close the pop-up window.

## **MANAGE STUDENT DATA**

#### *VIEW AND CHECK STUDENT DATA*

This procedure is required.

You are responsible for confirming the student data is accurate and taking steps to correct inaccurate data.

> Hint: You may need to take action for a student who is leaving or joining your classroom after your spring testing window has started. Please work with your Data Steward (who has more information about best practices and procedures) so these students have accurate records and receive testlets at their current school.

To view and check student records, follow these steps:

- 1. Choose user role view if needed.
- 2. Click **Settings**.

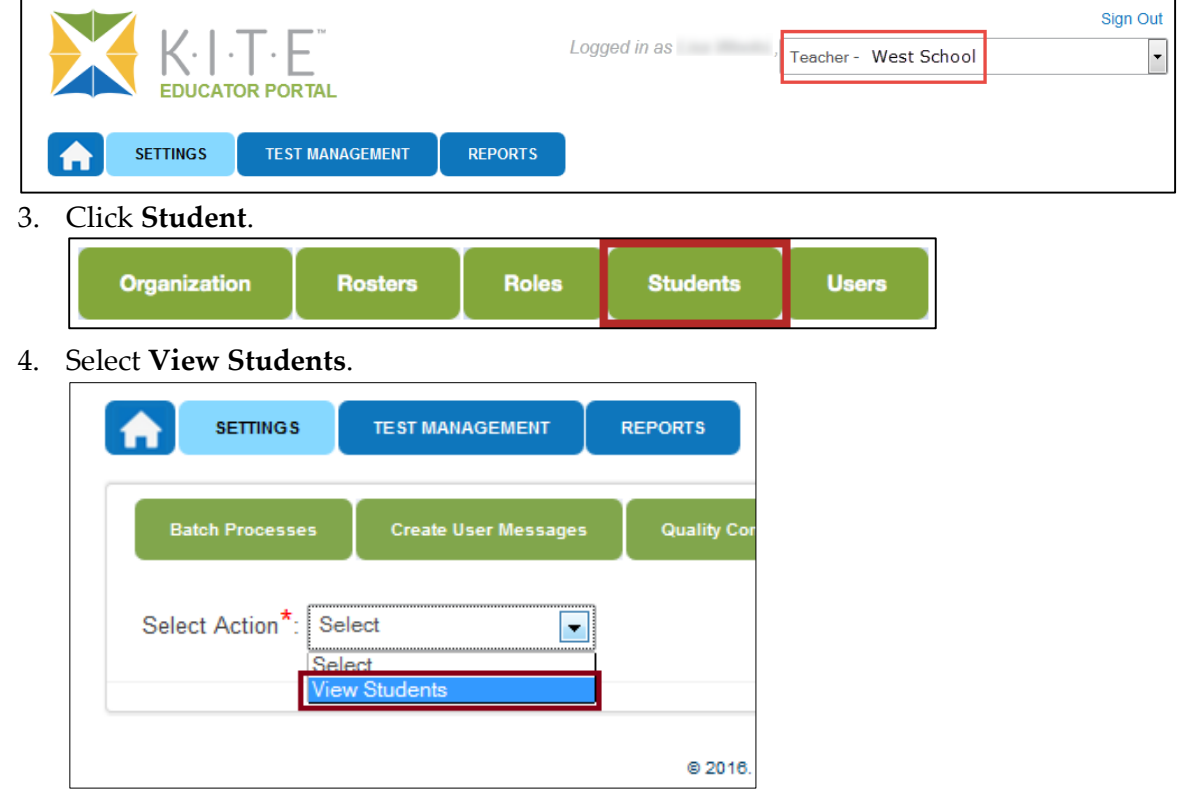

5. Apply filters in the **Select Organization** fields to choose the level you need.

6. Sort, filter, or search as needed.

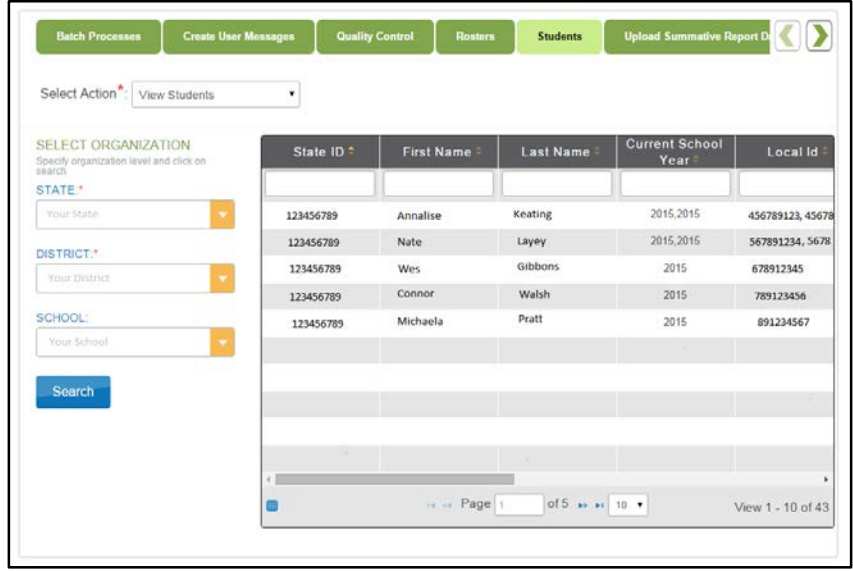

- 7. Review the following fields for accuracy. Data in these fields must be correct before you proceed with other activities:
	- o **State ID**
	- o **First Name**
	- o **Last Name**
	- o **Grade**

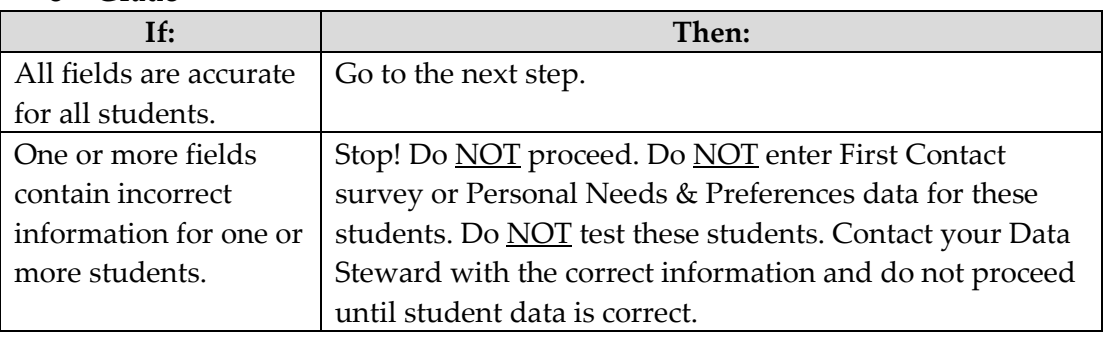

8. Scroll to view the **Access Profile** and **First Contact** survey fields. Are there active links for each student?

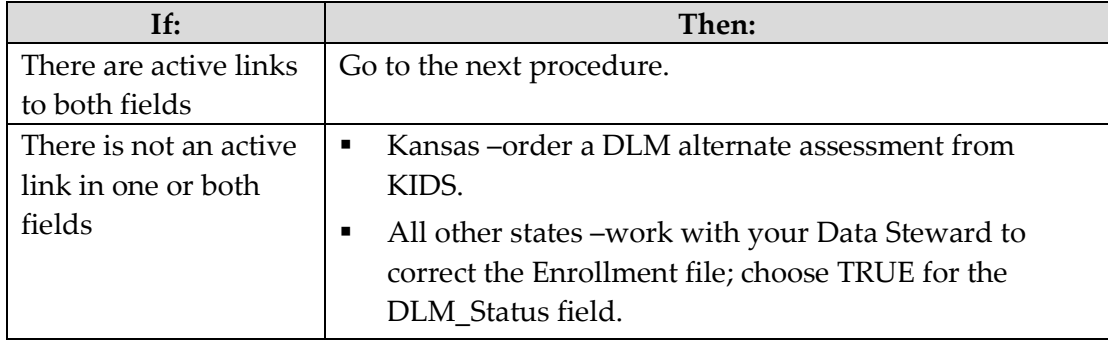

9. OPTIONAL: To view an individual Student Record, click the student ID number.

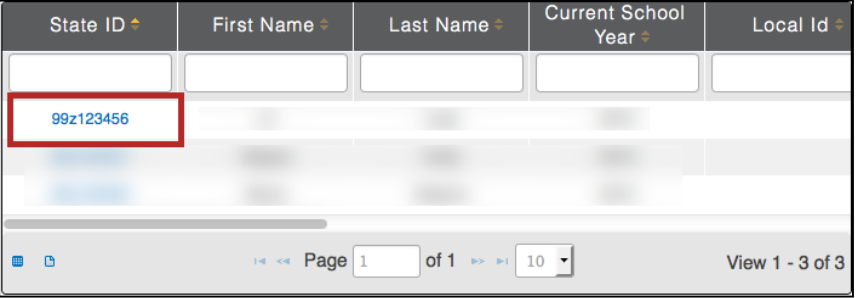

10. The View Student Record overlay appears; click **Edit** if necessary.

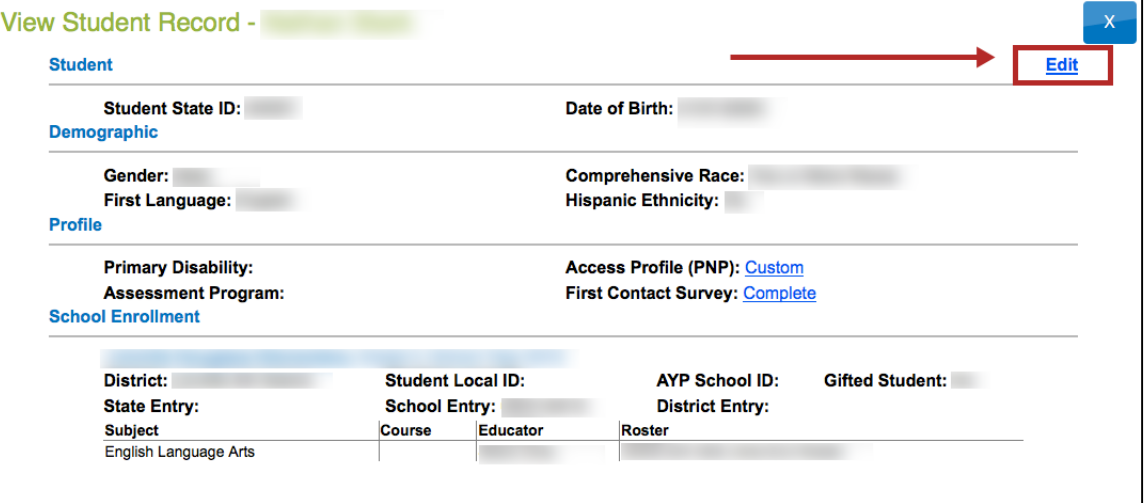

Hint: Looking for the student KITE Username or Password? See the procedure titled [View Student Username and Password,](#page-128-0) page [129.](#page-128-0)

#### *VIEW AND CHECK ROSTER*

This procedure is required.

Your Data Steward uploaded a roster file that links students to educators. You are responsible for confirming that students who appear on your roster are eligible to participate in the test and that they are rostered to each subject area in which they will test.

> Hint: Review the [About Dynamic Learning Maps](#page-14-0) section on page [15](#page-14-0) of this guide to learn more about eligibility for the DLM alternate assessments.

> Hint: Most of the DLM alternate assessment students will appear on two rosters, Mathematics and English language arts.

To view and check a roster, follow these steps:

- 1. Choose user role view if needed.
- 2. Click **Settings**.

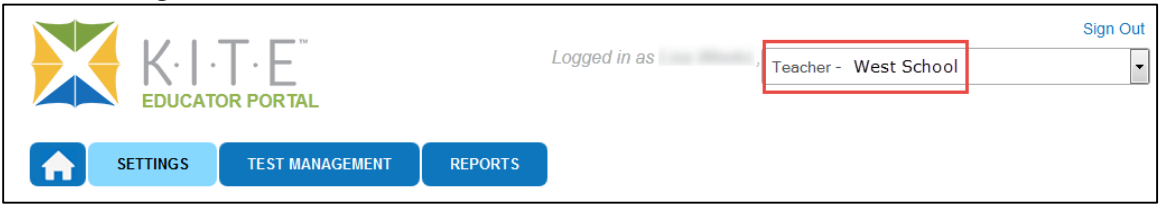

3. Click **Rosters** on the home page.

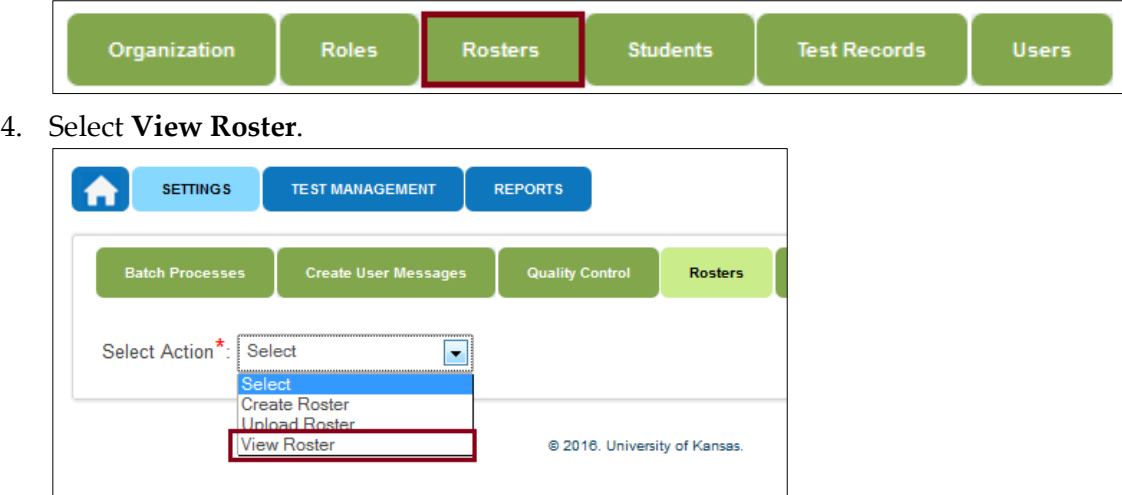

5. Apply filters in the **Select Organization** fields to choose the level you need; click **Search**.

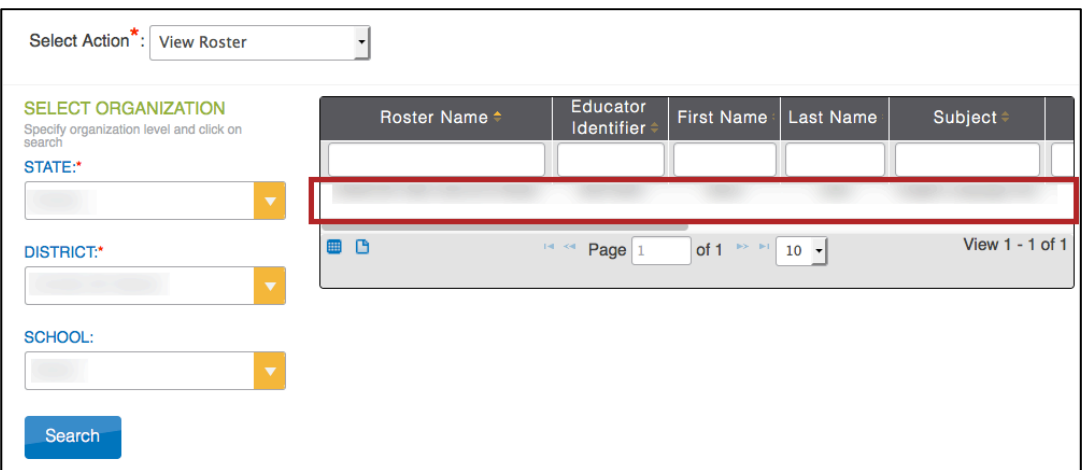

6. Sort, filter, or search as needed; click the roster you wish to view.

<span id="page-107-0"></span>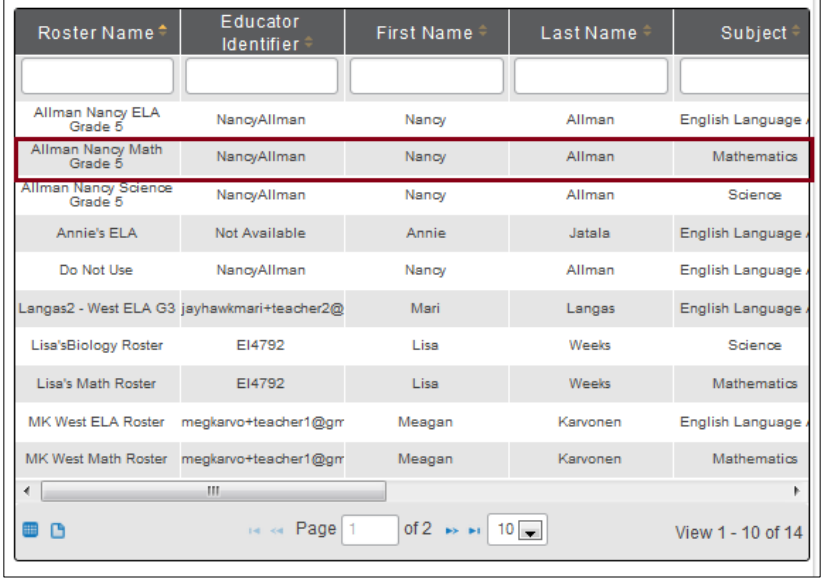

7. The **View/Edit** screen appears.

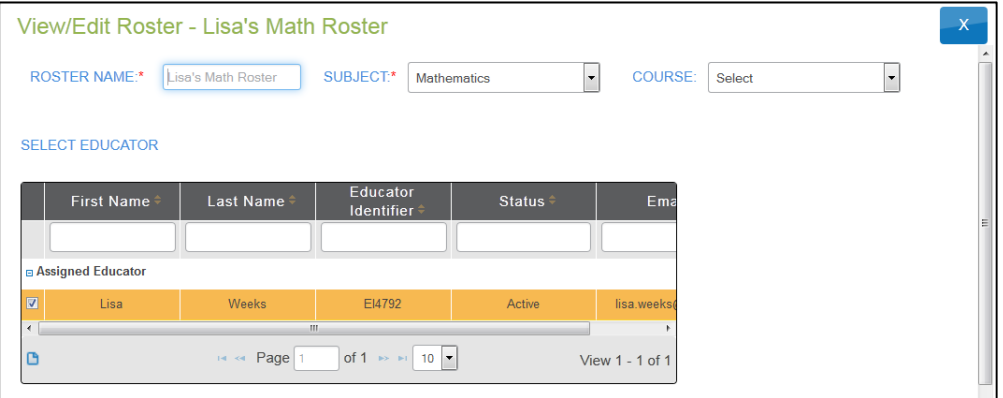

8. Check the roster data.
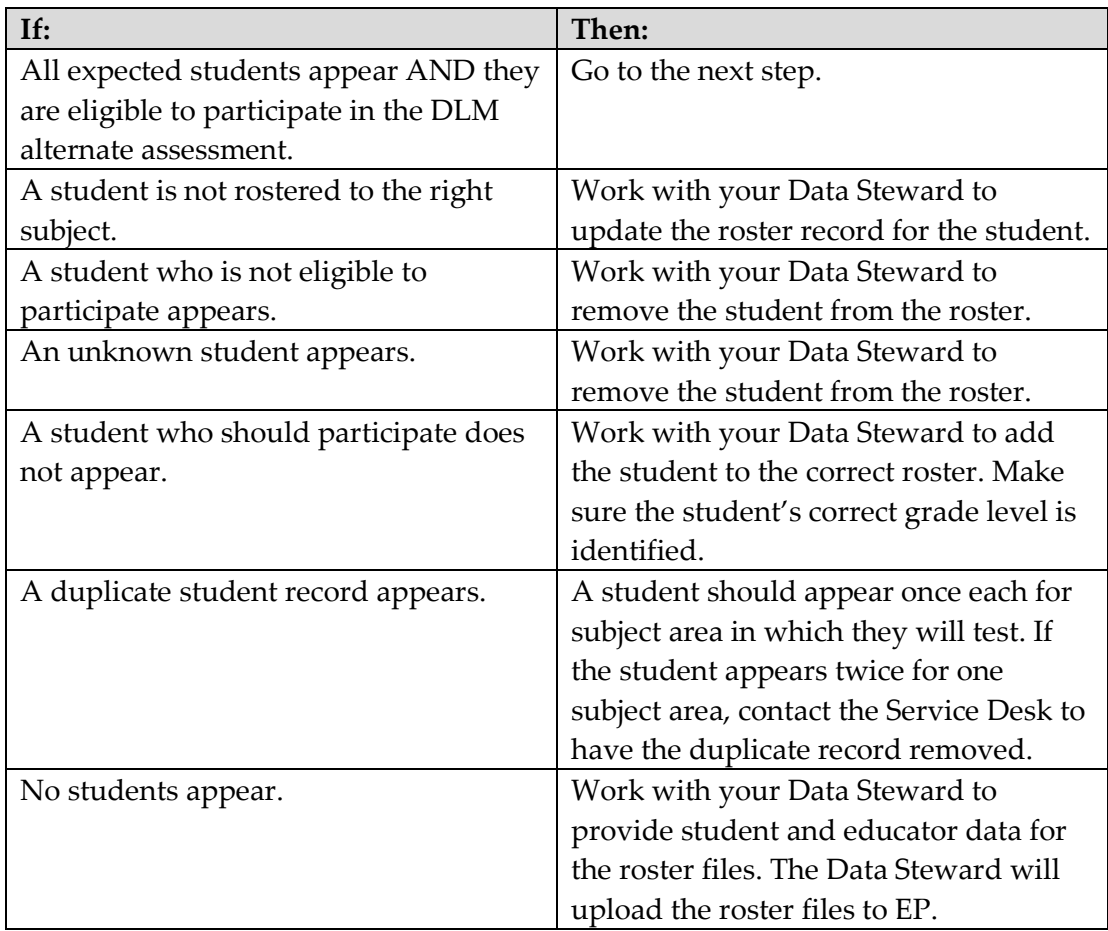

- 9. Review the following fields for accuracy:
	- o **First Name**
	- o **Last Name**

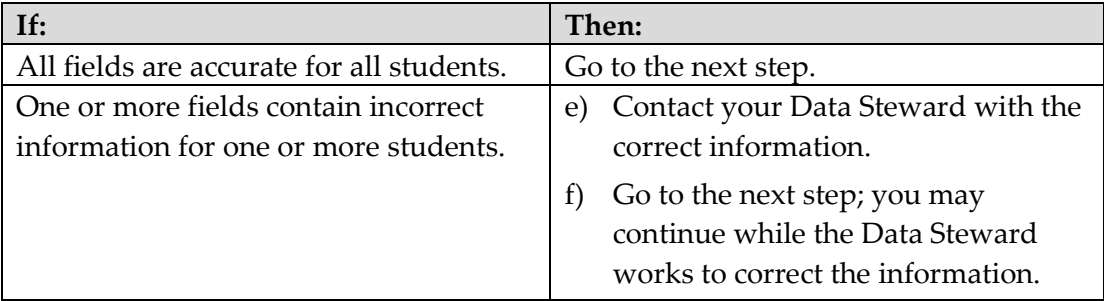

# 10. Click **Save**.

# *COMPLETE ACCESS (PERSONAL NEEDS & PREFERENCES) PROFILE*

This procedure is required. See the ACCESSIBILITY MANUAL for additional information such as best practices and policies.

> Hint: Set aside 15-20 minutes to complete the PNP. Have the student's IEP at hand or know which supports the student currently receives.

To enter data in the Access Profile, follow these steps:

1. Click **Settings**.

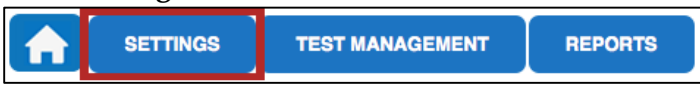

2. Click **Students**.

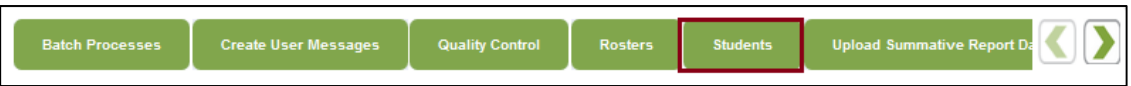

3. In the **Select Action** drop-down menu, choose **View Students**.

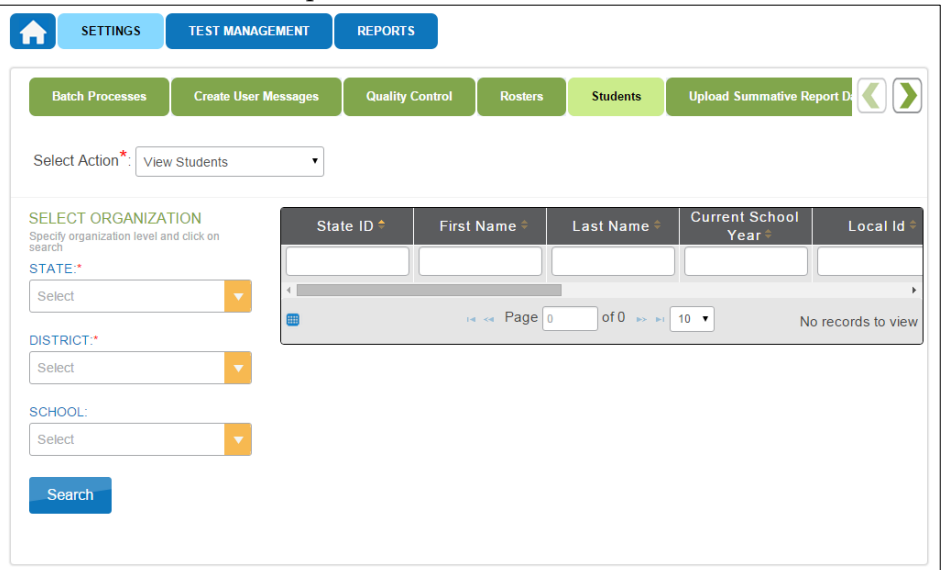

4. Select the organizational information.

#### 5. Click **Search**.

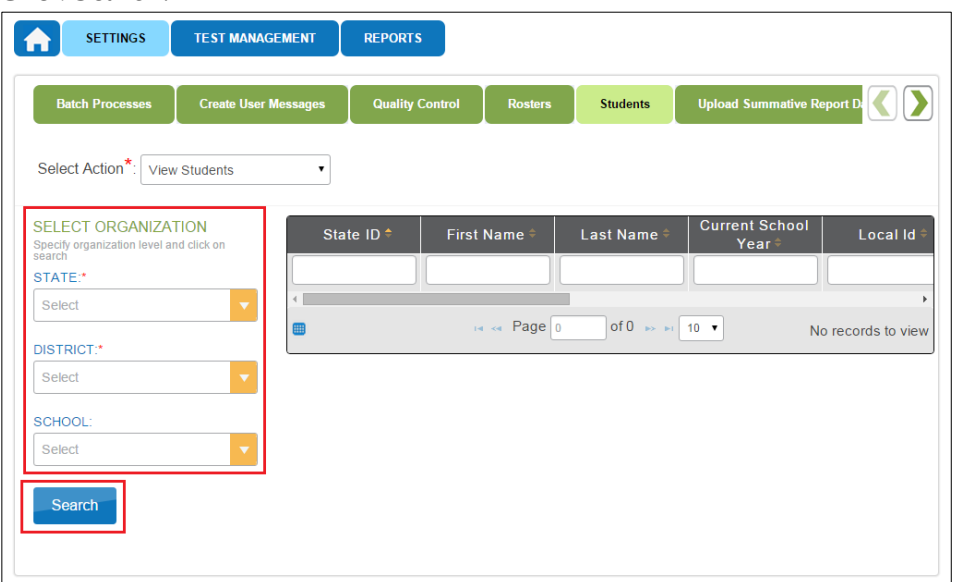

6. In the list of students, click the State ID for the student.

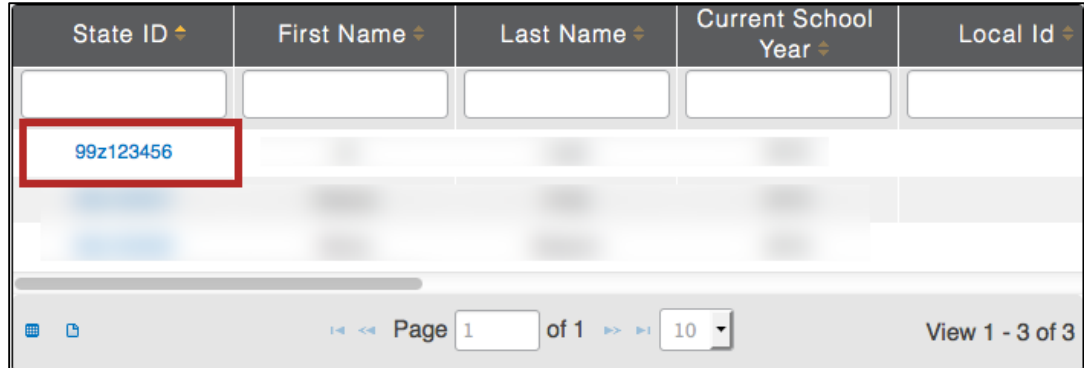

7. On the **View Student Record** window, click the link next to Access Profile (PNP).

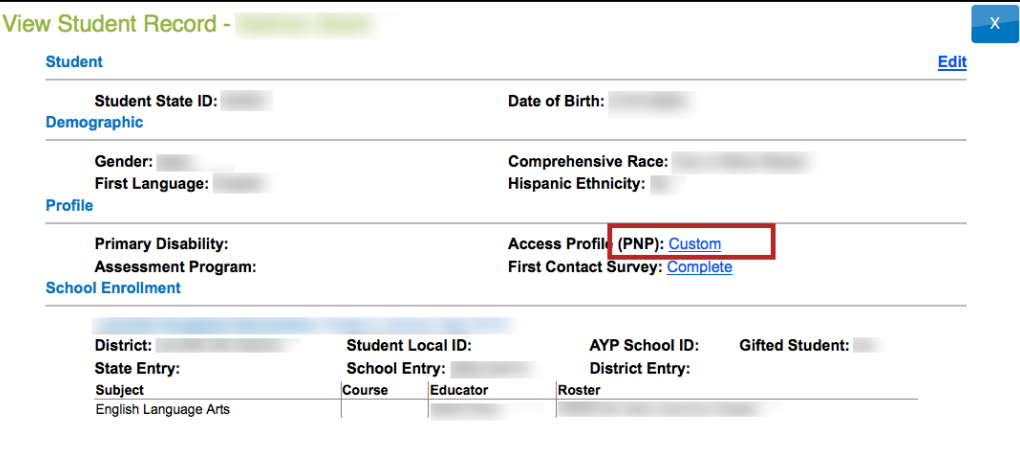

Hint: If you are creating a PNP, the link will read No Settings. If you are editing a PNP, the link will read Custom.

8. The **Summary** tab shows **Student Demographics** on the left and the **Current Profile Settings** on the right. The tabs at the top of the page break down accessibility options into three categories. Click **Edit Settings** to create or edit profile settings.

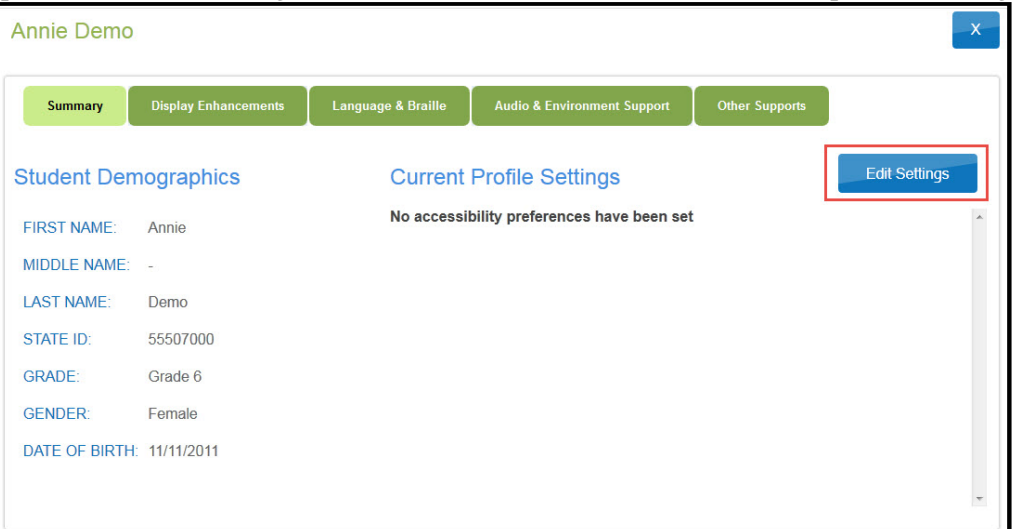

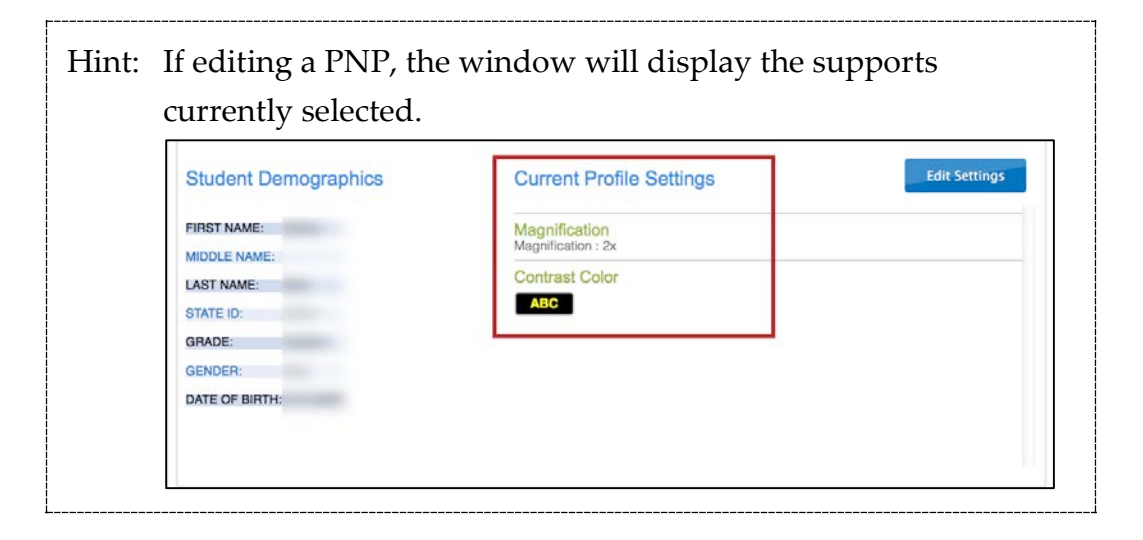

Note: While moving through the tabs, be sure to **Save**.

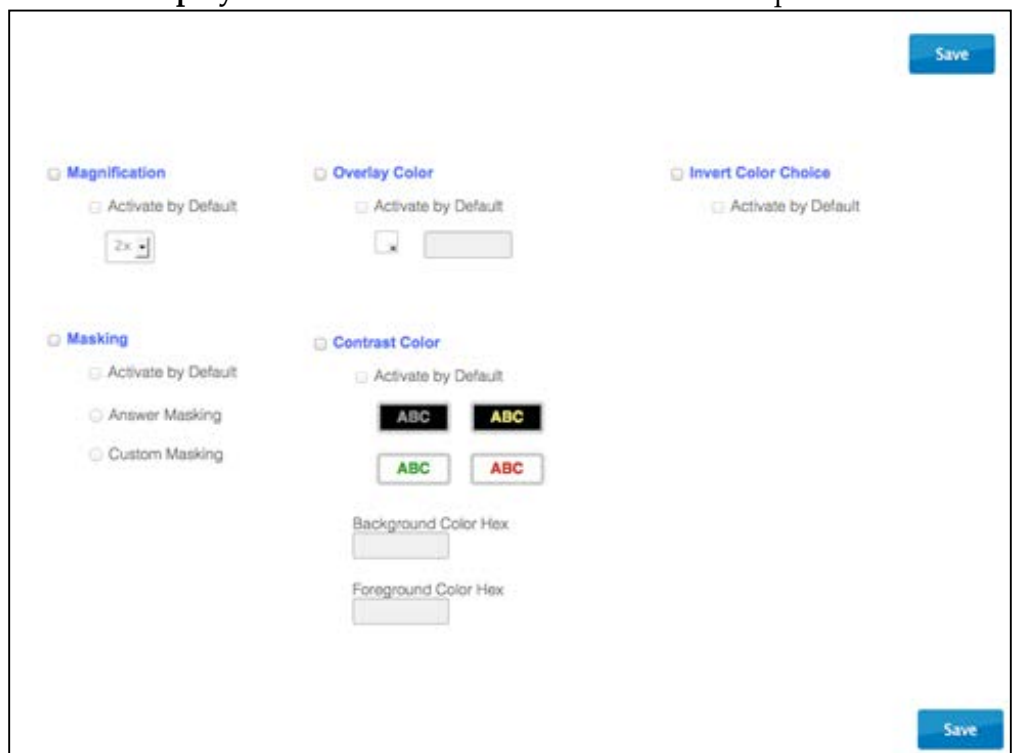

9. Click the **Display Enhancements** tab to review and select options.

Note: Access Profile (PNP) options are organization-specific. If an option is grayed out or not displayed in Educator Portal, it is unavailable for your organization.

Hint: Each enhancement includes an **Activate by Default** option. Always select this option when it is available.

# The following table describes the **Display Enhancement** options.

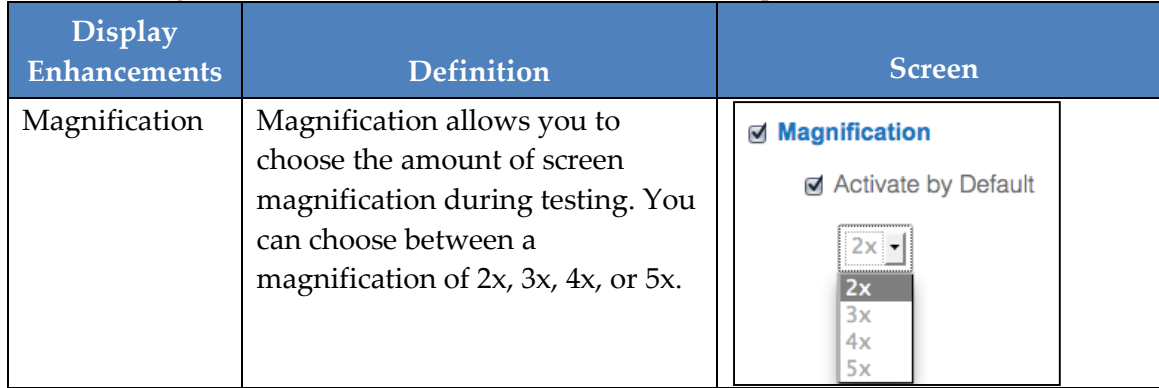

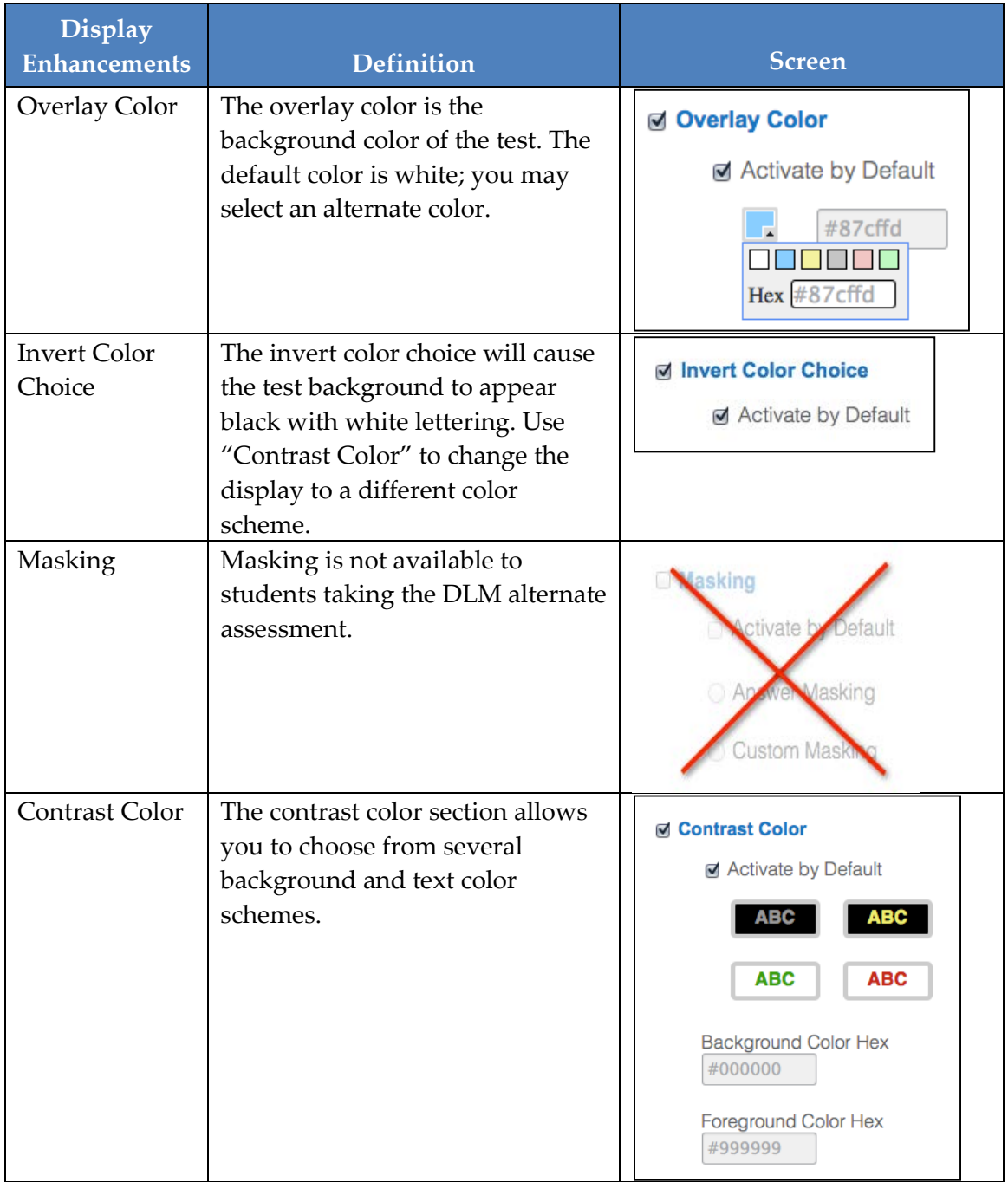

- 10. Click **Save** to save all information and move on to the next tab.
- 11. Click **Language & Braille** to review and select the support option related to language and braille. Note that uncontracted braille will be the only option on this screen available in the DLM alternate assessment, and the feature will not be available until the spring 2016 operational test.

Note: Access Profile (PNP) options are organization-specific. If an option is grayed out or not displayed in Educator Portal, it is unavailable for your organization.

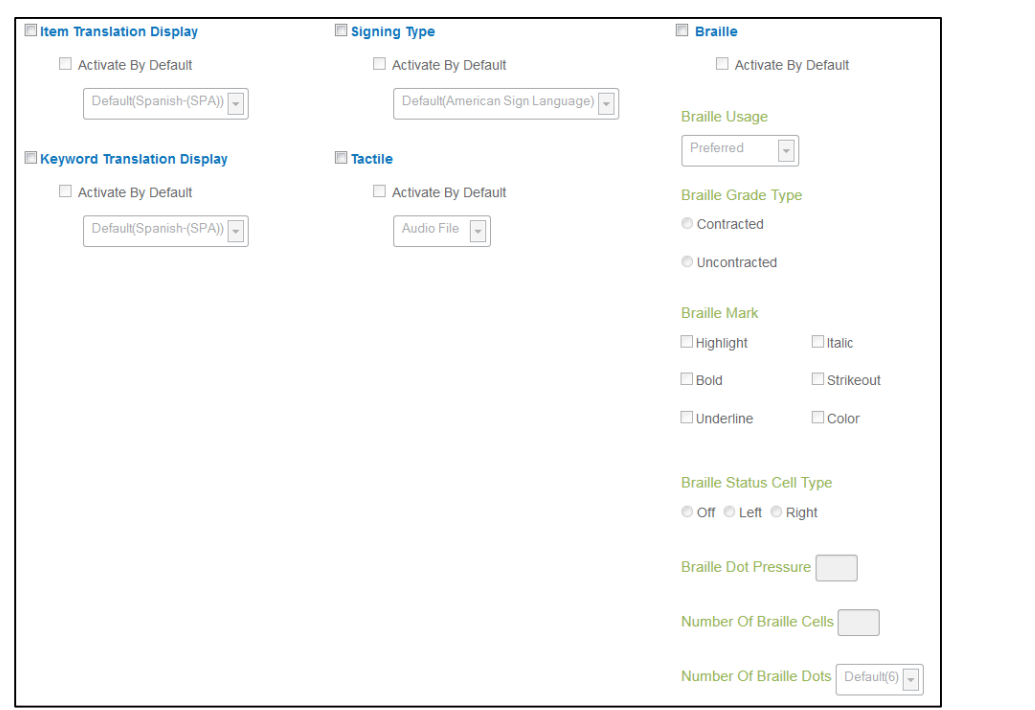

- 12. Click **Save**.
- 13. Click **Audio & Environment Support** to review and select support options related to read aloud and switch use.

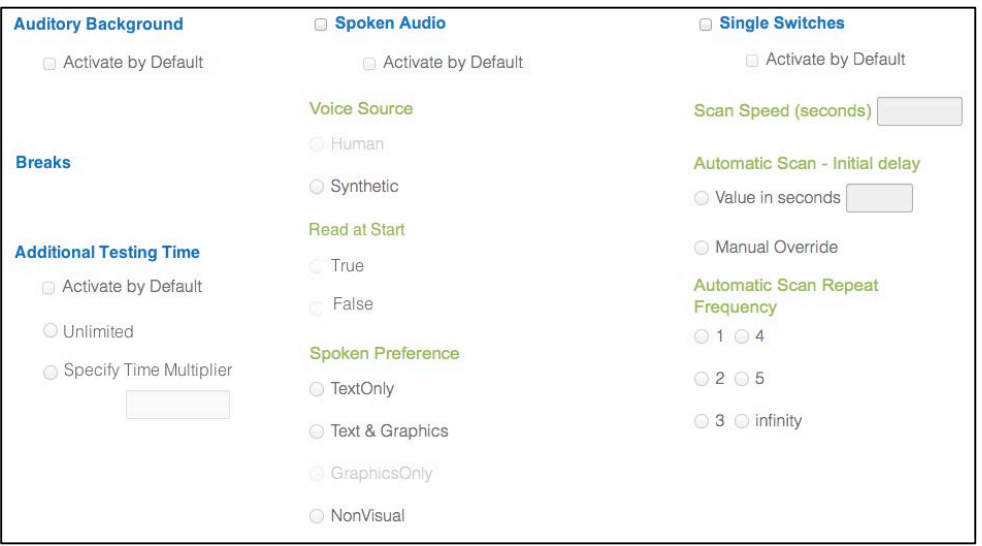

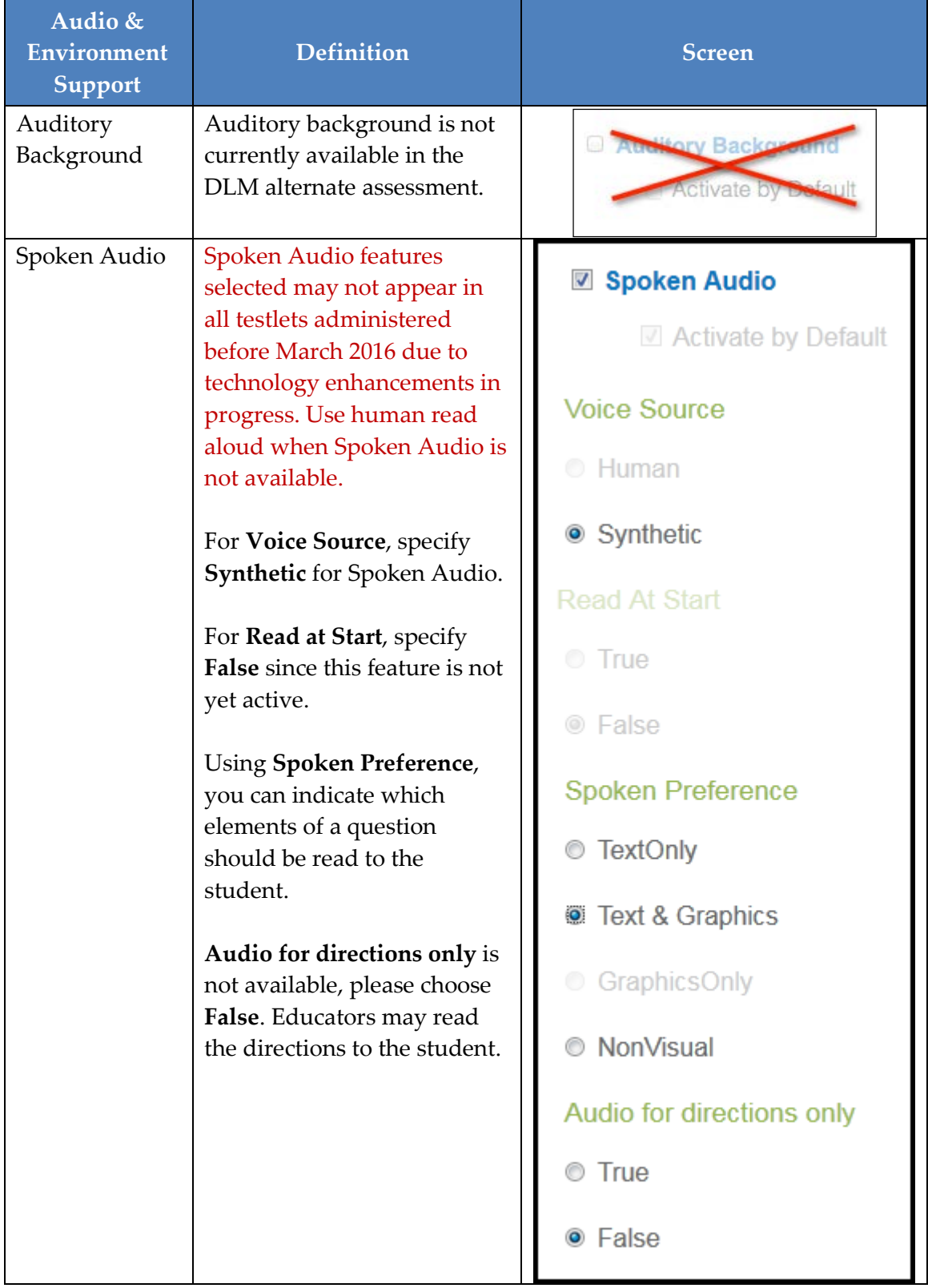

The following table describes the **Audio & Environment Support** options.

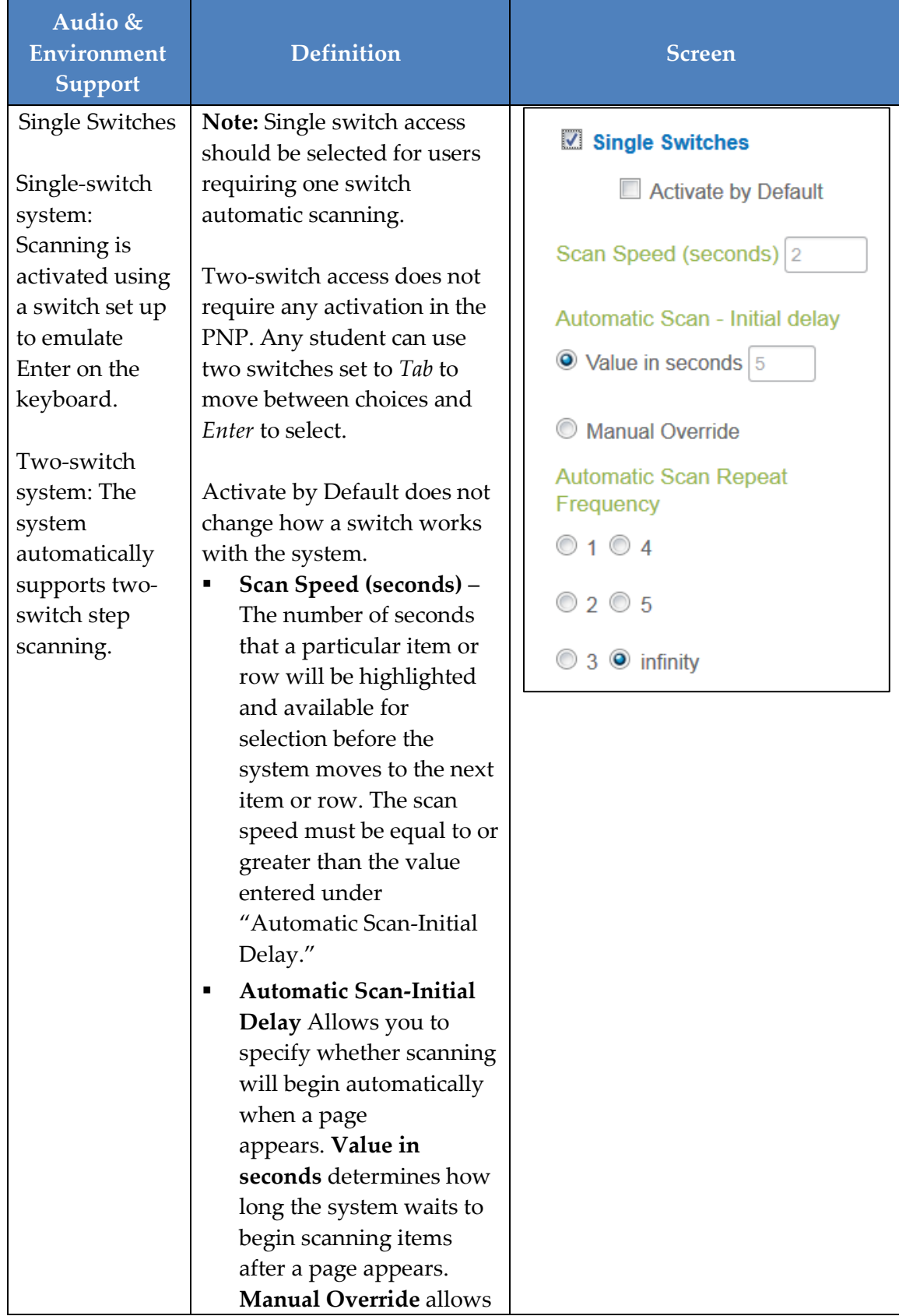

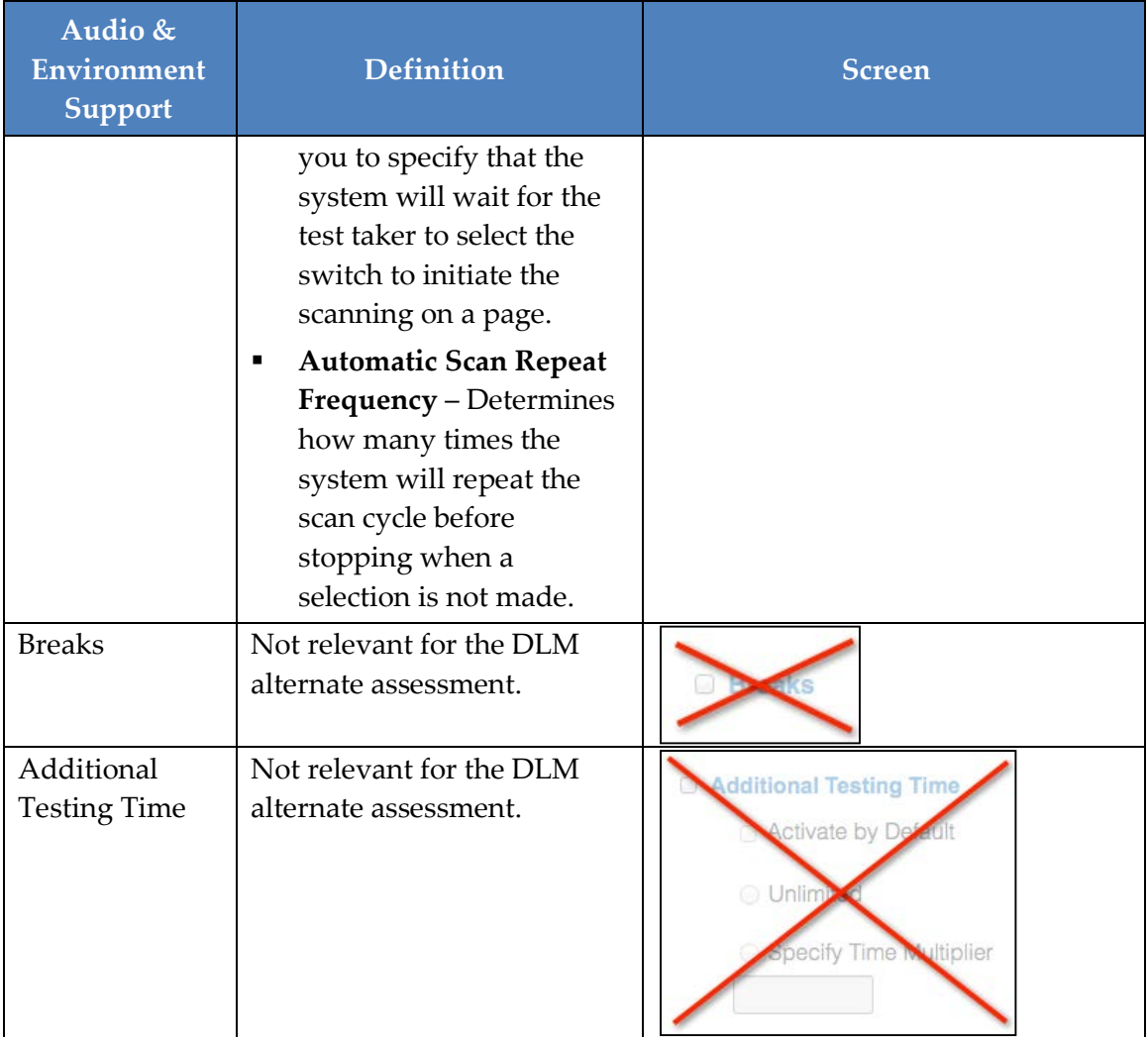

- 14. Click **Save** to save all information and move to the next tab.
- 15. Click **Other Supports** to review and select other support options.

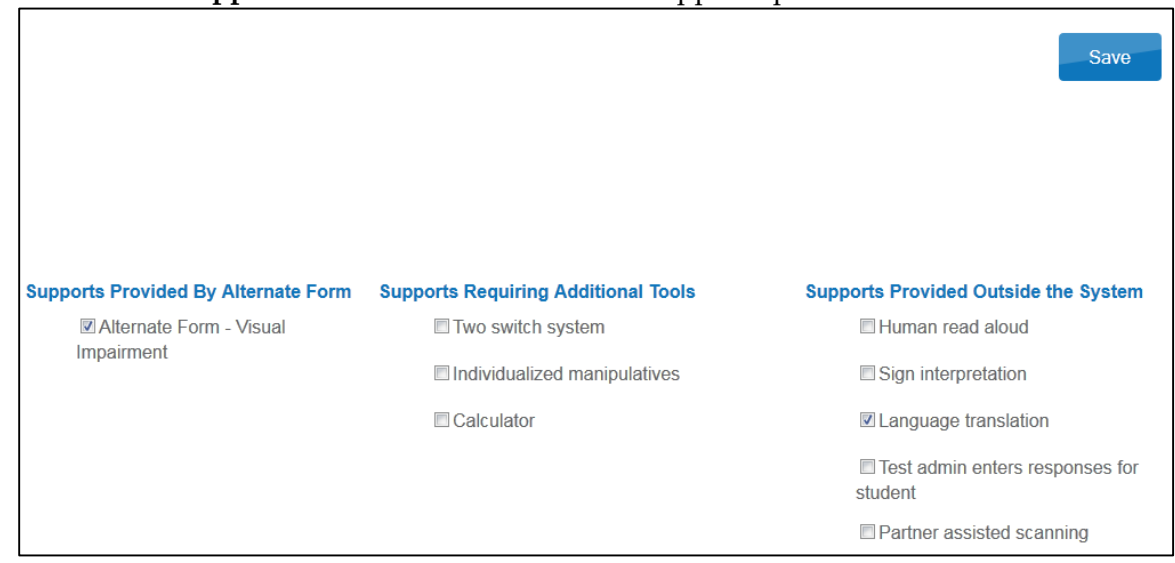

# The following table describes Other Supports options.

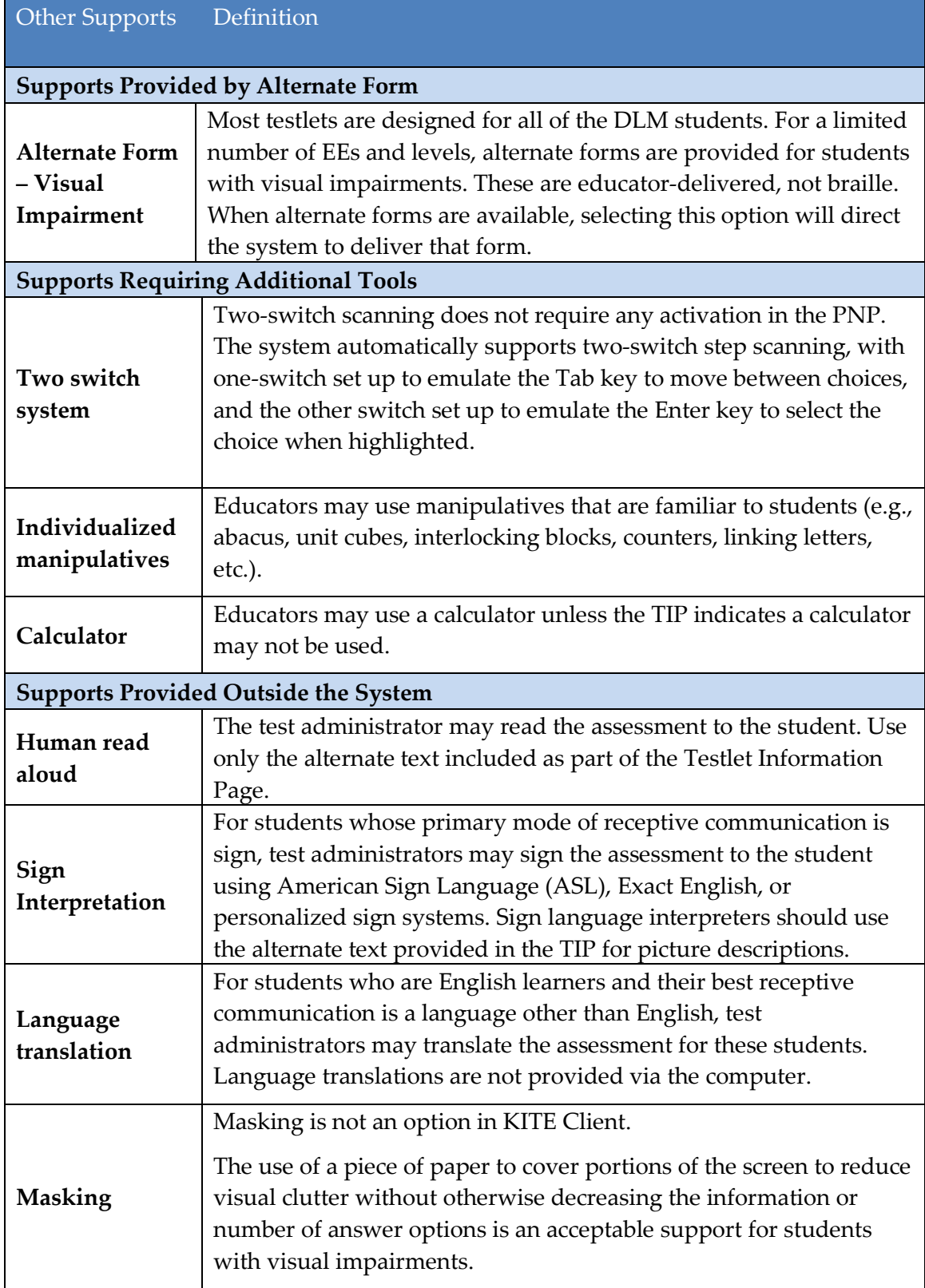

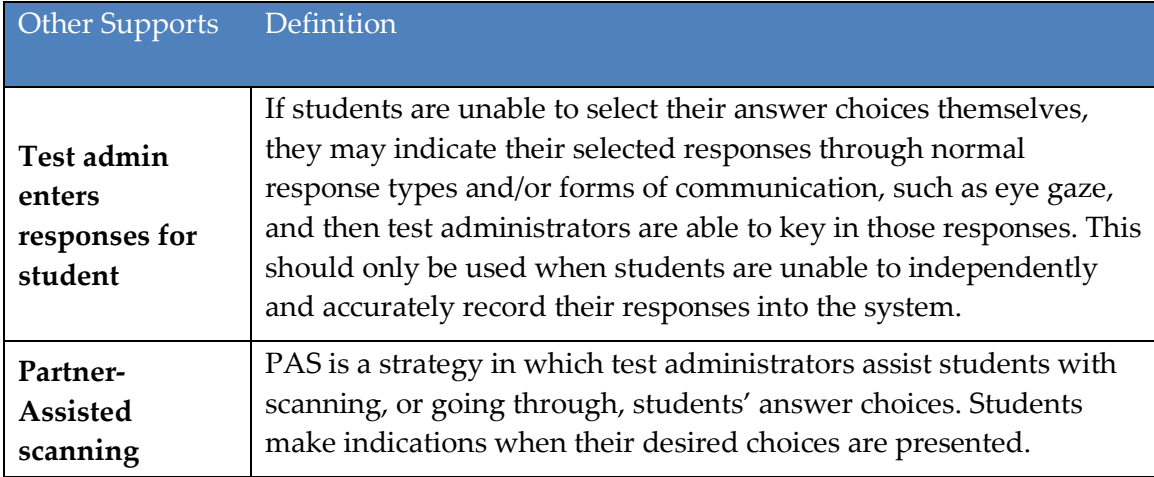

#### 16. Click **Save**.

17. After all settings have been saved, you will be redirected to the **Summary** page**.** This page should now display all of the options selected for students during the PNP assessment.

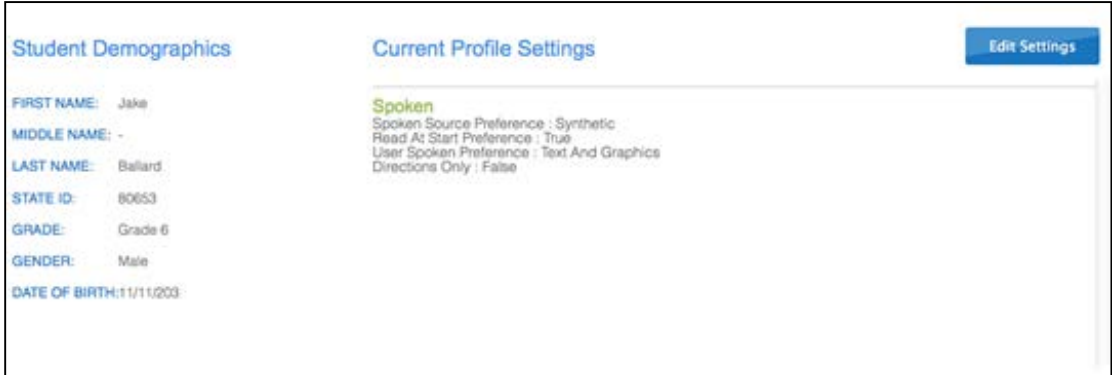

- 18. To change a setting, click **Edit Settings** and return to the tabs, saving changes on each screen. Log the student out of the KITE system and back in for the changes to take effect.
- 19. Click **X** to close the pop-up window.

#### *COMPLETE THE FIRST CONTACT SURVEY*

# **Overview**

The First Contact survey is the first step in determining the initial placement of students in the DLM alternate assessment. The First Contact survey is a survey of learner characteristics that goes beyond basic demographics. This survey covers a variety of areas, including communication, academic skills, and attention. Questions marked with an asterisk must be completed because the system assigns each student to a specific level of testlet based on your responses. We recommend completing all questions to support the ongoing development of improved instructional and assessment resources for teachers and students with the most significant cognitive disabilities.

When completing the First Contact survey educators will need to provide information about each student's primary disability, sensory capabilities, motor capabilities, computer access, communication abilities, and academic skills. When entering information into the survey, there are some screens where drop-down menus expand, filter or branch requesting more information based on answers provided to the first part of the question.

> Hint: EP presents previous First Contact survey responses from the matching student record. The test administrator updates items based on changes in the student. Submit the survey even if no changes are made.

# **Procedure**

To enter data in the First Contact survey, follow these steps:

Hint: Set aside approximately 20-30 minutes to complete a new survey, or 10-20 minutes to update an existing survey. Preview the survey questions at [First Contact Survey \(All Questions\),](#page-184-0) page [185.](#page-184-0)

- 1. Click the **Student** quick link on the home page.
- 2. In the **Select Action** drop-down menu, choose **View Students**.
- 3. Apply filters in the **Select Organization** fields to choose the level needed.

#### 4. Click **Search**.

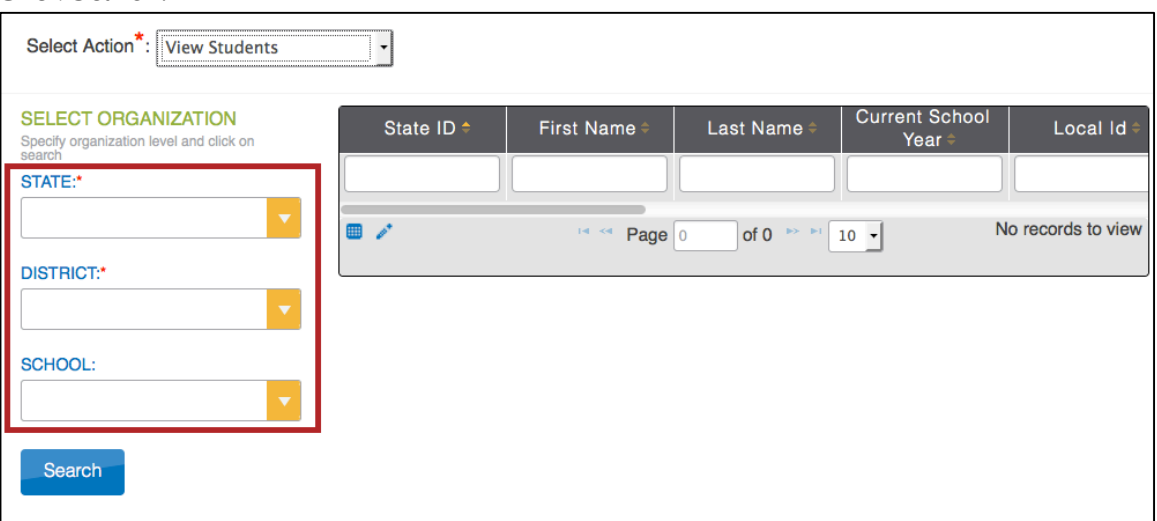

5. To view a student, click on the student's ID number.

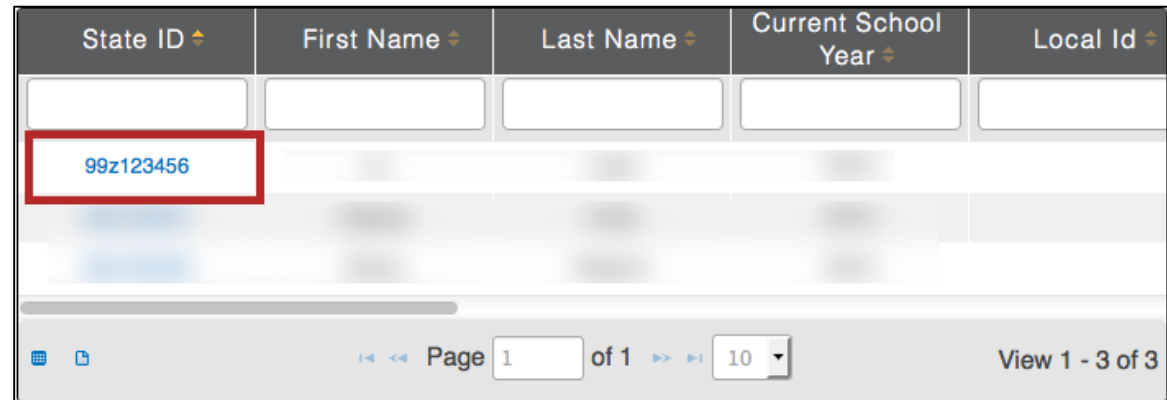

There are four status options in the First Contact survey column:

- o **Not Applicable**: a First Contact survey is not available. For all states except Kansas, work with your Data Steward to upload an Enrollment file with "True" in the **DLM\_Status** field. For Kansas, upload a TEST record set to "3" for the **State Mathematics Assessment** field and the **State Reading Assessment** field.
- o **Not Started**: no fields have been completed.
- o **In Progress**: some fields are completed and saved. Survey has NOT been submitted.
- o **Complete**: all required fields are completed and survey has been submitted.

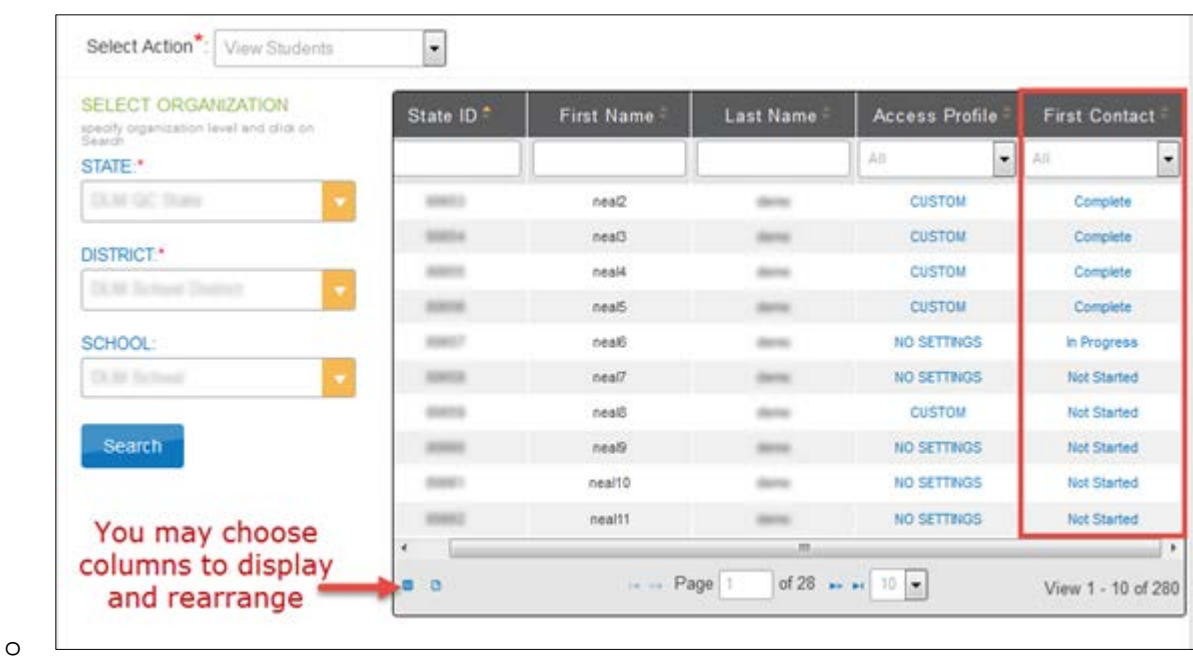

Hint: In this view (Students) you should only see each student once. If you see a student more than once, contact your Data Steward to correct the situation before proceeding.

6. On the **View Student Record** screen, click the link next to **First Contact Survey**.

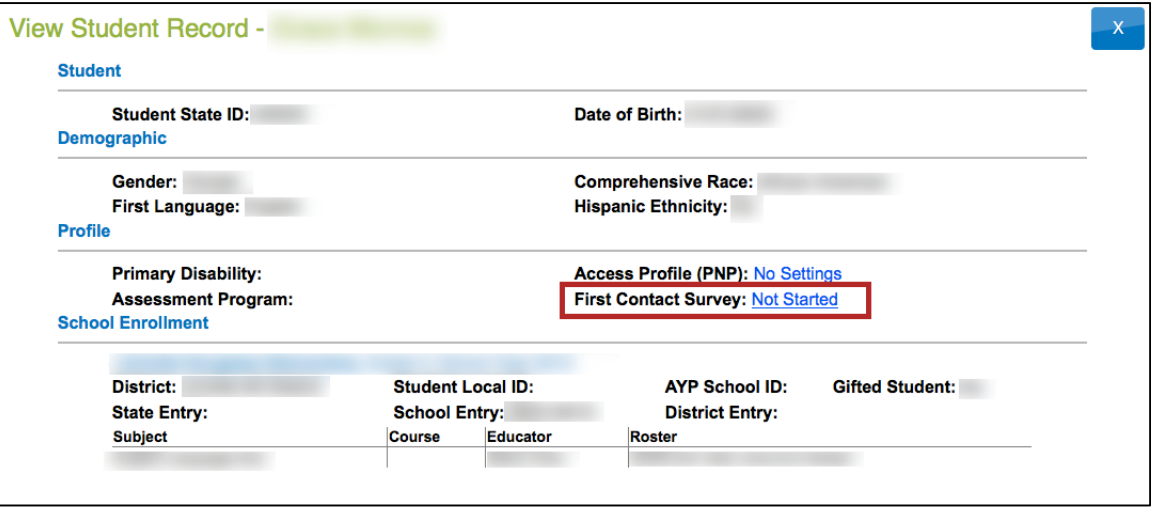

Note: Once you have started and saved the FCS, you can go back and edit it at any time.

7. Click **First Contact** to be directed to the Welcome page**.**

8. Read the information on the welcome screen. Verify the student's name. Click **Start Survey.** 

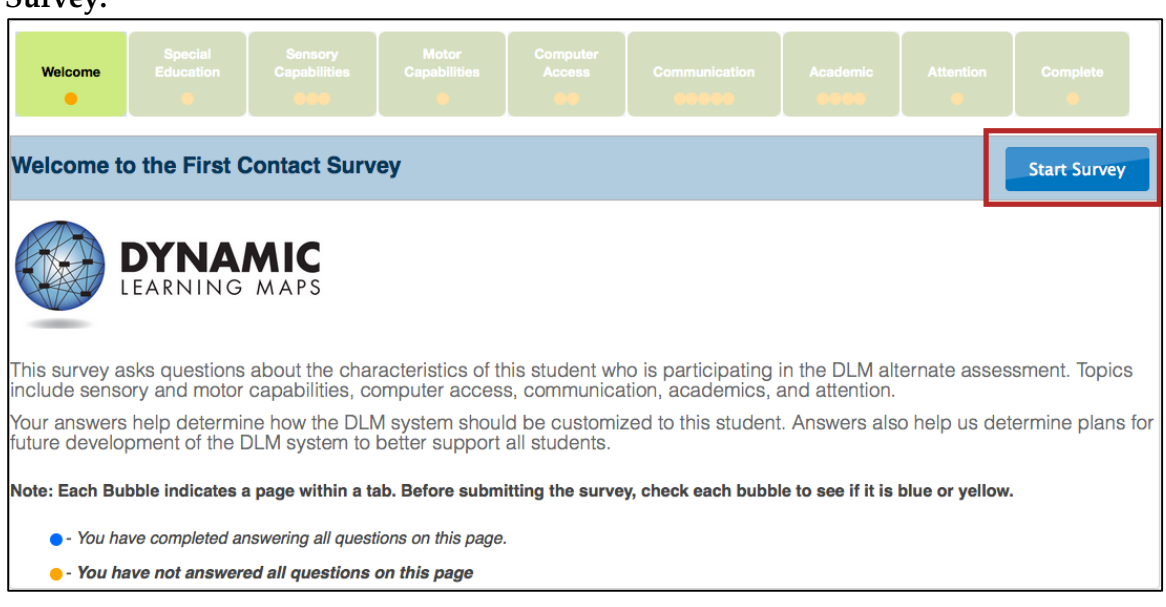

Hint: The First Contact survey includes a variety of tabs, each of which contains a section of the survey. Each of the survey tabs will display either blue of yellow circles. Blue circles indicate that all questions for that tab have been completed, while yellow circles indicate that one or more questions have not been completed.

# 9. Click **Special Education**.

Hint: Once you begin the survey, you may stop at any time. Completed surveys will be saved and you can return to in progress surveys at a later date. When you return, click **Edit Survey** at the top of the screen.

10. Use the drop-down menu to select the student's primary disability. Choose the option that most closely mirrors the student's class placement. Click **Next.**

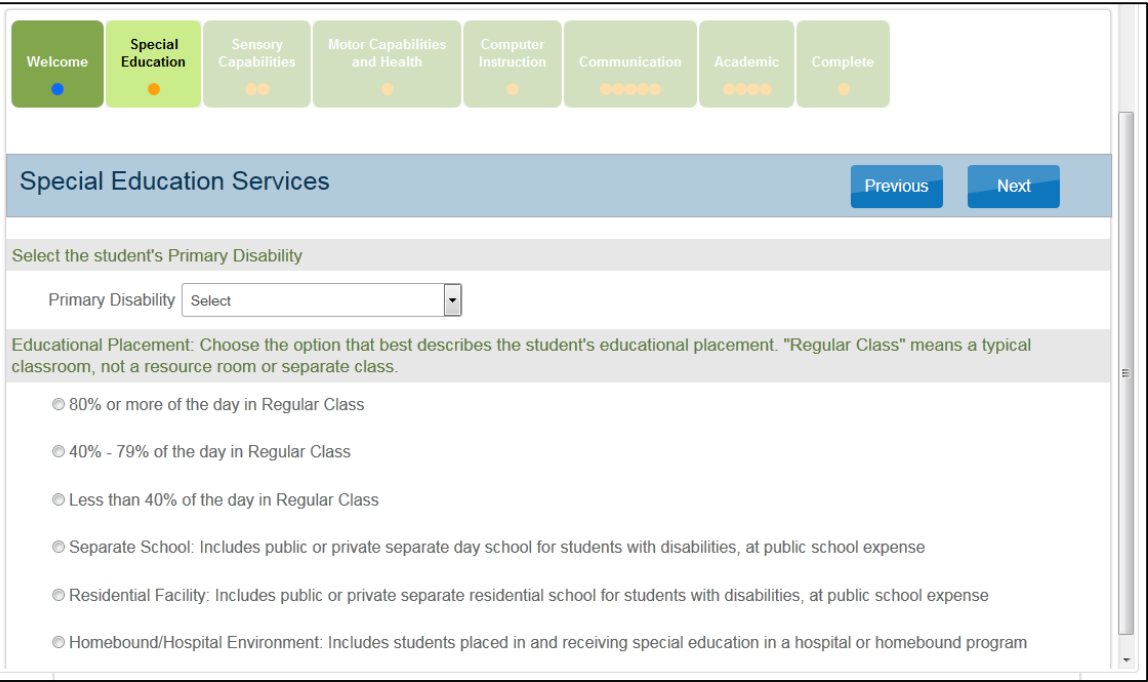

Hint: After clicking **Next**, a blue circle should be visible in the completed tab, indicating that all questions for that section have been completed. Tabs with multiple sections may have multiple circles. Ensure that all circles are blue. If any circles are yellow, revisit the section and ensure that all information was submitted successfully.

11. On the **Sensory Capabilities** tab, complete the survey on the student's hearing and vision sensory capabilities. Click **Next.** 

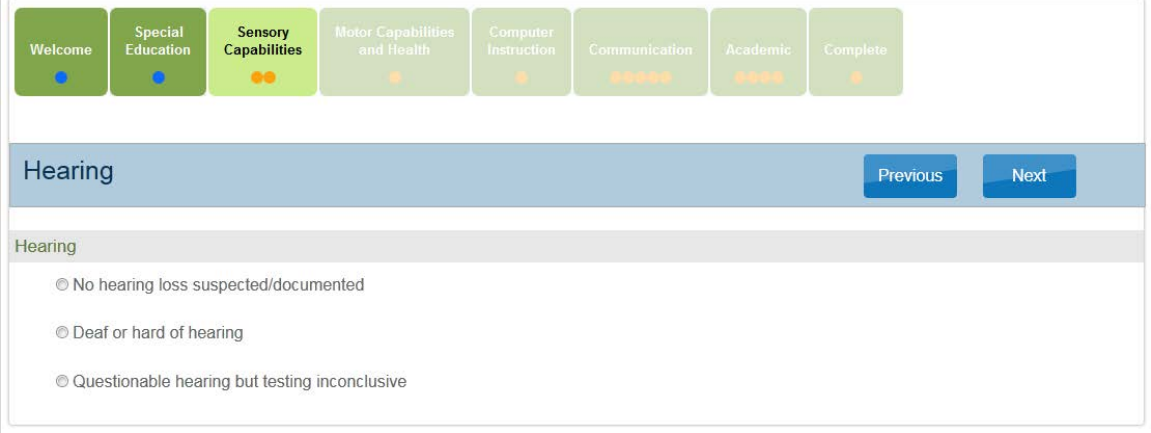

12. On the **Motor Capabilities** tab, complete the survey on the student's motor capabilities and health. Click **Next.** 

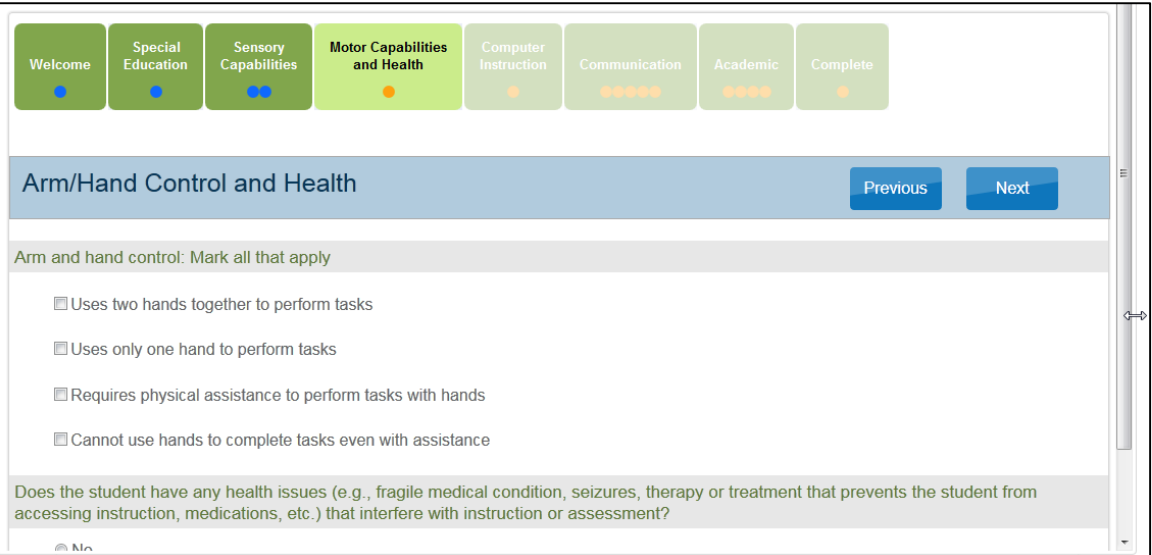

13. On the **Computer Access** tab, complete the survey on the student's primary use of a computer. Click **Next.** 

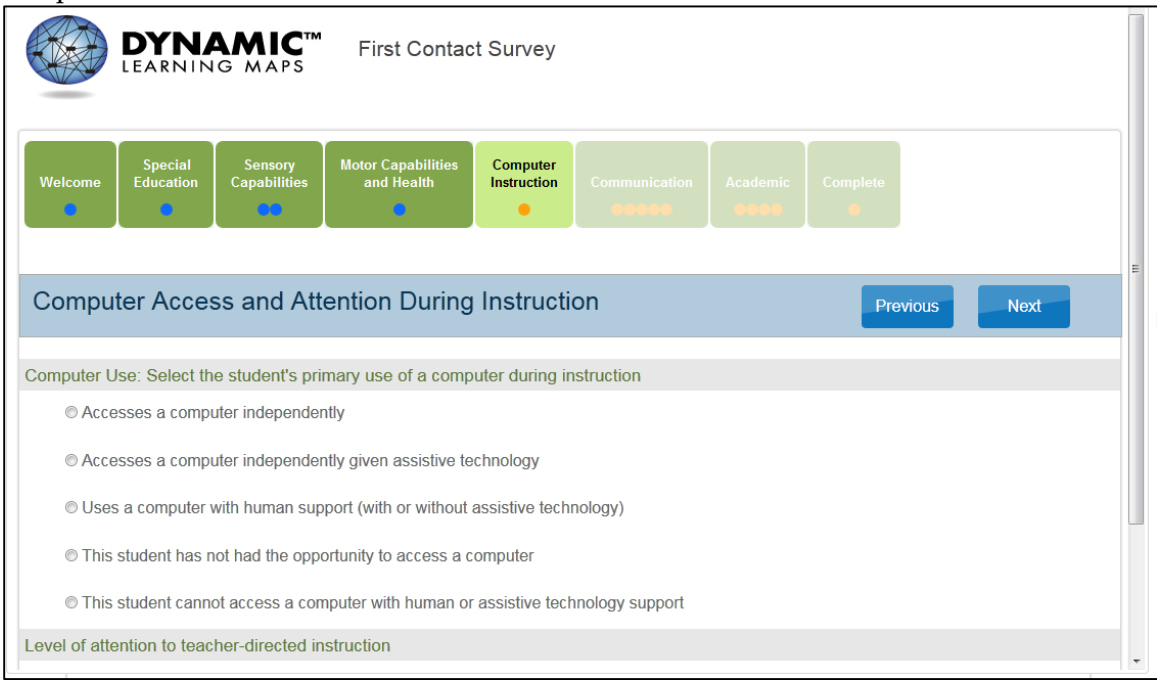

14. On the **Communication** tab, complete the survey on the student's expressive and receptive communication abilities and needs. Click **Next.** 

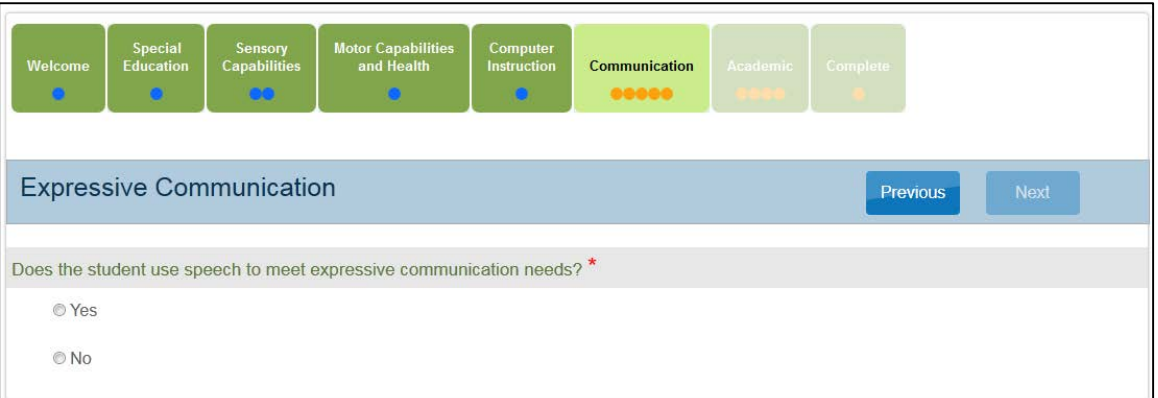

15. On the **Academic** tab, complete the survey on the student's skills in reading, mathematics, and writing. Click **Next.** 

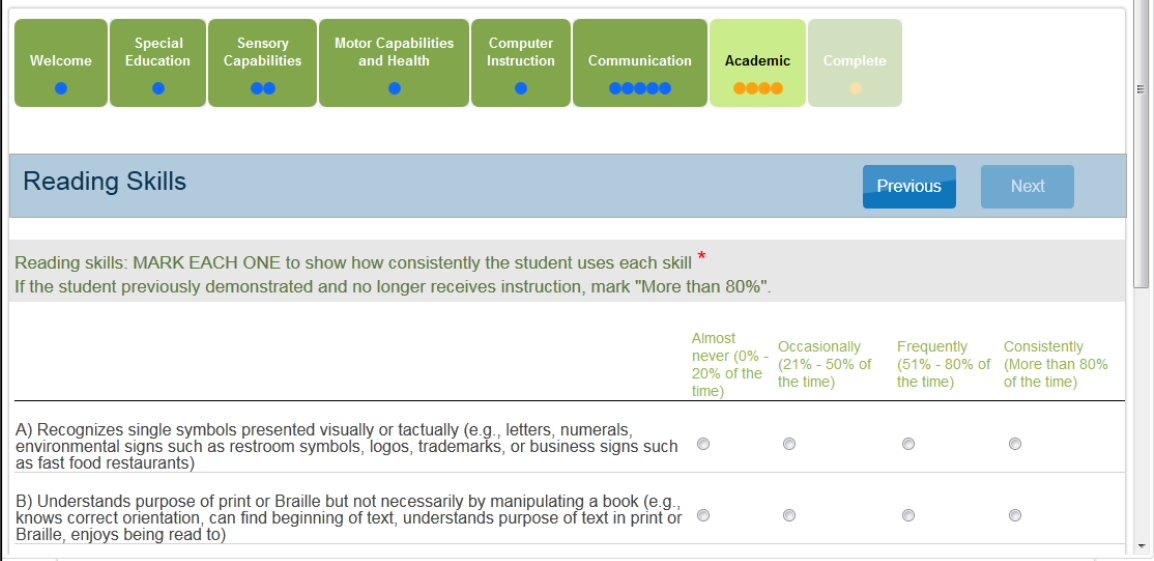

#### 16. On the **Complete** tab, click **Submit Survey** to submit all answers and exit.

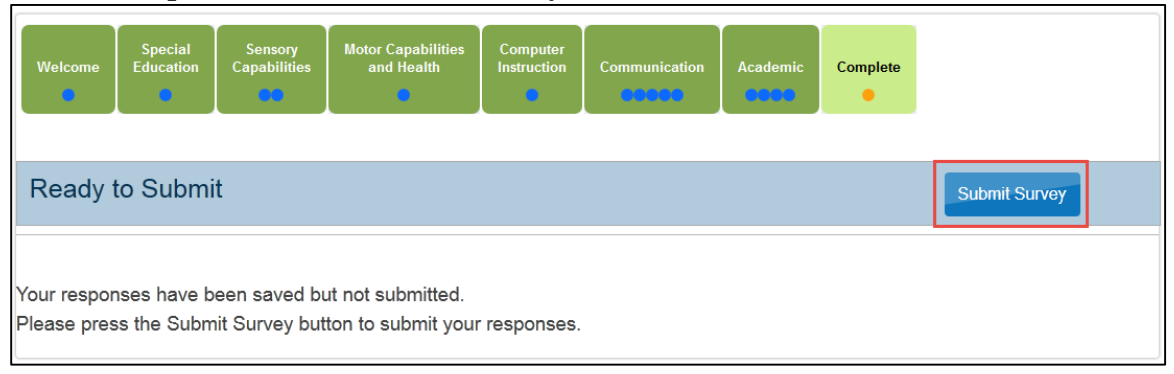

Hint: Ensure that all boxes are illuminated with blue circles. If any yellow circles are still evident, revisit that tab and complete the necessary measures before submitting the final survey.

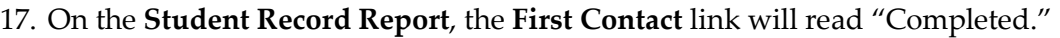

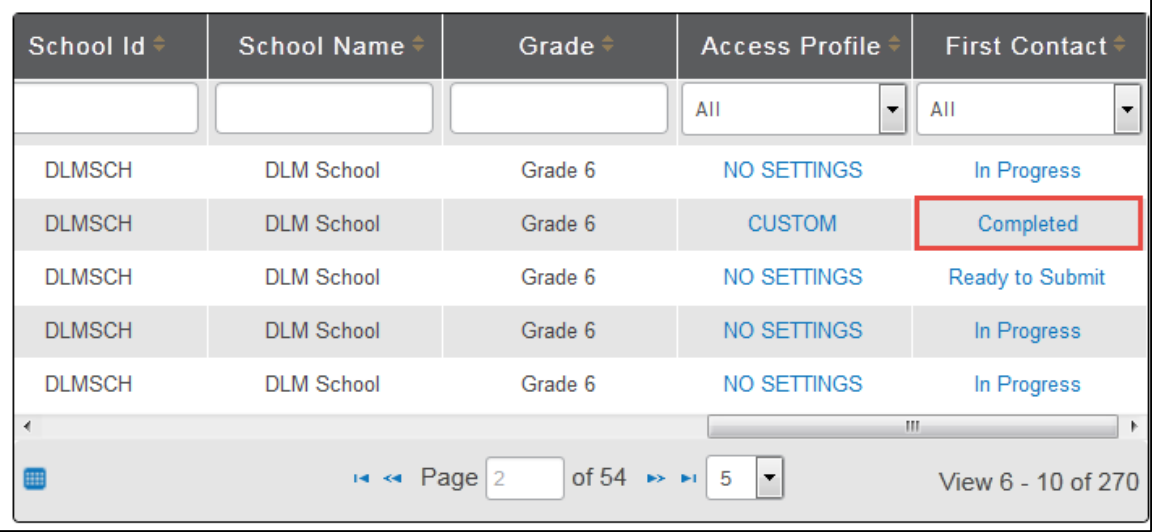

If you need to make changes to the survey, click the **Completed** link.

Hint: If the FC survey is not completed for the current school year then the system will not assign a test to the student. If the FC is complete before the testing window opens, the student should have a test immediately. If the FC is completed after the window opens, test assignment happens the day following the FC completion.

Hint: If accessing the FC survey after completion and submission, you will need to click **Submit Survey** on the **Complete** tab to save it again, even if no changes have been made.

#### *RECORD TESTING EXCEPTIONS*

Different states in the consortium allow the DLM students to be exempt from testing due to unique circumstances. There is no consortium-wide procedure for seeking approval for a student to not participate, or for recording the reason the student was not tested. Contact your district or state Assessment Coordinator for information on recording testing exceptions.

# **MANAGE SPRING ASSESSMENTS**

# *VIEW STUDENT USERNAME AND PASSWORD*

Students are assigned to the appropriate tests within EP. Educators view student usernames and passwords from EP. Students must have a username and password to access the KITE system and take the DLM alternate assessment.

This procedure applies for spring testing. If participating in the optional instructionally embedded assessments, use the Instructional Tools Interface in EP to locate the student username and password. See [Print Instructional Plan History,](#page-148-0) page [149.](#page-148-0)

- Hint: When you have finished this procedure, go to [Retrieve Testlet](#page-133-0)  [Information Page,](#page-133-0) page [134](#page-133-0) to save some time (you are most of the way there at the end of this procedure).
- Hint: The student's user name and password are the same FOR ALL DLM ALTERNATE ASSESSMENTS for the current testing year. If you have the student's username and password from a previous test event, you may use the information to log the student in to KITE Client and administer tests without printing new tickets. However, having the username and password does not guarantee test assignment.
- Hint: You will need a PDF Reader to complete this procedure. If you choose to print, you will need a printer connection. See your Technical Liaison for help.

To view student usernames and passwords, follow these steps:

1. Click **Test Management**.

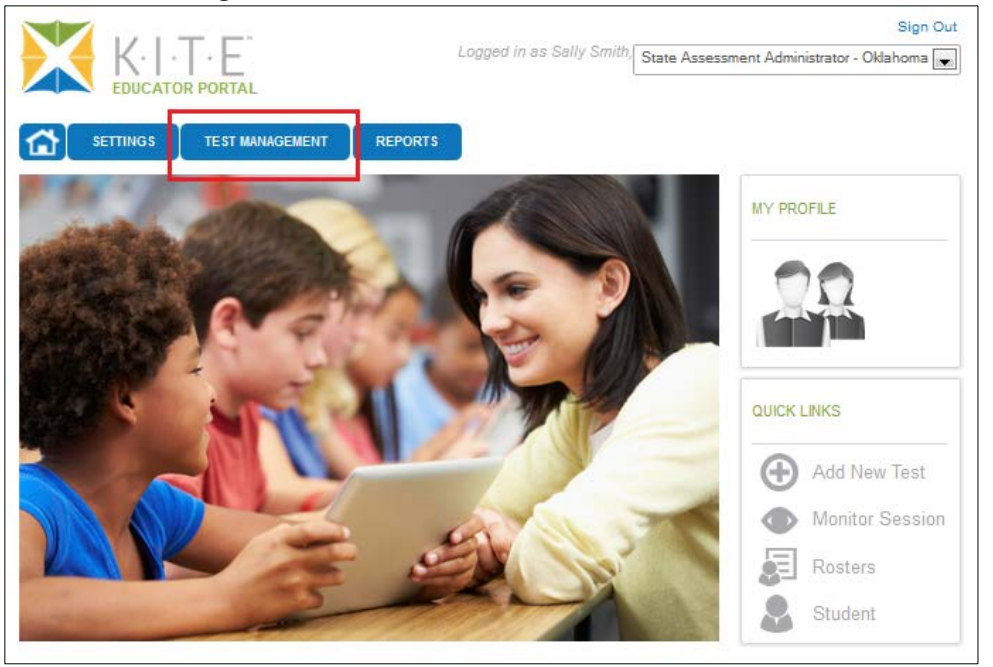

Hint: If an error message appears, make sure you have completed the requirements. Have you passed all required test administration training modules? Have you agreed to and completed the Security Agreement?

2. Click **Test Management**.

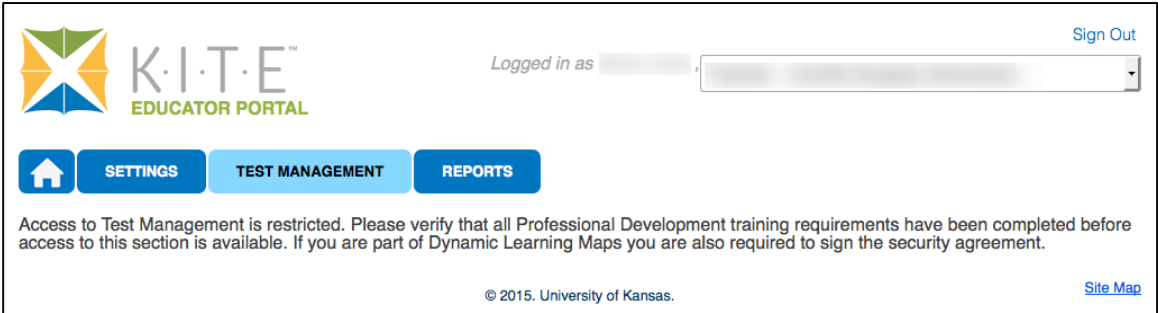

#### 3. Click **Test Management**.

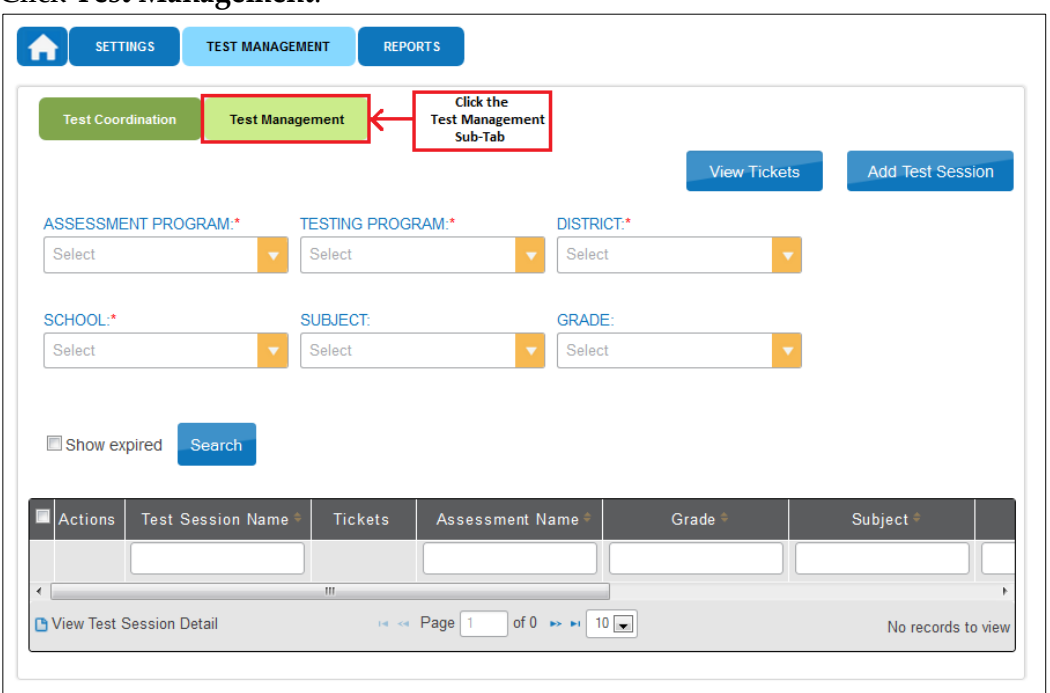

- 4. Select the following options in these fields:
	- o **Assessment Program:** Dynamic Learning Maps
	- o **Testing Program:** Summative
	- o **School:** Your school
- 5. Leave other fields blank.
- 6. Click **Search**. A list of test sessions will display.

Hint: If no tickets appear, work with your Data Steward to confirm that you have a roster with students connected to you.

7. Click the PDF icon next to the name of the test for which you wish to view a student username and password.

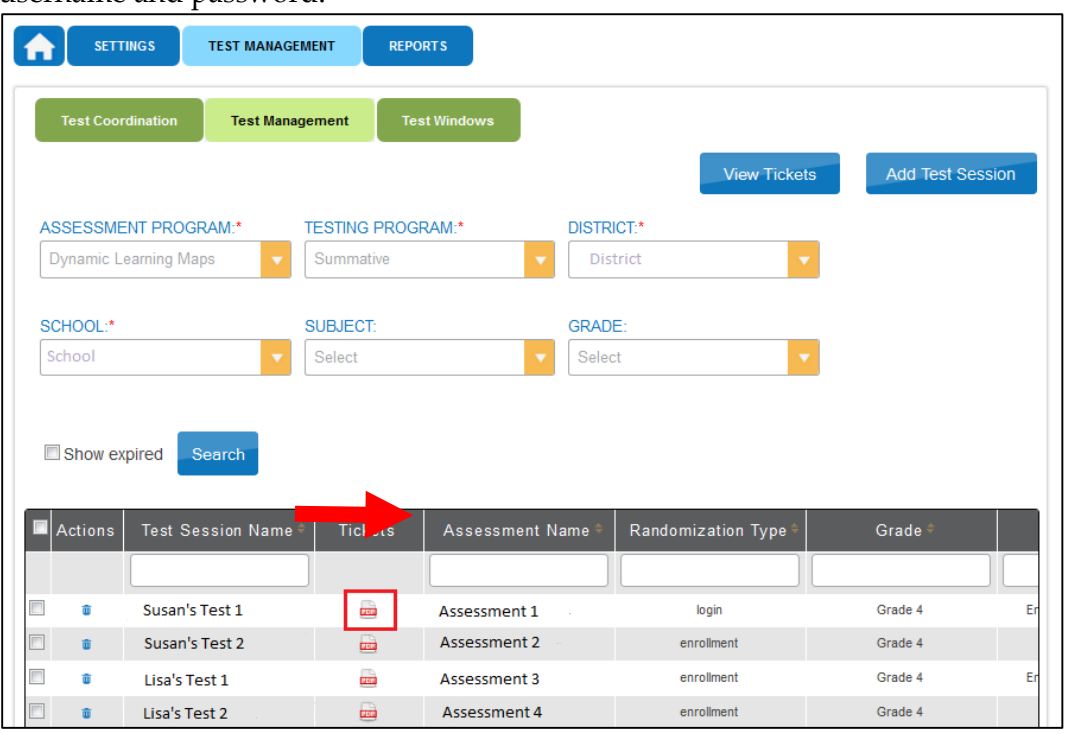

Hint: Tests for each test event are only visible during that test window. When the window closes on a test event, those tests are no longer available and the links to the sessions are no longer visible by default.

# 8. Click **Open with**; choose Adobe Reader.

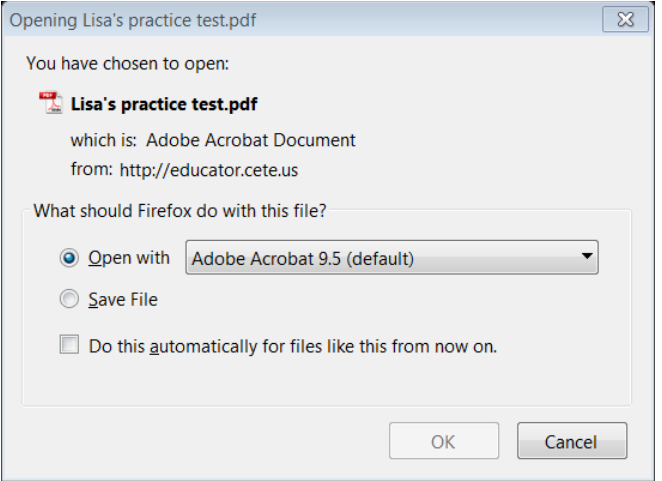

9. Click **OK**.

10. View the student username and password.

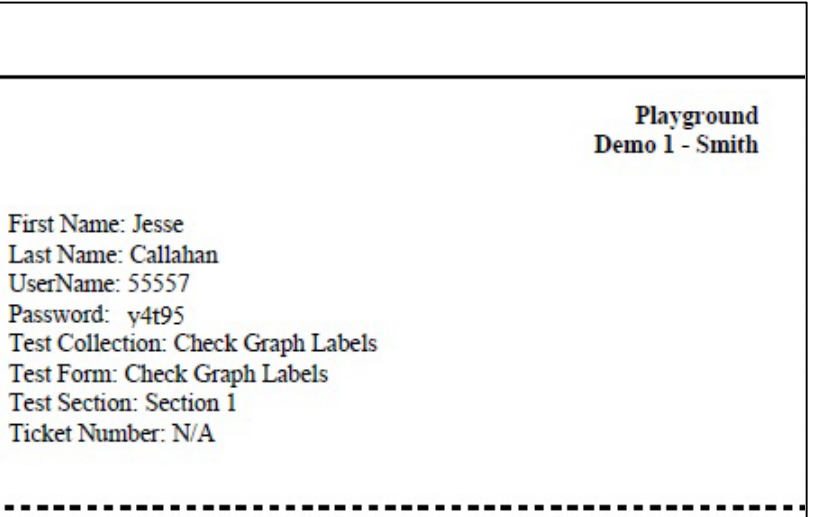

Hint: You may print the Student Username and Password. Treat this as a secure document and handle accordingly.

11. Compare the student names to the students expected.

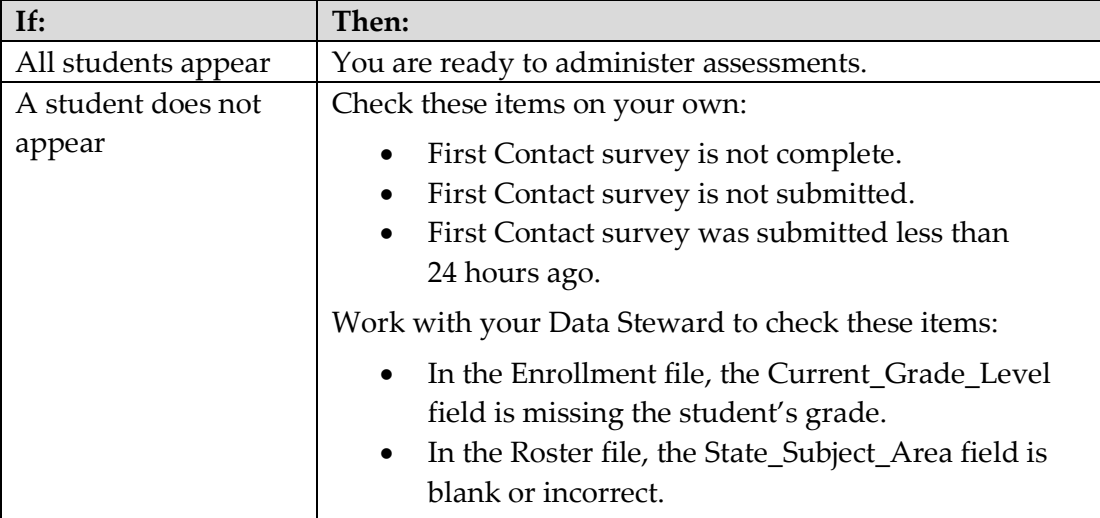

Hint: When you have finished this procedure, go to [Retrieve Testlet](#page-133-0)  [Information Page,](#page-133-0) page [134](#page-133-0) to save some time (you are most of the way there at the end of this procedure).

# <span id="page-133-0"></span>*RETRIEVE TESTLET INFORMATION PAGE*

The Testlet Information Page (TIP) may be found in different locations depending on which testing phase the testlet is from.

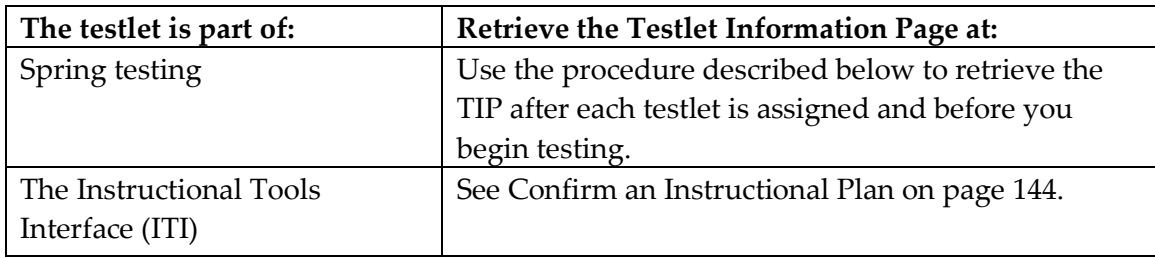

# 1. Click **Test Management**.

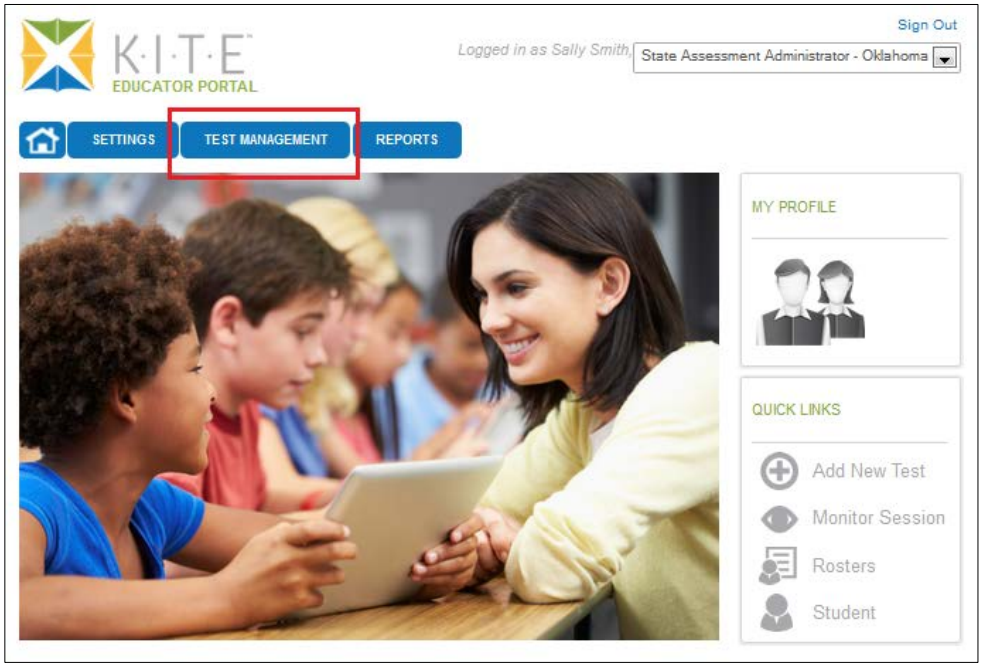

#### 2. Click **Test Management**.

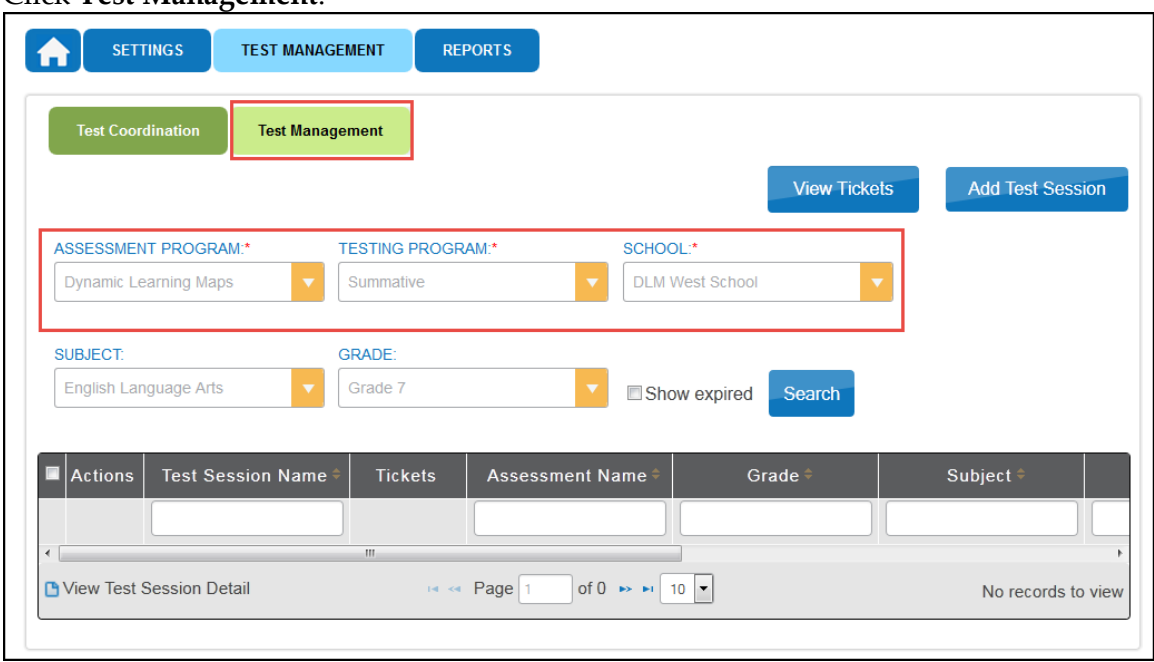

- 3. Complete the following required fields:
	- o **Assessment Program:** Dynamic Learning Maps
	- o **Testing Program:** Summative
	- o **School:** your school
- 4. Complete these optional fields:
	- o **Subject**
	- o **Grade**
- 5. Click **Search**. A list of test sessions will be displayed.
- 6. Click the desired **Test Session Name**.

Hint: Test Session Names are long. Look for the **first 10 characters of** the student's last name, the Student System ID, and the first 30 characters of the test name. Here are two examples:

DLM-SmithRobert-99999999-FT ELA 3.1a IP 4719

DLM-JonesJane-111111111-FT ELA 4.3b IP 5131

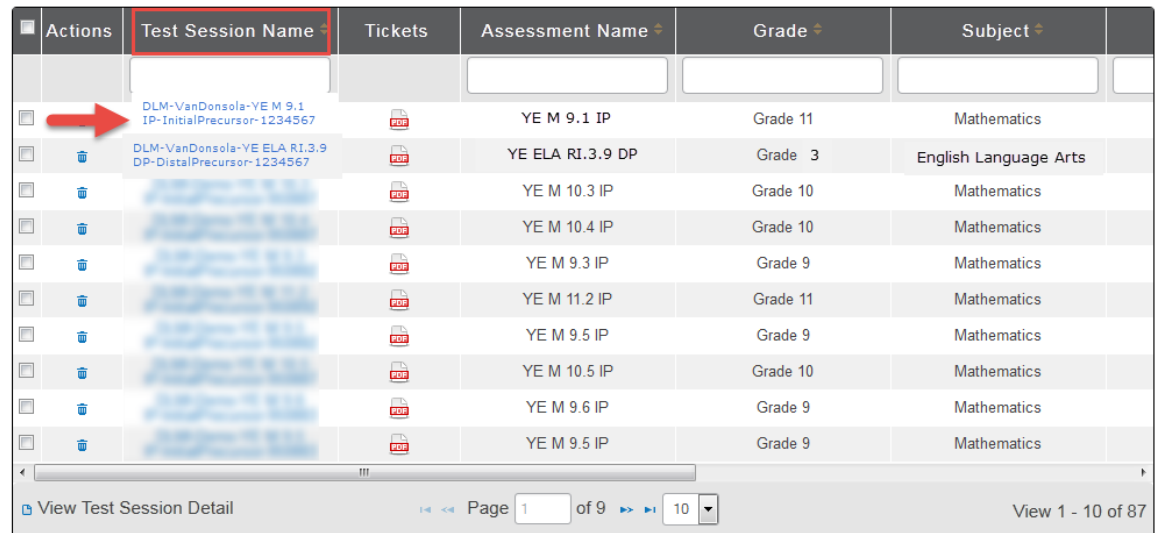

7. Click the PDF in the **Test Information** column to view/open the TIP.

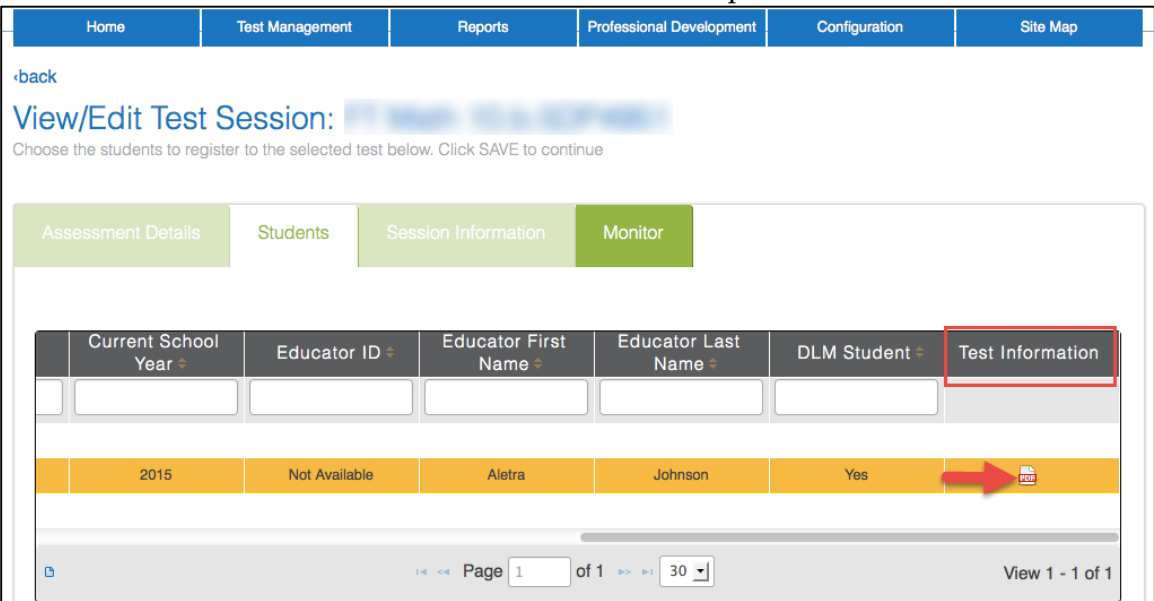

8. Click **Open with**; choose Adobe Reader.

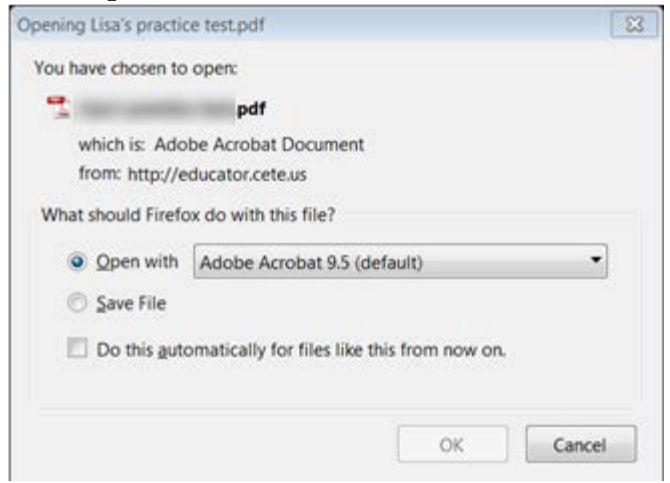

# 9. Click **OK**.

10. View the Testlet Information Page.

Hint: You may print the TIP. Treat this as a secure document and handle accordingly. You may wish to double-check if there are multiple pages and print only the pages you need. (Alternate text attachments may be lengthy and are only needed if you are providing human read aloud to the student.)

- 11. Use the TIP to prepare for testlet administration.
- 12. When the student has finished with the test, shred the TIP. Also shred the TIPs for any testlets the student was assigned but did not complete. Do not save TIPs to your computer.

#### *RETRIEVE BRAILLE READY FILE*

Some alternate assessments include Braille Ready Files (BRF) of testlets to accommodate student needs. Test administrators will indicate a student's need for a braille form by marking that option on the student's PNP. Testlets are then assigned to the student by the KITE system, the same way that non-braille testlets are assigned. The Braille Ready File (BRF) will appear when the test is assigned and is accessed using the same steps as the TIP file. As each testlet is assigned to the student, the teacher embosses the testlet. When the student completes the testlet, the link to the BRF will no longer be available.

> Hint: Braille Ready Files are available to the State Assessment Administrator, District Test Coordinator, Building Test Coordinator, and teacher.

Note: The DLM Alternate Assessments should never be considered as an assessment of the student's braille language skills, but rather an assessment where the student can demonstrate his/her knowledge, skills, and understanding of the DLM Essential Elements.

To print braille ready test forms, follow these steps.

Note: Not all testlets are available in braille ready files.

1. Click **Test Management**.

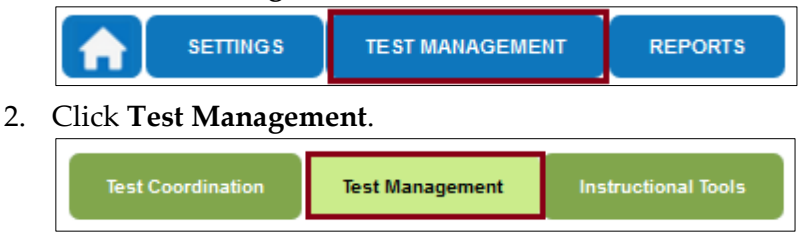

3. Select the following options in these fields:

**Assessment Program:** Dynamic Learning Maps **Testing Program:** Summative **District:** Your district **School:** your school

#### 4. Click **Search**.

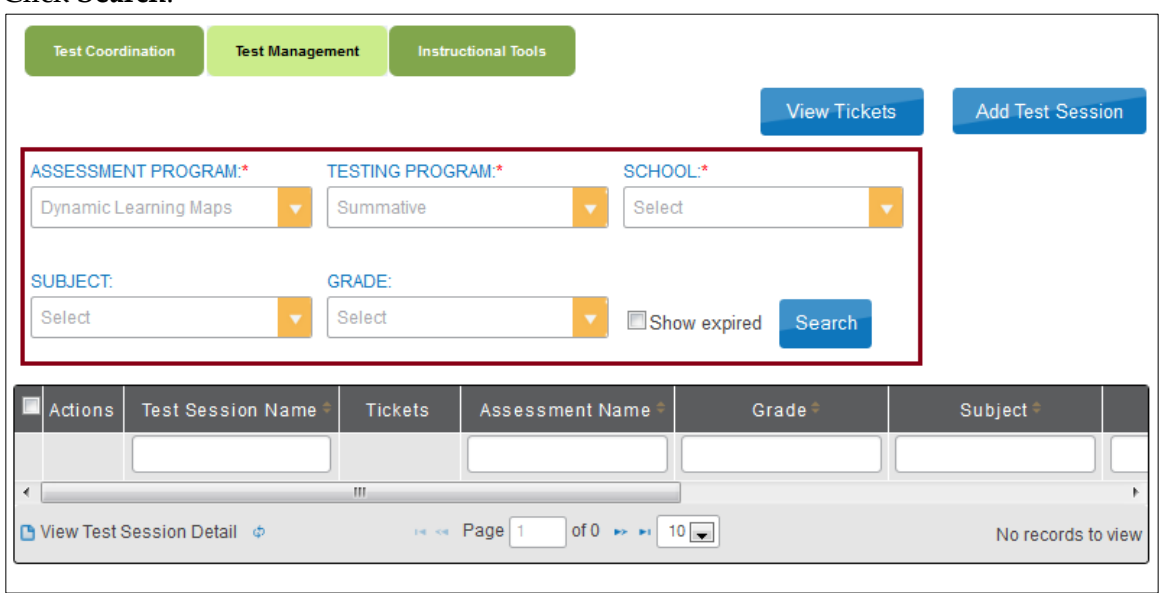

5. Click the **Test Session Name**.

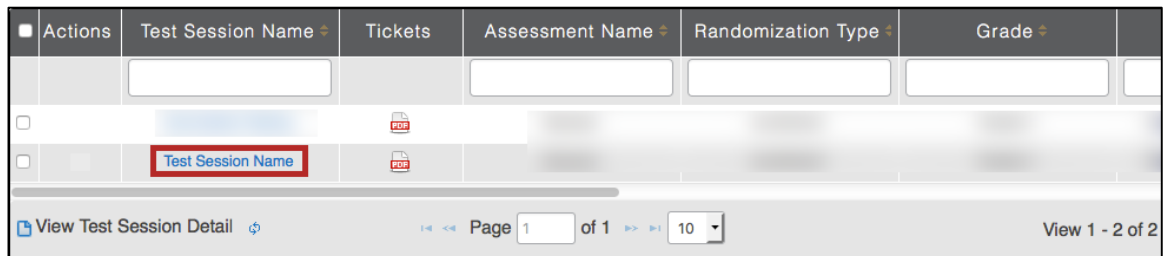

- 6. Click the **Student** tab.
- 7. In the **Test Information** column, click the braille icon.

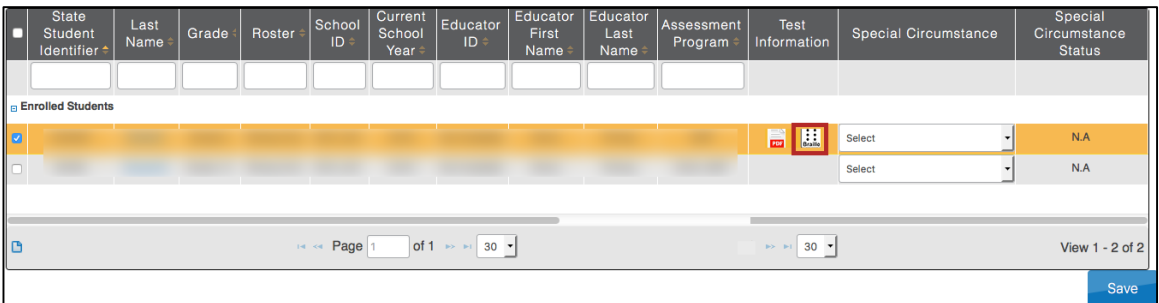

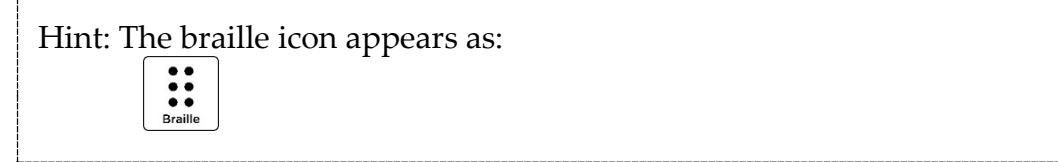

- 8. Save the BRF.
- 9. Open and print the BRF.

# **USE THE INSTRUCTIONAL TOOLS INTERFACE (ITI)**

Assigning an instructionally embedded assessment begins with creating an instructional plan. See the Educator Resource Page for a video about ITI.

Hint: This feature closes for the 2015-16 school year after February 29.

#### *CREATE AN INSTRUCTIONAL PLAN*

To choose an Essential Element for instruction, follow these steps:

1. Click **Test Management**.

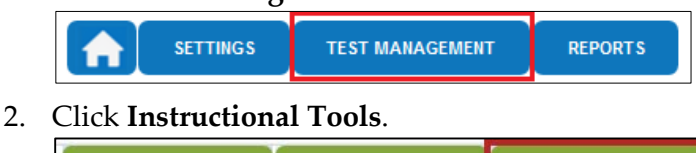

- **Test Coordination Test Management**
- 3. Click **Add New Instructional Plan**.

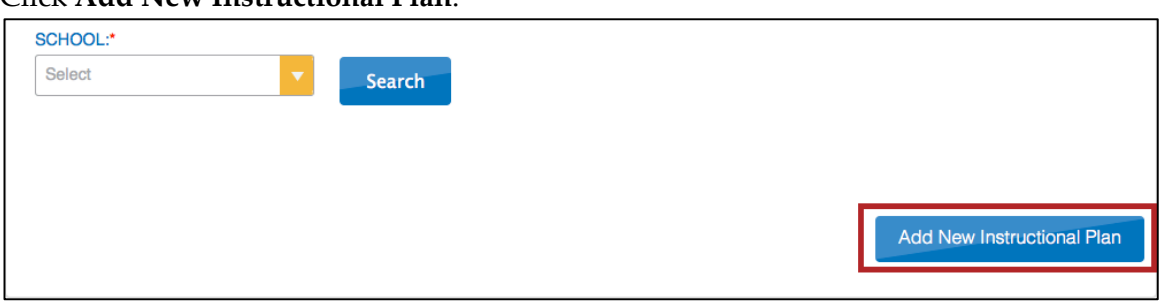

**Instructional Tools** 

4. On the **Student Roster** tab, click on a student.

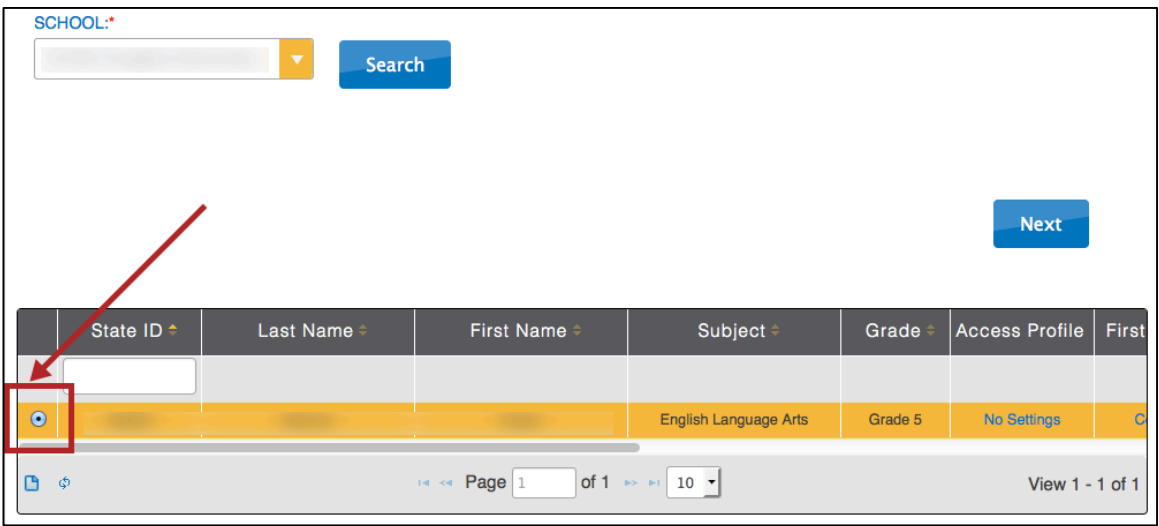

5. Click **Next**.

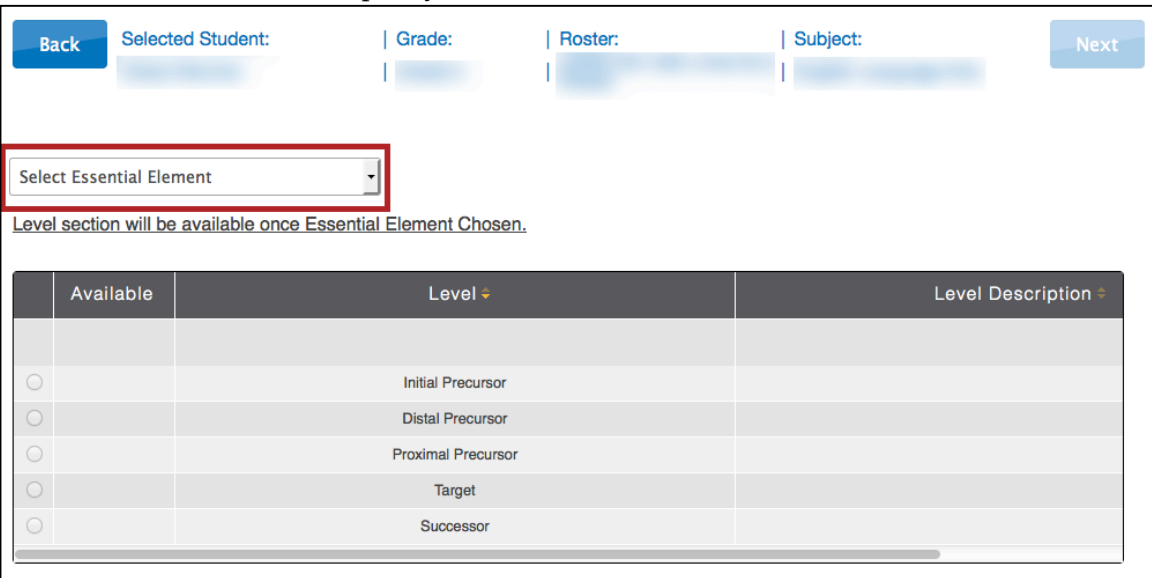

6. On the **Select Content** tab, specify the Essential Element.

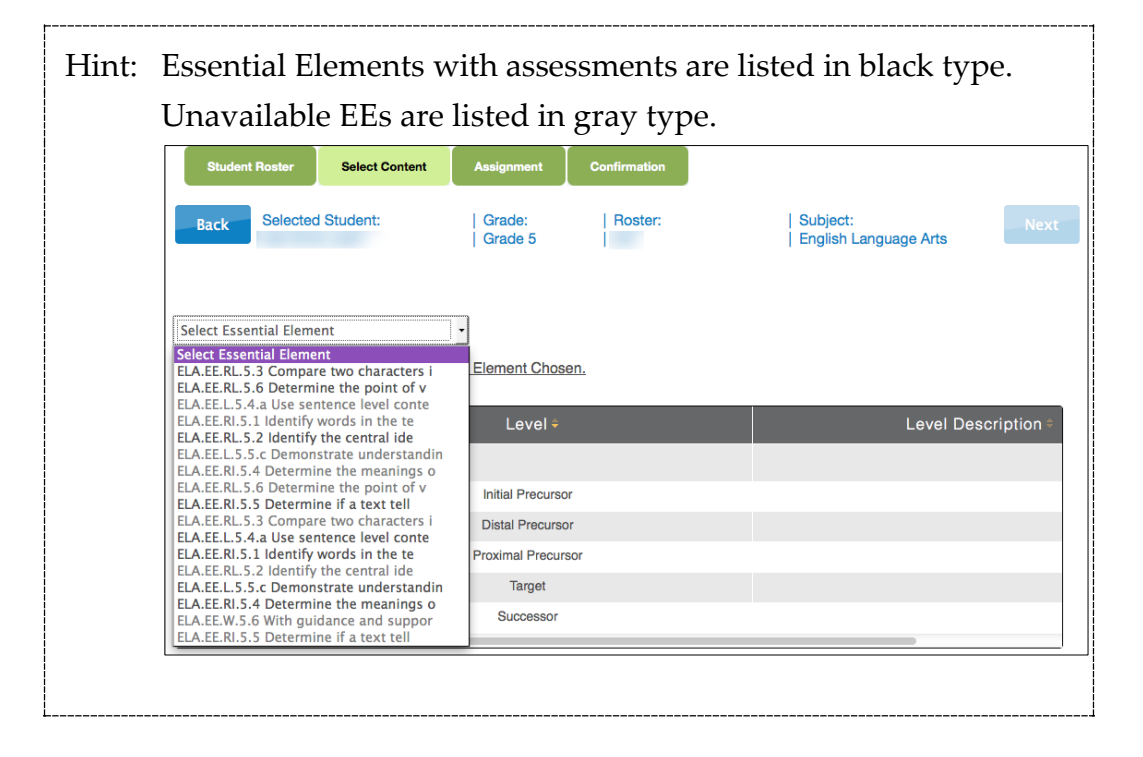

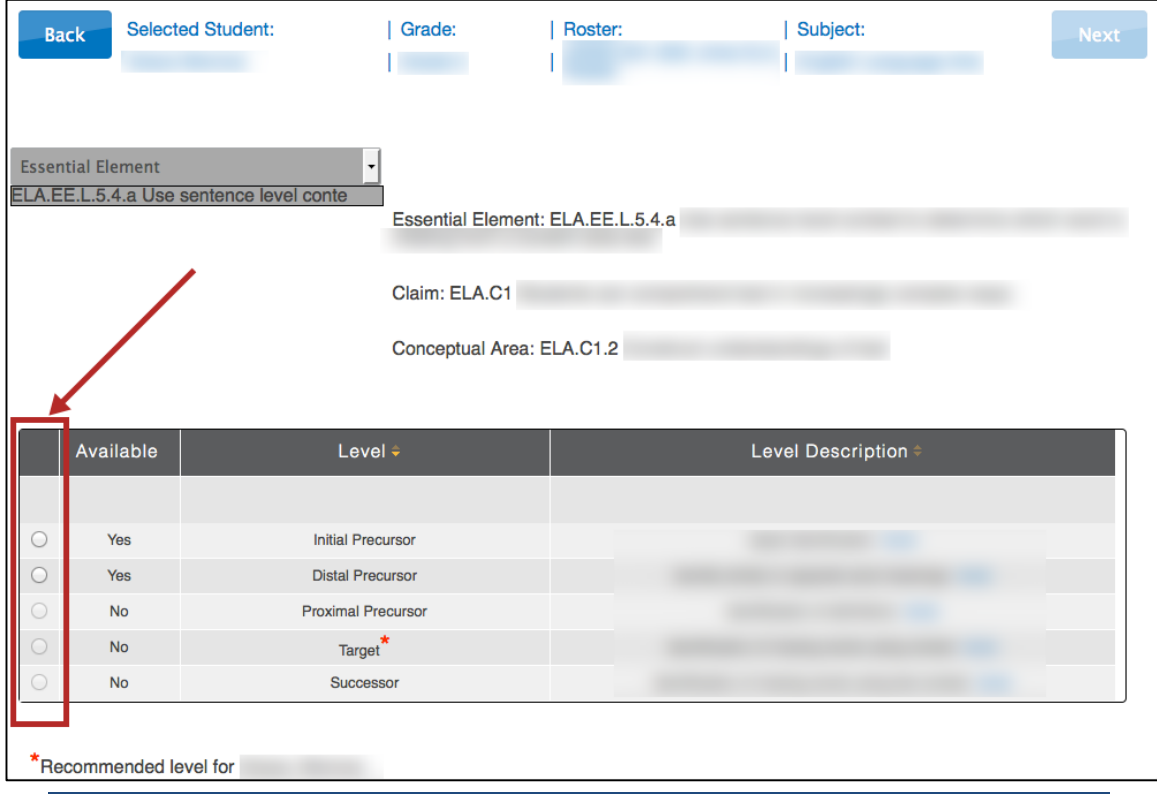

# 7. Select the appropriate linkage level for the student.

Note: The levels that display depend upon the content framework. One level will be recommended for the student and will display a red asterisk (\*).

#### 8. Click **Next**.

9. The **Theme** field allows you to choose which sensitive topics to allow on a student test. This is an optional step for English language arts plans.

> Hint: The selections you make in the Themes field do not mean that you are choosing this content for specific testlets, only that testlets with these themes are acceptable for this student. Rely on SEA/LEA guidance and your professional judgment about appropriate themes for students.

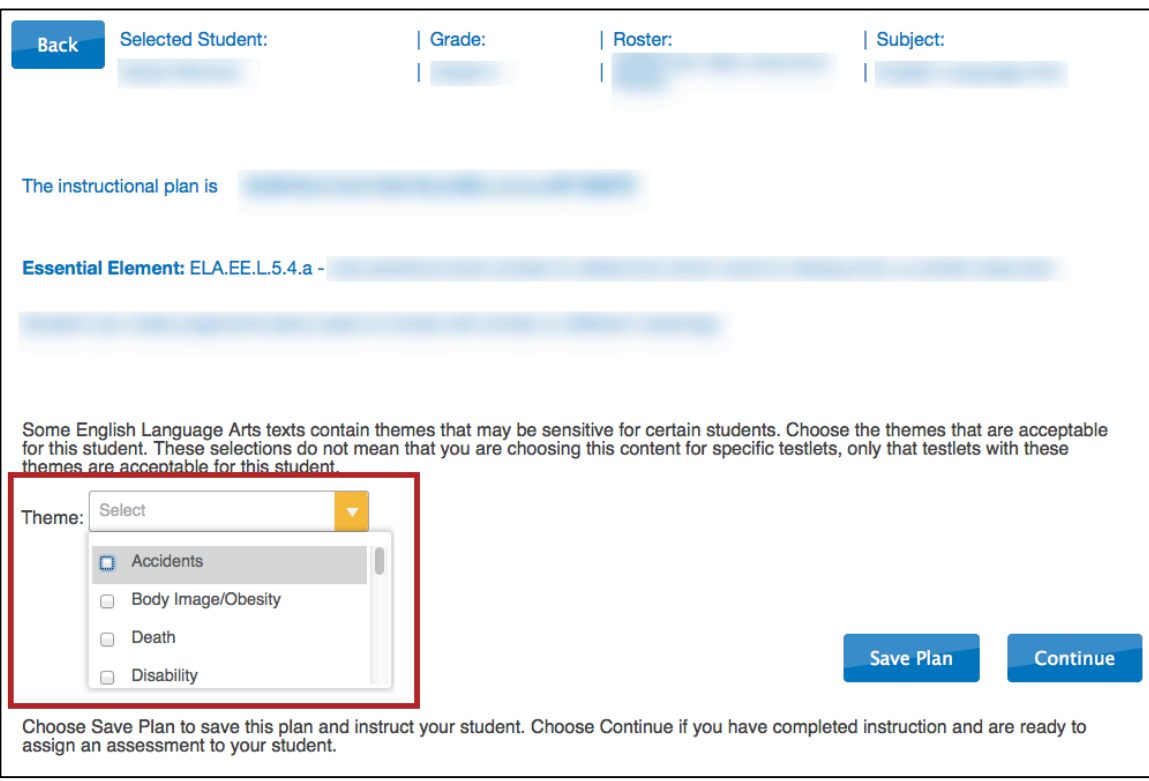

Note: You can select multiple items in the Theme menu.

10. Click the PDF icon to view or save Instructional Information.

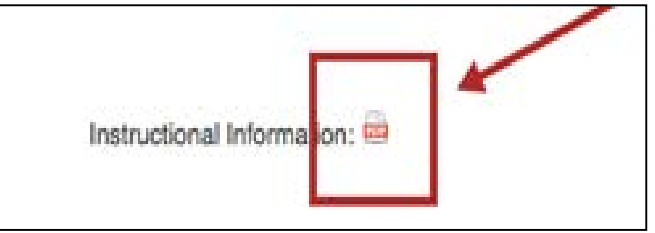

Hint: More about the Instructional Information is included in [Retrieve](#page-84-0)  [Instructional Information](#page-84-0) on page [85.](#page-84-0)

# 11. Click **Continue**.

12. If you are finished setting up the plan, click **Save Plan**. The plan will save and the window will close, allowing you to provide instruction to the student.

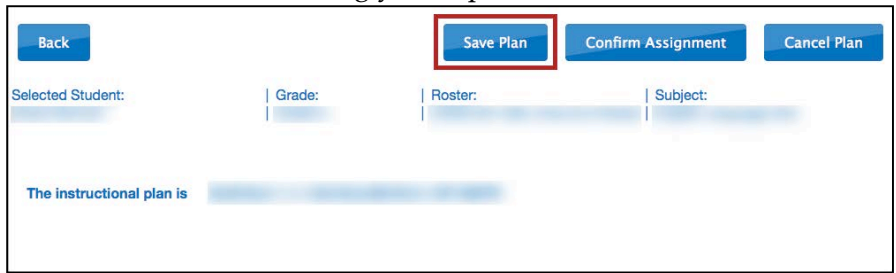

13. Once student instruction is complete, go to the procedure titled [Confirm an](#page-143-0)  [Instructional Plan](#page-143-0) on page [144.](#page-143-0)

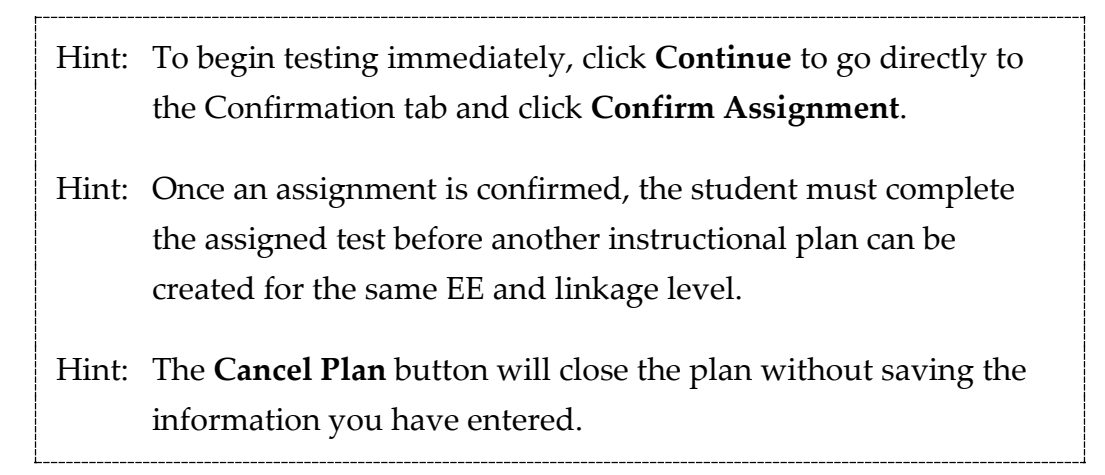

# <span id="page-143-0"></span>*CONFIRM AN INSTRUCTIONAL PLAN*

When instruction is complete and you are ready to test a student, you will confirm the instructional plan in Educator Portal through the ITI.

To confirm an instructional plan, follow these steps:

1. Click **Test Management**.

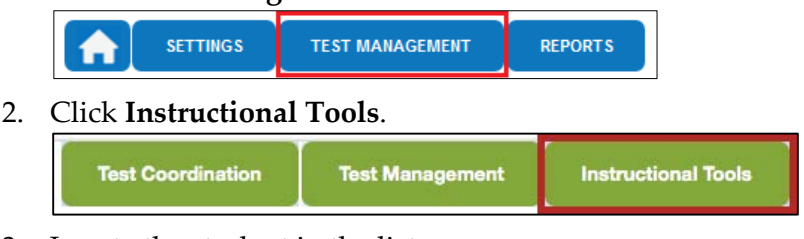

3. Locate the student in the list.

Note: If you do not see a list of students, make selections and click Search.
4. In the History column, click **History**.

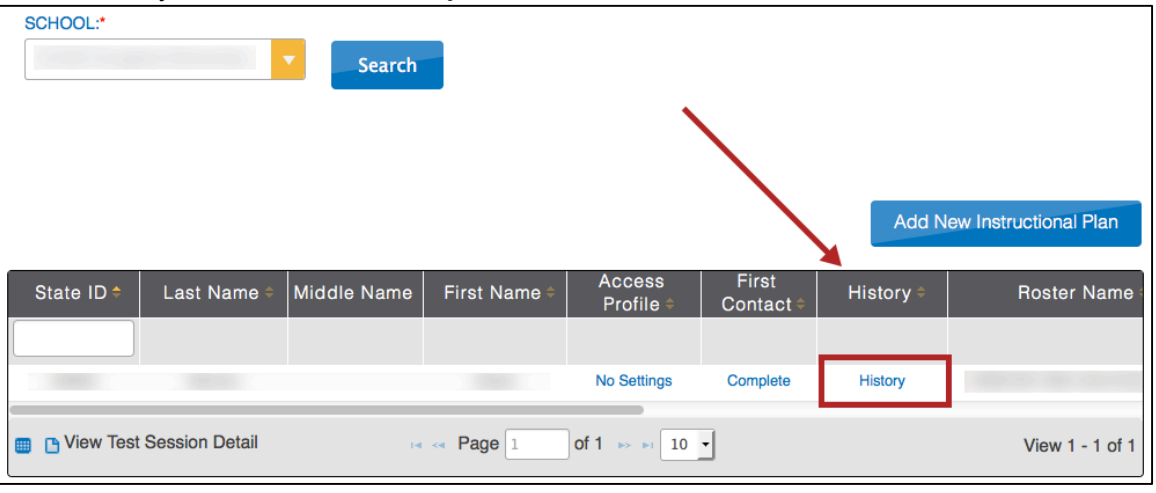

Hint: You may need to scroll to the right to locate the History column.

5. On the View Instructional Plan History window, locate the plan for the EE you wish to test. It will be in **Pending** status.

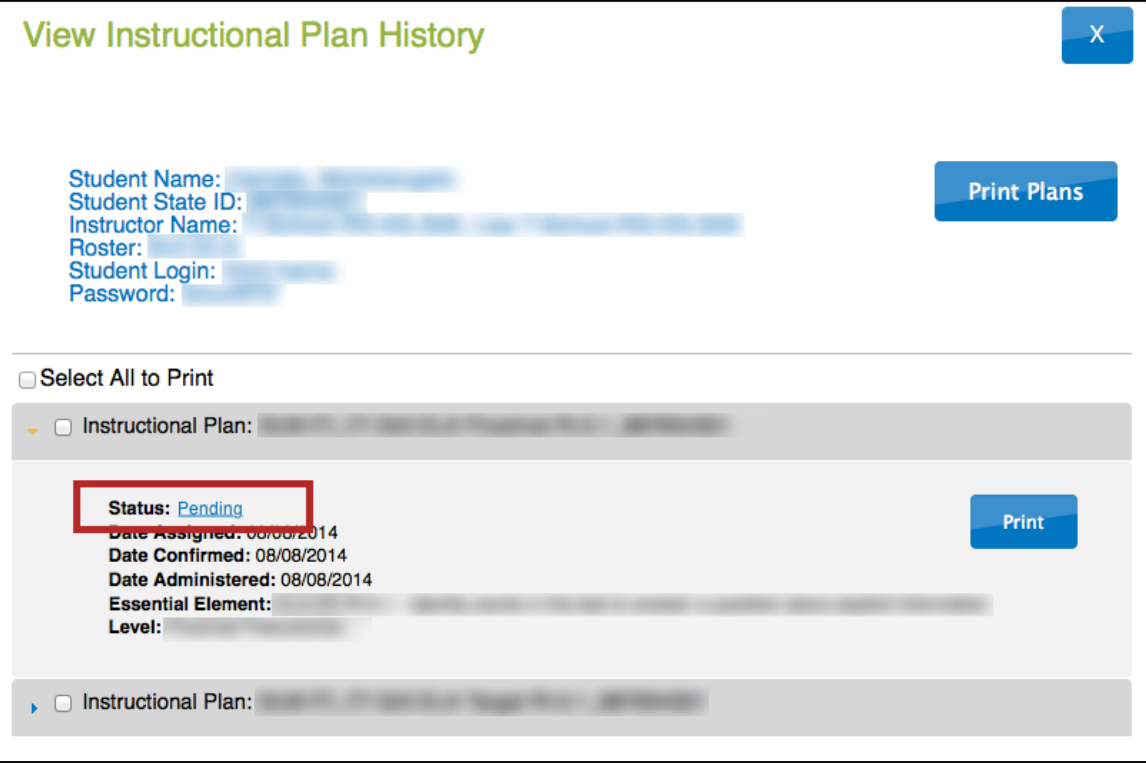

6. Click **Pending**; the Confirmation tab appears.

7. To assign the test to the student, click **Confirm Assignment**.

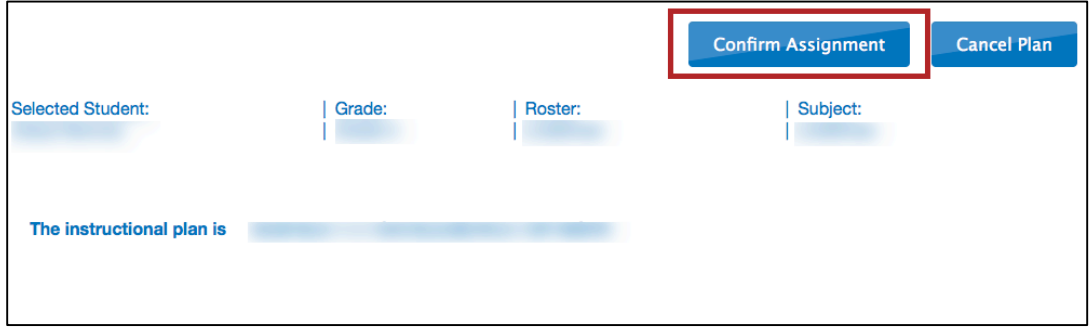

Note: The Cancel Plan button will return you to the list of instructional plans, but the plan will remain in Pending status.

- 8. On the Confirm window, click **Yes**.
- 9. View of print the Testlet Information Page (TIP).

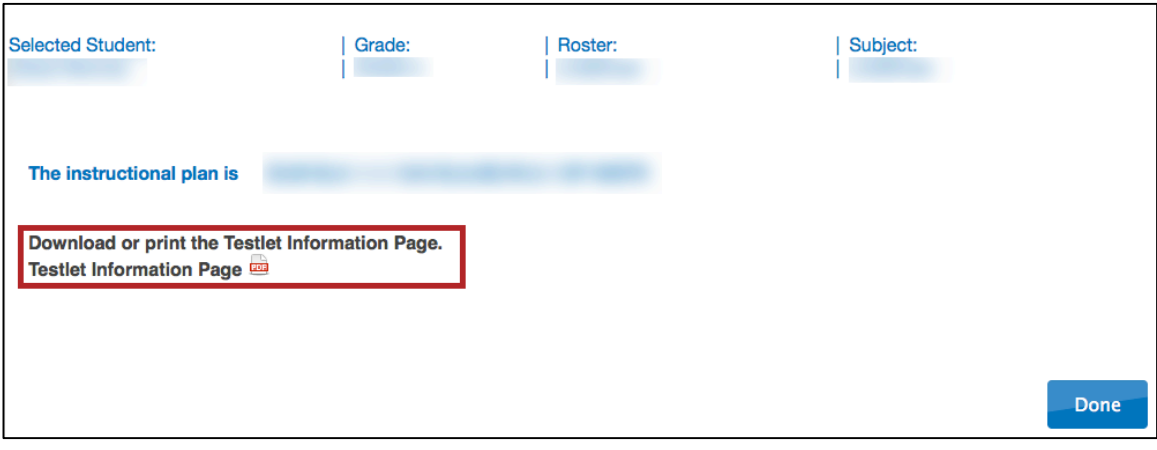

Hint: The TIP is also available through the View Instructional Plan History.

#### 10. Click **Done**.

#### *VIEW INSTRUCTIONAL PLAN HISTORY*

The Instructional Plan History summarizes all EEs and linkage levels assigned to a student as instructional plans. It also provides the student's KITE login and password. To view the instructional plan history for a student, follow these steps:

1. Click **Test Management**.

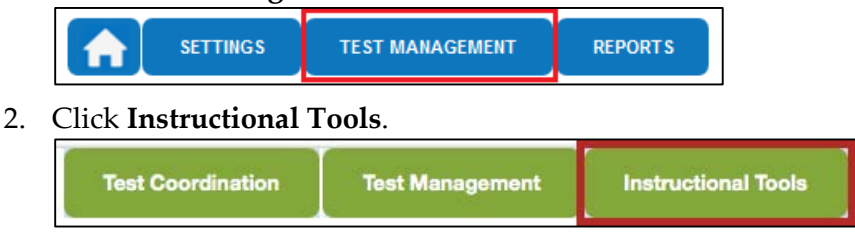

3. Locate the student in the list.

Note: If you do not see a list of students, make selections and click Search.

#### 4. In the History column, click **History**.

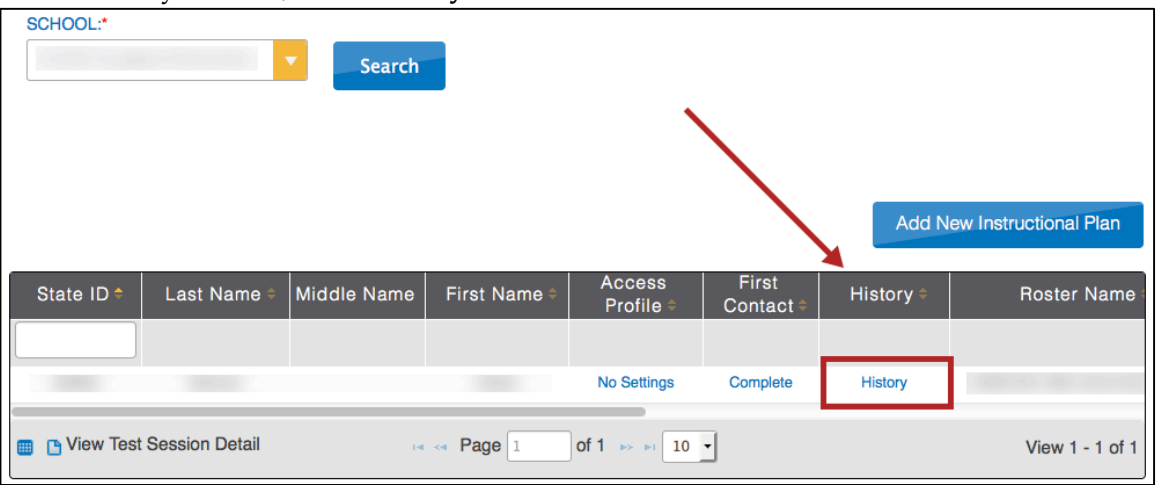

Hint: You may need to scroll to the right to locate the History column.

5. On the View Instructional Plan History window, review the information presented.

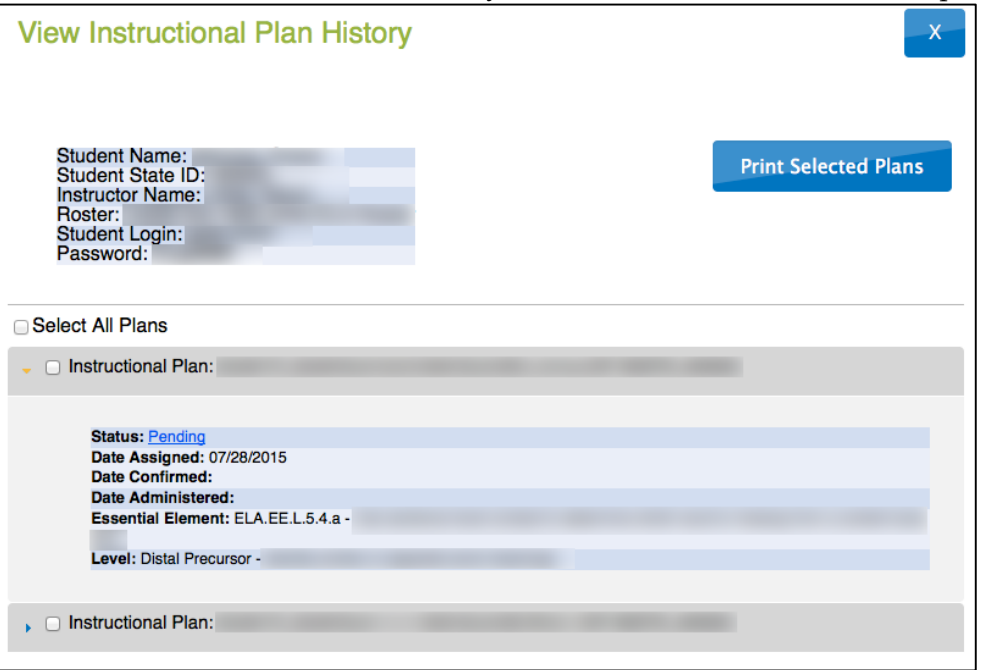

Hint: To review a different instructional plan, click the bar that describes the plan. The first plan closes and the second is displayed.**View Instructional Plan History**  $\mathsf{X}$ Student Name:<br>Student State ID:<br>Instructor Name:<br>Roster:<br>Student Login:<br>Password: **Print Selected Plans** Select All Plans nstructional Plan: Status: <u>Pending</u><br>Date Assigned: 07/28/2015<br>Date Confirmed:<br>Date Administered: Essential Element: ELA.EE.L.5.4.a -Level: Distal Precursor - $\Box$  Instructional Plan:

#### *PRINT INSTRUCTIONAL PLAN HISTORY*

You can use the View Instructional Plan History screen to print a summary of each instructional plan associated with a student. These reports include:

- Student name
- Student State ID
- Instructor Name
- Roster
- Student Login
- Password

To print an instructional plan history, follow these steps:

1. Click **Test Management**.

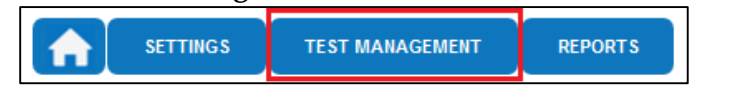

2. Click **Instructional Tools**.

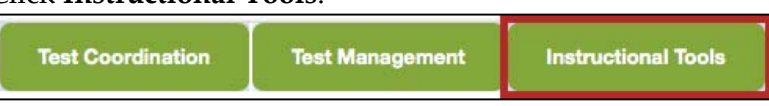

3. Locate the student in the list.

Note: If you do not see a list of students, make selections and click **Search**.

4. In the History column, click **History**.

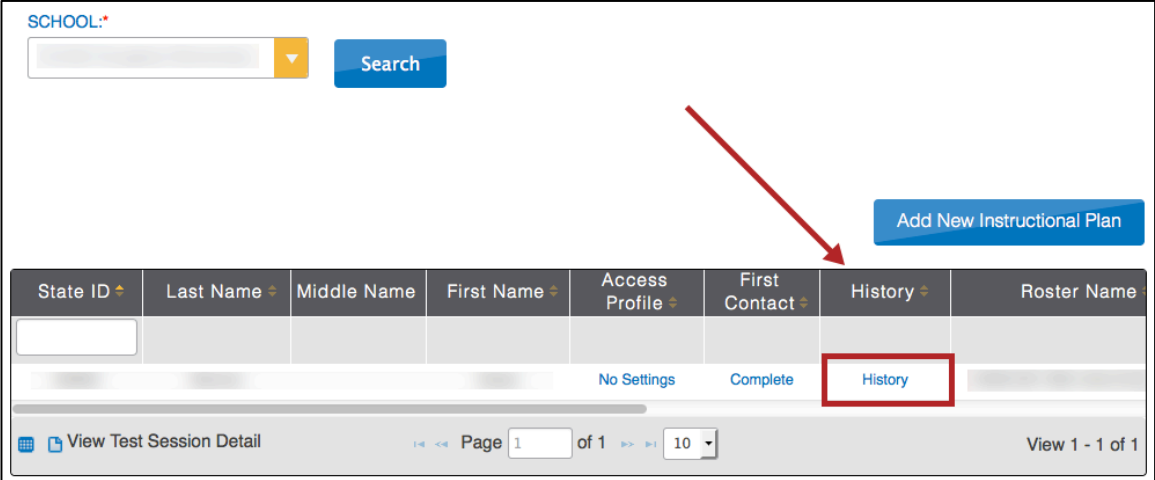

5. To print a plan, click the checkbox next to that plan.

# 6. Click **Print Selected Plans**.

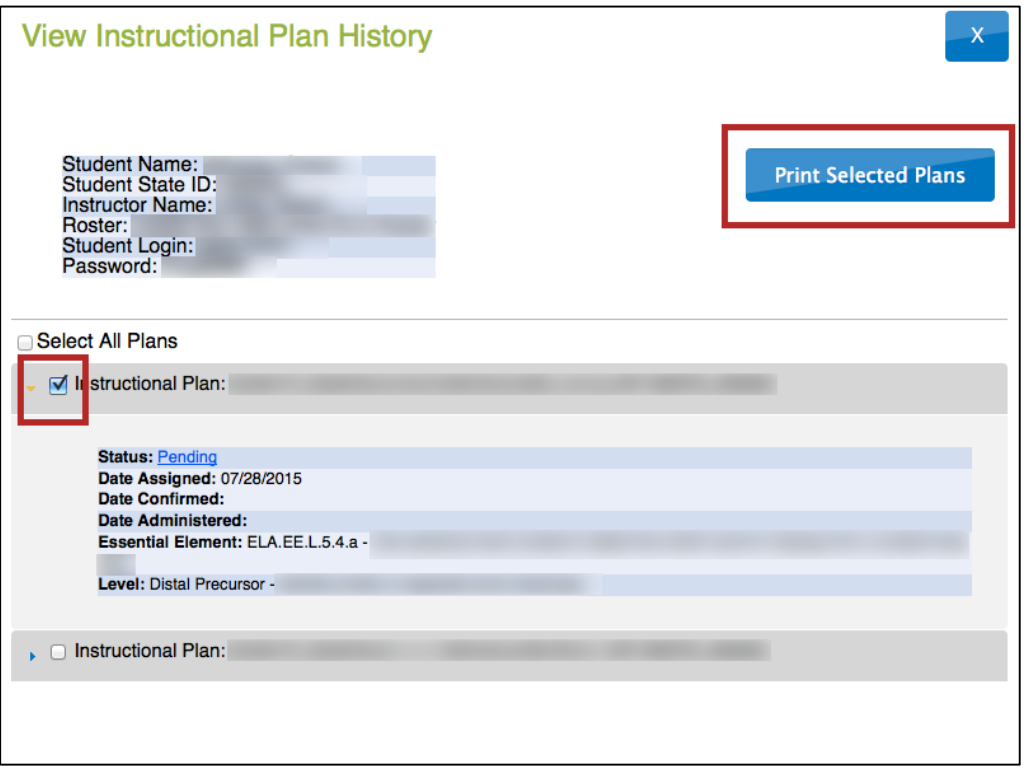

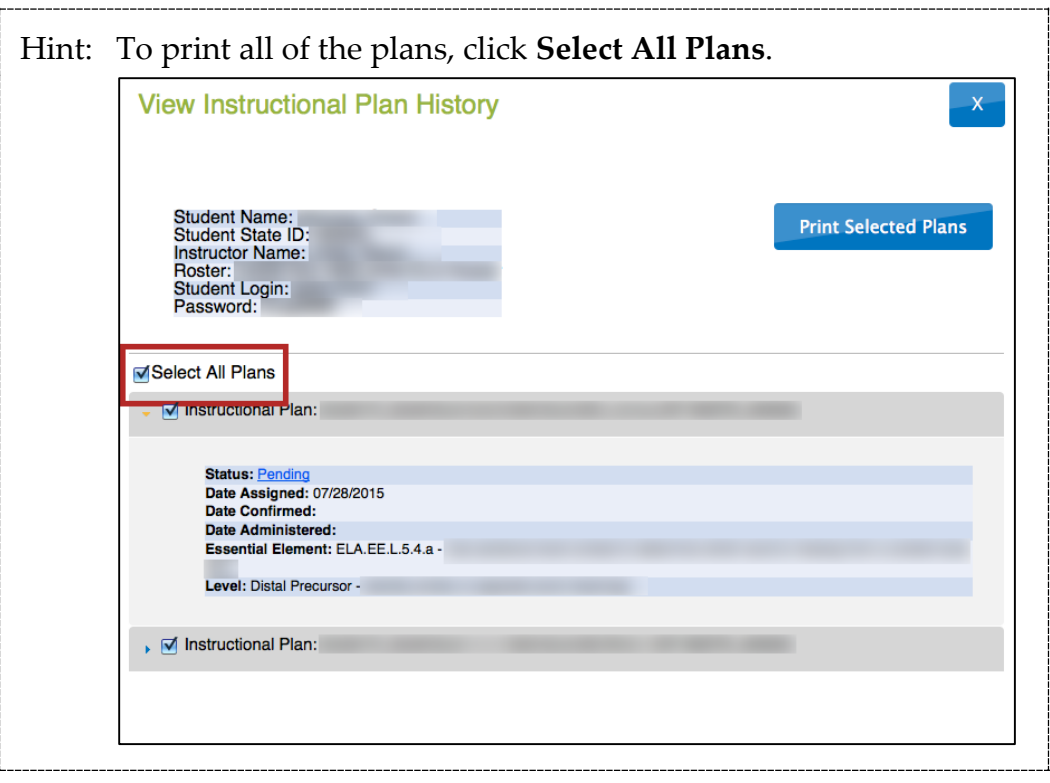

7. On the preview window, click the Printer icon.

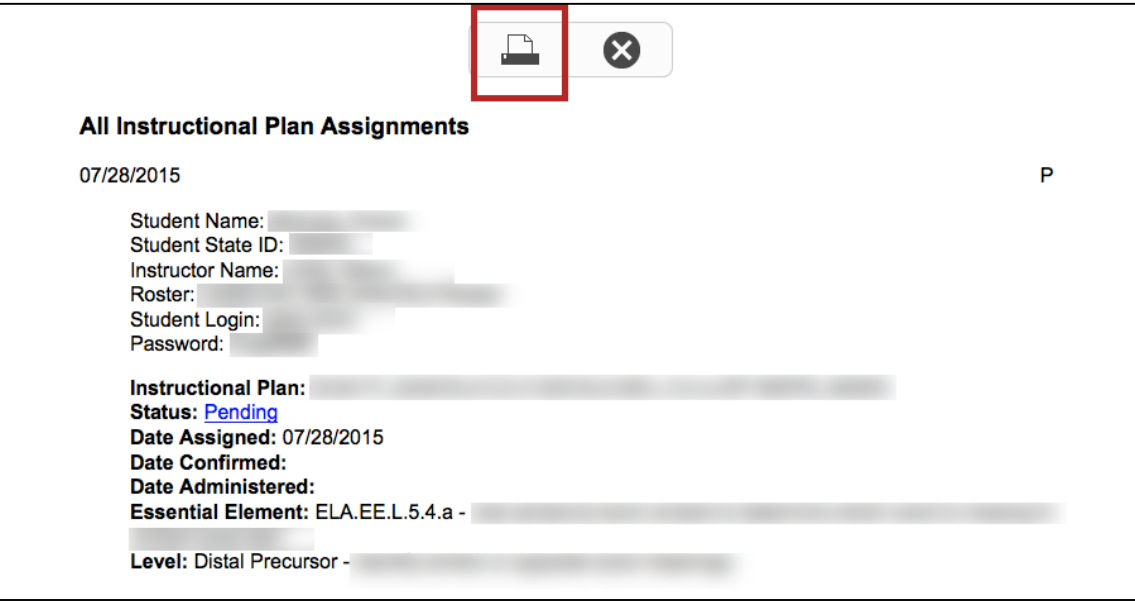

#### *CANCEL AN INSTRUCTIONAL PLAN*

To remove an Essential Element from a student's instructional plan, follow these steps:

1. Click **Test Management**.

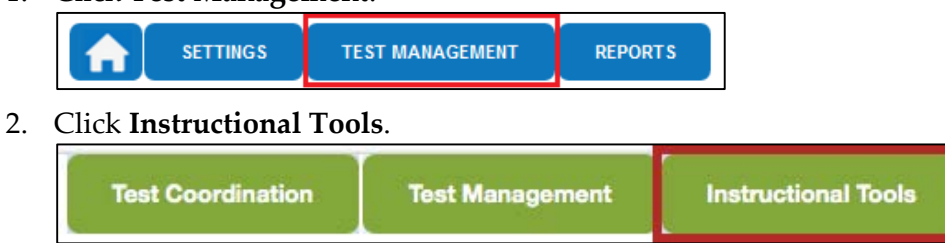

- 3. Locate the student in the list.
- 4. In the **History** column, click **History**.

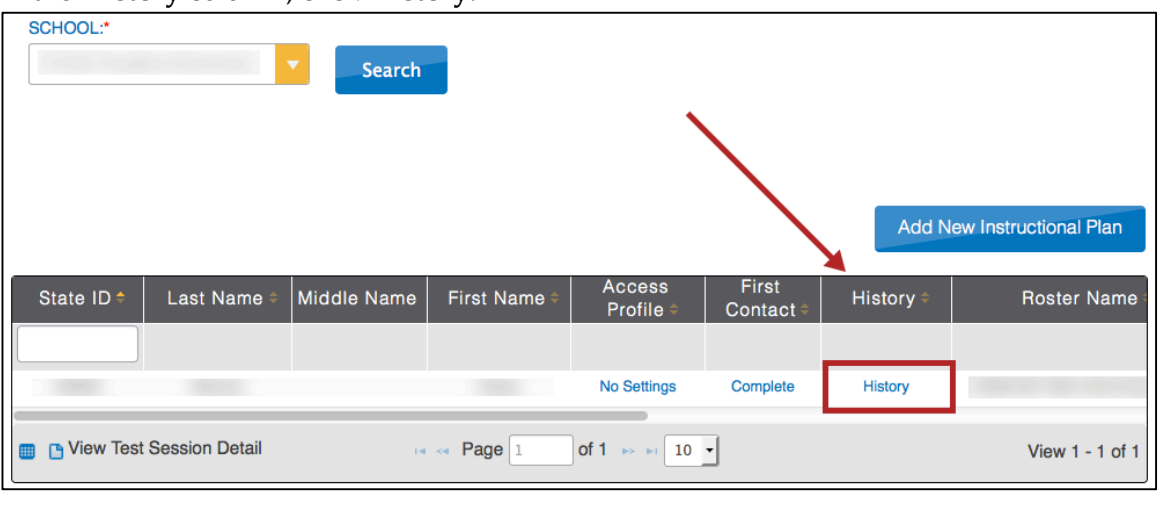

Hint: You may need to scroll to the right to locate the History column.

5. On the View Instructional Plan History window, locate the plan for the EE you wish to cancel. It will be in **Pending** status.

## 6. Click Pending.

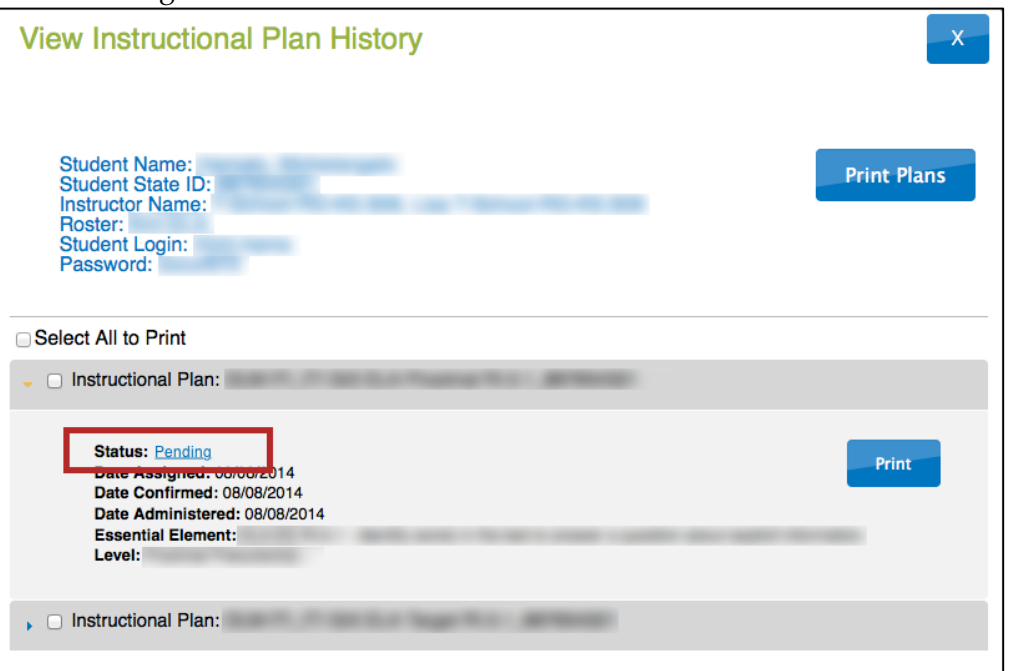

# 7. Click **Cancel Assignment**.

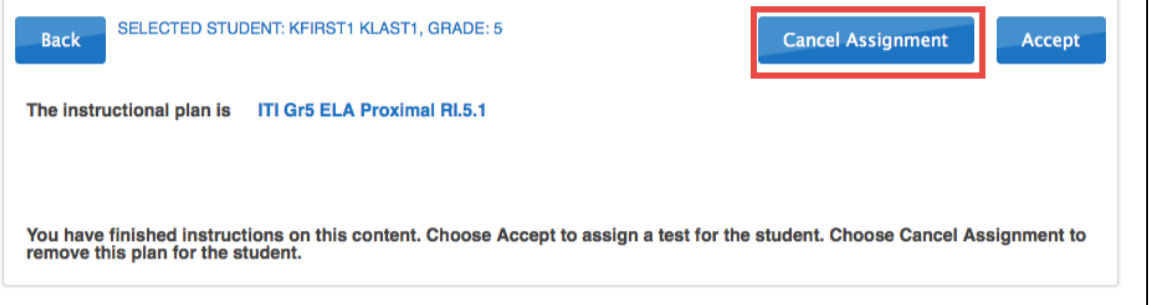

8. On the confirmation window, click **Yes**.

#### *CANCEL A CONFIRMED INSTRUCTIONAL PLAN*

The following users can cancel a confirmed ITI assignment:

- State Assessment Administrator
- District Test Coordinator

Note: A confirmed plan cannot be cancelled if the student has started or completed the test.

## **ACCESS REPORTS AND DATA EXTRACTS**

This section summarizes the reports and data extracts available through EP.

#### *VIEW STUDENT REPORT*

This report summarizes the progress of a student in an individual subject area. It only includes information about assessments from instructional plans selected through ITI.

Educators may find the report useful when planning or reviewing instruction for a student. The report displays the conceptual area(s) tested, the grade level expectation (EE), the level tested, and indicates if the student has been assessed at that level.

Note: The progress report contains sensitive information, including the student's name, school, grade, and ID number among other data. Treat this as a secure document and handle accordingly.

To view the Student Report, follow these steps:

1. Click **Reports**.

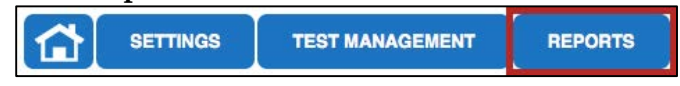

2. Under Alternate Assessments, click **Student**.

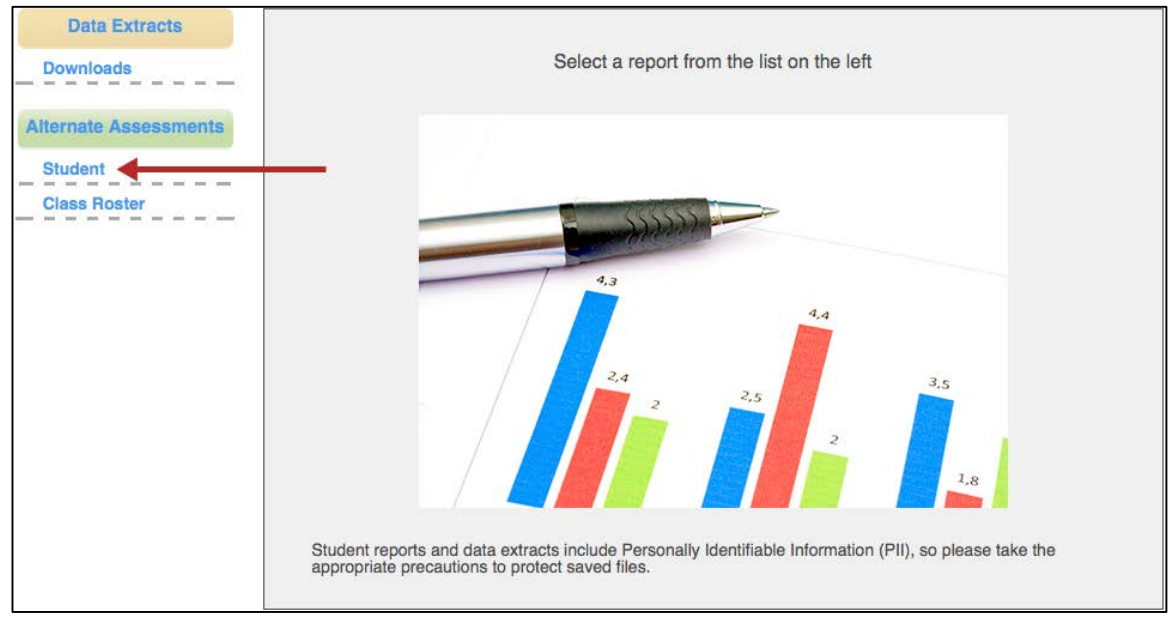

3. Use the menus to select the report criteria.

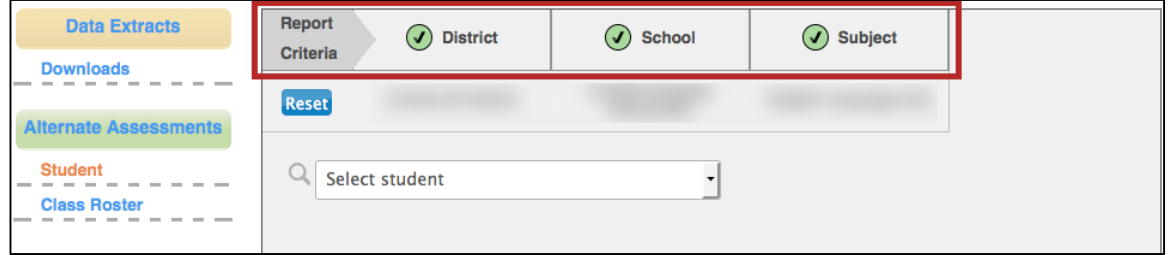

Note: When a criterion has been selected, the number next to it will change to a green checkmark.

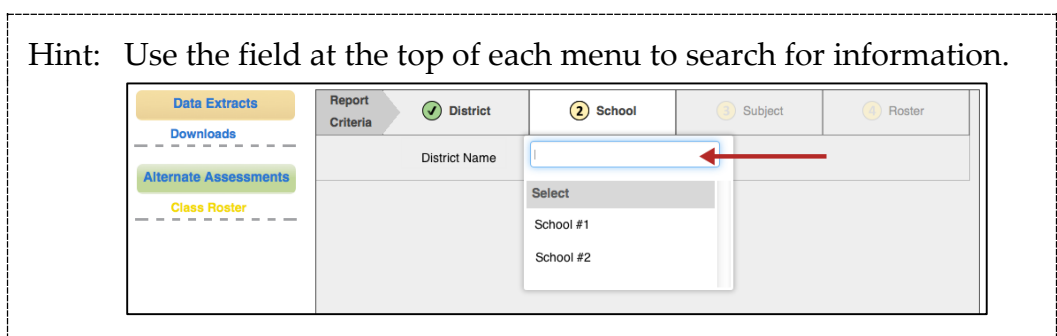

## 4. Choose a student.

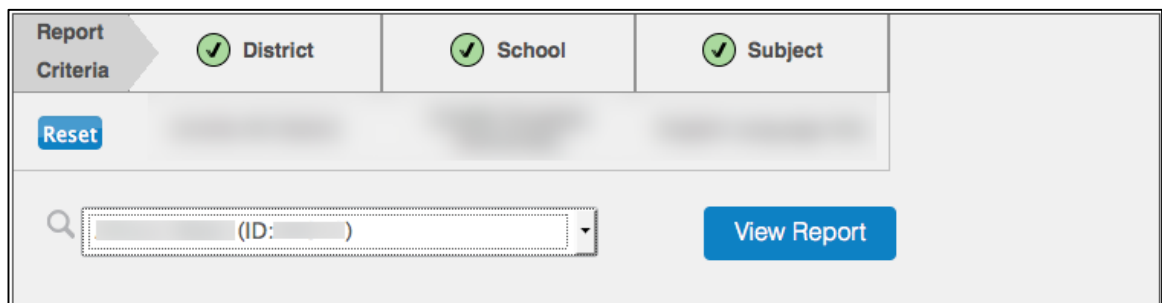

# 5. Click **View Report**.

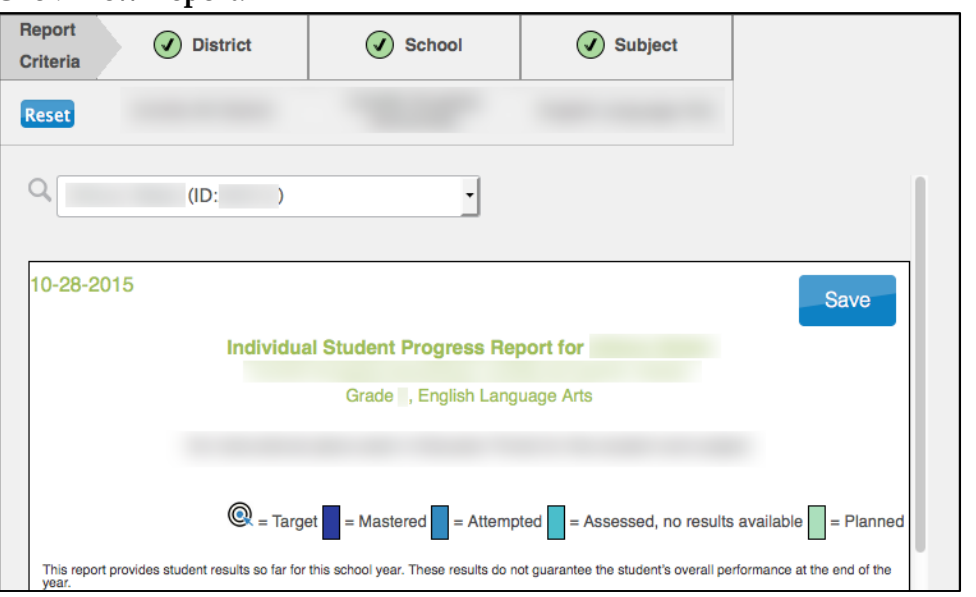

# A key is included at the bottom of the report.

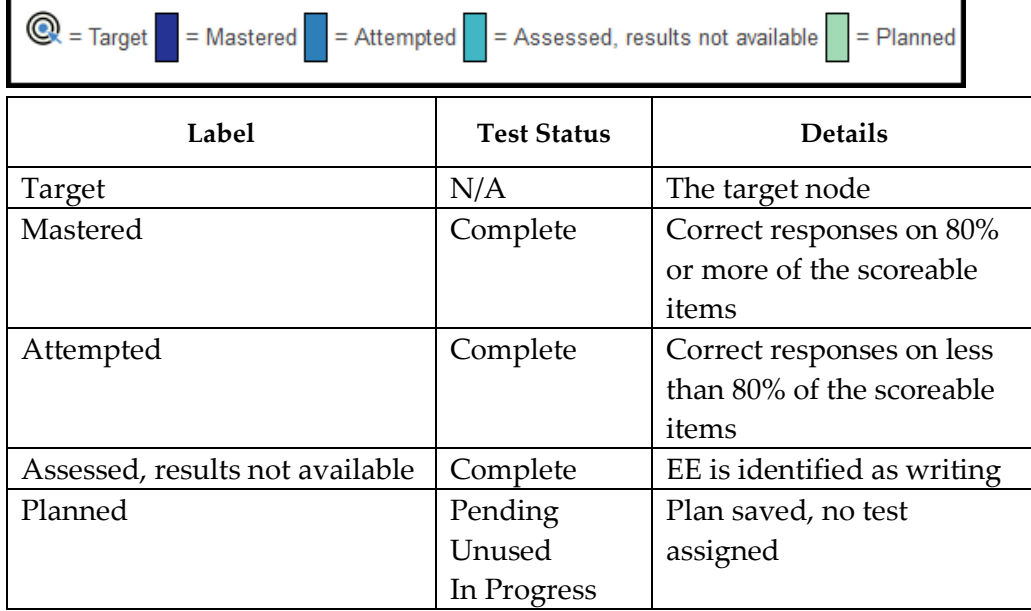

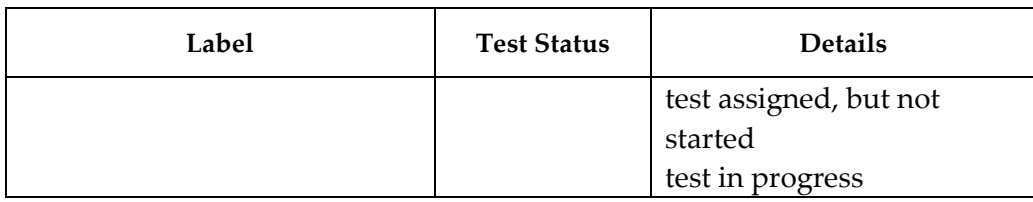

#### 6. Optionally, choose **Save** to save/print the report.

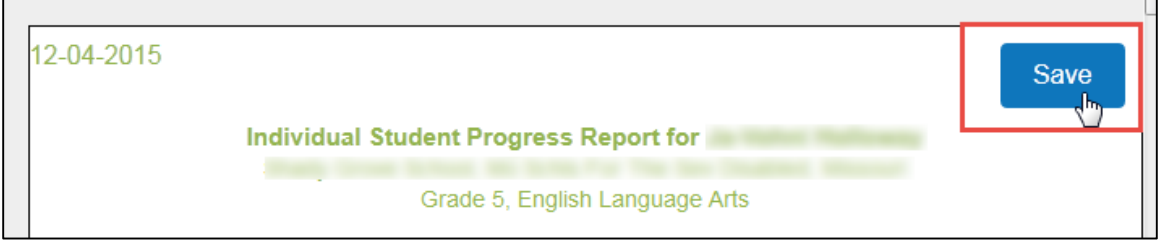

#### *VIEW CLASS ROSTER REPORT*

The Class Roster report displays the most recent assessment and current instructional goals for one or more students on a roster. The information is only valid for instructionally embedded testlets assigned through the Instructional Tools Interface (ITI). It does not apply to the spring testing window.

The report uses a series of numbered filters at the top of the screen to select the data to display. When data has been selected, a green checkmark displays. Data that needs to be selected displays a yellow, circled number.

1. Click **Reports**.

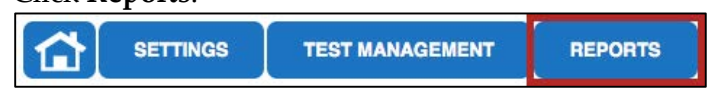

2. Under Alternate Assessments, click **Class Roster**.

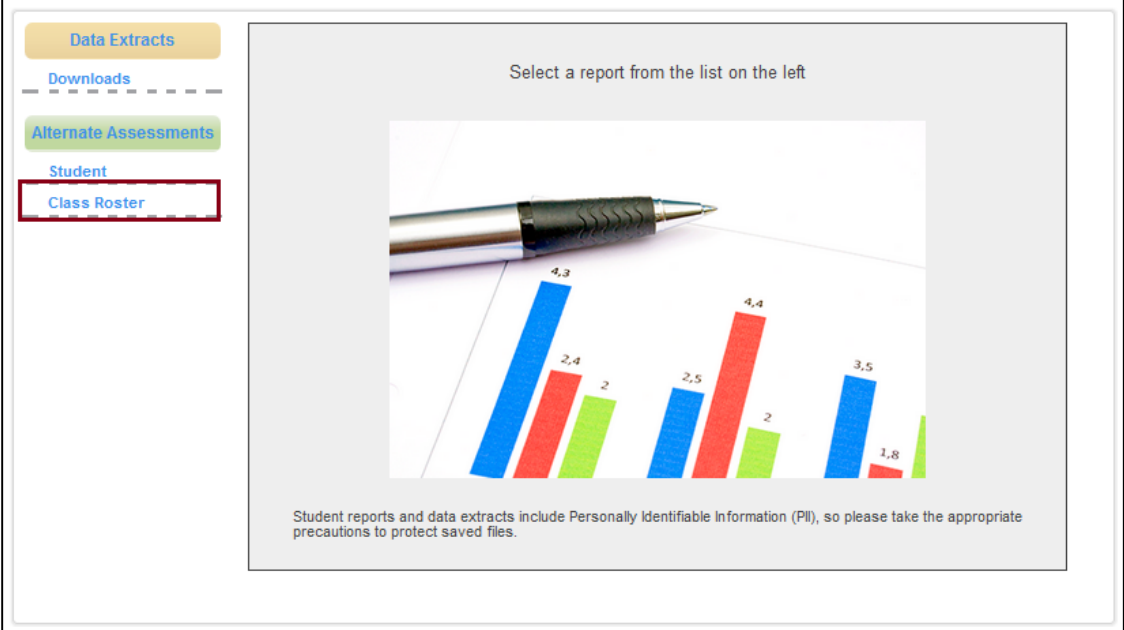

3. Use the menus to select the report criteria.

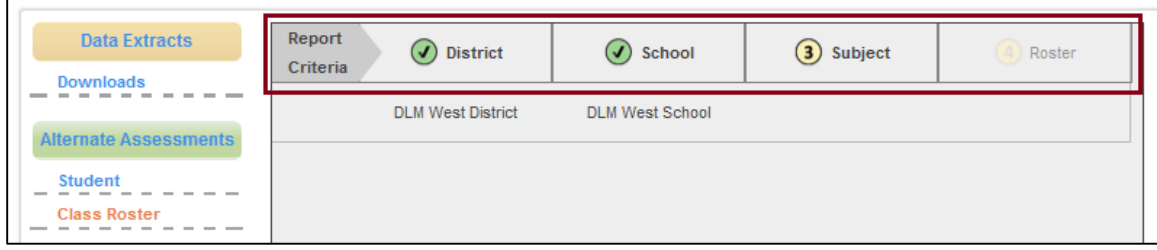

Note: When a criterion has been selected, the number next to it will change to a green checkmark.

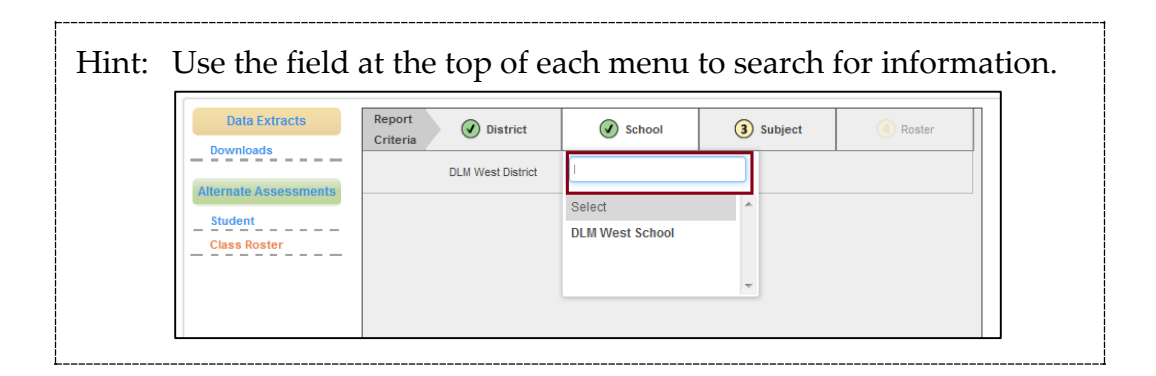

4. After selecting a roster, choose one or more students.

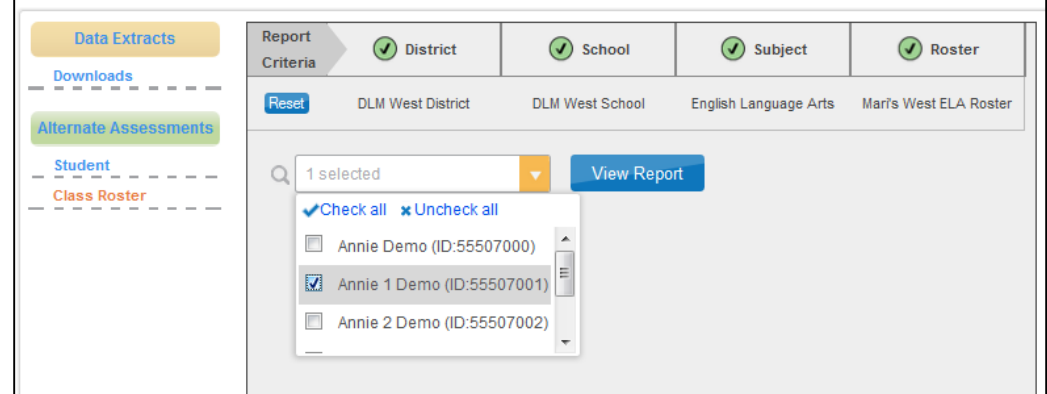

5. Click **View Report**.

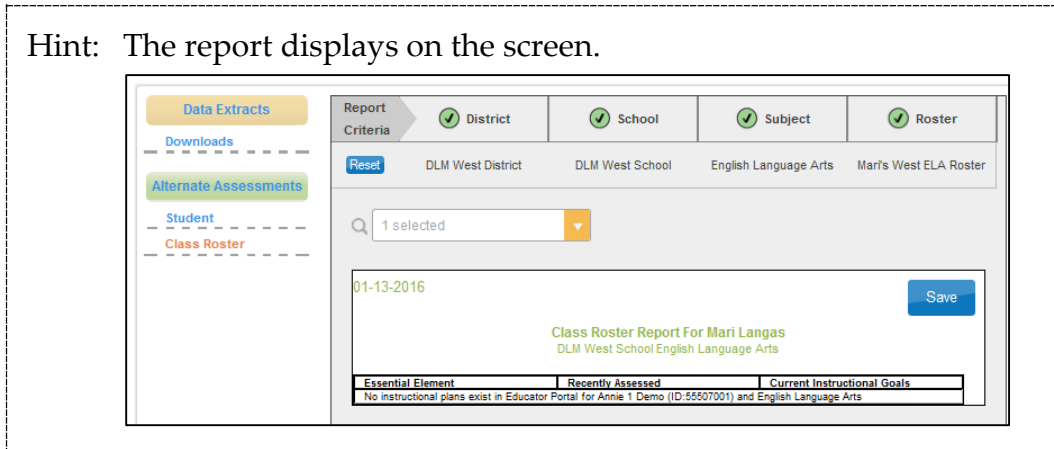

6. Optionally, choose **Save** to save/print the report.

## *VIEW A DATA EXTRACT*

The following data extracts are available for select users. If the user does not have permission to view the extract, it will not appear in the list.

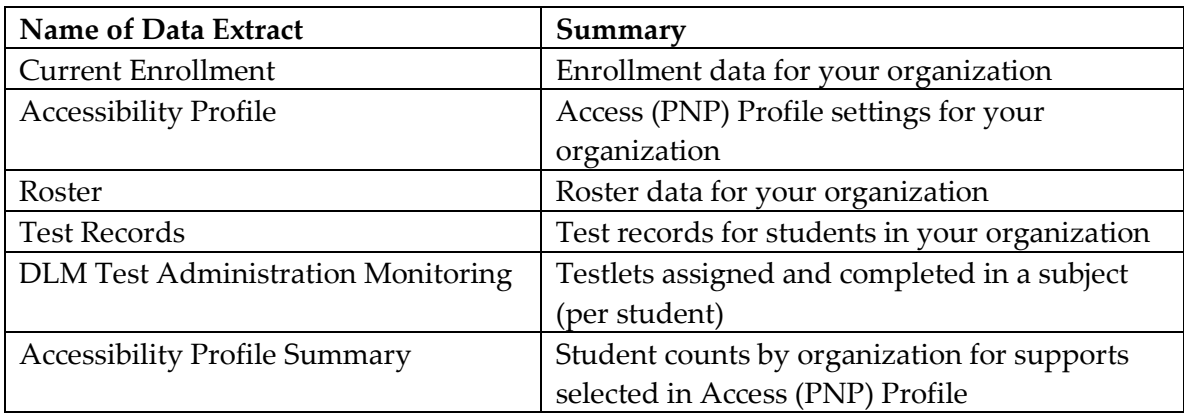

To view a data extract, follow these steps:

1. Click **Reports**.

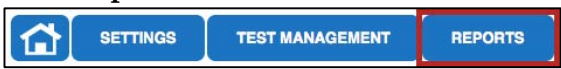

2. On the left side of the Reports screen under Data Extracts, click **Downloads**.

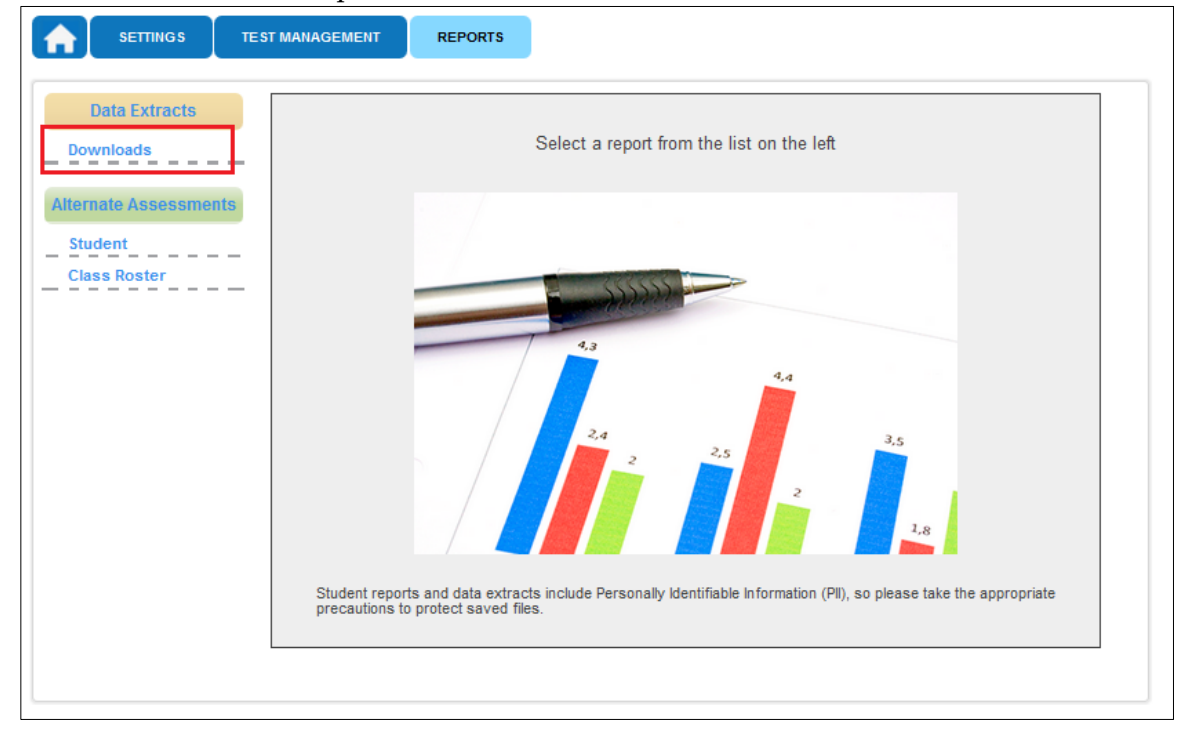

3. Click **New File** for the extract you wish to view.

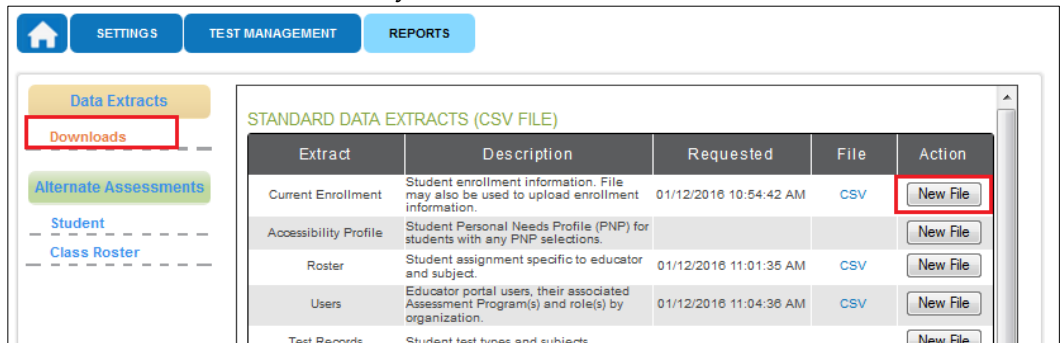

- 4. Select your organization (district or school).
- 5. Choose begin and end dates when applicable; click **Ok**.

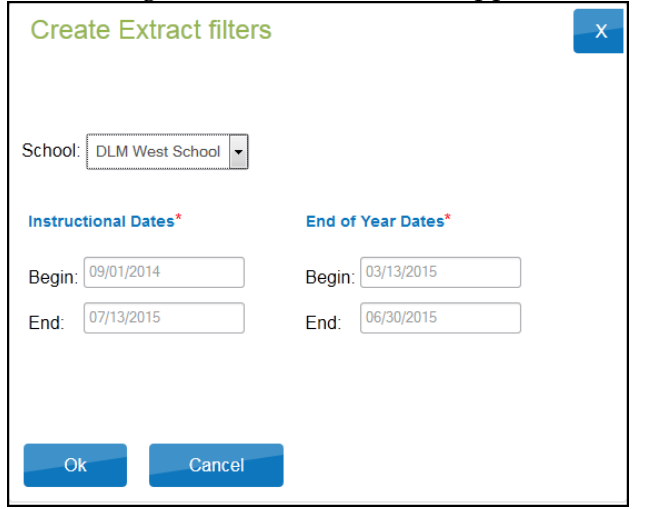

6. If you accessed the report previously, you will receive this message. Click **Yes** to proceed.

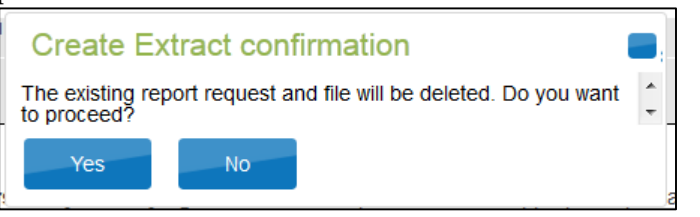

Hint: Each request for an extract replaces the previous extract. Save extracts to your computer if you require an archive.

7. The **File** field transitions from "In Queue" to a "CSV."

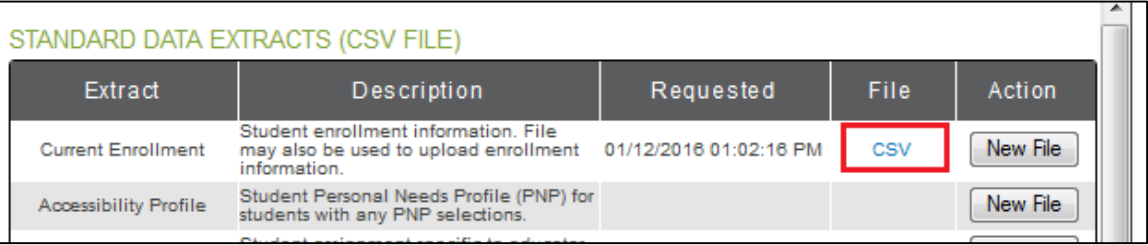

8. Click **CSV** to access the extract file.

Hint: Think of a CSV file as a completely unformatted Excel file. The inability to apply formatting mostly impacts fields with leading zeroes.

9. Follow the browser's procedure for viewing or saving the CSV file to your computer.

# *UNDERSTANDING THE ACCESSIBILITY PROFILE EXTRACT*

Accessibility Profile creates a CSV file that lists the accessibility (PNP) settings for the students enrolled in a particular district or school. Only students who have PNP settings are included in the file. The file contains a column for every possible PNP setting and indicates if that setting has been chosen for a student.

# **Name of the Extract**

When you save the Accessibility Profile download, the file will have the following name: Educator\_Portal\_PNP\_OrgID\_UserID\_MM-DD-YY\_HH-MM-SS.csv

Hint: OrgID is the organization identifier for your school or district.

UserID is your user identification number.

MM-DD-YY is the month, day, and year the file was created.

HH-MM-SS is the hour, minute, and second the file was created.

# **Fields in the Extract**

The file includes information about a student's PNP settings. Each of the possible PNP settings is included in the file. See the example below.

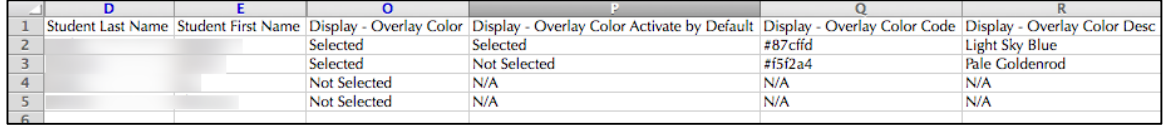

The file indicates whether or not a feature or support has been selected for a student, and, if a feature or support has multiple settings, the details of those settings are listed. For example, the overlay color can be set to one of several pre-determined colors. The

file lists the hexadecimal value of the color selected (e.g., #87cffd) as well as the description of the color (e.g., Light Sky Blue). You may also see the following results in columns:

- $N/A$  indicates that the feature or support has not been selected, either because the selection depends upon another item being checked or because the feature or support is not available for your organization.
- Not Selected appears when a feature or support has been selected, but "Activate by Default" has not been selected.
- Selected indicates that the feature or support has been selected on the student's PNP.

Some columns on the file that may be of particular interest are described in the table below.

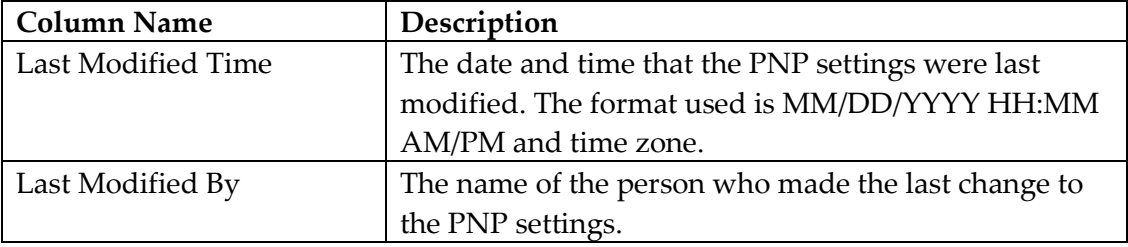

#### *UNDERSTANDING THE ACCESSIBILITY PROFILE SUMMARY EXTRACT*

The Accessibility Profile Summary extract creates a CSV file that lists the total number of students who have a particular setting on their Access Profile (PNP). Depending upon the level of access, you can retrieve summary data in several configurations. If you have district-level or state-level access, select filters for the report.

Note: If you have school-level access to Educator Portal (i.e., you access the data for one school), there is no need to select any filters. The CSV file will have two lines of data, summarizing the PNP settings for your school.

#### **District-Level Access**

The district-level filter window displays a choice of two summary levels: District or School and three possible combinations for selecting the data to be included in the CSV file. When the contents include two rows of data, one marked as General Assessment

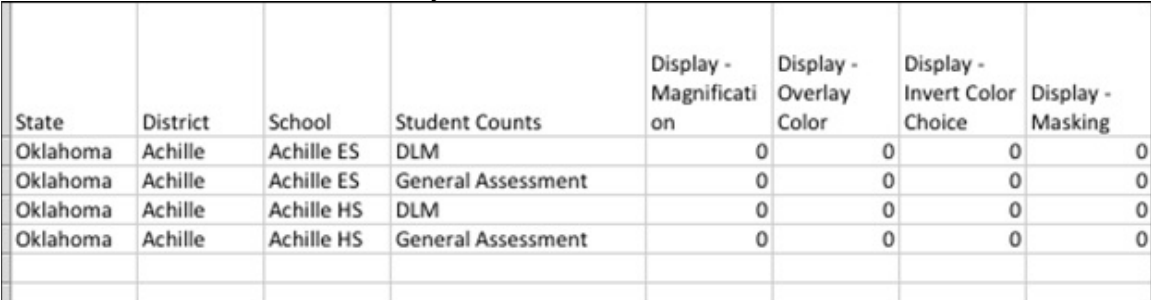

#### and one marked as DLM, use only the DLM rows.

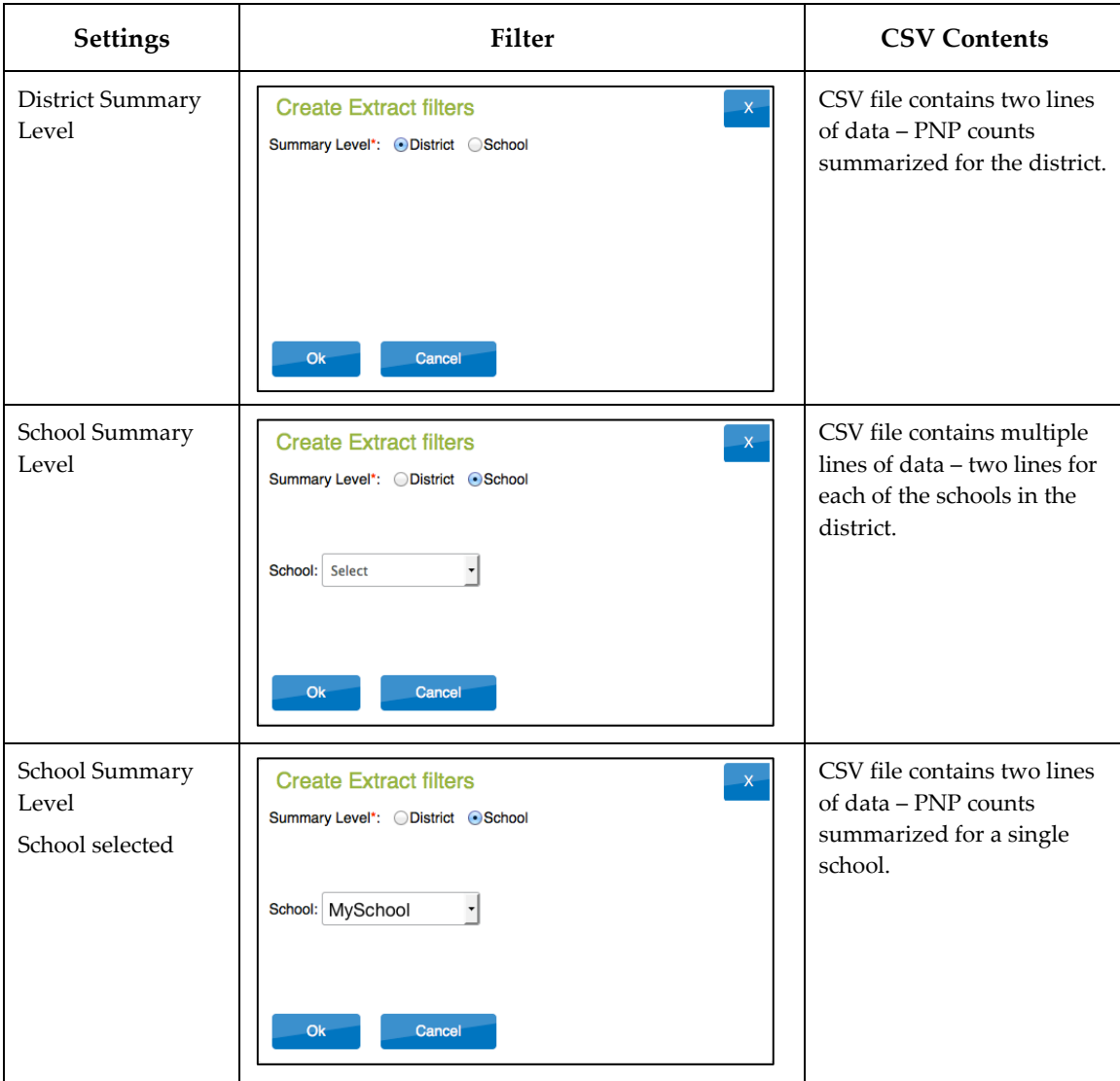

## **Name of the Extract**

When you save the Accessibility Profile Summary download, the file will have the following name:

Summary\_Accessibility\_Profile\_OrgID\_UserID\_MM-DD-YY\_HH-MM-SS.csv

Hint: OrgID is the organization identifier for the school or district. UserID is the user identification number. MM-DD-YY is the month, day, and year the report was created. HH-MM-SS is the hour, minute, and second the report was created.

## **Fields in the Extract**

The report includes columns of information about the PNP settings in use. Unlike the Accessibility Profile extract, PNP settings are summarized by category.

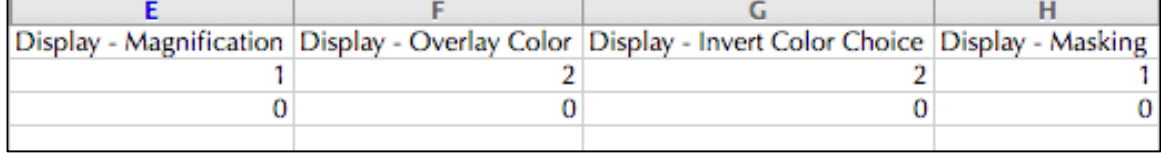

The extract provides a count of the total number of students who have the feature or support selected in their PNP.

#### *UNDERSTANDING THE CURRENT ENROLLMENT EXTRACT*

The Current Enrollment extract includes all records for students who are enrolled in the user's organization.

> Hint: There will be multiple records for one student if the student has been enrolled in more than one school or grade.

## **Name of the Extract**

When saving the Current Enrollment extract, the file is named:

KITE\_Enrollment\_Extract\_OrgID\_UserID\_MM-DD-YY\_HH-MM-SS.csv

Hint: OrgID is the organization identifier for your school or district. UserID is your user identification number.

MM-DD-YY is the month, day, and year the report was created. HH-MM-SS is the hour, minute, and second the report was created.

# **Fields in the Extract**

The extract includes information about each student. With the addition of Extract\_State, Extract District, and Extract School Name, the columns are the same as those in the Enrollment Upload Template.

# *UNDERSTANDING THE ROSTER EXTRACT*

The Roster extract creates a CSV file that lists the students and teachers on every roster in a particular school. When creating the extract, you must select the school. The Roster extract is similar, but not identical to the Roster Upload Template.

Note: If your program will use the report to maintain rosters, be sure to delete the first five columns in the report (State, District, School, Last Modified Time,

and Last Modified By) and any other columns which do not identically match the Roster Template.

#### **Name of the Extract**

When saving the Roster extract, the file is named:

KITE\_Roster\_Extract\_OrgID\_UserID\_MM-DD-YY\_HH-MM-SS.csv

Hint: OrgID is the organization identifier for your school or district. UserID is your user identification number.

MM-DD-YY is the month, day, and year the report was created.

HH-MM-SS is the hour, minute, and second the report was created.

# **Fields in the Extract**

The extract includes information about rosters. With the addition of Extract\_State, Extract\_District, and Extract\_School, the columns are the same as those in the Roster Upload Template.

# *UNDERSTANDING THE DLM TEST ADMINISTRATION MONITORING EXTRACT*

The DLM Test Administration Monitoring Extract is helpful to track when a student is finished with spring testing. This extract includes the number of testlets confirmed, in progress, and completed by a student. Testlet counts are included for each subject, so a student may appear on more than one line in the extract. If a student is in more than one roster, grade, or school, separate lines will appear for the student.

- A student will not appear on this extract until they are enrolled and rostered to at least one subject in the current school year.
- Data is available for the current testing year (September 1 through July 30) through July 31.

Hint: There are two subsections of the extract: the Instructional dates apply to the four columns of Instructional testlets; the End of Year dates apply to the four columns of End of Year testlets.

Use the system default dates for accurate results. Please do NOT change the dates which appear.

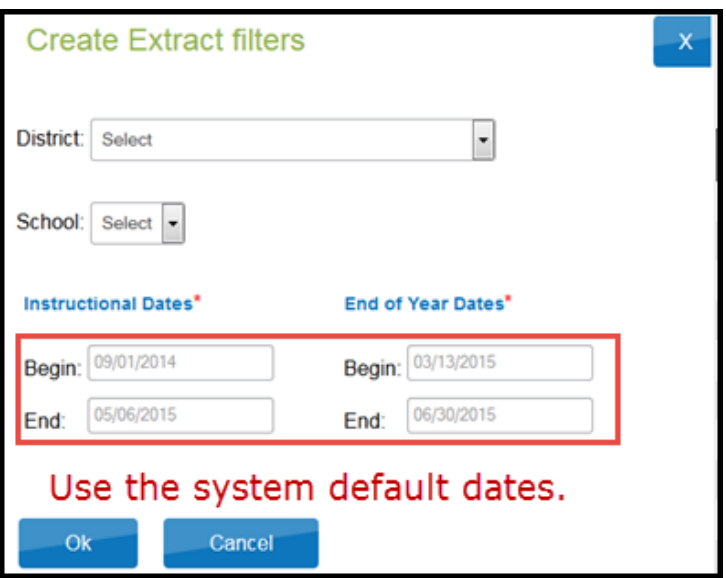

When you save the DLM Test Administration Monitoring extract, the file will have the following name:

KITE\_DLM\_Test\_Administration\_Status\_Extract\_MM-DD-YY\_HH-MM-SS.csv

Hint: MM-DD-YY is the month, day, and year the extract was created. HH-MM-SS is the hour, minute, and second the extract was created.

These four columns include data from the Instructional Tools Interface in EP.

Hint: The Instructional Begin and End dates impact the data in these columns. The default begin and end dates cover the entire consortium instructionally embedded testing window and will count all testlets administered during that time.

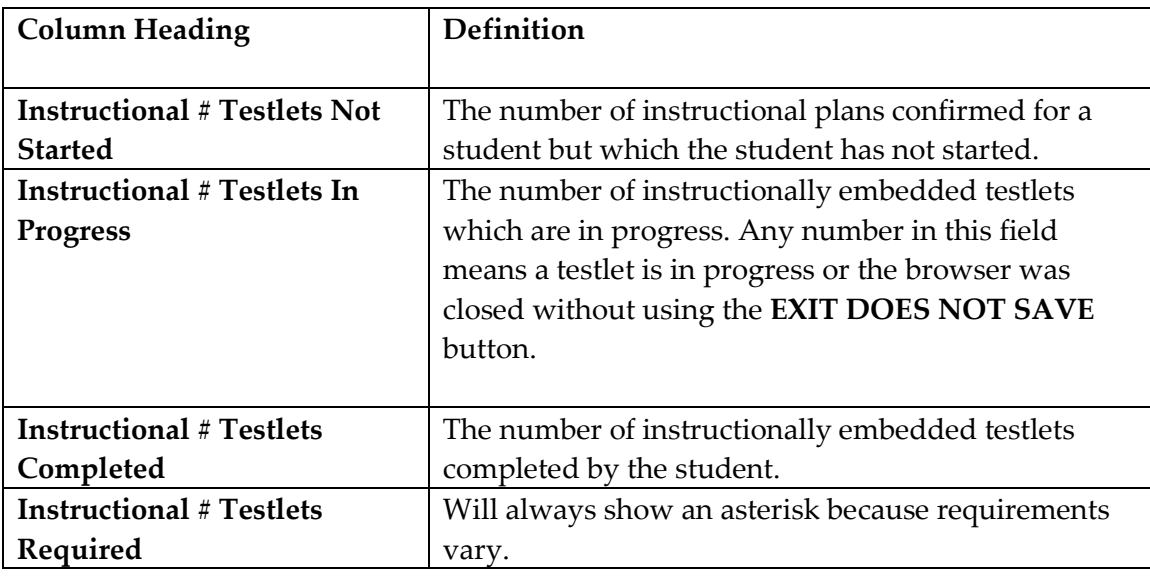

These four columns include data from the spring testing window.

Hint: The End of Year Begin and End dates impact the data in these columns. Use the system default dates for accurate results. Please do NOT change the dates which appear.

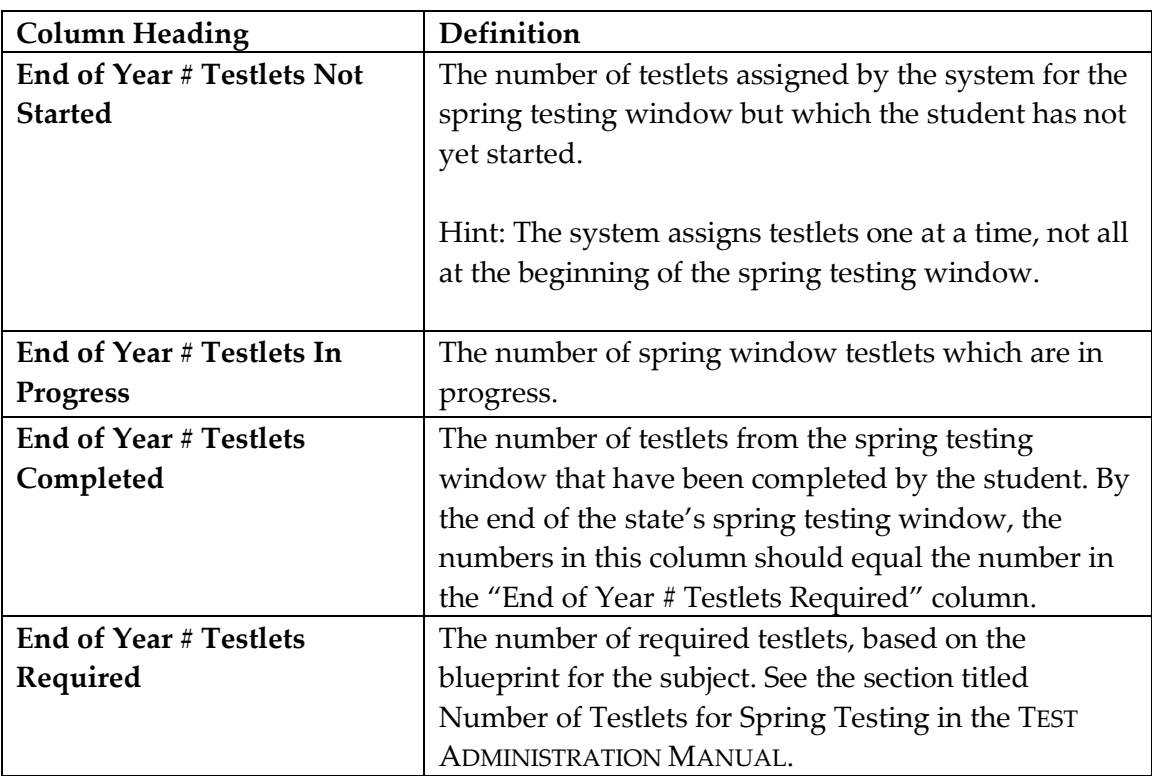

For states testing science, keep the default testing window for the consortium. This will prevent fall science field tests from showing up in the count.

# **KITE CLIENT USER GUIDE**

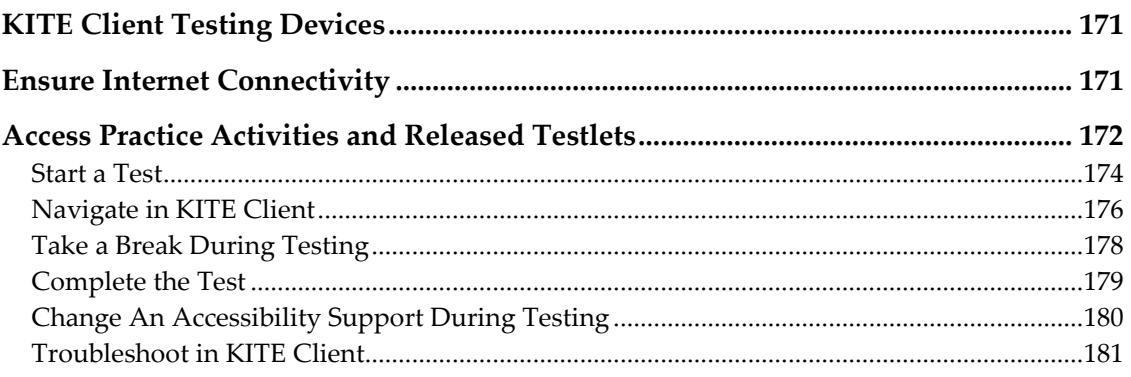

Students access KITE Client with a username and password. Staff and educators do not have accounts in KITE Client.

# **KITE CLIENT TESTING DEVICES**

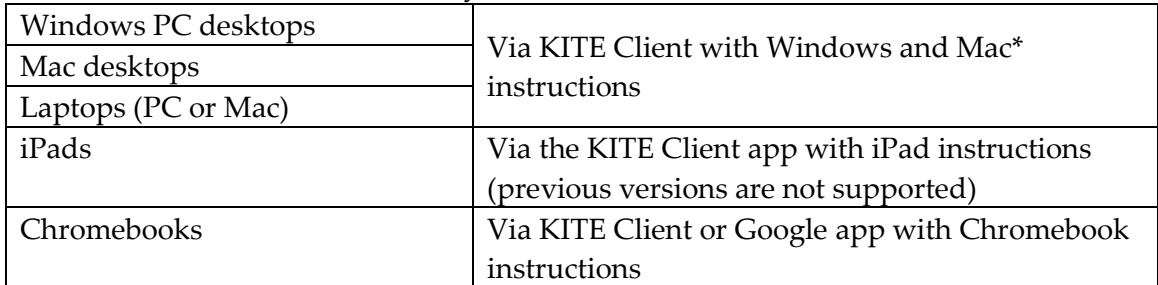

The DLM alternate assessments may be administered on:

Local devices attached to those types of machines, such as interactive whiteboards are also acceptable. Interactive whiteboards (brand name SMART, Promethean, etc.) may be used in testing. The same hardware, software, and screen resolution constraints apply. The projector associated with the interactive whiteboard must project the computer screen at a resolution of no lower than 1024 x 768. For more information on testing devices contact your Technical Liaison.

## **ENSURE INTERNET CONNECTIVITY**

An internet connection is required to deliver assessments using KITE Client. Contact your Assessment Coordinator or Technical Liaison to learn about opportunities available for testing without an internet connection.

# **ACCESS PRACTICE ACTIVITIES AND RELEASED TESTLETS**

KITE Client must be installed before you can access practice activities or released testlets.

To access the practice activities and released testlets using demo student logins provided in the [Student Accounts for Practice Activities and Released Testlets](#page-34-0) section, page [35,](#page-34-0) follow these steps:

1. Click the **KITE Client** icon on the testing device.

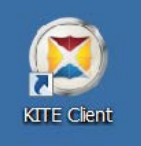

2. Click **OTHER ASSESSMENTS**.

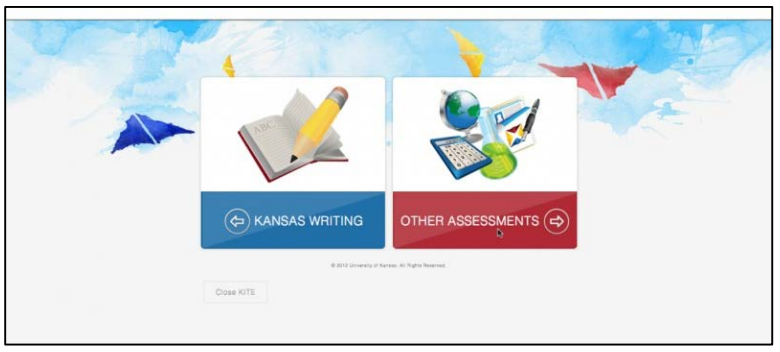

3. Enter the practice student's **USERNAME** and **PASSWORD**; click **SIGN IN**. (See table of demo student names, page [35.](#page-34-1))

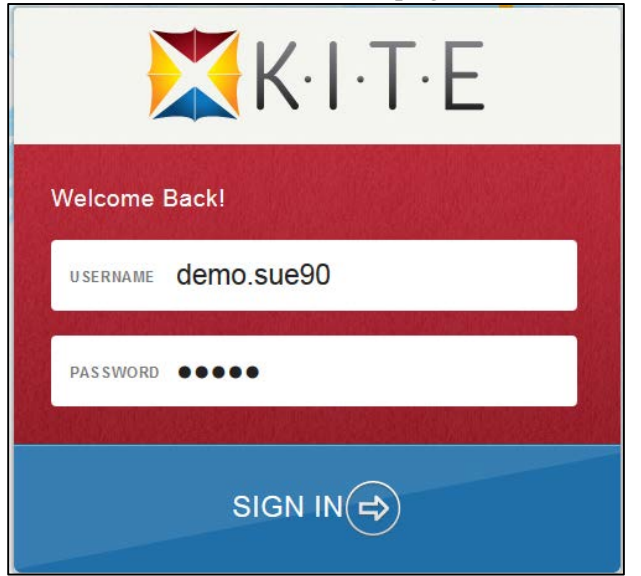

## 4. Click **PRACTICE FIRST**.

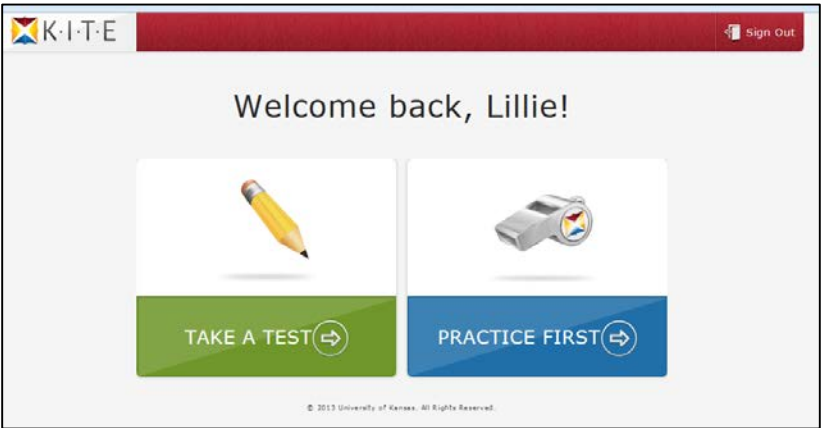

5. Click **Take Test** for the desired practice activity or released testlet.

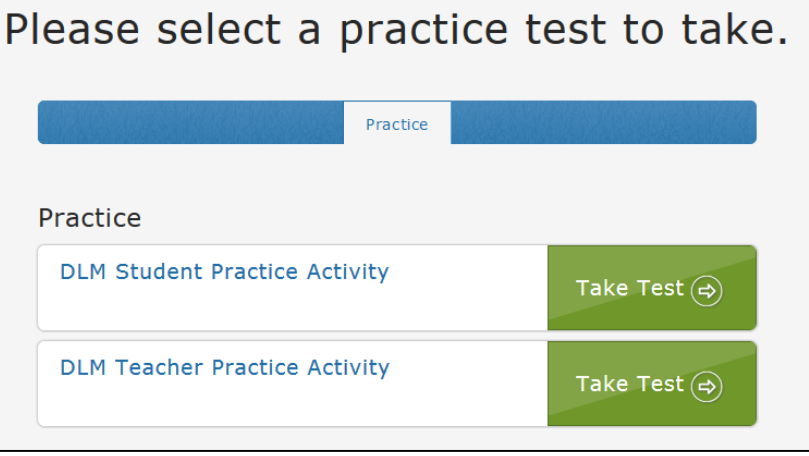

- 6. Click **Begin**.
- 7. Continue with the testlet, navigating using the **BACK** and **NEXT** buttons. To stop in the middle of a testlet, use the **EXIT DOES NOT SAVE** button.

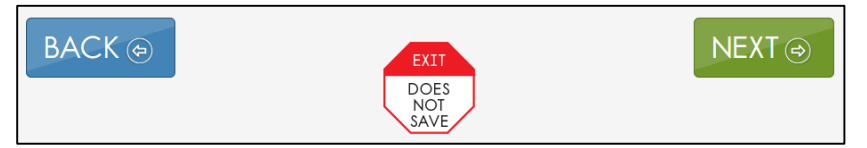

8. To try a different student profile or a different released testlet or practice activity, either complete a test or use the **EXIT DOES NOT SAVE** button to return to the welcome screen. Then **Sign Out** and sign back in with a different username and password.

#### *START A TEST*

- Hint: Confirm that you have the student username and password to log in. If the student username and password do not appear in EP, then tests have not been assigned to that student.
- Hint: The student's username and password are the same for all of the DLM alternate assessments. If you have the student's username and password from a test administered in this academic year, you may use this information to log the student in to KITE Client and administer tests without printing the information from EP. However, having the student's log-in information does not guarantee that testlets have been assigned for every testing window.

To administer a DLM alternate assessment, follow these steps:

1. Click the **KITE Client** icon on the testing computer.

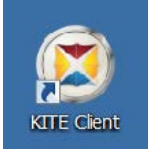

2. Click **OTHER ASSESSMENTS**.

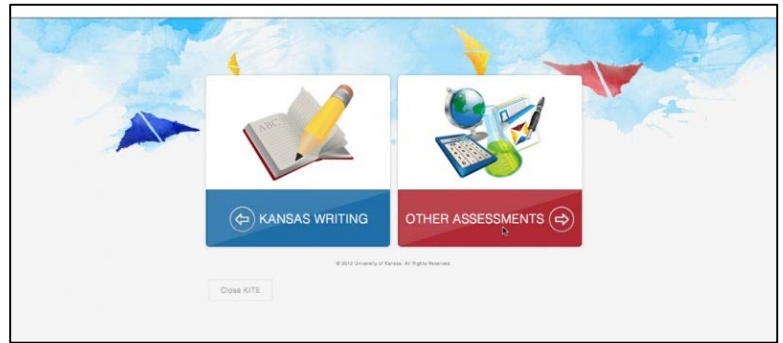

3. Enter the student's **USERNAME** and **PASSWORD**; click **SIGN IN**. (See table of demo student names, page [35.](#page-34-1))

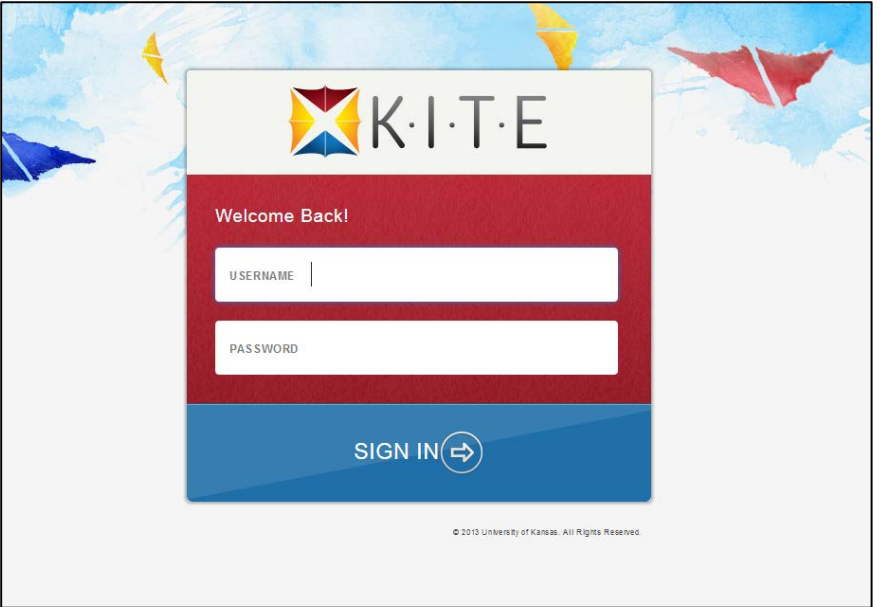

4. Click **TAKE A TEST**.

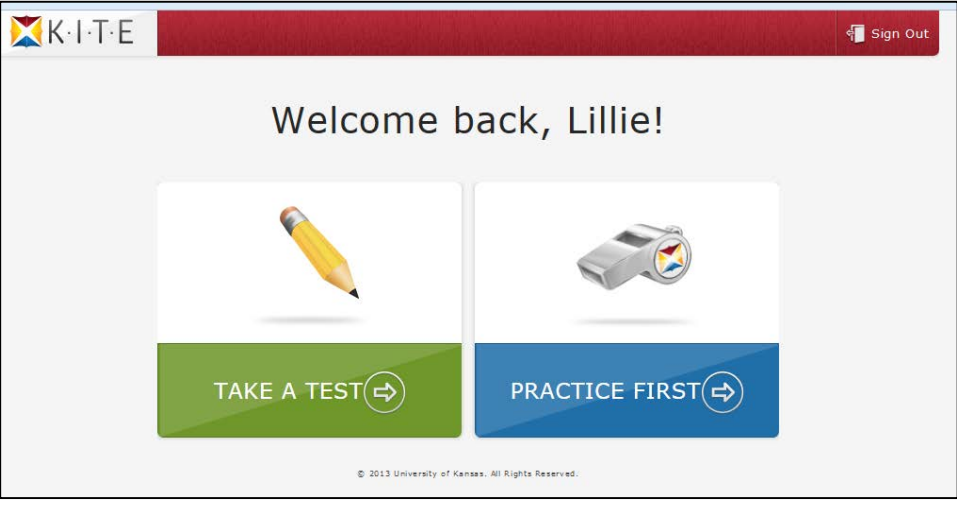

5. Click **Take Test** for the desired test. There may be only one test visible at a time.

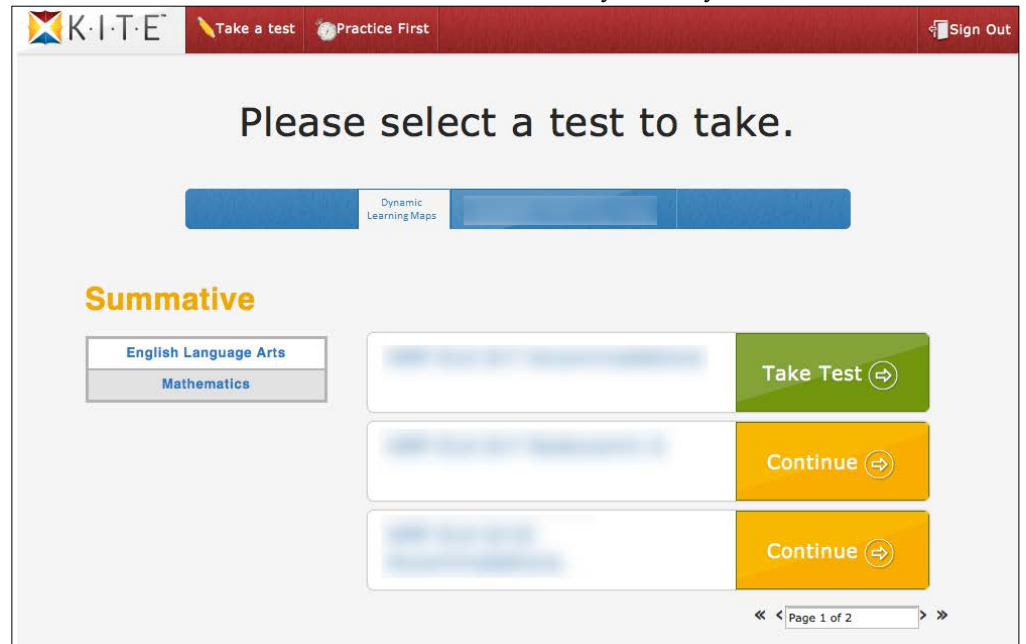

#### 6. Click **Begin**.

# *NAVIGATE IN KITE CLIENT*

Navigate in KITE Client with these buttons.

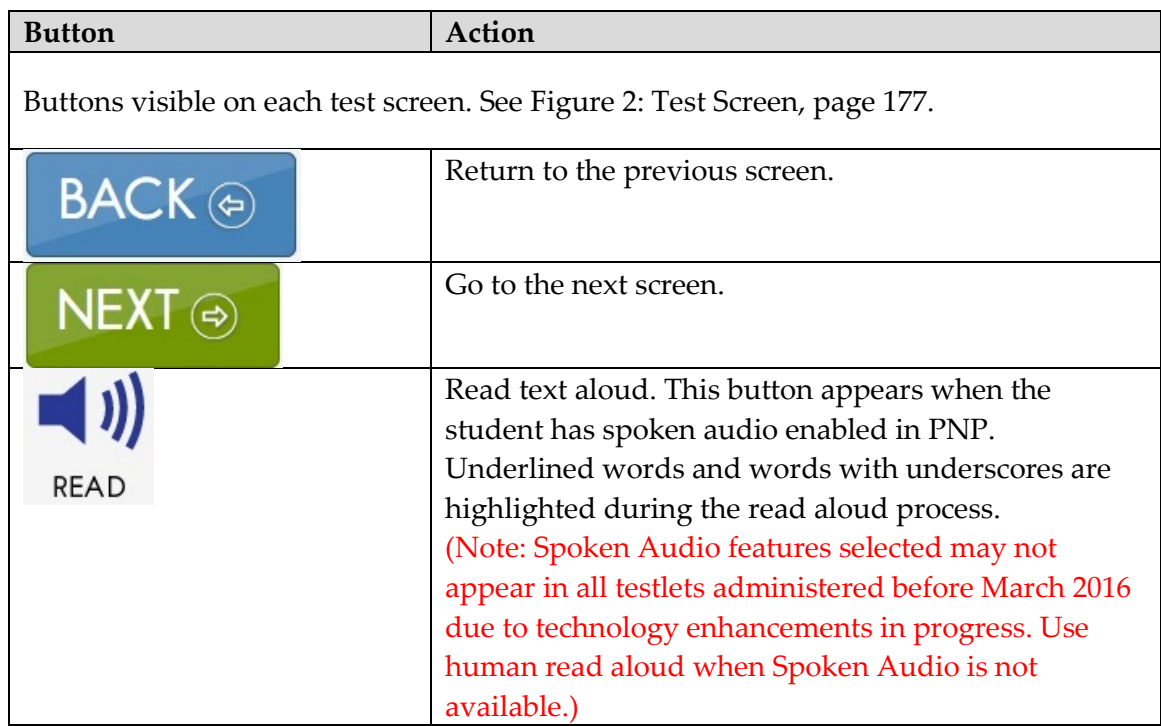

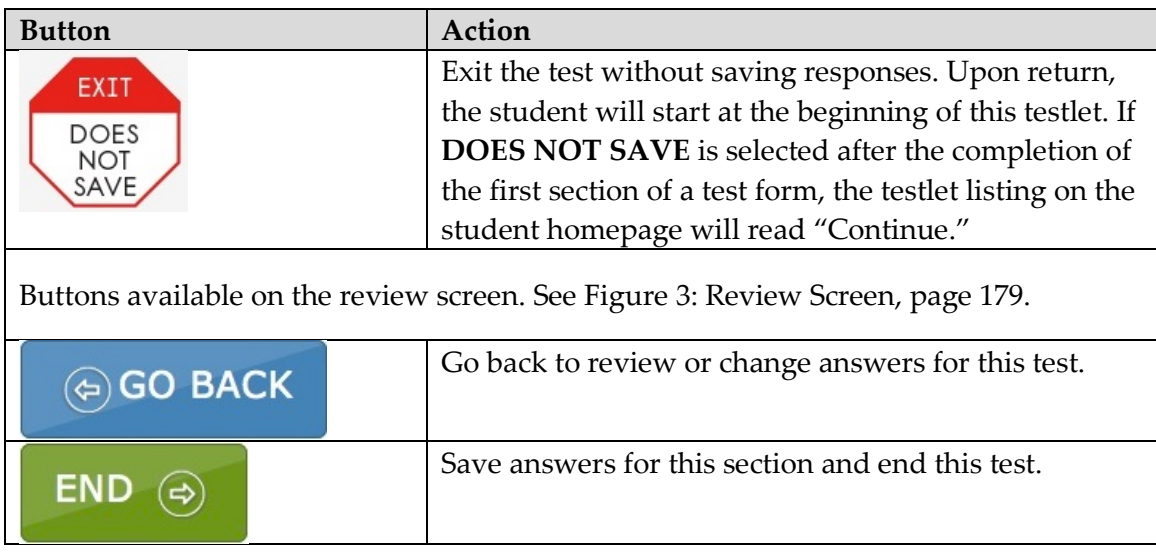

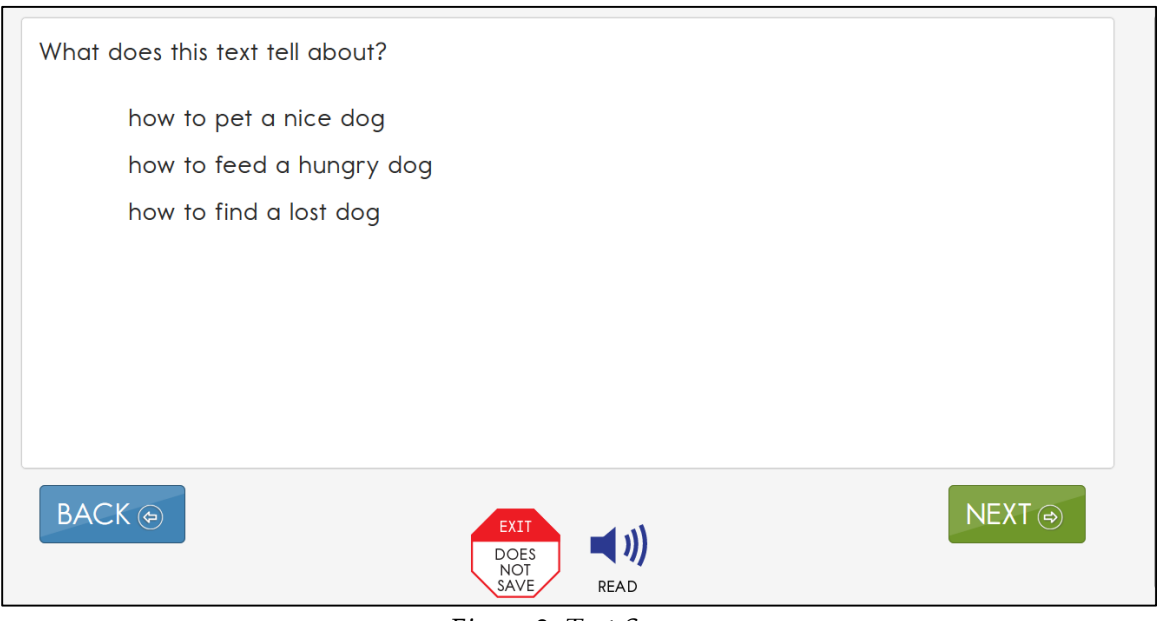

<span id="page-176-0"></span>*Figure 2: Test Screen*

# *TAKE A BREAK DURING TESTING*

There are no time limits set on DLM testlets and no limits on the use of breaks during testing. There are three ways a student can take a break during testing:

1. **Take a short break (28 minutes or less).**

After 28.5 minutes of inactivity, the KITE system will warn you that you have 90 seconds to click **EXTEND SESSION** or **LOGOUT**. After the 90 seconds expires (30 minutes of total inactivity), KITE Client closes the session automatically.

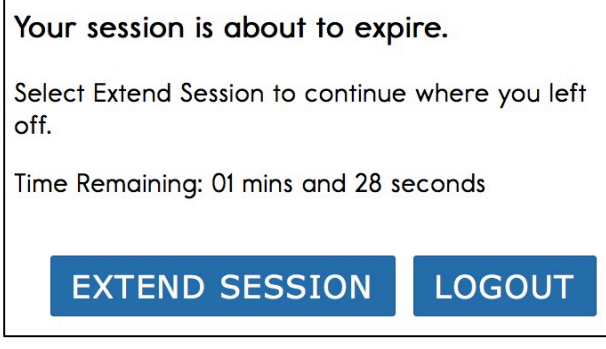

2. **Take a break between tests.**

After clicking **END** at the conclusion of a test log out of the KITE system. Log back in when the student is ready to take the next test.

3. **Stop in the middle of a test using the EXIT DOES NOT SAVE button.** This option is available on every test screen.

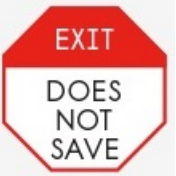

This screen appears when you choose **EXIT DOES NOT SAVE**.

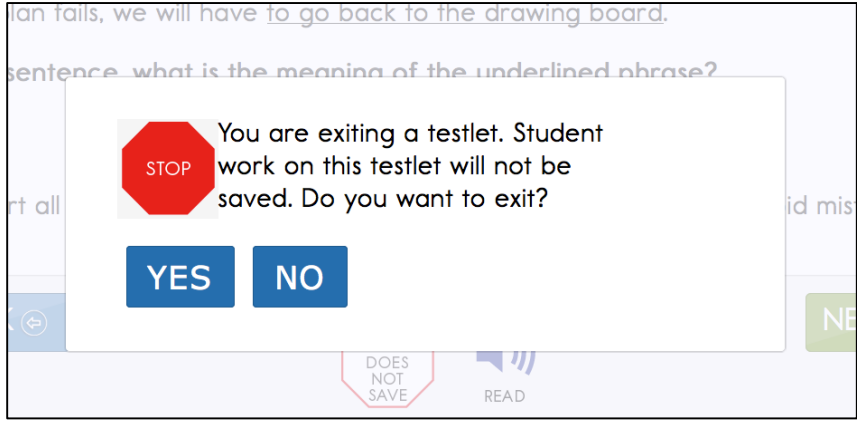

- Click **YES** to exit the test without saving the student's work. When the student returns to this test, it will start at the beginning.
- Click **NO** to continue with the test rather than exiting. If you continue, you can save the work at the end of this test by clicking **END** on the review screen.

#### *COMPLETE THE TEST*

This screen appears when you reach the end of a test.

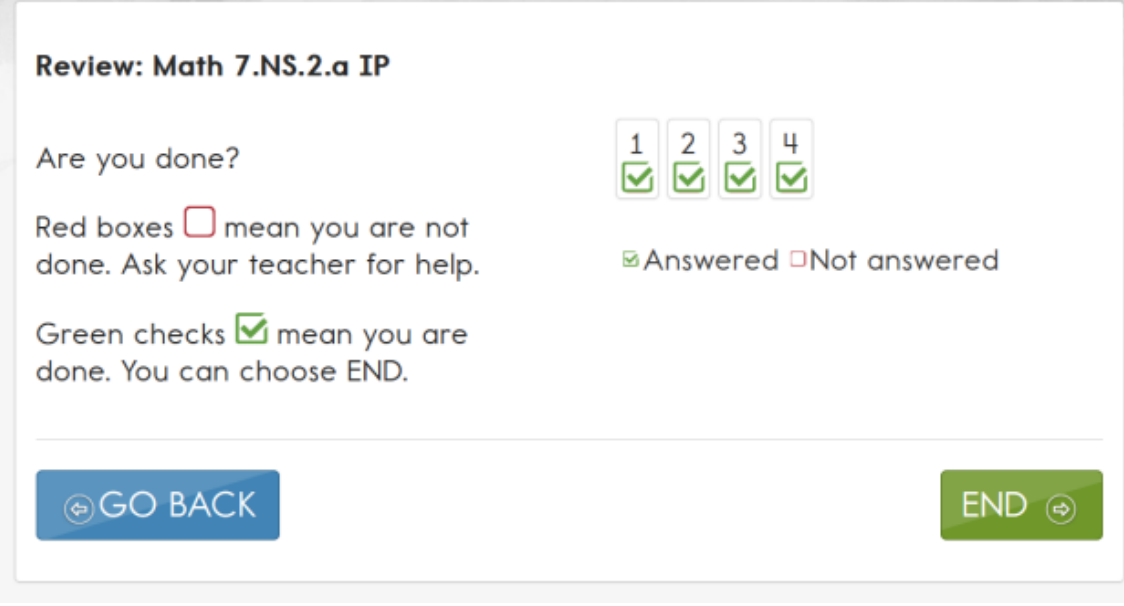

*Figure 3: Review Screen*

<span id="page-178-0"></span>To complete the test, follow these steps:

1. Click **END**.

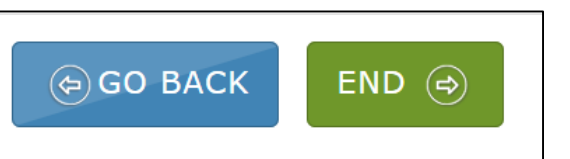

2. A message asks "Are you sure you want to end?"

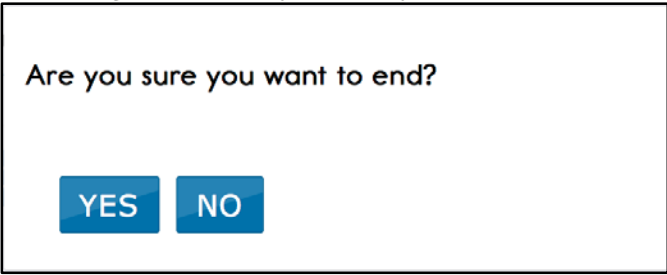

Click **Yes**. (You will not be able to return to the testlet after you click **YES**.)

- 3. Click **Close KITE**.
- 4. Click **Yes** to answer "Are you sure you want to exit?"

#### *CHANGE AN ACCESSIBILITY SUPPORT DURING TESTING*

- 10. Educators are able to log in to EP and change Access (Personal Needs & Preferences) Profile information for students at any time. Once the student logs back into the system, the changes will appear. For procedure details see
- 11. The **View/Edit** [screen appears.](#page-107-0)

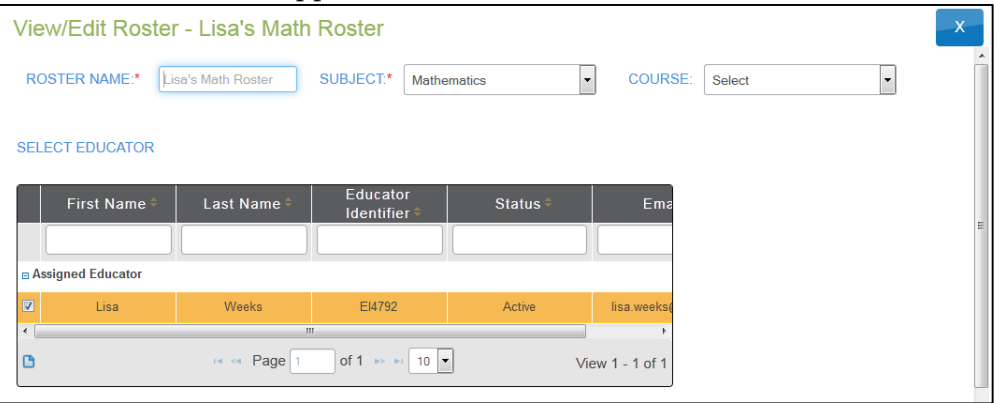

12. [Check the roster data.](#page-107-0)

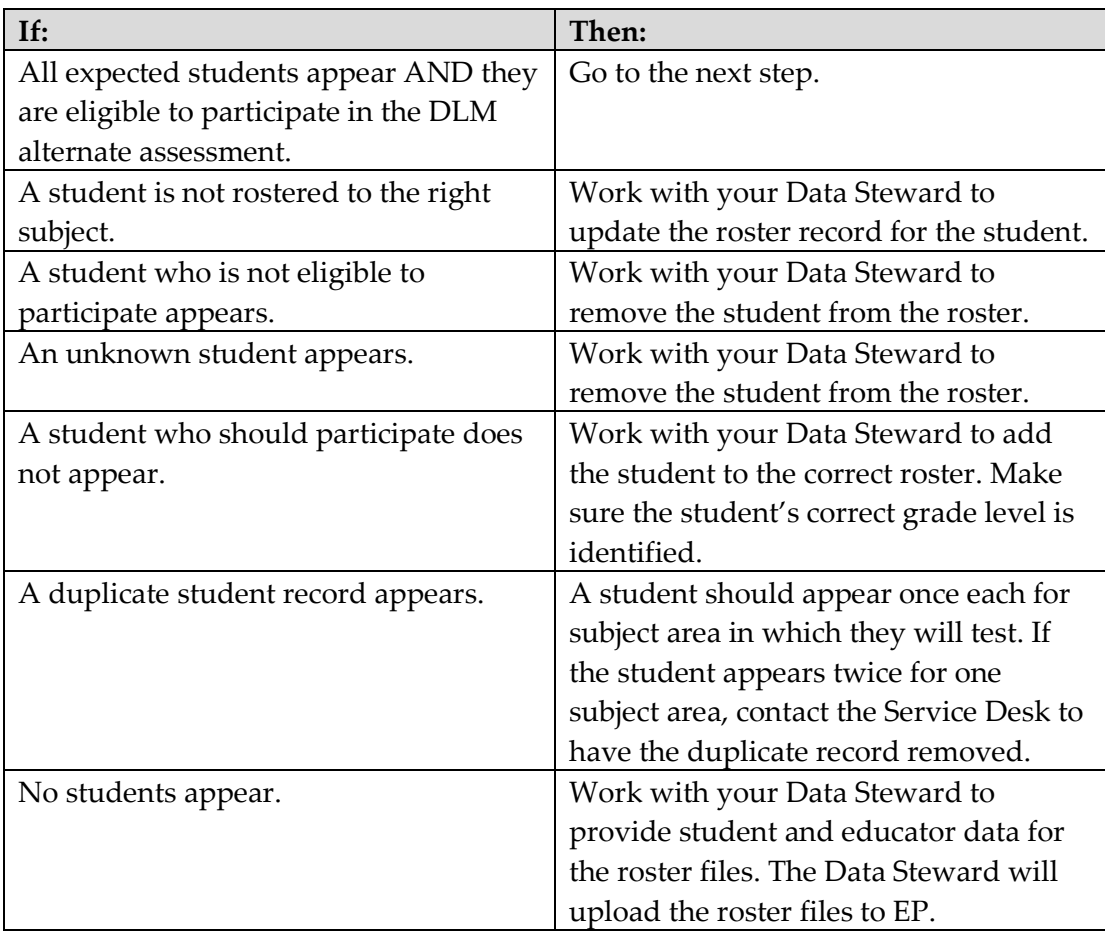

13. [Review the following fields for accuracy:](#page-107-0)
#### o **[First Name](#page-107-0)**

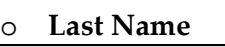

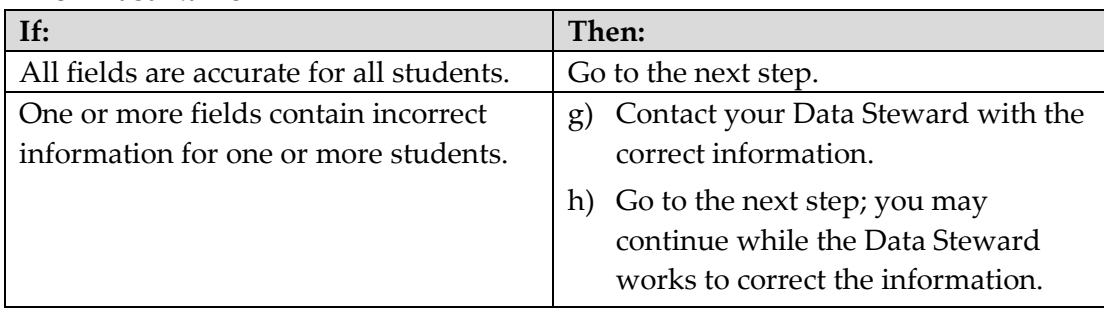

#### 14. [Click](#page-107-0) **Save**.

[Complete Access \(Personal Needs & Preferences\) Profile,](#page-107-0) page [108.](#page-107-0)

#### *TROUBLESHOOT IN KITE CLIENT*

If you see scroll bars when magnification is turned off in the PNP, there is a problem with the display. Try using a different device to correct the situation.

For more help with common KITE Client problems, see the troubleshooting page at [http://dynamiclearningmaps.org/content/kite-troubleshooting.](http://dynamiclearningmaps.org/content/kite-troubleshooting)

# **GLOSSARY**

<span id="page-181-0"></span>This glossary compiles definitions and acronyms relevant to testing for the Dynamic Learning Maps Alternate Assessment.

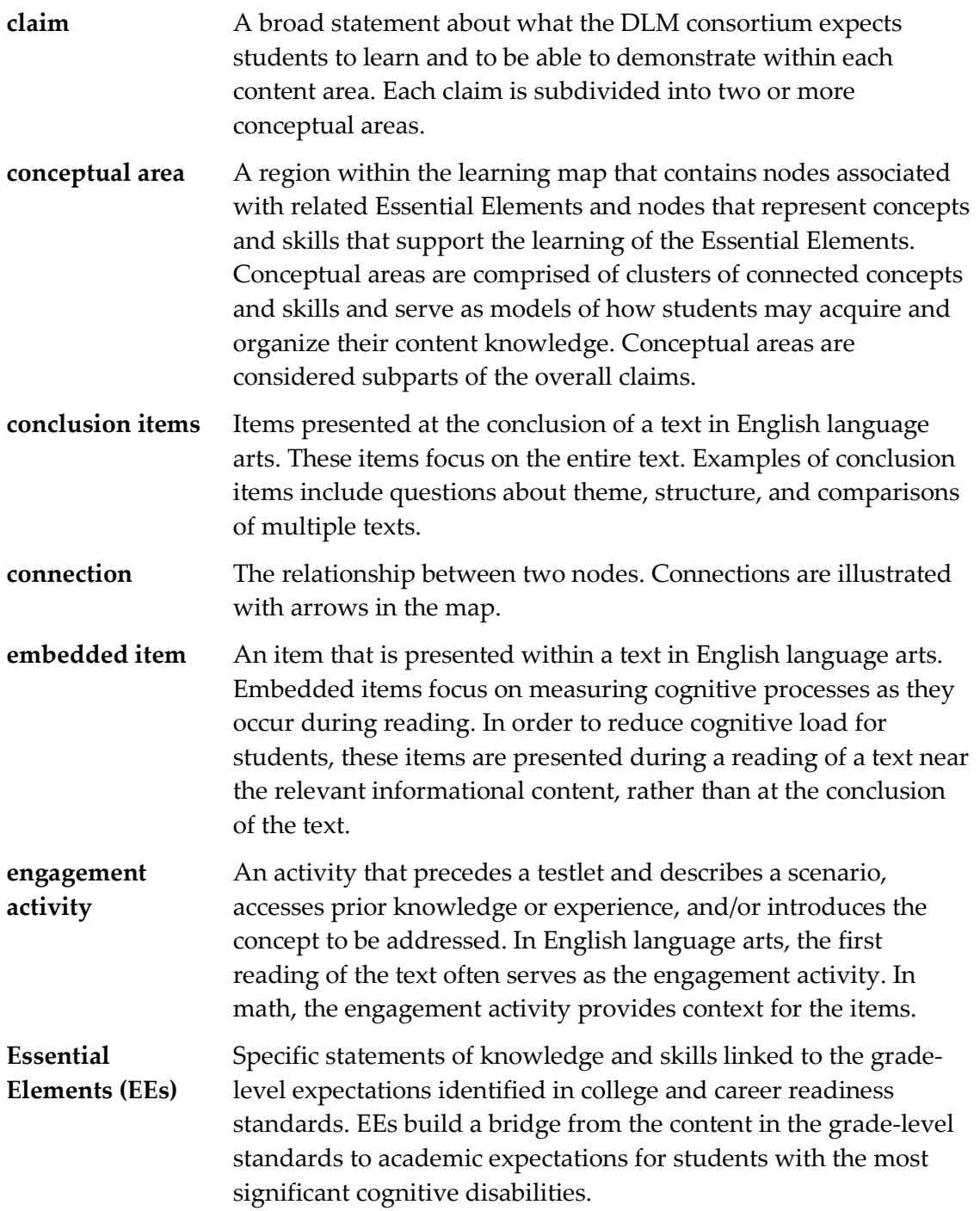

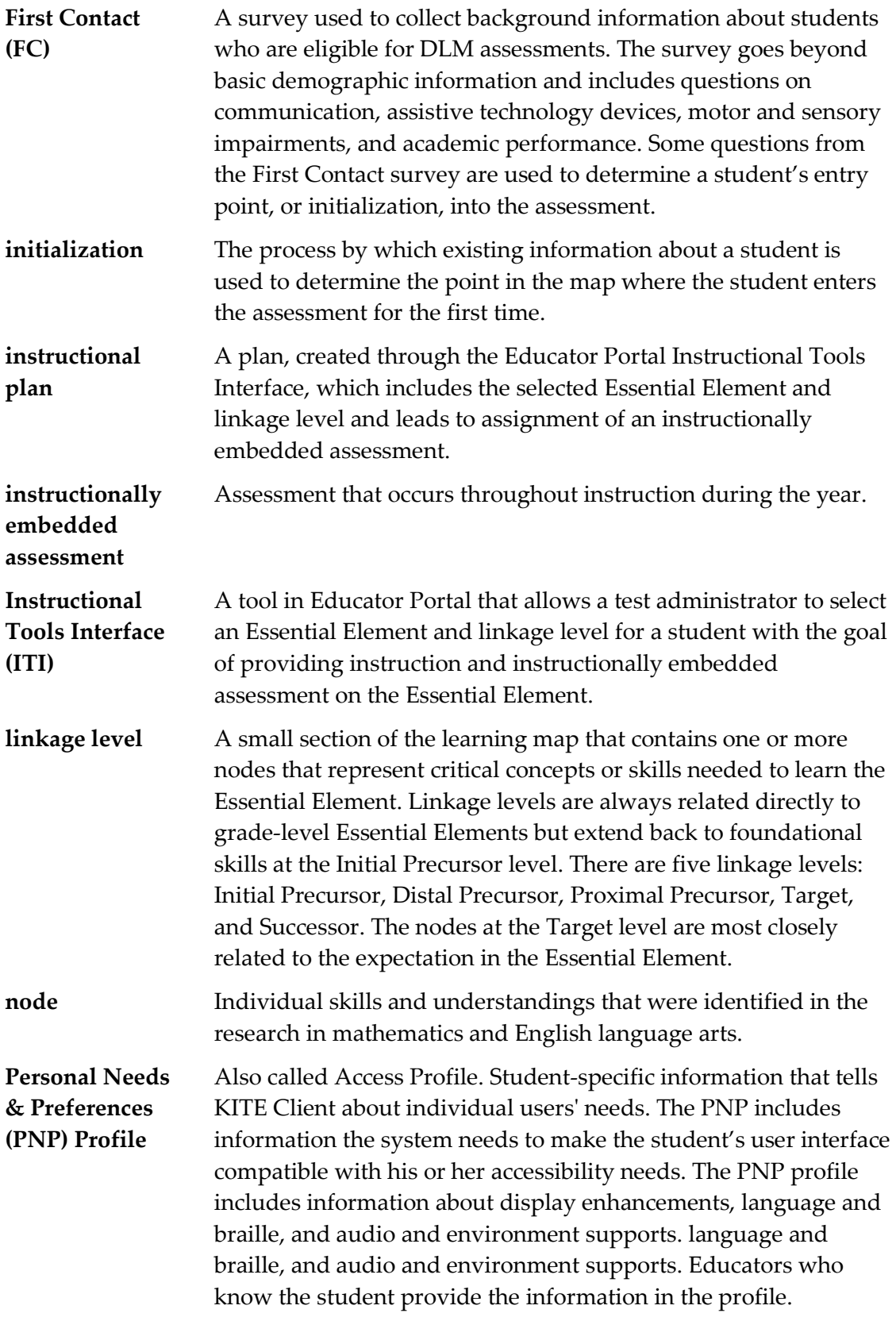

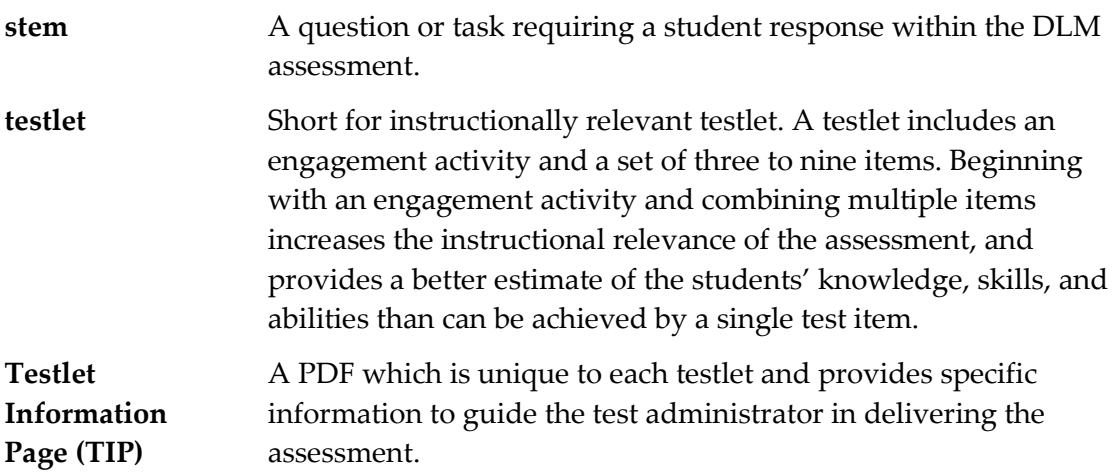

# **DLM APPENDIX**

### **FIRST CONTACT SURVEY (ALL QUESTIONS)**

Hint: The First Contact survey has changed for 2015-16.

The questions asked in the First Contact survey are included here. The First Contact survey is completed in Educator Portal.

#### **First Contact Survey**

\*The item only appears when a certain choice is selected from a previous question.

#### **Special Education Services**

Select the student's Primary Disability

- Autism
- Deaf-blindness
- Deafness
- Developmental delay
- **Emotional disturbance**
- Hearing impairment
- Intellectual disability
- Multiple disabilities
- Orthopedic impairment
- Other health impairment
- Specific learning disability
- Speech or language impairment
- Traumatic brain injury
- Visual impairment, including blindness
- Non-categorical/Eligible Individual

Educational Placement**:** Choose the option that best describes the student's educational placement. "Regular Class" means a typical classroom, not a resource room or separate class.

- 80% or more of the day in Regular Class
- 40% –79% of the day in Regular Class
- Less than 40% of the day in Regular Class
- Separate School: includes public or private separate day school for students with disabilities, at public school expense
- Residential Facility: includes public or private separate residential school for students with disabilities, at public school expense
- Homebound/Hospital Environment: includes students placed in and receiving special education in a hospital or homebound program

## **Hearing**

Hearing \*

- No hearing loss suspected/documented
- Questionable hearing but testing inconclusive
- Deaf or hard of hearing

Classification of Hearing Impairment

- $\bullet$  Mild (26-40 dB loss)
- Moderate (41-55 dB loss)
- Moderately Severe (56-70 dB loss)
- Severe (71-90 dB loss) 5. Profound (91+ dB loss)
- Unknown

Hearing: Mark all that apply-

- Uses personal or classroom amplification (e.g., personal FM device)
- Uses unilateral hearing aid
- Uses bilateral hearing aid
- Has cochlear implant
- Uses oral language
- Uses sign language

# **Vision**

Vision \*

- No vision loss suspected or documented
- Normal vision with glasses or contact lenses
- Questionable vision but testing inconclusive
- Blind or low vision, including vision that is not completely corrected with glasses or contact lenses

Classification of Visual Impairment (select all that apply)

• Low Vision (acuity of 20/70 to 20/200 in the better eye with correction.)

- Legally Blind (acuity of 20/200 or less or field loss to 20 degrees or less in the better eye with correction.)
- Light Perception Only
- Totally Blind
- Cortical Visual Impairment

Vision: Mark all that apply-

- Requires enlarged print
- Requires tactile media (objects, tactile graphics, and tactile symbols)
- Requires or uses Braille
	- o Uncontracted Braille
	- o Contracted Braille
	- o UEB

Technological Visual Aids: Mark all that apply-

- Screen magnification device (fits over standard monitor) or software (e.g., Closeview for Mac, ZoomText)
- CCTV
- Screen reader and/or talking word processor
- Manual (e.g., Perkins Brailler) or Electronic (e.g., Mountbatten Brailler) Braille writing device
- Device with refreshable Braille display

#### **Arm/ Hand Control and Health**

Arm and hand control: Mark all that apply-

- Uses two hands together to perform tasks
- Uses only one hand to perform tasks
- Requires physical assistance to perform tasks with hands
- Cannot use hands to complete tasks even with assistance

Does the student have any health issues (e.g., fragile medical condition, seizures, therapy or treatment that prevents the student from accessing instruction, medications, etc.) that interfere with instruction or assessment? \*

- No
- Yes

#### **Computer Use and Instruction**

Computer Use: Select the student's primary use of a computer during instruction\*

• Accesses a computer independently

- Accesses a computer independently given assistive technology
- Uses a computer with human support (with or without assistive technology)
- This student has not had the opportunity to access a computer
- This student cannot access a computer with human or assistive technology support

Why has this student not had the opportunity to access a computer during instruction? \*

- Student's disability prevents the student from accessing a computer
- The equipment is unavailable
- Student refuses to try to use a computer
- I (or other educators) at this school have not had the opportunity to instruct the student on computer usage

Computer access during instruction: Mark all that apply-

- Standard computer keyboard
- Keyboard with large keys or alternative keyboard (e.g., Intellikeys)
- Touch screen (e.g., touch screen computer, tablet, iPad, iPod touch)
- Standard mouse or head mouse
- Eye gaze technology (e.g., Tobii, EyeGaze Edge)
- Scanning with switches (one or two-switch scanning)

Level of attention to computer-directed instruction \*

- Generally sustains attention to computer-directed instruction
- Demonstrates fleeting attention to computer-directed instructional activities and requires repeated bids or prompts for attention
- Demonstrates little or no attention to computer-directed instructional activities

Level of attention to teacher-directed instruction \*

- Generally sustains attention to teacher-directed instruction
- Demonstrates fleeting attention to teacher-directed instructional activities and requires repeated bids or prompts for attention
- Demonstrates little or no attention to teacher-directed instructional activities

# **Expressive Communication**

Does the student use speech to meet expressive communication needs? \*

- Yes
- No

Choose the highest statement that describes the student's expressive communication with speech \*

- Regularly combines 3 or more spoken words according to grammatical rules to accomplish a variety of communicative purposes (e.g., sharing complex information, asking/answering longer questions, giving directions to another person)
- Usually uses 2 spoken words at a time to meet a variety of more complex communicative purposes (e.g., obtaining things including absent objects, social expressions beyond greetings, sharing information, directing another person's attention, asking/answering questions, and commenting)
- Usually uses only 1 spoken word at a time to meet a limited number of simple communicative purposes (e.g., refusing/rejecting things, making choices, requesting attention, greeting, and labeling)

Does the student use sign language in addition to or in place of speech to meet expressive communication needs? \*

- Yes
- $\bullet$  No

Choose the highest statement that describes the student's expressive communication with sign language \*

- Regularly combines 3 or more signed words according to grammatical rules to accomplish a variety of communicative purposes (e.g., sharing complex information, asking/answering longer questions, giving directions to another person)
- Usually uses 2 signed words at a time to meet a variety of more complex communicative purposes (e.g., obtaining things including absent objects, social expressions beyond greetings, sharing information, directing another person's attention, asking/answering brief questions, and commenting)
- Usually uses only 1 signed word at a time to meet a limited number of simple communicative purposes (e.g., refusing/rejecting things, making choices, requesting attention, greeting, and labeling)

Select the student's primary sign system \*

- American Sign Language (ASL)
- Signed Exact English (SEE)
- Hybrid or idiosyncratic/personalized signing system

### **Alternate Communication**

Does the student use augmentative or alternative communication in addition to or in place of speech or sign language to meet expressive communication needs? \*

- Yes
- $\bullet$  No

Choose the highest statement that describes the student's expressive communication with augmentative or alternative communication  $*$ 

- Regularly combines 3 or more symbols according to grammatical rules to accomplish the 4 major communicative purposes (e.g., expressing needs and wants, developing social closeness, exchanging information, and fulfilling social etiquette routines)
- Usually uses 2 symbols at a time to meet a variety of more complex communicative purposes (e.g., obtaining things including absent objects, social expressions beyond greetings, sharing information, directing another person's attention, asking/answering brief questions, commenting)
- Usually uses only 1 symbol to meet a limited number of simple communicative purposes (e.g., refusing/rejecting things, making choices, requesting attention, greeting)

#### **Augmentative or Alternative Communication**

How many symbols does the student choose from when communicating? (choose the highest that applies)

- 1 or 2 at a time
- 3 or 4 at a time
- 5 to 9 at a time
- 10 or more at a time

What types of symbols does the student use? (choose all that apply)

- Real objects
- Tactual symbols
- Photos
- Line drawing symbol sets (Boardmaker, PCS, Symbol Stix, other)
- Text Only

What voice output technology does the student use? (choose all that apply)

- Single message devices (e.g., BIGmac)
- Simple devices (e.g., GoTalk; QuickTalker; SuperTalker)
- Speech generating device (e.g., Tobii-DynaVox, PRC/PrentkeRomich)
- None

If the student does not use speech, sign language, or augmentative or alternative communication, which of the following statements best describes the student's expressive communication? Choose the highest statement that applies \*

- Uses conventional gestures (e.g., waving, nodding and shaking head, thumbs up/down), looking, pointing, and/or vocalizations to communicate intentionally but does not yet use symbols or sign language
- Uses only unconventional vocalizations (e.g., grunts), unconventional gestures (e.g., opening mouth wide to indicate hunger), and/or body movement to communicate intentionally
- Exhibits behaviors that may be reflexive and are not intentionally communicative but can be interpreted by others as communication (e.g., crying, laughing, reaching for an object, pushing an object away)

## **Receptive Communication**

Receptive communication: MARK EACH ONE to show how consistently the student uses each skill. 1) 0% –20% of the time –Almost never, 2) 21% –50% of the time – Occasionally, 3)  $51 - 80\%$  of the time –Frequently, 4) More than 80% of the time – Consistently

If the student previously demonstrated and no longer receives instruction, mark "More than 80%."

- A. Can point to, look at, or touch things in the immediate vicinity when asked (e.g., pictures, objects, body parts)
- B. Can perform simple actions, movements or activities when asked (e.g., comes to educator's location, gives an object to educator or peer, locates or retrieves an object)
- C. Responds appropriately in any modality (sign, gestures, facial expressions) when offered a favored item that is not present or visible (e.g., "Do you want some ice cream?")
- D. Responds appropriately in any modality ( sign, gestures, facial expressions) to single words that are spoken or signed
- E. Responds appropriately in any modality (sign, gestures, facial expressions) to phrases and sentences that are spoken or signed
- F. Follows 2-step directions presented verbally or through sign (e.g., gets a worksheet or journal and begins to work, distributes items needed by peers for a lesson or activity, looks at requested or desired item and then looks at location where it should go)

# **Reading Skills**

Reading skills: MARK EACH ONE to show how consistently the student uses each skill. 1) 0% –20% of the time –Almost never, 2) 21% –50% of the time –Occasionally, 3) 51 – 80% of the time –Frequently, 4) More than 80% of the time –Consistently If the student previously demonstrated and no longer receives instruction, mark "More than 80%."

- A. Recognizes single symbols presented visually or tactually (e.g., letters, numerals, environmental signs such as restroom symbols, logos, trademarks, or business signs such as fast food restaurants)
- B. Understands purpose of print or Braille but not necessarily by manipulating a book (e.g., knows correct orientation, can find beginning of text, understands purpose of text in print or Braille, enjoys being read to)
- C. Matches sounds to symbols or signs to symbols (e.g., matches sounds to letters presented visually or tactually, matches spoken or signed words to written words)
- D. Reads words, phrases, or sentences in print or Braille when symbols are provided with the words
- E. Identifies individual words without symbol support (e.g., recognizes words in print or Braille; can choose correct word using eye gaze)
- F. Reads text presented in print or Braille without symbol support but WITHOUT comprehension
- G. Reads text presented in print or Braille without symbol support and WITH comprehension (e.g., locates answers in text, reads and answers questions, retells after reading, completes maze task)
- H. Explains or elaborates on text read in print or Braille

Student's approximate instructional level of reading text with comprehension (print or braille): Mark the highest one that applies \*

- Above third grade level
- Above second grade level to third grade level
- Above first grade level to second grade level
- Primer to first grade level
- Reads only a few words or up to pre-primer level
- Does not read any words when presented in print or Braille (not including environmental signs or logos)

# **Math Skills**

Math skills: MARK EACH ONE to show how consistently the student uses each skill. 1)  $0\%$  –20% of the time –Almost never, 2) 21% –50% of the time –Occasionally, 3) 51 – 80% of the time –Frequently, 4) More than 80% of the time –Consistently

If the student previously demonstrated and no longer receives instruction, mark "More than 80%."

- A. Creates or matches patterns of objects or images
- B. Identifies simple shapes in 2 or 3 dimensions (e.g., square, circle, triangle, cube, sphere)
- C. Sorts objects by common properties (e.g., color, size, shape)
- D. Counts more than two objects
- E. Adds or subtracts by joining or separating groups of objects
- F. Adds and/or subtracts using numerals
- G. Forms groups of objects for multiplication or division
- H. Multiplies and/or divides using numerals
- I. Uses an abacus
- J. Uses a calculator
- K. Tells time using an analog or digital clock
- L. Uses common measuring tools (e.g., ruler or measuring cup)
- M. Uses a schedule, agenda, or calendar to identify or anticipate sequence of activities

# **Writing Skills**

Indicate the highest level that describes the student's writing skills. Choose the highest level that the student has demonstrated even once during instruction, not the highest skill demonstrated consistently.

Writing includes any method the student uses to write using any writing tool that includes access to all 26 letters of the alphabet. Examples of these tools include paper and pencil, traditional keyboards, alternate keyboards and eye-gaze displays of letters.

- A. Writes paragraph length text without copying using spelling (with or without word prediction)
- B. Writes sentences or complete ideas without copying using spelling (with or without word prediction)
- C. Writes words or simple phrases without copying using spelling (with or without word prediction)
- D. Writes words using letters to accurately reflect some of the sounds
- E. Writes using word banks or picture symbols
- F. Writes by copying words or letters

G. Scribbles or randomly writes/selects letters or symbols

\*The item only appears when a certain choice is selected from a previous question.

# **End of Survey**

# **NUMBER OF TESTLETS FOR SPRING TESTING**

This chart shows the number of testlets to expect during spring testing. It is organized by grade for each subject area.

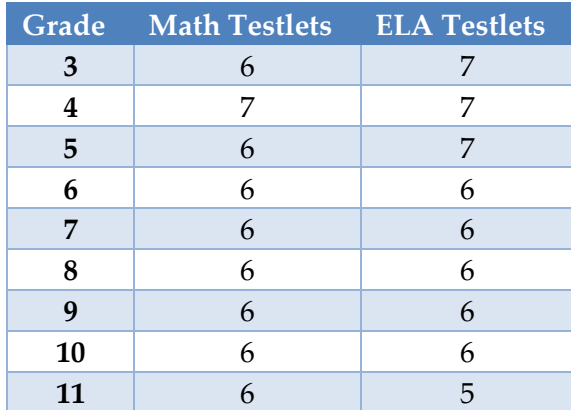

# **STATE APPENDICES**

If your state has provided an appendix to this manual with information customized for your state, you will find it on your state's DLM webpage. The filename will look like this:

TEST ADMINISTRATION MANUAL APPENDIX ST (where ST is the two-letter abbreviation for your state). See [How to Use the DLM Website](#page-17-0) on page [18](#page-17-0) to get started.

## **DOCUMENT HISTORY**

Page numbers are valid ONLY for the date and version noted.

They may change in future versions.

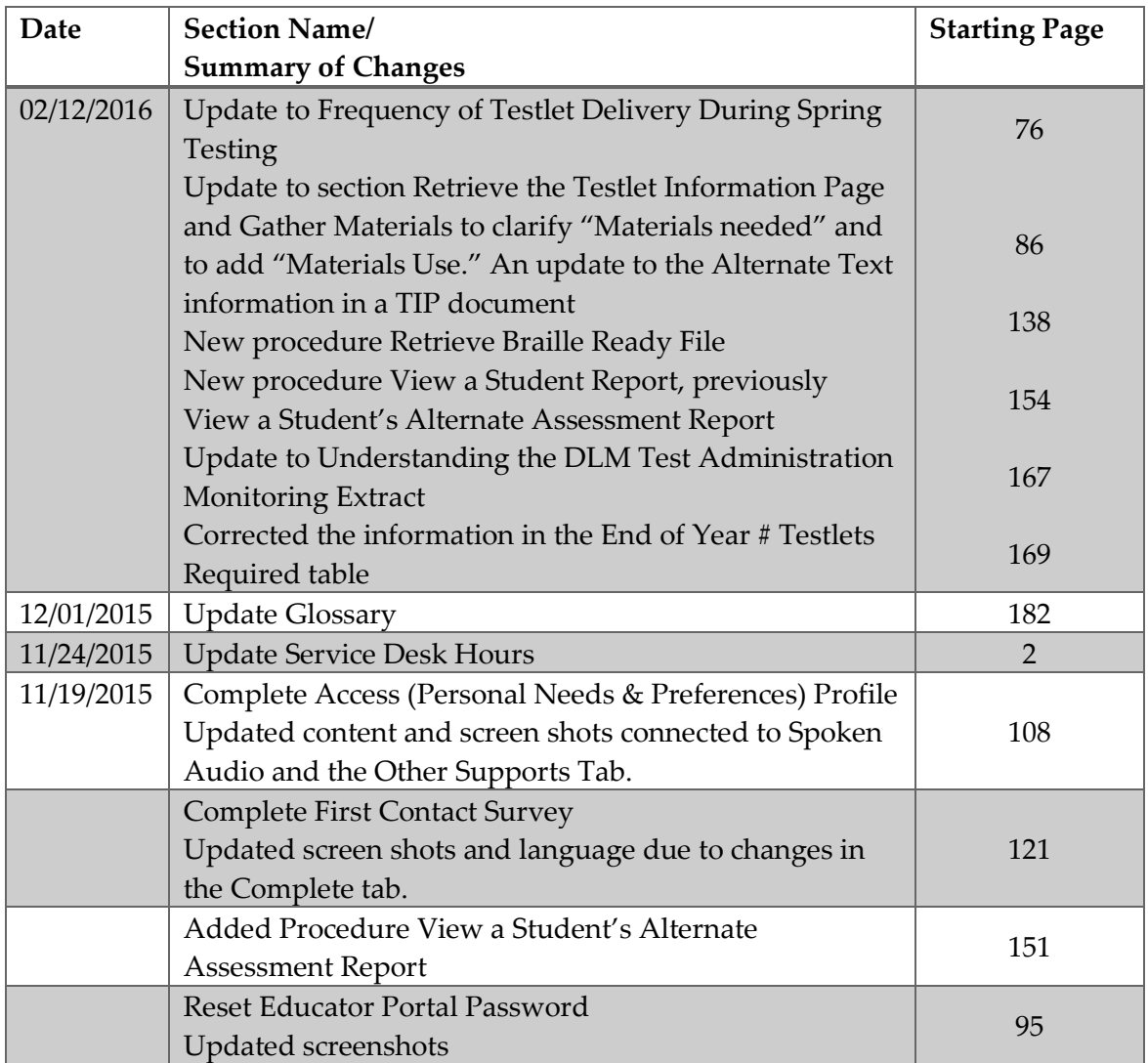

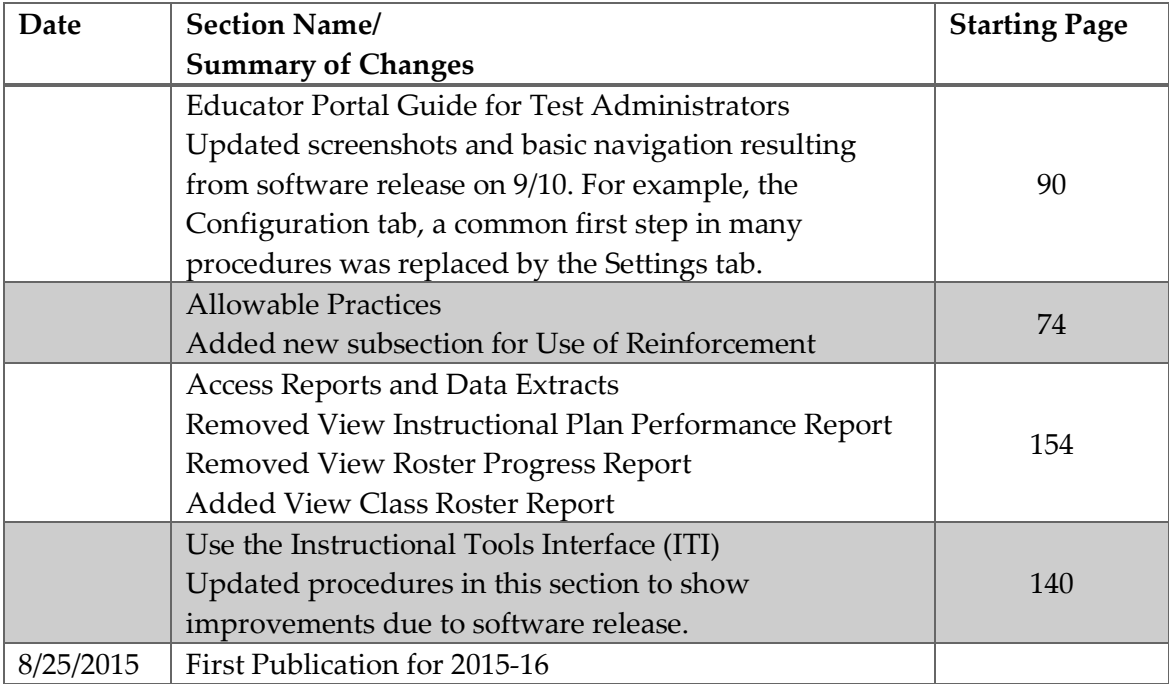